#### **Manuel d'utilisation Nokia N97 mini**

**2**

#### **Sommaire**

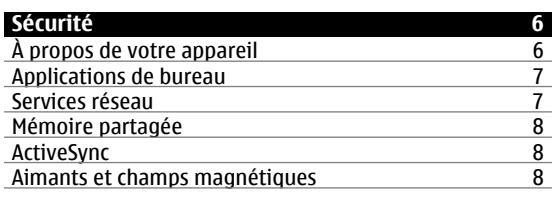

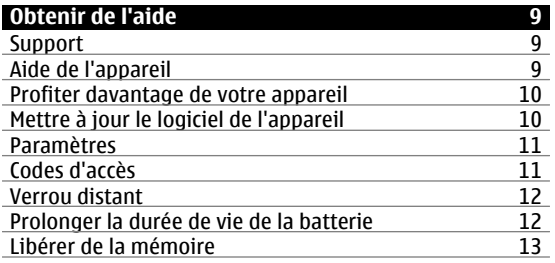

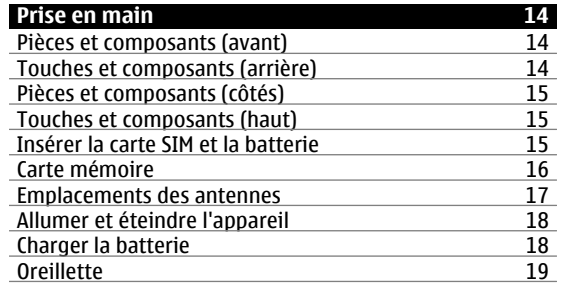

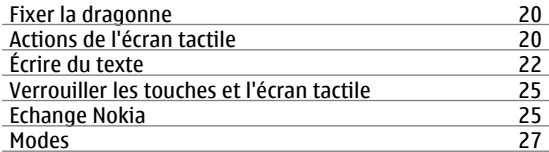

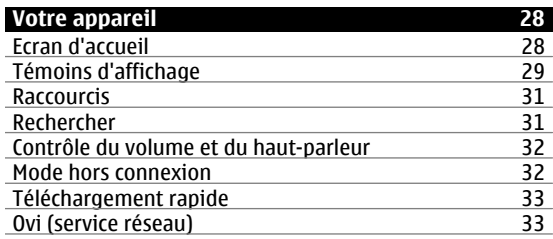

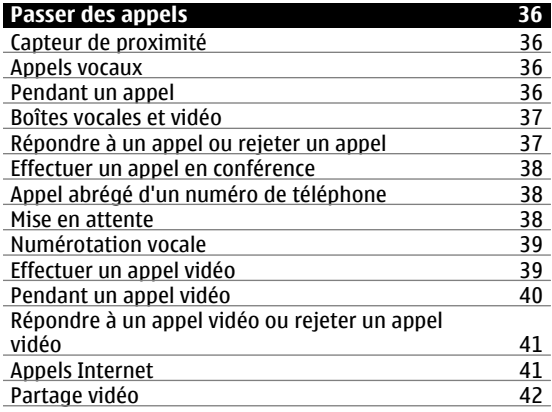

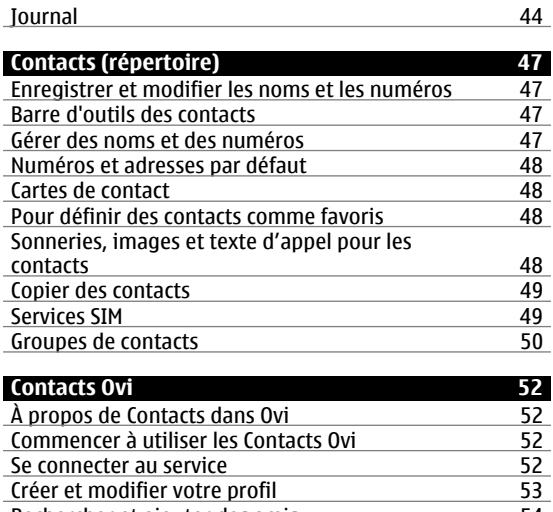

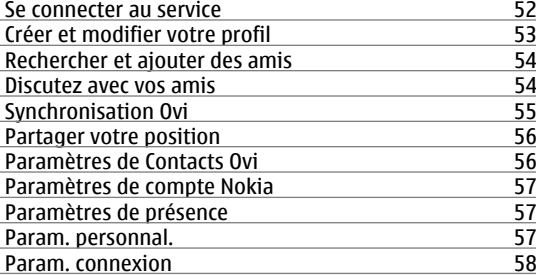

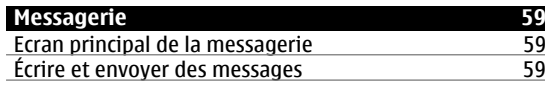

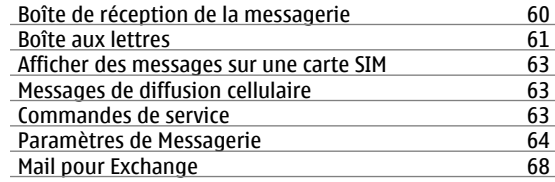

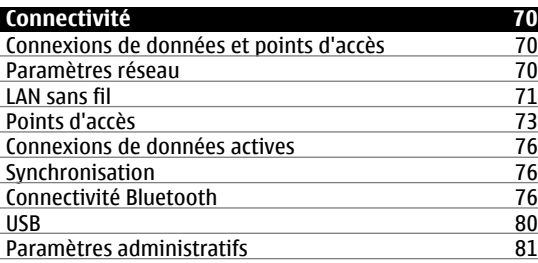

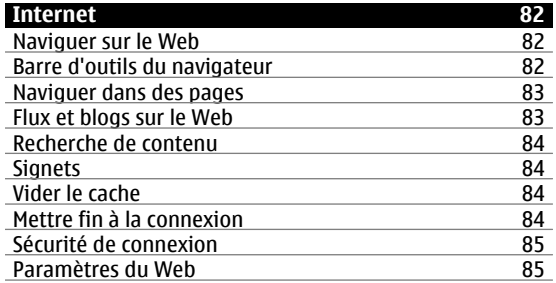

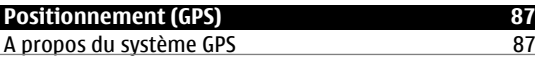

**Sommaire**

**3**

**4**

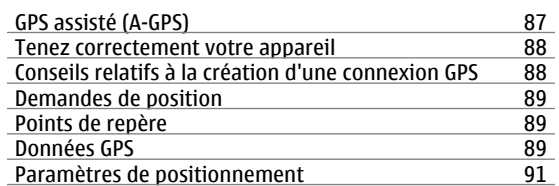

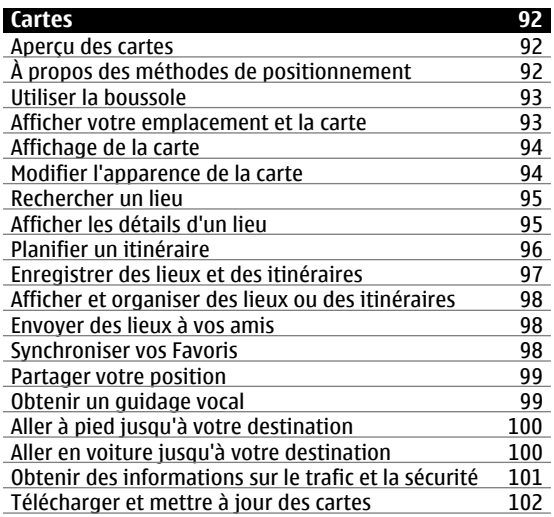

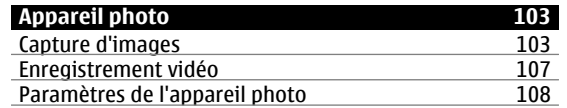

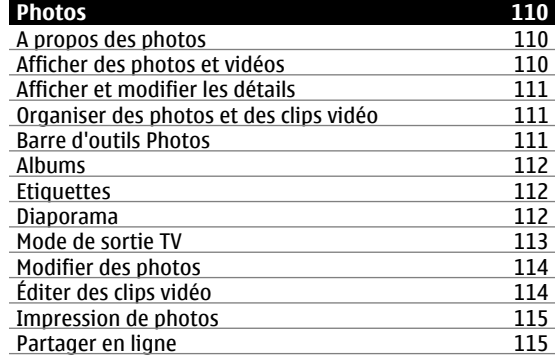

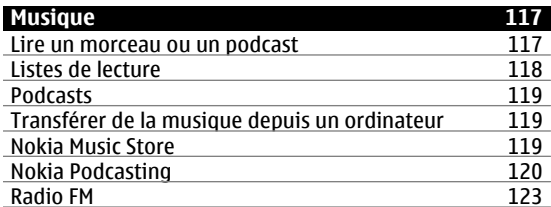

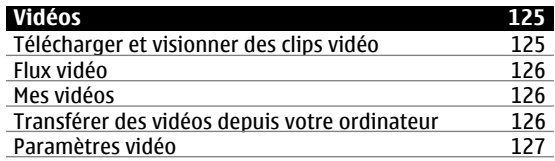

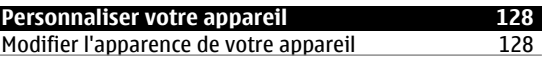

i.

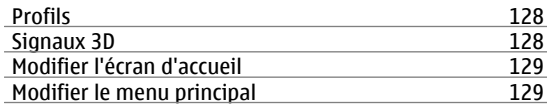

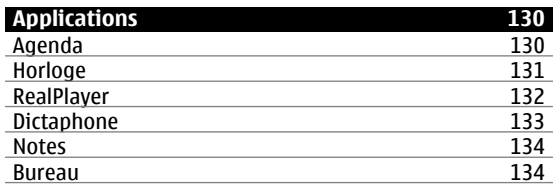

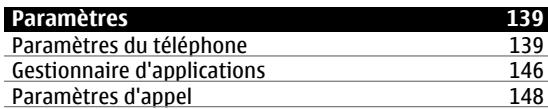

#### **[Résolution des problèmes](#page-150-0) 151**

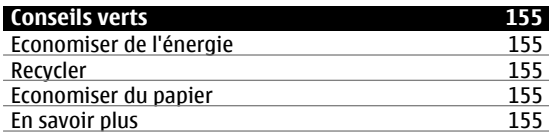

#### **[Informations sur le produit et la sécurité](#page-154-0) 155**

 $Index$ 

163

### **Sécurité**

<span id="page-5-0"></span>**Sécurité**

Veuillez lire ces instructions simples. Il peut être dangereux, voire illégal de ne pas les respecter. Lisez le manuel d'utilisation complet pour de plus amples informations.

#### **MISE SOUS TENSION EN TOUTE SÉCURITÉ**

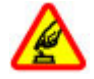

Ne mettez pas l'appareil sous tension lorsque l'utilisation des téléphones sans fil est interdite ou lorsqu'il risque de provoquer des interférences ou de présenter un danger.

#### **LA SÉCURITÉ ROUTIÈRE AVANT TOUT**

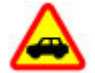

Respectez toutes les réglementations locales. Gardez toujours les mains libres lorsque vous êtes au volant d'une voiture. Votre préoccupation première pendant la conduite doit être la sécurité sur la route.

#### **INTERFÉRENCES**

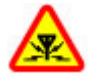

Tous les appareils sans fil peuvent subir des interférences susceptibles d'avoir une incidence sur leurs performances.

#### **MISE HORS TENSION DANS LES ZONES RÉGLEMENTÉES**

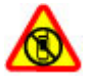

Respectez toutes les restrictions. Mettez l'appareil hors tension à bord d'un avion et lorsque vous vous trouvez à proximité d'équipements médicaux, de carburants, de produits chimiques ou d'une zone où sont utilisés des explosifs.

#### **PERSONNEL HABILITÉ**

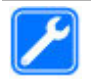

Seul le personnel qualifié est habilité à installer ou réparer ce produit.

#### **ACCESSOIRES ET BATTERIES**

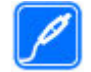

N'utilisez que des accessoires et des batteries agréés. Ne connectez pas de produits incompatibles.

#### **ÉTANCHÉITÉ**

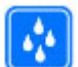

Votre appareil n'est pas étanche. Maintenez-le au sec.

#### **PROTÉGEZ VOTRE AUDITION**

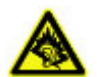

A pleine puissance, l'écoute prolongée du baladeur peut endommager l'oreille de l'utilisateur.

#### **À propos de votre appareil**

L'appareil sans fil décrit dans ce manuel est agréé pour réseaux (E)GSM 850, 900, 1800, 1900 et UMTS 900, 1900, 2100. Contactez votre prestataire de services pour plus d'informations sur les réseaux.

Tel un ordinateur, votre appareil prend en charge plusieurs méthodes de connectivité et peut être infecté par des virus et d'autres contenus nuisibles. Soyez prudent avec les messages, les requêtes de connexion, la navigation et les téléchargements. N'installez et n'utilisez que des services et des logiciels provenant de sources fiables assurant un niveau approprié de sécurité et de

<span id="page-6-0"></span>protection, par exemple des applications Symbian Signed ou ayant passé avec succès les tests Java Verified™. Il est recommandé d'installer un logiciel antivirus et d'autres logiciels de sécurité sur votre appareil et sur tout ordinateur connecté.

Votre appareil peut contenir des signets et des liens préinstallés pointant vers des sites fournis par des tiers, auxquels il peut vous permettre d'accéder. Ces sites ne sont pas affiliés à Nokia, et Nokia n'assume aucune responsabilité concernant ces sites. Si vous accédez à ces sites, vous devez prendre les précautions qui s'imposent en matière de sécurité et de contenu.

#### **Avertissement :**

Pour l'utilisation des fonctions autres que le réveil, l'appareil doit être sous tension. Ne mettez pas votre appareil sous tension lorsque l'utilisation des appareils sans fil risque de provoquer des interférences ou de présenter un danger.

Lorsque vous utilisez cet appareil, respectez toutes les réglementations, les usages locaux, les dispositions relatives aux données personnelles et les droits légitimes des tiers, y compris les droits de propriété intellectuelle. La protection des droits de propriété intellectuelle peut empêcher la copie, la modification ou le transfert de certains contenus (musique, images, etc.).

Effectuez des copies de sauvegarde ou conservez un enregistrement écrit de toutes les informations importantes contenues dans votre appareil.

En cas de connexion à un autre appareil, consultez le manuel d'utilisation de ce dernier pour en savoir plus sur

les instructions relatives à la sécurité. Ne connectez pas de produits incompatibles.

Les illustrations de ce manuel peuvent être différentes de l'affichage de votre appareil.

Reportez-vous au manuel d'utilisation pour obtenir d'autres informations importantes concernant votre appareil.

#### **Applications de bureau**

Les applications de bureautique supportent les fonctionnalités courantes de Microsoft Word, PowerPoint et Excel (Microsoft Office 2000, XP et 2003). Tous les formats de fichiers ne sont pas pris en charge.

#### **Services réseau**

Pour pouvoir utiliser l'appareil, vous devez disposer de services fournis par un opérateur de téléphonie mobile. Certaines fonctions ne seront pas forcément disponibles sur tous les réseaux ; pour d'autres fonctions, vous devrez peut-être passer des accords spécifiques avec votre prestataire de services pour pouvoir les utiliser. L'utilisation de services réseau implique la transmission de données. Renseignez-vous auprès de votre prestataire de services pour en savoir plus sur les frais s'appliquant dans votre réseau nominal et lors de l'itinérance surd'autres réseaux. Votre prestataire de services peut vous expliquer les tarifs pratiqués. Certains réseaux peuvent être soumis à des limitations qui affectent votre utilisation de certaines fonctions de l'appareil nécessitant une prise en charge par le réseau, telle que la prise en charge de technologies comme les protocoles WAP 2.0 (HTTP et SSL) utilisant les protocoles TCP/IP et des caractères spécifiques à une langue.

<span id="page-7-0"></span>**Sécurité**

Votre prestataire de services peut avoir demandé la désactivation ou la non-activation de certaines fonctionssur votre appareil. Si tel est le cas, ces fonctions <sup>n</sup>'apparaîtront pas dans le menu de votre appareil. Votre appareil peut également disposer d'éléments personnalisés tels que les noms, l'organisation et les icônes de menu.

#### **Mémoire partagée**

Les fonctions suivantes de cet appareil peuvent partager de la mémoire : messagerie multimédia (MMS), application e-mail, messagerie instantanée. L'utilisation d'une ou de plusieurs de ces fonctions peut réduire la mémoire disponible pour les autres fonctions. Si votre appareil affiche un message indiquant que la mémoire est pleine, supprimez certaines des informations stockées dans la mémoire partagée.

#### **ActiveSync**

L'utilisation de Mail pour Exchange est limitée à la synchronisation par liaison radio (OTA) d'informations PIM entre l'appareil Nokia et le serveur Microsoft Exchange autorisé.

#### **Aimants et champs magnétiques**

Maintenez votre appareil loin des aimants ou des champs magnétiques.

#### <span id="page-8-0"></span>**Obtenir de l'aide**

#### **Support**

Si vous souhaitez en savoir plus sur l'utilisation de votre produit ou si vous n'êtes pas certain de la façon dont celuici devrait fonctionner, consultez les pages d'assistance sur [www.nokia.com/support](http://www.nokia.com/support) ou sur votre site Web Nokia local, [www.nokia.mobi/support](http://www.nokia.mobi/support) (avec un appareil mobile), l'application Aide de l'appareil ou le guide de l'utilisateur.

Si après cela, le problème persiste, effectuez l'une des opérations suivantes :

- • Redémarrez l'appareil : éteignez l'appareil et retirez la batterie. Après environ une minute, remettez la batterie en place et allumez l'appareil.
- • Rétablissez la configuration d'origine, comme expliqué dans le guide de l'utilisateur. Sauvegardez tout d'abord vos données, car vos documents et fichiers seront supprimés lors de la restauration.
- • Mettez régulièrement à jour le logiciel de votre appareil afin de bénéficier de performances optimales et des éventuelles nouvelles fonctionnalités, comme expliqué dans le guide d'utilisation.

Si le problème persiste, contactez Nokia pour connaître les options de réparation. Voir [www.nokia.com/repair](http://www.nokia.com/repair). Avant d'envoyer votre appareil en réparation, sauvegardez toujours ses données.

#### **Aide de l'appareil**

Votre appareil contient des instructions facilitant l'utilisation des applications contenues dans ledit appareil.

Pour obtenir des textes d'aide à partir du menu principal, sélectionnez **Menu** <sup>&</sup>gt;**Appl.** <sup>&</sup>gt;**Aide** et l'application pour laquelle vous souhaitez lire des instructions.

Lorsqu'une application est ouverte, sélectionnez **Options** <sup>&</sup>gt;**Aide** pour accéder au texte d'aide pour l'écran actuel.

Lors de la lecture des instructions, pour modifier la taille du texte d'aide, sélectionnez **Options** <sup>&</sup>gt;**Réduire taille police** ou **Augmenter taille police**.

À la fin du texte d'aide, vous trouverez des liens vers des rubriques connexes.

Si vous sélectionnez un mot souligné, une brève explication s'affiche.

Les textes d'aide utilisent les indicateurs suivants :

昌団

Lien vers une rubrique d'aide. Lien vers l'application mentionnée.

Lorsque les instructions sont affichées, pour basculer du texte de l'aide vers l'application ouverte en arrière-plan, sélectionnez **Options** <sup>&</sup>gt;**Afficher appl. ouvertes**, puis l'application voulue.

#### <span id="page-9-0"></span>**Profiter davantage de votre appareil**

Plusieurs applications fournies par Nokia et par des développeurs tiers vous permettent de profiter de tous davantage de votre appareil. Pour rechercher et télécharger des applications, visitez Ovi Store à l'adresse [store.ovi.com](https://store.ovi.com/). Ces applications sont expliquées dans les guides disponibles sur les pages de support produits de [www.nokia.com/support](http://www.nokia.com/support) ou sur votre site Web Nokia local.

#### **Mettre à jour le logiciel de l'appareil Mettre à jour le logiciel par liaison radio (OTA)**

Sélectionnez **Menu** <sup>&</sup>gt;**Appl.** <sup>&</sup>gt;**Mise à jr log.**.

Grâce à l'application Mise à jour du logiciel (service réseau), vous pouvez vérifier si des mises à jour sont disponibles pour le logiciel ou les applications de votre appareil, et les télécharger sur celui-ci le cas échéant.

Le téléchargement de mises à jour logicielles peut entraîner la transmission d'un grand volume de données (service réseau).

Assurez-vous que la batterie de l'appareil est suffisamment chargée ou branchez le chargeur avant de lancer la mise à jour.

#### **Avertissement :**

Si vous installez une mise à jour logicielle, vous ne pouvez pas utiliser l'appareil, même pour émettre un appel d'urgence, tant que vous n'avez pas terminé l'installation et redémarré l'appareil. Veillez à bien sauvegarder les données avant d'accepter l'installation d'une mise à jour. Après avoir mis à jour le logiciel ou les applications de votre appareil à l'aide de Mise à jour du logiciel, les instructions concernant les applications mises à jour figurant dans le manuel d'utilisation ou dans les documentations d'aide pourront ne plus correspondre.

Pour télécharger les mises à jour disponibles, sélectionnez . Pour décocher certains mises à jour que vous ne souhaitez pas télécharger, sélectionnez-les dans la liste.

Pour afficher des informations relatives à une mise à jour, sélectionnez celle-ci puis ...

Pour afficher l'état des précédentes mises à jour, sélectionnez ...

Sélectionnez **Options** puis parmi les options suivantes :

**Mettre à jour via un PC** — Pour mettre à jour votre appareil à l'aide d'un PC. Cette option remplace l'option Lancer la mise à jour lorsque les mises à jour sont uniquement disponibles via l'application Nokia Software Updater sur PC.

**Historique mises à jour** — Pour afficher l'état des précédentes mises à jour.

**Paramètres** — Pour modifier les paramètres, tels que le point d'accès par défaut utilisé pour télécharger les mises à jour.

**Avertissement** — Pour afficher le contrat de licenceNokia.

#### **Mises à jour logicielles via votre ordinateur**

Nokia Software Updater est une application pour ordinateur qui vous permet de mettre à jour le logiciel de **<sup>10</sup>**

<span id="page-10-0"></span>votre appareil. Pour mettre à jour le logiciel de votre appareil, vous avez besoin d'un ordinateur compatible, d'un accès Internet haut débit et d'un câble de donnéesUSB compatible pour connecter votre appareil à l'ordinateur.

Pour obtenir plus d'informations, pour vérifier les dates de parution des dernières versions des logiciels et pour télécharger l'application Nokia Software Updater, consultez les sites Web [www.nokia.com/softwareupdate](http://www.nokia.com/softwareupdate) ou votre site Web Nokia local.

Pour mettre à jour le logiciel de l'appareil, procédez comme suit :

- 1 Téléchargez et installez l'application Nokia Software Updater sur votre ordinateur.
- 2 Connectez votre appareil à l'ordinateur à l'aide d'un câble de données USB et sélectionnez **Mode PCSuite**.
- 3 Ouvrez l'application Nokia Software Updater. L'application Nokia Software Updater vous guide pour sauvegarder vos fichiers, mettre à jour le logiciel et restaurer vos fichiers.

#### **Paramètres**

Votre appareil dispose normalement de paramètres MMS et GPRS ainsi que de paramètres de diffusion et Internet mobile qui sont automatiquement configurés à partir des informations fournies par votre prestataire de services réseau. Des paramètres de vos prestataires de services peuvent déjà être définis dans votre appareil ou vous pouvez recevoir ou demander les paramètres aux prestataires de service réseau sous la forme d'un message spécial.

Vous pouvez changer les paramètres généraux de votre appareil tels que la langue, le mode veille, les paramètres d'affichage et le verrouillage du clavier.

#### **Codes d'accès**

Si vous oubliez l'un de ces codes d'accès, contactez votre prestataire de services.

Code PIN (Personal identification number) — Ce code protège votre carte SIM contre une utilisation non autorisée. Le code PIN (4 à 8 chiffres) est normalement fourni avec la carte SIM. Si le code PIN est saisi trois fois de suite de manière incorrecte, il se bloque et vous devez le déverrouiller à l'aide du code PUK.

Code UPIN — Ce code peut être fourni avec la carte USIM. La carte USIM est une version améliorée de la carte SIM etest prise en charge par les téléphones mobiles UMTS.

Code PIN2 — Ce code (4 à 8 chiffres) est fourni avec certaines cartes SIM et est nécessaire pour accéder à certaines fonctions de votre appareil.

Code de verrou (également appelé code de sécurité) — Le code verrou vous aide à protéger votre appareil contre toute utilisation non autorisée. Le code par défaut est 12345. Vous pouvez créer un code et le modifier, vous pouvez configurer l'appareil afin qu'il demande le code. Ne le divulguez pas et conservez-le en lieu sûr, à l'écart de votre appareil. Si vous oubliez le code et si votre appareil est verrouillé, il doit être porté en réparation, ce qui peut entraîner des frais supplémentaires. De plus, les informations personnelles enregistrées dans votre appareil peuvent être effacées. Pour plus d'informations, contactez un centre Nokia Care ou le revendeur de votre **11**<br>appareil. <span id="page-11-0"></span>Code PUK (Personal unblocking key) et code PUK2 — Ces codes (8 chiffres) sont nécessaires pour modifier respectivement un code PIN ou PIN2 bloqué. Si ces codes ne sont pas fournis avec la carte SIM, contactez l'opérateur de la carte SIM de l'appareil.

Code UPUK — Ce code (8 chiffres) est indispensable pour modifier un code UPIN bloqué. Si ce code n'est pas fourni avec la carte USIM, contactez l'opérateur qui vous a fourni la carte USIM pour l'obtenir.

#### **Verrou distant**

Pour éviter toute utilisation non autorisée de votre appareil, vous pouvez verrouiller celui-ci et sa carte mémoire à l'aide d'un SMS. Vous devez définir le texte duSMS et envoyer ce message lorsque vous souhaitez verrouiller votre appareil. Pour déverrouiller votre appareil, vous avez besoin du code de verrouillage.

Pour activer le verrouillage à distance et définir le contenu du SMS, sélectionnez **Menu** <sup>&</sup>gt;**Paramètres** et **Téléphone** <sup>&</sup>gt;**Gestion du tél.** <sup>&</sup>gt;**Param. sécurité** <sup>&</sup>gt; **Téléphone et carte SIM** <sup>&</sup>gt;**Verrouillage distant tél.** <sup>&</sup>gt; **Activé**. Tapotez le champ de saisie pour entrer le texte du SMS (5 à 20 caractères), sélectionnez *et* vérifiez le message. Entrez le code de verrouillage.

#### **Prolonger la durée de vie de la batterie**

De nombreuses fonctionnalités de votre appareil sollicitent davantage la batterie et réduisent sa durée de vie. Pour économiser la batterie, veuillez noter les points suivants :

• Les fonctions qui font appel à la technologie Bluetooth ou leur exécution en arrière-plan pendant l'utilisation 3G. Vous pouvez régler l'appareil pour utiliser **<sup>12</sup>** d'autres fonctions, augmentent l'utilisation de la

batterie. Désactivez la technologie Bluetooth lorsque vous n'en avez pas besoin.

•

•

- Les fonctions qui font appel à la technologie réseau sans fil (WLAN) ou leur exécution en arrière-plan pendant l'utilisation d'autres fonctions, augmentent l'utilisation de la batterie. Le WLAN sur votre appareil Nokia se désactive lorsque vous n'essayez pas de vous connecter ou lorsque vous n'êtes pas connecté à un point d'accès, ou encore lorsque vous recherchez des réseaux disponibles. Pour réduire davantage la consommation de la batterie, vous pouvez programmer l'appareil pour qu'il ne recherche pas (ou recherche moins fréquemment) les réseaux disponibles en l'arrière-plan.
- • Si vous avez réglé **Connexion paquets** sur **Si disponible** dans les paramètres de connexion et si la couverture GPRS n'est pas assurée, l'appareil tente régulièrement d'établir une connexion de données par paquets. Pour prolonger la durée d'utilisation de votre appareil, sélectionnez **Connexion paquets** > **Si nécessaire**.
- • L'application Cartes télécharge de nouvelles informations lorsque vous parcourez de nouvelles zones sur la carte, ce qui augmente l'utilisation de la batterie. Vous pouvez empêcher le téléchargement automatique de nouvelles cartes.
- Si la puissance du signal du réseau cellulaire varie beaucoup dans votre région, votre appareil doit rechercher à plusieurs reprises le réseau disponible. Cela augmente l'utilisation de la batterie.

Si le mode double est choisi comme mode réseau dansles paramètres réseau, l'appareil recherche le réseau

<span id="page-12-0"></span>exclusivement le réseau GSM. Pour utiliser uniquement le réseau GSM, sélectionnez **Menu** <sup>&</sup>gt; **Paramètres** et **Connectivité** <sup>&</sup>gt;**Réseau** <sup>&</sup>gt;**Moderéseau** <sup>&</sup>gt;**GSM**.

- • Le rétro-éclairage de l'écran augmente l'utilisation de la batterie. Dans les paramètres d'affichage, vous pouvez modifier la durée du délai d'extinction du rétro-éclairage. Sélectionnez **Menu** <sup>&</sup>gt;**Paramètres** et **Téléphone** <sup>&</sup>gt;**Affichage** <sup>&</sup>gt;**Expiration de l'éclairage**. Pour régler le capteur de lumière qui observe les conditions lumineuses et adapte la luminosité de l'écran, sélectionnez **Capteur de lumière** dans les paramètres d'affichage
- • Laisser des applications s'exécuter à l'arrière-plan augmente la consommation de la batterie. Pour fermer les applications que vous n'utilisez pas et qui ne réagissent plus, sélectionnez **Options** <sup>&</sup>gt;**Afficher appl. ouvertes** et accédez à l'application en appuyant sur la touche Menu. Maintenez la touche Menu enfoncée pour ouvrir l'application et sélectionnez **Options** <sup>&</sup>gt;**Quitter**.

#### **Libérer de la mémoire**

Pour voir l'espace disponible pour différents types de données, sélectionnez **Menu** <sup>&</sup>gt;**Appl.** <sup>&</sup>gt;**Bureau** <sup>&</sup>gt;**Gest. fichiers**.

De nombreuses fonctionnalités de l'appareil utilisent la mémoire pour stocker des données. L'appareil vous avertit lorsque la mémoire des différents emplacements est faible.

Pour libérer de la mémoire, transférez des données vers une carte mémoire compatible (si disponible) ou vers un ordinateur compatible.

Pour supprimer des données devenues inutiles, utilisez le Gestionnaire de fichiers ou ouvrez l'application respective. Vous pouvez supprimer les éléments suivants :

- • des messages dans les dossiers de la Messagerie et des messages e-mail dans la boîte aux lettres ;
- •des pages Web sauvegardées ;
- •des informations de contact ;
- •des notes d'agenda ;

•

- • des applications affichées dans le Gestionnaire d'applications et dont vous n'avez pas besoin ;
- les fichiers d'installation (.sis ou .sisx) d'applications que vous avez installées. Transférez les fichiers d'installation vers un ordinateur compatible ;
- • des photos et des clips vidéo de Photos. Sauvegardez les fichiers sur un ordinateur compatible.

#### <span id="page-13-0"></span>**Prise en main**

**Remarque :** La surface de cet appareil ne contient pas de nickel au niveau des revêtements métalliques. La surface de cet appareil contient de l'acier inoxydable.

#### **Pièces et composants (avant)**

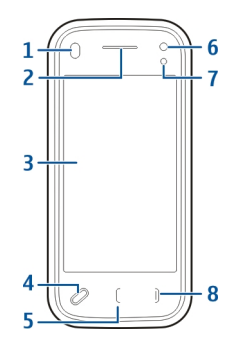

- **1**Capteur de proximité
- **2**Oreillette
- **3**Ecran tactile
- **4**Touche Menu
- **5**Touche d'appel
- **6**Objectif de l'appareil photo secondaire
- **7**Capteur de luminosité
- **8**Touche Fin

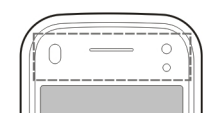

Ne couvrez pas la zone située au-dessus de l'écran tactile, par exemple avec du film protecteur ou du papier collant.

#### **Touches et composants (arrière)**

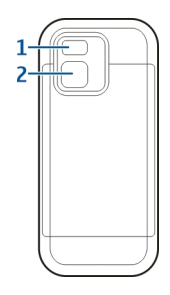

- **1**Flash de l'appareil photo
- **2**Objectif de l'appareil photo

## **Prise en main**Prise en main

#### <span id="page-14-0"></span>**Pièces et composants (côtés)**

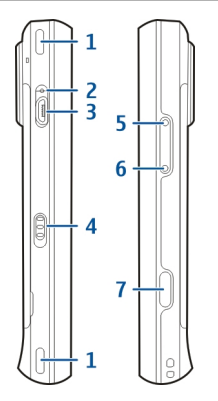

- **1**Haut-parleur stéréo
- **2**Témoin de charge
- **3**Connecteur USB micro
- **4**Commutateur de verrouillage
- **5**Touche Augmentation du volume/Zoom avant
- **6**Touche Diminution du volume/Zoom arrière
- **7**Touche de capture

#### **Touches et composants (haut)**

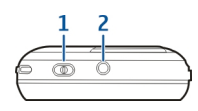

- **1**Touche Marche/arrêt
- **2**Connecteur AV Nokia (3,5 mm)

#### **Insérer la carte SIM et la batterie**

Pour éviter d'endommager la façade arrière, suivez attentivement ces instructions.

Retrait en toute sécurité. Mettez toujours l'appareil hors tension et débranchez le chargeur avant de retirer la batterie.

1 Retirez la façade arrière en la soulevant à partir du bas de l'appareil.

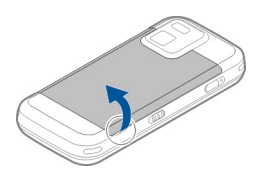

2 Si la batterie est insérée, soulevez-la dans le sens de la flèche pour la retirer.

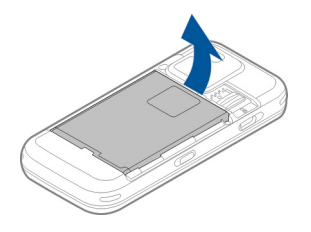

3 Sortez le support de la carte SIM et insérez la carte SIM. Veillez à ce que la zone de contact dorée de la carte soit orientée vers le bas et à ce que le coin biseauté de **15**

<span id="page-15-0"></span>la carte soit orienté vers le coin biseauté du support. Remettez le support de la carte SIM en place.

4 Alignez les contacts de la batterie avec les connecteurs correspondants dans le compartiment de la batterie et insérez la batterie dans le sens de la flèche.

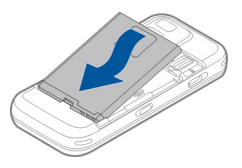

5 Pour replacer la façade arrière, dirigez les cliquets de verrouillage supérieurs vers leur emplacement, puis appuyez jusqu'à ce que la façade s'enclenche.

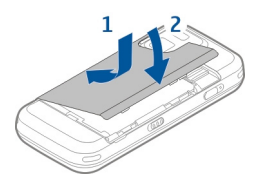

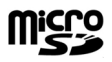

Utilisez seulement des cartes de type cartes microSD agréées par Nokia pour cet appareil. Nokia utilise les standards industriels approuvés en ce qui concerne les cartes mémoire, mais certaines marques ne sont peut-être pas entièrement compatibles avec cet appareil. L'utilisation de cartes incompatibles risque d'endommager l'appareil et la carte ainsi que les données stockées sur celle-ci.

#### **Insérer la carte mémoire**

**Carte mémoire**

Une carte mémoire peut déjà être insérée dans l'appareil. Si ce n'est pas le cas, procédez comme suit :

Retirez le couvercle arrière de l'appareil.

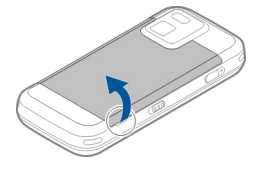

2 Insérez une carte mémoire compatible dans l'emplacement. Veillez à ce que la zone de contact de la carte soit orientée vers le bas et vers l'emplacement.

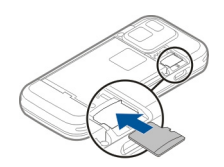

- <span id="page-16-0"></span>3 Enfoncez la carte. Vous entendez un déclic lorsque la carte s'enclenche.
- 4 Replacez le couvercle arrière. Orientez l'appareil vers le bas lorsque vous remettez le couvercle en place. Veillez à ce que le couvercle soit correctement fermé.

#### **Retirer la carte mémoire**

**Important :** Ne retirez pas la carte mémoire pendant une opération, lorsque l'accès à celle-ci est en cours. Cela risque d'endommager l'appareil et la carte mémoire, ainsi que les données stockées sur celle-ci.

- 1 Avant de retirer la carte, appuyez sur la touche Marche/arrêt, puis sélectionnez **Retirer carte mémoire**. Toutes les applications sont fermées.
- 2 Lorsque **Sans carte mémoire, toutes les applications ouvertes seront fermées. La retirer quand même?** est affiché, sélectionnez **Oui**.
- 3 Lorsque **Retirez la carte mémoire et appuyez sur 'OK'** est affiché, retirez le couvercle arrière de l'appareil.
- 4 Appuyez sur la carte mémoire pour la libérer de son emplacement.
- 5 Retirez la carte mémoire. Si l'appareil est sous tension, sélectionnez **OK**.

6 Replacez le couvercle arrière. Veillez à ce que le couvercle soit correctement fermé.

#### **Emplacements des antennes**

Votre appareil peut être muni d'antennes internes et externes. Évitez de toucher inutilement l'antenne lorsque celle-ci est en cours de transmission ou de réception. Tout contact avec les antennes affecte la qualité de la communication, risque de faire fonctionner l'appareil à une puissance plus élevée lors des opérations de transmission/réception et peut réduire la durée de vie de la batterie.

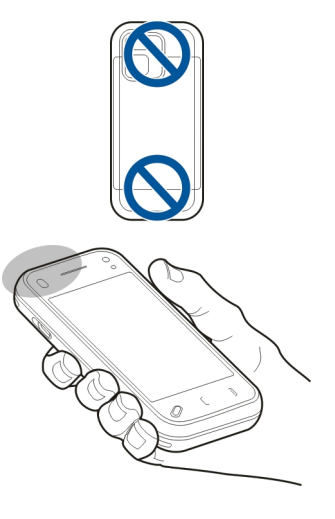

#### <span id="page-17-0"></span>**Allumer et éteindre l'appareil**

Pour mettre l'appareil sous tension :

1 Maintenez la touche marche/arrêt enfoncée.

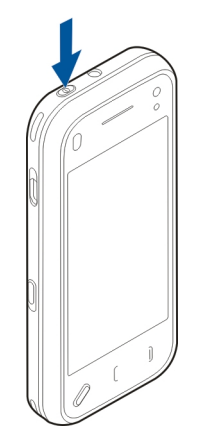

2 Si l'appareil vous invite à introduire un code PIN ou un code verrou, entrez-le et sélectionnez **OK**. Le code verrou prédéfini est **12345**. Si vous oubliez le code et si votre appareil est verrouillé, il doit être porté en réparation, ce qui peut entraîner des frais supplémentaires. Pour plus d'informations, contactez un centre Nokia Care ou le revendeur de votre appareil.

Pour mettre l'appareil hors tension, appuyez brièvement sur la touche Marche/arrêt et sélectionnez **Eteindre!**.

#### **Charger la batterie**

Votre batterie a été partiellement chargée en usine. Il ne sera peut-être pas nécessaire de charger la batterie à l'avance. Si l'appareil indique une charge faible, procédez comme suit :

#### **Chargement habituel**

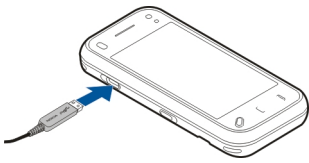

- 1 Connectez le chargeur à une prise secteur murale.
- 2 Connectez le chargeur à l'appareil. Le témoin de charge situé à côté du connecteur USB s'allume lorsque la batterie est en cours de chargement.
- 3 Lorsque l'appareil indique que la batterie est complètement chargée, débranchez le chargeur de l'appareil, puis de la prise murale.

Le chargement de la batterie ne nécessite pas de durée spécifique et vous pouvez utiliser l'appareil lorsque la batterie est en cours de chargement. Si la batterie est complètement déchargée, il peut s'écouler plusieurs minutes avant que le témoin de charge ne s'affiche ou avant que vous puissiez effectuer un appel.

**Conseil :** Débranchez le chargeur de sa prise murale lorsqu'il n'est plus en cours d'utilisation. Un chargeur branché sur la prise consomme de l'énergie, même s'il <sup>n</sup>'est pas connecté à l'appareil.

#### <span id="page-18-0"></span>**Chargement USB**

Vous pouvez utiliser le chargement USB si aucune prise murale n'est disponible. Le chargement USB permet également de transférer des données tout en chargeant l'appareil.

1 Connectez un appareil USB compatible à votre appareil à l'aide d'un câble USB compatible.

L'efficacité du chargement USB varie nettement. Dans certains cas, le chargement peut mettre très longtemps à commencer et l'appareil très longtemps à fonctionner.

2 Si l'appareil est sous tension, vous pouvez sélectionner l'un des modes USB disponibles affichés à l'écran.

#### **Oreillette**

Vous pouvez raccorder une oreillette ou un casque compatible à votre appareil. Vous pouvez avoir besoin de sélectionner le mode câble.

Certaines oreillettes sont livrées en deux parties, avec une télécommande. La télécommande inclut un micro et des touches permettant de répondre à un appel ou d'y mettre fin, de régler le volume et de lire de la musique ou des fichiers vidéo. Pour utiliser le casque avec la télécommande, raccordez l'unité au connecteur AV Nokia de l'appareil, puis raccordez le casque.

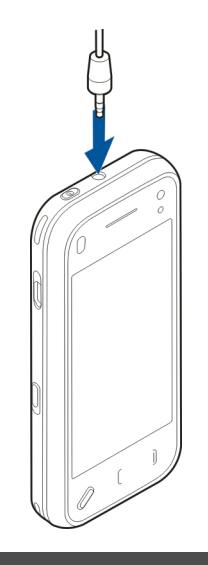

#### **Avertissement :**

Si vous utilisez un kit oreillette, vous risquez de ne pas pouvoir entendre correctement les sons extérieurs. N'utilisez pas de kit oreillette si cela risque de nuire à votre sécurité.

Ne connectez pas de produit créant un signal de sortie car cela pourrait endommager l'appareil. Ne connectez aucune source de tension au connecteur AV Nokia.

<span id="page-19-0"></span>Lorsque vous connectez au connecteur AV Nokia un appareil externe ou un kit oreillette autre que ceux dont l'utilisation avec cet appareil a été agréée par Nokia, faites particulièrement attention au niveau du volume.

#### **Fixer la dragonne**

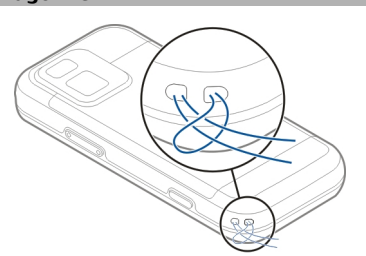

Insérez la dragonne et serrez-la.

#### **Actions de l'écran tactile**

Utilisez l'écran tactile en le touchant à l'aide de votre doigt ou d'un stylet (lorsqu'il est présent).

**Important :** Utilisez uniquement un stylet agréé par Nokia avec cet appareil. L'utilisation de tout autre stylet peut annuler toute garantie s'appliquant à l'appareil et endommager l'écran tactile. Évitez d'érafler l'écran tactile. N'utilisez pas un vrai stylo ou crayon, ou tout autre objet pointu, pour écrire sur l'écran tactile.

#### **Tapoter et tapoter deux fois**

Pour ouvrir une application ou un autre élément sur l'écran tactile, vous tapotez normalement dessus avec le **20**

doigt. Toutefois, pour ouvrir les éléments suivants, vous devez tapoter deux fois dessus.

- • Des éléments d'une liste dans une application, comme le dossier Brouillon dans l'application Messagerie.
- • Des fichiers dans une liste de fichiers, par exemple une photo dans le dossier des photos capturées de l'application Photos.

**Conseil :** Lorsque vous ouvrez un affichage de liste, le premier élément est déjà en surbrillance. Pour ouvrir l'élément en surbrillance, tapotez une fois dessus.

Si vous tapotez sur un fichier ou un élément similaire une fois, il ne s'ouvre pas, mais se met en surbrillance. Pour voir les options disponibles pour l'élément, sélectionnez **Options** ou, si disponible, sélectionnez une icône dans une barre d'outils.

#### **Sélectionner**

Dans cette documentation de l'utilisateur, ouvrir des applications ou des éléments en tapotant une fois ou deux dessus s'appelle « sélectionner ». Si vous devez sélectionner plusieurs éléments de suite, les textes affichés à sélectionner sont séparés par des flèches.

**Exemple :** Pour sélectionner **Options** <sup>&</sup>gt;**Aide**, tapotez **Options**, puis **Aide**.

## **Prise en main**Prise en main

#### **Faire glisser**

Pour faire glisser, placez votre doigt sur l'écran et faites-le glisser à travers l'écran.

**Exemple :** Pour faire défiler vers le haut ou vers le bas d'une page Web, faites glisser la page avec votre doigt.

#### **Faire glisser avec le doigt**

Pour cette opération, faites glisser le doigt rapidement vers la gauche ou la droite de l'écran.

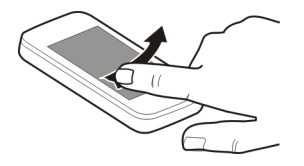

#### **Balayage**

Pour effectuer un balayage, placez votre doigt sur l'écran et faites-le glisser avant de le relever d'un mouvement rapide. Le défilement de l'écran continue à la vitesse et dans la direction que vous avez imprimées avant de relever votre doigt. Pour sélectionner un élément dans une liste défilante et arrêter le mouvement, tapotez simplement cet élément. Sur votre appareil, le balayage est disponible dans le lecteur audio.

#### **Faire défiler**

Pour faire défiler vers le haut ou le bas des listes dotées d'une barre de défilement, faites glisser le curseur dans la barre de défilement.

Dans certains affichages de liste, vous pouvez poser le doigt sur un élément de la liste pour le déplacer vers le haut ou le bas.

**Conseil :** Pour afficher une brève description d'une icône, placez le doigt dessus. Des descriptions ne sont pas disponibles pour l'ensemble des icônes.

#### **Rétroéclairage de l'écran tactile**

Pour activer le rétroéclairage de l'écran, déverrouillez l'écran et les touches, si nécessaire, et appuyez sur la touche Menu.

# <span id="page-21-0"></span>Prise en main **Prise en main**

#### **Écrire du texte**

Vous pouvez saisir du texte de plusieurs manières. Quand le clapet coulissant est ouvert, le clavier complet fonctionne comme un clavier traditionnel. Quand le clapet coulissant est fermé, vous pouvez utiliser le clavier virtuel pour saisir du texte ou le mode d'écriture manuscrite pour écrire des caractères directement sur l'écran.

Pour ouvrir le clavier virtuel, sélectionnez n'importe quel champ de saisie de texte. Pour basculer entre le clavier virtuel et le mode d'écriture manuscrite, sélectionnez et le mode de saisie souhaité.

Les méthodes de saisie et les langues prises en charge par la reconnaissance de l'écriture manuscrite varient selon larégion.

#### **Saisie au clavierClavier**

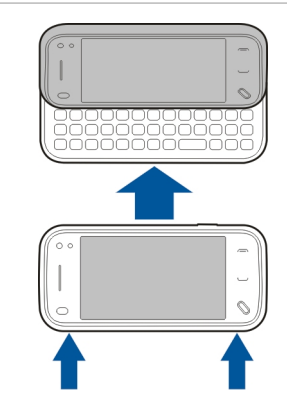

Votre appareil est équipé d'un clavier complet. Pour ouvrir le clavier, appuyez sur l'écran tactile vers le haut. Dans toutes les applications, l'écran pivote automatiquement du portrait au paysage lorsque vous ouvrez le clavier.

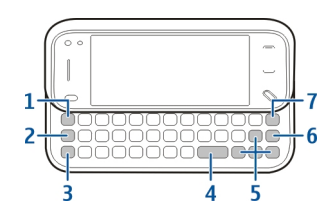

- **1 Touche Sym**. Pour insérer des caractères spéciaux qui ne figurent pas sur le clavier, appuyez une fois sur la touche sym, puis sélectionnez le caractère souhaité dans le tableau.
- **2 Touche Fonction**. Pour insérer des caractèresspéciaux imprimés au-dessus des touches, maintenez enfoncée la touche Fonction et appuyez sur la touche alphabétique correspondante ou maintenez simplement enfoncée la touche alphabétique correspondante. Pour saisir successivement plusieurs caractères spéciaux, appuyez deux fois rapidement sur la touche Fonction, puis appuyez sur les touches alphabétiques souhaitées. Pour revenir au mode normal, appuyez à une fois sur la touche Fonction.
- **3 Touche Maj**. Pour basculer entre les modes minuscules et majuscules, appuyez deux fois sur la touche maj. Pour saisir une seule majuscule en mode minuscules, ou une seule minuscule en mode majuscules, appuyez une fois sur la touche maj, puis sur la touche alphabétique souhaitée.
- **4 Touche Espace**
- **5 Touches fléchées**. Utilisez les touches fléchées pour vous déplacer vers le haut, le bas, la gauche ou la droite.
- **6 Touche Entrée**

**7 Touche Retour arrière**. Pour effacer un caractère, appuyez sur la touche Retour arrière. Pour effacer plusieurs caractères, maintenez enfoncée sur la touche Retour arrière.

#### **Insérer des caractères absents du clavier**

Il est possible d'insérer des variantes de certaines lettres, notamment des lettres accentuées. Pour insérer á, maintenez la touche sym enfoncée et appuyez simultanément sur la touche A à plusieurs reprises jusqu'à ce que le caractère souhaité s'affiche. L'ordre et la disponibilité des lettre dépendent de la langue d'écriture sélectionnée.

#### **Saisie tactileÉcriture manuelle**

Pour activer le mode d'écriture manuelle, tapotez sur et sur **Ecriture manuscrite**.

Ecrivez de manière lisible et bien droite sur la zone desaisie de texte et laissez un espace entre chaque caractère.

Pour apprendre à votre appareil votre style d'écriture, tapotez sur **E** et sur **Entraîn. écriture manus.**.

Pour saisir des lettres et des chiffres (mode par défaut), écrivez les mots comme à votre habitude. Poursélectionner le mode numérique, tapotez sur la dans le volet droit de la zone de saisie. Pour saisir des caractèresnon latins, tapotez sur l'icône correspondante, le cas échéant.

**24**

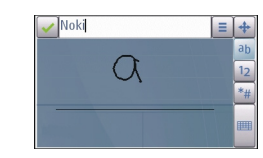

Pour saisir des caractères spéciaux, écrivez-les comme à votre habitude. Vous pouvez également tapoter sur dans le volet droit de la zone de saisie et sélectionner lecaractère souhaité dans le tableau contextuel.

Pour supprimer des caractères ou déplacer le curseur vers l'arrière, faites glisser le doigt vers l'arrière (voir Figure 1).

Pour insérer un espace, faites glisser le doigt vers l'avant (voir Figure 2).

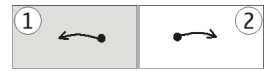

#### **Paramètres de saisie tactile**

Sélectionnez **Menu** > **Paramètres** et **Téléphone** > **Saisie tactile**.

Pour configurer les paramètres de saisie pour l'écran tactile, sélectionnez l'une des options suivantes :

**Entraîn. écriture manus.** — Ouvrez l'application d'apprentissage de l'écriture. Apprenez à votre appareil à mieux reconnaître votre écriture. Cette option n'est pas disponible dans toutes les langues.

**Langue d'écriture** — Définissez quels caractères spécifiques à la langue dans votre écriture sont reconnus et comment votre clavier à l'écran est disposé.

**Vitesse d'écriture** — Réglez la vitesse de reconnaissance de l'écriture.

**Ligne de guidage** — Affichez ou masquez la ligne de guidage dans la zone d'écriture. La ligne de guidage vous aide à écrire droit et aide également l'appareil à reconnaître votre écriture.

**Largeur du trait** — Modifiez l'épaisseur du texte écrit avec le stylet.

**Couleur du trait** — Modifiez l'épaisseur du texte écrit avec le stylet.

#### **Icônes et fonctions**

Utilisez le clavier à l'écran (**Clavier alphanumérique**) pour saisir des caractères comme vous le feriez avec un clavier téléphonique standard disposant de chiffres en regard des touches. Pour obtenir une explication de chaque icône et de sa fonction, consultez la figure suivante.

<span id="page-24-0"></span>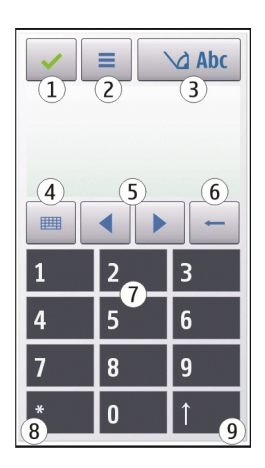

- **1** Fermer - Ferme l'affichage du clavier à l'écran.(**Clavier alphanumérique**).
- **2** Menu de saisie - Ouvre le menu des options de saisie tactile, qui comprend des commandes telles que **Activer saisie prédictive** et **Langue d'écriture**.
- **3** Indicateur de saisie de texte Ouvre une fenêtre contextuelle dans laquelle vous pouvez activer ou désactiver la saisie de texte intuitive, modifier la casse et basculer entre le mode lettre et chiffre.
- 4 Mode de saisie Ouvre une fenêtre contextuelle dans **4**laquelle vous pouvez sélectionner l'un des modes de saisie disponibles. Lorsque vous sélectionnez un élément, l'affichage du mode de saisie actuel se ferme et celui du mode sélectionné s'ouvre.
- **5** Touches fléchées Déplace le curseur vers la gauche ou vers la droite.
- 6 Retour Supprime le caractère saisi précédemment. **6**
- **7** Touches numériques - Saisit le chiffre ou les caractères souhaités en fonction du mode de saisie et de la casseactuelle.
- **8**Étoile - Ouvre un tableau de caractères spécifique.
- **9** Maj - Change la casse du caractère, active et désactive la saisie intuitive et bascule entre le modealphabétique et numérique.

#### **Verrouiller les touches et l'écran tactile**

Lorsque l'appareil ou son clavier est verrouillé, il peut toujours être possible d'émettre des appels au numéro d'urgence officiel programmé dans votre appareil.

Pour verrouiller ou déverrouiller l'écran tactile et les touches, faites glisser l'interrupteur de verrouillage sur le côté de l'appareil.

Lorsque l'écran tactile et les touches sont verrouillés, l'écran tactile est désactivé et les touches sont inactives.

Pour modifier les paramètres de verrouillage automatique de l'écran et des touches, sélectionnez **Menu** <sup>&</sup>gt; **Paramètres** et **Téléphone** <sup>&</sup>gt;**Gestion du tél.** <sup>&</sup>gt;**Verrou autom.**.

#### **Echange Nokia Transférer du contenu**

Vous pouvez utiliser l'application Echange pour copier du contenu, tel que des numéros de téléphone, des adresses, **<sup>25</sup>** des éléments de l'agenda et des photos de votre appareil Nokia précédent vers votre appareil.

Le type de contenu qui peut être transféré dépend du modèle de l'appareil à partir duquel vous souhaitez transférer du contenu. Si cet appareil prend en charge la synchronisation, vous pouvez également synchroniser des données entre les appareils. Votre appareil vous avertit si l'autre équipement n'est pas compatible.

Si l'autre appareil ne peut pas être mis sous tension sans une carte SIM, vous pouvez y insérer votre carte SIM. Lorsque votre appareil est allumé sans carte SIM, le mode hors connexion est activé automatiquement et le transfert peut être réalisé.

#### **Transférer du contenu pour la première fois**

- 1 Pour récupérer pour la première fois sur votre appareil des données provenant de l'autre appareil, sélectionnez **Menu** <sup>&</sup>gt;**Paramètres** <sup>&</sup>gt;**Connectivité** <sup>&</sup>gt;**Transf. données** <sup>&</sup>gt;**Echange**.
- 2 Sélectionnez le type de connexion que vous souhaitez utiliser pour transférer les données. Les deux appareils doivent prendre en charge le type de connexion sélectionné.
- 3 Si vous choisissez la connectivité Bluetooth commetype de connexion, connectez les deux appareils. Pour que votre appareil recherche les appareils disposant de la connectivité Bluetooth, sélectionnez **Continuer**. Sélectionnez l'appareil à partir duquel vous voulez transférer du contenu. Vous êtes invité à entrer un code sur votre appareil. Entrez un code (1-16 chiffres) et sélectionnez **OK**. Entrez le même code sur l'autre appareil et sélectionnez **OK**. Les appareils sont désormais liés.

Certains anciens modèles d'appareils Nokia ne disposent pas de l'application Echange. Dans ce cas, l'application Echange est envoyée sur l'autre appareil sous forme de message. Pour installer l'application Echange sur l'autre appareil, ouvrez le message et suivez les instructions à l'écran.

4 Sur votre appareil, sélectionnez le contenu que vous souhaitez transférer depuis l'autre appareil. Une fois le transfert démarré, vous pouvez l'annuler et le poursuivre ultérieurement.

Le contenu est transféré depuis la mémoire de l'autre équipement vers l'emplacement correspondant de votre appareil. La durée du transfert dépend de la quantité de données à transférer.

#### **Synchroniser, récupérer ou envoyer du contenu**

Sélectionnez **Menu** <sup>&</sup>gt;**Paramètres** <sup>&</sup>gt;**Connectivité** <sup>&</sup>gt;**Transf. données** <sup>&</sup>gt;**Echange**.

Après le premier transfert, sélectionnez l'une des options suivantes pour démarrer un nouveau transfert, en fonction du modèle :

- GJ pour synchroniser du contenu entre l'autre appareil et le vôtre, si l'autre appareil prend en charge la synchronisation. La synchronisation est bidirectionnelle. Si un élément est supprimé sur un appareil, il l'est sur l'autre également. Vous ne pouvez pas restaurer des éléments supprimés à l'aide de la synchronisation.
	- pour récupérer du contenu depuis l'autre appareil sur le vôtre. Grâce à la récupération, le contenu est transféré depuis l'autre appareil sur le vôtre. Vous pouvez être invité à conserver ou à supprimer le

 $\left| \right|$ 

**26**

contenu original dans l'autre appareil, en fonction du modèle de l'appareil.

<span id="page-26-0"></span> $\boxed{\bigcirc}$ 

pour envoyer du contenu depuis votre appareil sur l'autre.

Si vous ne parvenez pas à envoyer un élément, en fonction du type de l'autre appareil, vous pouvez ajouter l'élément au dossier Nokia, à l'emplacement **C:\Nokia** ou **E:\Nokia** de votre appareil. Lorsque vous sélectionnez le dossier à transférer, les éléments sont synchronisés dans le dossier correspondant de l'autre appareil et vice versa.

#### **Utiliser des raccourcis pour répéter un transfert**

Après un transfert de données, vous pouvez enregistrer un raccourci avec les paramètres de transfert vers l'écran principal afin de répéter le même transfert ultérieurement.

Pour modifier le raccourci, sélectionnez **Options** <sup>&</sup>gt; **Paramètres du raccourci**. Vous pouvez, par exemple, créer ou modifier le nom du raccourci.

Un journal de transfert s'affiche après chaque transfert. Pour afficher le journal du dernier transfert, sélectionnez un raccourci dans l'écran principal et **Options** <sup>&</sup>gt;**Afficher le journal**.

#### **Gérer des conflits de transfert**

Si un élément à transférer a été modifié dans les deux appareils, l'appareil tente de fusionner les modifications automatiquement. Si ce n'est pas possible, il y a un conflit de transfert. Sélectionnez **Vérifier un par un**, **Priorité de ce tél.** ou **Priorité de l'autre tél.** pour résoudre le conflit.

#### **Modes**

Sélectionnez **Menu** <sup>&</sup>gt;**Paramètres** et **Modes**.

Vous pouvez utiliser des modes pour définir et personnaliser des sonneries, des signalisations de message et autres tonalités pour différents événements, environnements ou groupes d'appelants. Le nom du mode sélectionné est affiché en haut de l'écran d'accueil.

Pour changer un mode, faites défiler jusqu'à celui-ci et sélectionnez **Options** <sup>&</sup>gt;**Activer**.

Pour personnaliser un mode, faites défiler jusqu'à celui-ci et sélectionnez **Options** > **Personnaliser**. Sélectionnez le paramètre que vous souhaitez modifier.

Pour activer le mode jusqu'à une certaine heure dans les prochaines 24 heures, accédez au mode, sélectionnez **Options** <sup>&</sup>gt;**Programmer** et réglez l'heure. Une fois la durée définie expirée, le mode non-programmé précédemment actif est rétabli. Lorsque le mode est programmé,  $\Theta$  s'affiche dans l'écran d'accueil. Le mode hors connexion ne peut pas être programmé.

Pour créer un nouveau mode, sélectionnez **Options** <sup>&</sup>gt; **Créer**.

# <span id="page-27-0"></span>**Votre appareil**Votre appareil

### **Votre appareil**

#### **Ecran d'accueilA propos de l'écran d'accueil**

Dans l'écran d'accueil, vous pouvez accéder rapidement aux applications les plus fréquemment utilisées, commander des applications telles que le lecteur audio, afficher vos contacts favoris et repérer d'un coup d'œil les appels en absence ou les nouveaux messages.

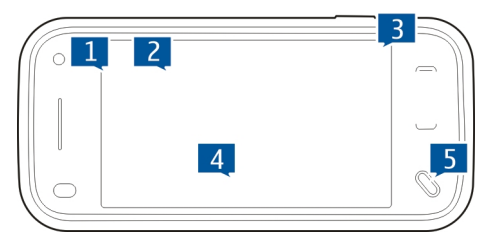

#### **Eléments interactifs de l'écran d'accueil**

Pour ouvrir l'application Horloge, tapotez sur l'horloge (1).

Pour ouvrir l'agenda ou modifier des modes dans l'écran d'accueil, tapotez sur la date ou le nom du mode (2).

Pour afficher ou modifier les paramètres de connectivité ( $\rightleftharpoons$ ), voir les réseaux LAN si le balayage WLAN est activé ou afficher les événements manqués, tapotez sur le coin supérieur droit (3).

Pour passer un appel téléphonique, sélectionnez (4). boîte aux lettres. Vous pouvez configurer l'appareil afin **<sup>28</sup>**

Pour ouvrir le menu principal, appuyez sur la touche Menu (5).

Pour masquer et afficher le contenu, faites défiler l'écran d'accueil avec le doigt.

#### **Ajouter des éléments à l'écran d'accueil**

Pour ajouter un élément à l'écran d'accueil, sélectionnez **Options** > **Modifier le contenu** > **Options** > **Ajouter du contenu** et sélectionnez l'élément dans la liste.

L'utilisation des widgets peut entraîner la transmission d'un grand volume de données (service réseau).

Pour déplacer un élément, sélectionnez **Options** <sup>&</sup>gt; **Modifier le contenu**, sélectionnez l'élément souhaité, puis faites-le glisser jusqu'à un nouvel emplacement.

#### **Supprimer un élément de l'écran d'accueil**

Sélectionnez **Options** > **Modifier le contenu** et l'élément à supprimer.

Sélectionnez **Options** <sup>&</sup>gt;**Retirer** <sup>&</sup>gt;**Terminer**.

#### **Notifications par e-mail A propos des notifications par e-mail**

Les notifications par e-mail dans l'écran d'accueil permettent de repérer la présence d'e-mails dans votre <span id="page-28-0"></span>qu'il affiche un aperçu des en-têtes des e-mails ou uniquement le nombre d'e-mails non lus.

#### **Utiliser l'e-mail dans l'écran d'accueil**

Pour ajouter la fonction d'e-mail à l'écran d'accueil, accédez à ce dernier et sélectionnez **Options** <sup>&</sup>gt;**Modifier le contenu** <sup>&</sup>gt;**Options** <sup>&</sup>gt;**Ajouter du contenu** <sup>&</sup>gt;**Widget e-mail**.

Pour configurer votre compte e-mail, dans l'écran d'accueil, sélectionnez **Configurer e-mail** et conformezvous aux instructions. Une fois la configuration terminée, l'icône d'e-mail s'affiche dans l'écran d'accueil. Pour ouvrirvotre boîte aux lettres électronique, tapotez sur l'icône.

#### **Lecteur audio dans l'écran d'accueil**

Vous pouvez utiliser le lecteur audio à partir de l'écran d'accueil. Pour activer les commandes du lecteur audio, sélectionnez **Options** <sup>&</sup>gt;**Modifier le contenu** <sup>&</sup>gt; **Options** <sup>&</sup>gt;**Ajouter du contenu** <sup>&</sup>gt;**Lecteur audio**.

**Aller à Musique** s'affiche sur l'écran d'accueil.

Pour ouvrir le lecteur audio, tapotez sur **Aller à Musique** et sélectionnez les éléments que vous souhaitez écouter.

Les touches de commande du lecteur audio et, si ces informations sont disponibles, le titre du morceau, l'artiste et le type d'album s'affichent pendant la lecture du morceau.

#### **Contacts favoris dans l'écran d'accueil**

Vous pouvez ajouter plusieurs contacts directement à l'écran d'accueil, ainsi qu'émettre rapidement des appels ou envoyer des messages aux contacts, afficher leurs flux Web ou accéder à leurs informations et paramètres.

- 1 Pour ajouter vos contacts favoris à l'écran d'accueil, sélectionnez **Options** <sup>&</sup>gt;**Modifier le contenu** <sup>&</sup>gt; **Options** <sup>&</sup>gt;**Ajouter du contenu** <sup>&</sup>gt;**Contacts favoris**. Une ligne d'icônes se s'affiche dans l'écran d'accueil.
- Sélectionnez l'une des icônes (2.) et un contact dans **Contacts**

#### **Ajouter vos flux Partage en ligne favoris à votre écran d'accueil**

Vous pouvez ajouter le widget Partage en ligne à votre écran d'accueil pour accéder rapidement à vos flux Partage en ligne favoris.

- 1 Dans l'écran d'accueil, sélectionnez **Options** <sup>&</sup>gt; **Modifier le contenu** <sup>&</sup>gt;**Options** <sup>&</sup>gt;**Ajouter du contenu** <sup>&</sup>gt;**Partage en ligne**.
- 2 Sélectionnez le flux à ajouter. Pour ajouter un flux, il peut être nécessaire de vous enregistrer auprès d'un service de votre prestataire.

Le widget affiche les imagettes d'un flux sélectionné de l'un de vos comptes Partage en ligne. Les images les plus récentes s'affichent en premier.

#### **Témoins d'affichage**

ዋ L'appareil est utilisé sur un réseau GSM (service réseau). **<sup>29</sup>** 3G

 $\triangleright$ 

**Σ@** 쇼

**ئ**<br>پر

 $\odot$  $\frac{1}{2}$ 0

- L'appareil est utilisé sur un réseau UMTS (service réseau).
- Vous avez un ou plusieurs messages non lus dans le dossier Messages reçus dans Messagerie. Vous avez reçu un nouvel e-mail dans la boîte aux lettres distante.

Des messages sont en attente dans le dossier À envoyer.

- Appels en absence.
- Le type de sonnerie est réglé sur Silencieux et la signalisation de message ainsi que la signalisation d'e-mail sont désactivées.
- Le mode programmé est activé.
	- L'écran tactile et les touches sont verrouillés.Le réveil est activé.
- La seconde ligne téléphonique est utilisée (service réseau).
- Tous les appels entrants sont renvoyés à un autre numéro (service réseau). Si vous avez deux lignes téléphoniques (service réseau), un numéro indique la ligne active.
- **Ra**

P

Votre appareil est connecté à un réseau via un LAN sans fil ou UMTS (service réseau) et est prêt à effectuer un appel Internet.

- Une oreillette compatible est connectée à ဂ l'appareil.
- ざ Un câble de sortie TV compatible est connecté à l'appareil.

 $\bigoplus$ Un téléphone compatible SMS est connecté à l'appareil.

Un appel de données est actif (service réseau).

Une connexion de données par paquets GPRS est **0** active (service réseau).  $\frac{1}{2}$  indique que la  $\frac{1}{2}$  Le GPS est actif.

connexion est en attente et  $\mathbb{R}$  gu'une connexion est disponible.

Une connexion de données par paquets est active dans une partie du réseau qui prend en charge EGPRS (service réseau).  $\frac{E}{m}$  indique que la connexion est en attente et  $\frac{E}{n}$  qu'une connexion est disponible. Les icônes indiquent que EGPRS est disponible dans le réseau, mais votre appareil <sup>n</sup>'utilise pas nécessairement une connexion EGPRS lors du transfert de données.

- Une connexion de données par paquets UMTS est active (service réseau).  $\frac{36}{26}$  indique que la connexion est suspendue et  $\frac{36}{22}$  que l'établissement de la connexion est en cours.HSDPA (High-speed downlink packet access) est
- pris en charge et actif (service réseau).  $\frac{356}{76}$  indique que la connexion est suspendue et  $\frac{356}{322}$  que l'établissement de la connexion est en cours.Vous avez réglé l'appareil pour la recherche des
- LAN sans fil, et un LAN sans fil est disponible (service réseau).
- Une connexion LAN sans fil est active dans unréseau utilisant le cryptage.
- Une connexion LAN sans fil est active dans unréseau n'utilisant pas le cryptage. \*\*<br>1+
	- La connectivité Bluetooth est activée.
	- Les données sont transmises via la connectivitéBluetooth. Lorsque le témoin clignote, votre appareil tente d'établir une connexion avec un autre appareil.

Une connexion USB est active.

La synchronisation est en cours.

트

 $\stackrel{36}{\equiv}$ 

 $\overset{3.56}{\rightleftharpoons}$ 

 $\mathbf{w}$ 

 $\mathbf{H}^{(r)}$ (M)

÷

#### <span id="page-30-0"></span>**Raccourcis**

Pour basculer entre différentes applications ouvertes, maintenez la touche Menu enfoncée.

Laisser des applications s'exécuter à l'arrière-plan augmente la consommation de la batterie et réduit sa durée de vie.

Pour ouvrir le navigateur, dans le composeur, tapotez longuement sur **0**.

Pour modifier le mode, appuyez sur la touche Marche/arrêt et sélectionnez un mode.

Pour appeler votre boîte aux lettres vocale (service réseau), dans le composeur, tapotez longuement sur **1**.

Pour ouvrir une liste des derniers numéros composés, dans l'écran d'accueil, appuyez sur la touche d'appel.

Pour utiliser des commandes vocales, dans l'écran d'accueil, maintenez enfoncée la touche d'appel.

Pour changer de langue d'écriture pendant la rédaction, appuyez sur  $\bigcirc$  et sur la touche Sym.

#### **RechercherA propos de la recherche**

Sélectionnez **Menu** <sup>&</sup>gt;**Appl.** <sup>&</sup>gt;**Chercher**.

La fonction de recherche vous permet d'utiliser plusieurs services de recherche sur Internet afin de rechercher, par

exemple, des sites Web et des photos. Le contenu et la disponibilité des services peuvent varier.

#### **Démarrer une recherche**

Sélectionnez **Menu** <sup>&</sup>gt;**Appl.** <sup>&</sup>gt;**Chercher**.

Pour rechercher du contenu sur votre appareil mobile, saisissez les termes de recherche dans le champ de recherche ou parcourez les catégories de contenu. Lorsque vous entrez les termes de recherche, les résultats sont organisés en catégories. Les résultats les plus consultés <sup>s</sup>'affichent en haut de la liste, s'ils correspondent à vos termes de recherche.

Pour rechercher des pages Web sur Internet, sélectionnez **Recherch. sur Internet** et un prestataire, puis saisissez vos termes de recherche dans le champ prévu à cet effet. Le prestataire sélectionné est défini comme votre prestataire de recherche Internet par défaut.

Si un prestataire par défaut est déjà défini, sélectionnezle pour lancer une recherche ou sélectionnez **Autres services rech.** pour utiliser un autre prestataire.

Pour changer de prestataire par défaut, sélectionnez **Options** <sup>&</sup>gt;**Paramètres** <sup>&</sup>gt;**Services de recherche**.

Pour changer de pays ou de région afin d'obtenir davantage de prestataires, sélectionnez **Options** <sup>&</sup>gt; **Paramètres** <sup>&</sup>gt;**Pays ou région**.

#### **Paramètres de recherche**

Sélectionnez **Menu** <sup>&</sup>gt;**Appl.** <sup>&</sup>gt;**Chercher**. **<sup>31</sup>**

<span id="page-31-0"></span>Pour modifier les paramètres de l'application Rechercher, sélectionnez **Options** <sup>&</sup>gt;**Paramètres**, puis choisissez parmi les options suivantes :

**Pays ou région** — Pour sélectionner le pays ou la région dans lesquels effectuer la recherche.

**Connexion** — Pour sélectionner le point d'accès et autoriser ou refuser les connexions réseau.

**Rechercher services** — Pour choisir d'afficher ou non lesprestataires de services et les catégories de recherche. **Général** — Pour activer ou désactiver les info-bulles, ainsi que pour effacer l'historique des recherches.

#### **Contrôle du volume et du haut-parleur**

Pour régler le niveau de volume pendant un appel actif ou l'écoute d'un clip audio, utilisez la touche de volume.

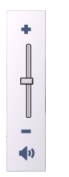

Le haut-parleur intégré vous permet de parler et d'écouter à une distance réduite sans avoir à placer l'appareil à votre oreille.

Pour utiliser le haut-parleur pendant un appel, appuyez sur **Activer ht-parleur**.

Pour désactiver le haut-parleur, sélectionnez **Activer le combiné**.

#### **Mode hors connexion**

Pour activer le profil Hors connexion, appuyez brièvement sur la touche marche/arrêt, puis sélectionnez **Hors connexion**.

Le mode Hors connexion vous permet d'utiliser l'appareil sans vous connecter au réseau cellulaire. Lorsque vous activez le mode Hors connexion, la connexion au réseau cellulaire est coupée, comme indiqué par  $\bm{\times}$  dans l'indicateur de puissance du signal. Tout échange de signaux de radiofréquences (RF) entre l'appareil et le réseau cellulaire est impossible. Si vous essayez d'envoyer des messages via le réseau cellulaire, ils sont placés dans le dossier A envoyer pour être envoyés ultérieurement.

Lorsque le mode Hors connexion est actif, vous pouvez utiliser votre appareil sans carte SIM.

Si la carte SIM n'est pas correctement insérée, l'appareil démarre en mode Hors connexion.

**Important :** Le mode Hors connexion ne permet pas l'émission ou la réception d'appels, ni l'utilisation d'autres fonctions nécessitant une couverture réseau cellulaire. Ilpeut toujours être possible d'émettre des appels au numéro d'urgence officiel programmé dans votre appareil. Pour émettre un appel, vous devez d'abord activer la fonction téléphone en changeant de mode. Si l'appareil a été verrouillé, entrez le code de verrouillage.

Lorsque le mode Hors connexion est activé, vous pouvez toujours utiliser le réseau WiFi, par exemple pour lire vos

<span id="page-32-0"></span>e-mails ou naviguer sur Internet. Vous pouvez également utiliser la connectivité Bluetooth en mode Hors connexion.Veillez à respecter les normes de sécurité en vigueur lors de l'établissement et de l'utilisation d'une connexion WiFiou Bluetooth.

Pour passer à un autre profil, appuyez brièvement sur la touche marche/arrêt, puis sélectionnez un autre mode. L'appareil réactive les transmissions sans fil (sous réserve que la puissance du signal soit suffisante).

#### **Téléchargement rapide**

Le service HSDPA (High-speed downlink packet access, également appelé 3.5G, indiqué par  $\overline{3.5}$ G) est un service réseau des réseaux UMTS et permet le téléchargement de données à grande vitesse. Lorsque la prise en charge HSDPA est activée dans l'appareil et lorsque l'appareil est connecté à un réseau UMTS qui prend en charge HSDPA, le téléchargement de données telles que des messages, des e-mails et des pages du navigateur via le réseau cellulaire peut être plus rapide. Une connexion HSDPA active est indiquée par  $\stackrel{356}{\rightarrow}$ .

Vous pouvez activer ou désactiver la prise en charge de HSDPA dans les paramètres des données par paquets.

Pour en savoir plus sur la disponibilité du service de connexion de données et sur l'abonnement à ce service, contactez votre prestataire de services.

HSDPA affecte uniquement la vitesse de téléchargement ; l'envoi de données vers le réseau, comme l'envoi de messages et d'e-mail, n'est pas affecté.

#### **Ovi (service réseau) Ouvrez Ovi avec votre Nokia N97 mini**

Ovi est votre porte d'accès à différents services Nokia.

Pour une visite et pour plus d'informations, voir [www.ovi.com](http://www.ovi.com).

#### **Boutique Ovi À propos d'Ovi Store**

Dans la Boutique Ovi, vous pouvez télécharger des jeux, des applications, des vidéos, des photos et des sonneries sur votre appareil mobile. Certains de ces éléments sont gratuits ; d'autres doivent être achetés à l'aide de votre carte de crédit ou via votre facture de téléphone. La Boutique Ovi vous vous propose du contenu compatible avec votre appareil mobile et correspondant à vos goûts et à votre situation.

Les contenus d'Ovi Store sont regroupés dans les catégories suivantes :

- •Recommandés
- •Jeux
- •Personnalisation
- •Applications
- •Audio & vidéo

#### **Créer un compte Nokia**

Si vous créez un compte Nokia, vous pouvez accéder à Ovi et à tous ses services à l'aide d'un nom d'utilisateur et d'unmot de passe uniques.

1 Sélectionnez **Create a Nokia account**.

**34**

- 2 Entrez un nom d'utilisateur.
- 3 Sélectionnez votre pays dans la liste.
- 4 Indiquez votre date de naissance.
- 5 Entrez votre adresse e-mail ou votre numéro detéléphone.
- 6 Entrez un mot de passe et confirmez-le.
- 7 Entrez les caractères affichés dans la zone de droite.
- 8 Sélectionnez **Submit**.

#### **Connectez-vous à la Boutique Ovi**

#### **S'identifier**

Sélectionnez **Sign in**, puis saisissez le nom d'utilisateur et le mot de passe de votre compte Nokia.

#### **Récupérer un nom d'utilisateur ou un mot de passe oublié**

Sélectionnez **Options** <sup>&</sup>gt;**Retrieve**.

#### **Effectuer des recherches dans la Boutique Ovi**

Le contenu de la Boutique Ovi est organisé en catégories. Vous pouvez les parcourir ou effectuer une recherche par mot-clé.

Vous pouvez également sélectionner le type d'éléments à afficher : les éléments gratuits ou les plus populaires, ou les éléments recommandés pour vous.

#### **Afficher les détails relatifs à un élément**

Sélectionnez un élément pour afficher les informations détaillées le concernant et les critiques que les utilisateurs ont rédigées à son sujet. Si vous êtes connecté à la

Boutique Ovi, vous pouvez également rédiger des critiques.

#### **Lire les critiques d'autres utilisateurs** Sélectionnez **More reviews**.

#### **Rédiger une critique**

Sélectionnez le lien permettant de rédiger une critique, effectuez la saisie et attribuez une évaluation (de 1 à 3 étoiles).

#### **Afficher des informations relatives à l'auteur de lapublication**

Sélectionnez le lien menant vers le profil de l'auteur de la publication.

#### **Rechercher des éléments associés**

Sélectionnez **More related**.

#### **Acheter du contenu**

- 1 Sélectionnez l'élément que vous souhaitez acheter.
- 2 Sélectionnez **Buy**.
- 3 Entrez le nom d'utilisateur et le mot de passe de votre compte Nokia. Si vous ne possédez pas de compte, sélectionnez **Create a Nokia account**, puis saisissez les informations demandées.
- 4 Précisez si vous souhaitez payer avec votre carte de crédit ou être prélevé sur votre facture téléphonique. Si les informations relatives à votre carte de crédit sontdéjà enregistrées dans votre compte Nokia mais que vous souhaitez utiliser une autre carte, sélectionnez **Edit payment settings**, puis saisissez les informations requises. Pour enregistrer les

informations relatives à votre carte de crédit dans votre compte Nokia, activez la case à cocher Save this card to my Nokia account.

- 5 Sélectionnez l'adresse e-mail à laquelle vous souhaitez recevoir le justificatif de votre achat.
- 6 Sélectionnez **Purchase**.

#### **Partager ses favoris avec des amis**

La Boutique Ovi vous permet d'envoyer un SMS contenant un lien vers des éléments de la Boutique Ovi.

- 1 Sélectionnez l'élément que vous souhaitez partager.
- 2 Sélectionnez **Send to friend**.
- 3 Entrez un numéro de téléphone au format international.
- 4 Sélectionnez **Send**.

#### **Signaler un contenu inapproprié**

Si vous trouvez un contenu inapproprié dans la Boutique Ovi, veuillez contacter Nokia.

- 1 Sélectionnez l'élément dont le contenu estinapproprié.
- 2 Sélectionnez **Report issue**.
- 3 Sélectionnez la raison dans la liste et donnezéventuellement des détails supplémentaires.
- 4 Sélectionnez **Submit**.

#### **Modifier les paramètres d'Ovi Store**

Dans les paramètres d'Ovi Store, vous pouvez modifier vos informations de compte, accorder à vos amis l'autorisation de consulter vos activités sur Ovi Store, et

gérer votre mot de passe ainsi que votre question de sécurité.

Pour modifier les paramètres d'Ovi Store, sélectionnez **Options** <sup>&</sup>gt;**Settings** et choisissez parmi les options suivantes :

Ovi sharing — Pour autoriser vos contacts Ovi à consulter vos activités dans Ovi Store.

Account information — Pour modifier les informationsrelatives à votre compte Nokia.

Change password — Pour modifier le mot de passe de votre compte Nokia.

Change security question — Pour modifier la question de sécurité qui vous permet de récupérer votre nom d'utilisateur et votre mot de passe.

Installation preferences — Pour sélectionner le mode d'installation du contenu sur votre appareil.

### <span id="page-35-0"></span>**Passer des appels**

#### **Capteur de proximité**

Votre appareil est équipé d'un capteur de proximité. Pour éviter des sélections accidentelles, l'écran tactile est désactivé automatiquement pendant les appels lorsque vous placez l'appareil près de votre oreille.

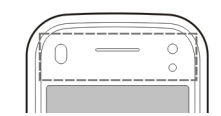

Ne couvrez pas le capteur de proximité, par exemple avec du film protecteur ou du papier collant.

#### **Appels vocaux**

1 Dans l'écran d'accueil, sélectionnez **ED** ou Cadran **numérique** pour ouvrir le composeur et saisissez votre numéro de téléphone, y compris l'indicatif. Pour supprimer un numéro, sélectionnez **C**.

Pour les appels internationaux, appuyez sur **\*** deux fois pour obtenir le caractère + (qui remplace le code d'accès international), et saisissez l'indicatif du pays et l'indicatif régional (sans le zéro initial, si nécessaire), et enfin le numéro de téléphone.

- 2 Pour émettre l'appel, appuyez sur la touche d'appel.
- 3 Pour terminer l'appel (ou pour annuler la tentative d'appel), appuyez sur la touche de fin. Appuyer sur la touche de fin met toujours fin à un appel, même si une autre application est active.
- 1 Pour passer un appel depuis la liste des contacts, sélectionnez **Menu** <sup>&</sup>gt;**Contacts**.
- 2 Faites défiler jusqu'au nom souhaité Vous pouvez aussi sélectionner le champ de recherche pour saisir les premières lettres du nom, puis faire défiler jusqu'à celui-ci.
- 3 Pour appeler le contact, appuyez sur la touche d'appel. Si vous avez enregistré plusieurs numéros pour un contact, sélectionnez le numéro de votre choix dans la liste et appuyez sur la touche d'appel.

#### **Pendant un appel**

Pour désactiver ou activer le microphone, sélectionnez  $\alpha$  ou  $\alpha$ .

Pour mettre l'appel en attente ou pour désactiver la mise en attente, sélectionnez  $\Box$  ou  $\mathbb{Z}$ .

Pour activer le haut-parleur, sélectionnez  $\triangleleft$ )). Si vous avez branché un casque compatible avec la connectivité Bluetooth, pour acheminer le son au casque, sélectionnez **Options** <sup>&</sup>gt;**Activ. kit mains libres BT**.

Pour passer à nouveau au combiné, sélectionnez  $\Box$ )).

Pour mettre fin à l'appel, sélectionnez /

Pour basculer entre l'appel actif et l'appel en attente, sélectionnez
**Conseil :** Si un seul appel vocal est actif, vous pouvez le mettre en attente en appuyant sur la touche d'appel. Pour activer l'appel, appuyez de nouveau sur la touche d'appel.

Pour envoyer des chaînes de tonalité DTMF (par exemple, un mot de passe), sélectionnez **Options** <sup>&</sup>gt;**Envoyer DTMF**.

Entrez la chaîne MF ou recherchez-la dans la liste descontacts.

Pour entrer un caractère d'attente (w) ou un caractère de pause (p), appuyez à plusieurs reprises sur **\***.

Pour envoyer la tonalité, sélectionnez **OK**. Vous pouvez ajouter des tonalités MF au numéro de téléphone ou au champ MF dans les détails du contact.

Pour mettre fin à un appel actif et le remplacer en répondant à l'appel en attente, sélectionnez **Options** <sup>&</sup>gt; **Remplacer**.

Pour mettre fin à tous vos appels, sélectionnez  $\mathbb{R}$ .

De nombreuses options que vous pouvez utiliser durant un appel vocal sont des services réseau.

#### **Boîtes vocales et vidéo**

Pour appeler votre boîte vocale ou vidéo (services réseau, boîte vidéo disponible uniquement sur les réseaux UMTS), dans l'écran d'accueil, sélectionnez  $\boxplus$  pour ouvrir le composeur, maintenez enfoncée la touche **1** et

sélectionnez **Boîte aux lettres vocale** ou **Boîte auxlettres vidéo**.

- 1 Pour changer le numéro de votre boîte vocale ou vidéo, sélectionnez **Menu** <sup>&</sup>gt;**Paramètres** et **Appel** <sup>&</sup>gt; **Boîte d'appel**, une boîte et **Options** <sup>&</sup>gt;**Changer numéro**.
- 2 Tapez le numéro (fourni par votre prestataire de services réseau) et sélectionnez **OK**.

#### **Répondre à un appel ou rejeter un appel**

Pour répondre à un appel, appuyez sur la touche d'appel.

Si vous ne souhaitez pas répondre à un appel, appuyez sur la touche de fin pour rejeter l'appel. Si la fonction de renvoi d'appel (service réseau) est activée, le renvoi d'appel est également appliqué à tout appel entrant rejeté.

Pour couper la sonnerie lors d'un appel entrant, sélectionnez **Silence**.

Pour envoyer un SMS de rejet d'appel sans réellement rejeter l'appel afin d'informer l'appelant que vous ne pouvez pas répondre à l'appel, sélectionnez **Silence** et **Env. msg**, modifiez le texte du message, puis appuyez sur la touche d'appel.

Pour activer la fonction de SMS de rejet d'appel et rédiger un message standard, sélectionnez **Menu** <sup>&</sup>gt;**Paramètres** et **Appel** <sup>&</sup>gt;**Appel** <sup>&</sup>gt;**Rejeter l'appel avec msg**, puis **SMS**.

## **Effectuer un appel en conférence**

L'appareil prend en charge les appels en conférence réunissant un maximum de six participants, vous compris.

- 1 Appelez le premier participant.
- 2 Pour appeler un autre participant, sélectionnez **Options** > **Nouvel appel**. Le premier appel est mis en attente.
- 3 Lorsque le deuxième appel aboutit, pour joindre le premier participant à l'appel en conférence, sélectionnez 232.

Pour ajouter une nouvelle personne à l'appel, appelez un autre participant et ajoutez le nouvel appel à l'appel de conférence.

Pour avoir une conversation privée avec l'un des participants, sélectionnez  $\blacksquare$ .

Accédez au participant, puis sélectionnez සී. L'appel en conférence est mis en attente sur votre appareil. Les autres participants peuvent poursuivre l'appel en conférence.

Pour retourner à l'appel de conférence, sélectionnez .

Pour exclure un participant, sélectionnez  $\mathbf{E}_i$ , accédez au participant et sélectionnez  $\mathbf{S}_{2}$ .

4 Pour mettre fin à la conférence téléphonique active, appuyez sur la touche de fin.

## **Appel abrégé d'un numéro de téléphone**

Pour activer les appels abrégés, sélectionnez **Menu** <sup>&</sup>gt; **Paramètres** et **Appel** <sup>&</sup>gt;**Appel** <sup>&</sup>gt;**Appels abrégés**.

Pour attribuer un numéro de téléphone à l'une des touches numériques :

- 1 Sélectionnez **Menu** > **Paramètres** et **Appel** > **Appels abrégés**.
- 2 Accédez à la touche à laquelle vous souhaitez attribuer le numéro de téléphone, puis sélectionnez **Options** <sup>&</sup>gt;**Attribuer**.

1 et 2 sont réservés aux boîtes vocales et vidéo si cesfonctions sont prises en charge par le réseau.

Pour appeler dans l'écran d'accueil lorsque la composition abrégée est active, sélectionnez $\boxplus$  pour ouvrir le composeur et maintenez enfoncé le numéro de touche attribué.

## **Mise en attente**

Vous pouvez répondre à un appel alors qu'un autre appel est en cours.

Pour activer la mise en attente de l'appel (service réseau), sélectionnez **Menu** <sup>&</sup>gt;**Paramètres** et **Appel** <sup>&</sup>gt;**Appel** <sup>&</sup>gt; **Appel en attente**.

- 1 Pour répondre à l'appel en attente, appuyez sur la touche d'appel. Le premier appel est mis en attente.
- 2 Pour basculer entre les deux appels, sélectionnez **Options** <sup>&</sup>gt;**Permuter**.
- 3 Pour connecter un appel en attente à un appel en cours et vous déconnecter des appels, sélectionnez **Options** <sup>&</sup>gt;**Transférer**. **<sup>38</sup>**
- 4 Pour mettre fin à l'appel actif, appuyez sur la touche de fin.
- 5 Pour mettre fin aux deux appels, sélectionnez **Options** <sup>&</sup>gt;**Terminer tous les appels**.

#### **Numérotation vocale**

Votre appareil crée automatiquement un identificateur vocal pour les contacts. Pour écouter l'identificateur vocal synthétisé, sélectionnez un contact et **Options** <sup>&</sup>gt;**Détails de l'Id. vocal**. Faites défiler jusqu'à une information de contact et sélectionnez **Options** <sup>&</sup>gt;**Ecouter l'Id. vocal**.

## **Effectuer un appel avec un identificateur vocal**

**Remarque :** L'utilisation d'identificateurs vocaux est parfois difficile dans un environnement bruyant ou en situation d'urgence. Vous ne devez donc pas compter uniquement sur la numérotation vocale en toutes circonstances.

Lorsque vous utilisez la numérotation vocale, le hautparleur est activé. Maintenez l'appareil à une courte distance de votre bouche lorsque vous prononcez l'identificateur vocal.

- 1 Pour démarrer la numérotation vocale, dans l'écran d'accueil, maintenez la touche d'appel enfoncée. Si un kit oreillette compatible doté d'une touche est raccordé, maintenez cette dernière appuyée pour activer la numérotation vocale.
- 2 Le téléphone émet un bref signal et affiche le message **Parlez maintenant**. Prononcez clairement le nomenregistré pour le contact.

3 L'appareil fait entendre un identificateur vocal synthétisé pour le contact reconnu dans la langue de l'appareil sélectionné, et affiche le nom et le numéro. Pour annuler la numérotation vocale, sélectionnez **Quitter**.

Si plusieurs numéros sont enregistrés pour un nom, vous pouvez également dire le nom et le type de numéro, comme téléphone portable ou fixe.

#### **Effectuer un appel vidéo**

Lorsque vous effectuez un appel vidéo (service réseau), vous pouvez voir une vidéo bidirectionnelle en temps réel entre vous et le destinataire de l'appel. Le destinataire de l'appel vidéo voit l'image vidéo en temps réel ou l'image vidéo capturée par l'appareil photo de votre appareil s'affiche.

Pour pouvoir effectuer un appel vidéo, vous devez disposer d'une carte USIM et être à portée d'un réseau UMTS. Pour des informations sur la disponibilité, le prix et l'abonnement aux services d'appel vidéo, contactez votre prestataire de services réseau.

Un appel vidéo ne peut être effectué qu'entre deux personnes. L'appel vidéo peut être réalisé vers un appareil mobile compatible ou un client ISDN. Les appels vidéo ne peut pas être réalisés pendant qu'un autre appel vocal, vidéo ou de données est actif.

## **Icônes**

B

Vous ne recevez pas de vidéo (le destinataire <sup>n</sup>'envoie pas de vidéo ou le réseau ne la transmet pas). **<sup>39</sup>** 显

Vous avez refusé l'envoi de vidéo depuis votre appareil. Pour envoyer une image fixe au lieu d'une vidéo, sélectionnez **Menu** > **Paramètres** et **Appel** <sup>&</sup>gt;**Appel** <sup>&</sup>gt;**Photo ds appel vidéo**.

Même si vous avez refusé l'envoi de vidéo pendant un appel vidéo, l'appel vous sera facturé comme un appel vidéo. Contactez votre prestataire de services pour connaître le prix.

1 Dans l'écran d'accueil, sélectionnez  $\boxplus$  pour ouvrir le composeur et saisissez votre numéro de téléphone.

2 Sélectionnez **Options** <sup>&</sup>gt;**Appeler** <sup>&</sup>gt;**Appel vidéo**. Le viseur secondaire à l'avant est utilisé par défaut lors d'appels vidéo. Le démarrage d'un appel vidéo peut prendre quelques minutes. Si l'appel échoue (par exemple, car les appels vidéo ne sont pas pris en charge par le réseau ou que l'équipement cible n'est pas compatible), l'appareil vous demande si vous voulez essayer un appel normal ou envoyer un message à la place.

L'appel vidéo est actif lorsque vous pouvez voir deux images vidéo et entendre le son dans le haut-parleur. Le destinataire de l'appel peut refuser l'envoi de vidéo (indiqué par  $\oslash$ ), et vous n'entendrez que la voix de l'appelant et vous verrez peut-être une image fixe ou un écran gris.

3 Pour mettre fin à l'appel vidéo, appuyez sur la touche de fin.

## **Pendant un appel vidéo**

Pour passer de l'affichage de la vidéo à l'écoute de la voix de l'appelant uniquement, sélectionnez  $\bullet$  ou  $\mathcal{D}$ .

Pour désactiver ou activer le microphone, sélectionnez  $ou$ 

Pour activer le haut-parleur, sélectionnez  $\triangleleft$ )). Si vous avez branché un casque compatible avec la connectivité Bluetooth, pour acheminer le son au casque, sélectionnez **Options** <sup>&</sup>gt;**Activ. kit mains libres BT**.

Pour passer à nouveau au combiné, sélectionnez  $\Box$ )).

Pour utiliser le viseur arrière de l'appareil pour envoyer des vidéos, sélectionnez **Options** <sup>&</sup>gt;**Utiliser viseur secondaire**.

Pour basculer à nouveau vers le viseur avant de l'appareil, sélectionnez **Options** <sup>&</sup>gt;**Utiliser viseur principal**.

Pour réaliser un instantané de la vidéo que vous envoyez, sélectionnez **Options** <sup>&</sup>gt;**Envoyer un instantané**. L'envoi de la vidéo est suspendu et le destinataire voit l'instantané sur son écran. L'instantané n'est pas enregistré.

Pour effectuer un zoom vers l'avant ou vers l'arrière surl'image, sélectionnez **Options** <sup>&</sup>gt;**Zoom**.

Pour modifier la qualité de la vidéo, sélectionnez **Options** <sup>&</sup>gt;**Régler** <sup>&</sup>gt;**Préférence vidéo** <sup>&</sup>gt;**Qualité normale**, **Détails plus clairs** ou **Vitesse plus régulière**. **<sup>40</sup>**

# **Répondre à un appel vidéo ou rejeter un appel vidéo**

Sur réception d'un appel vidéo, o s'affiche.

- 1 Pour répondre à l'appel vidéo, appuyez sur la touche d'appel.
- 2 Pour lancer l'envoi de l'image vidéo en direct, sélectionnez **Oui**.

Si vous n'activez pas l'envoi de l'image vidéo, vous entendez uniquement la voix de l'appelant. Votre image vidéo est remplacée par un écran gris. Pour activer l'envoi de l'image vidéo, sélectionnez **Options** > **Activer** > **Envoi de l'image**.

Pour remplacer l'écran gris par une image fixe prise par l'appareil photo de votre appareil, sélectionnez **Menu** <sup>&</sup>gt; **Paramètres** et **Appel** <sup>&</sup>gt;**Appel** <sup>&</sup>gt;**Photo ds appel vidéo**.

Si vous ne souhaitez pas répondre à un appel vidéo, appuyez sur la touche de fin.

#### **Appels Internet A propos des appels Internet**

Le service réseau d'appel Internet vous permet d'émettre et de recevoir des appels via Internet. Les services d'appel Internet peuvent prendre en charge les appels entre des ordinateurs, entre des téléphones mobiles et entre un équipement VoIP et un téléphone traditionnel. Pour connaître la disponibilité du service et la tarification, contactez votre prestataire de services d'appel Internet.

Pour émettre ou recevoir un appel Internet, vous devez vous trouver dans la zone couverte par un réseau LAN sans fil (WLAN) ou disposer d'une connexion de données par

paquets (GPRS) au sein d'un réseau UMTS et être connecté à un service d'appel Internet.

Votre appareil peut vous proposer un widget d'installation destiné à installer les services d'appel Internet.

### **Se connecter à un service d'appel Internet**

Lorsqu'un service d'appel Internet a été installé, un onglet correspondant s'affiche dans la liste de contacts.

Pour vous connecter à un service, sélectionnez **Menu** <sup>&</sup>gt; **Contacts**, le service, puis **Options** <sup>&</sup>gt;**Se connecter**.

Pour ajouter des contacts en tant que contacts du service à la liste d'amis, manuellement ou à partir de la liste de contacts, sélectionnez **Options** <sup>&</sup>gt;**Nouveau contact**.

## **Emettre des appels Internet**

Pour appeler un contact lorsque vous êtes connecté à un service, tapotez le contact dans la liste d'amis et sélectionnez  $\mathscr K$ .

Pour émettre un appel Internet depuis l'écran d'accueil, sélectionnez  $\boxplus$ , saisissez le numéro de téléphone et sélectionnez **Options** <sup>&</sup>gt;**Appeler** <sup>&</sup>gt;**Appel ToIP**.

Pour émettre un appel Internet vers une adresse Internet depuis l'écran d'accueil, sélectionnez **et Options** > **Ouvrir le clavier**. Saisissez l'adresse et sélectionnez  $\mathcal{C}$ .

**42**

#### **Paramètres de communication Internet**

Sélectionnez **Menu** <sup>&</sup>gt;**Paramètres** et **Connectivité** <sup>&</sup>gt;**Param. admin.** <sup>&</sup>gt;**Par. internet**.

Pour afficher et modifier les paramètres d'un service, sélectionnez **Param.**.

Pour supprimer un service de votre liste de services, sélectionnez **Options** <sup>&</sup>gt;**Supprimer le service**.

## **Paramètres du service d'appel Internet**

Sélectionnez **Menu** <sup>&</sup>gt;**Contacts**, ouvrez l'onglet d'un service et sélectionnez **Options** <sup>&</sup>gt;**Paramètres**.

Pour définir un service d'appel Internet par défaut, sélectionnez **Service par défaut**. Lorsque vous appuyez sur la touche d'appel pour appeler un numéro, votre appareil passe un appel Internet en utilisant le service défini par défaut, si ce dernier est connecté. Vous ne pouvez définir qu'un seul service par défaut à la fois.

Pour modifier la destination de service, sélectionnez **Connectivité du service**.

#### **Partage vidéo**

Utilisez le Partage vidéo (service réseau) pour envoyer de la vidéo en direct ou un clip vidéo depuis votre appareil mobile vers un autre appareil mobile compatible durant un appel vocal.

Le haut-parleur est actif lorsque vous activez le partage 2 vidéo. Si vous ne souhaitez pas utiliser le haut-parleur ne reçoit pas les invitations. Vous recevez un message pour l'appel vocal pendant que vous partagez une vidéo,

vous pouvez également utiliser un kit oreillette compatible.

#### **Avertissement :**

Une exposition prolongée à un volume sonore élevé risque d'altérer votre audition. Écoutez la musique à un niveau sonore modéré et ne placez pas l'appareil près de l'oreille lorsque vous utilisez le haut-parleur.

#### **Conditions requises pour le partage vidéo**

Le partage vidéo nécessite une connexion UMTS. Votre capacité à utiliser le partage vidéo dépend de la disponibilité du réseau UMTS. Pour en savoir plus sur le service et la disponibilité du réseau UMTS et sur les frais associés à l'utilisation de ce service, contactez votre prestataire de services.

Pour utiliser le partage de vidéo, vérifiez les points suivants :

- • Votre appareil est configuré pour les connexions de personne à personne.
- • Une connexion UMTS est active et vous êtes couvertpar le réseau UMTS. Si vous quittez le réseau UMTS pendant la session de partage vidéo, le partage est interrompu, mais votre appel vocal continue.
- • L'émetteur et le destinataire sont abonnés au réseauUMTS. Si vous invitez quelqu'un à une session de partage et si l'appareil du destinataire est en dehors de la zone de couverture UMTS, ne dispose pas de la fonction Partage vidéo ou n'est pas configuré pour des connexions de personne à personne, le destinataire

d'erreur indiquant que le destinataire ne peut pas accepter l'invitation.

### **Paramètres**

Pour configurer le partage vidéo, vous devez disposer de paramètres de connexion de personne à personne et UMTS.

## **Paramètres de connexion de personne à personne**

Une connexion de personne à personne est également connue en tant que connexion du protocole SIP (Session Initiation Protocol/Protocole d'ouverture de session). Les paramètres du mode SIP doivent être configurés dans votre appareil avant que vous puissiez utiliser le partage vidéo. Demandez les paramètres de mode SIP à votre prestataire de services et enregistrez-les dans votre appareil. Votre prestataire de services peut vous envoyer les paramètres ou vous fournir une liste des paramètres nécessaires.

Pour ajouter une adresse SIP à un contact :

- 1 Sélectionnez **Menu** <sup>&</sup>gt;**Contacts**.
- 2 Ouvrez le contact ou créez un nouveau contact.
- 3 Sélectionnez **Options** <sup>&</sup>gt;**Modifier**.
- 4 Sélectionnez **Options** <sup>&</sup>gt;**Ajouter détail** <sup>&</sup>gt;**Partager une vidéo**.
- 5 Entrez l'adresse SIP dans un format nomutilisateur@nomdomaine (vous pouvez utiliser une adresse IP au lieu d'un nom de domaine).

Si vous ne connaissez pas l'adresse SIP du contact, vous pouvez utiliser le numéro de téléphone du destinataire avec l'indicatif du pays pour partager des vidéos (si cette fonctionnalité est prise en charge par le prestataire de services réseau).

## **Paramètres de connexion UMTS**

Pour configurer votre connexion UMTS :

- • Contactez votre prestataire de services afin de conclure un contrat afin que vous puissiez utiliser le réseau UMTS.
- • Vérifiez que les paramètres de connexion du point d'accès UMTS de l'appareil sont configurés correctement. Pour plus d'informations sur les paramètres, contactez votre prestataire de services.

## **Partager des vidéos en direct ou des clips vidéo**

Pendant un appel vocal actif, sélectionnez **Options** <sup>&</sup>gt; **Partager une vidéo**.

1 Pour partager la vidéo en direct pendant l'appel, sélectionnez **Vidéo en direct**.

Pour partager un clip vidéo, sélectionnez **Clip vidéo**. La liste des clips vidéo enregistrés dans la mémoire de l'appareil, la mémoire de masse ou la carte mémoire (le cas échéant) s'ouvre. Sélectionnez le clip que vous souhaitez partager.

Il est possible que vous deviez convertir le clip vidéo dans un format adéquat de façon à pouvoir le partager. Si votre appareil vous averti que le clip vidéo doit être converti, sélectionnez **OK**. Votre appareil doit être équipé d'un éditeur vidéo pour que la conversion fonctionne.

2 Si le destinataire possède plusieurs adresses SIP ou numéros de téléphone, y compris l'indicatif du pays enregistré dans Contacts, sélectionnez l'adresse ou le

**43**

numéro souhaité. Si l'adresse SIP ou le numéro detéléphone du destinataire n'est pas disponible, saisissez l'adresse ou le numéro de téléphone du destinataire sans oublier l'indicatif du pays, et sélectionnez **OK** pour envoyer l'invitation. Votre appareil envoie l'invitation à l'adresse SIP.

Le partage commence automatiquement lorsque le destinataire accepte l'invitation.

# **Options disponibles pendant le partage vidéo**

- $\alpha$ pour activer ou désactiver le micro •( )) ∕≼
	- pour activer et désactiver le haut-parleur
- <u>o o</u> pour mettre en pause et reprendre le partage de vidéo
- $\Box$   $\overline{\phantom{a}}$
- pour passer en mode plein écran (disponible pour le destinataire uniquement)
- 3 Pour mettre fin à la session de partage, sélectionnez **Arrêter**. Pour terminer l'appel vocal, appuyez sur la touche de fin. Lorsque vous mettez fin à un appel, le partage vidéo s'interrompt également.

Pour enregistrer la vidéo en direct que vous avez partagée, sélectionnez **Oui** lorsque vous y êtes invité. L'appareil vous avertit de l'emplacement de la vidéo enregistrée.

Si vous accédez à d'autres applications tout en partageant un clip vidéo, le partage est interrompu. Pour revenir à l'écran de partage vidéo et poursuivre le partage, dans l'écran d'accueil, sélectionnez **Options** <sup>&</sup>gt;**Reprendre partage vidéo**.

## **Accepter une invitation**

Quand vous recevez une invitation de partage vidéo, le message d'invitation affiche le nom de l'émetteur ou son adresse SIP.

Si quelqu'un vous envoie une invitation de partage et si vous ne disposez pas d'une couverture réseau 3G, vous ne saurez pas que vous avez reçu une invitation.

Lorsque vous recevez une invitation, sélectionnez soit :

**Oui** — Pour accepter l'invitation et activer la session de partage.

**Non** — Refuser l'invitation. L'émetteur reçoit un message indiquant que vous avez refusé l'invitation. Vous pouvez également appuyer sur la touche de fin pour refuser l'invitation et mettre fin à l'appel vocal.

Pour mettre fin à la session de partage, sélectionnez **Arrêter**. Pour mettre fin à l'appel vocal, appuyez sur la touche de fin. Lorsque vous mettez fin à un appel, le partage vidéo s'interrompt également.

#### **Journal**

Le journal enregistre des informations sur l'historique des communications de l'appareil. L'appareil enregistre les appels en absence et les appels reçus seulement si le réseau prend ces fonctions en charge, si l'appareil est allumé et si vous vous trouvez dans une zone couverte par le service réseau.

## **Appels récents**

Vous pouvez afficher des informations relatives à vos derniers appels. **<sup>44</sup>**

Sélectionnez **Menu** <sup>&</sup>gt;**Appl.** <sup>&</sup>gt;**Journal** et **Derniers appels**.

### **Pour afficher les appels en absence, appels reçus et numéros composés.**

Sélectionnez **Appels en abs.**, **Appels reçus** ou **Nº composés**.

**Conseil :** Pour ouvrir la liste des numéros composés dans l'écran d'accueil, appuyez sur la touche d'appel.

Sélectionnez **Options** et choisissez parmi les options suivantes :

**Enregistrer ds Contacts** — Pour enregistrer dans vos contacts un numéro de téléphone dans la liste des derniers appels.

**Effacer la liste** — Pour effacer la liste des derniers appels sélectionnée.

**Supprimer** — Pour effacer un événement dans la liste sélectionnée.

**Paramètres** — Sélectionnez **Durée du journal** et la durée de conservation des informations de communication dansle journal. Si vous sélectionnez **Aucun journal**, aucune information n'est enregistrée dans le journal.

#### **Durée de l'appel**

Sélectionnez **Menu** <sup>&</sup>gt;**Appl.** <sup>&</sup>gt;**Journal**.

Pour afficher la durée approximative de votre dernier appel, ainsi que des appels reçus et émis, sélectionnez **Durée des appels**.

**Remarque :** Le montant effectivement facturé pour vos appels et les services fournis par le prestataire de services peut varier selon les fonctions du réseau, l'arrondissement au niveau de la facturation, les taxes, etc.

#### **Données par paquets**

Sélectionnez **Menu** <sup>&</sup>gt;**Appl.** <sup>&</sup>gt;**Journal**.

Pour connaître la quantité de données envoyées ou reçues pendant les connexions de données par paquets, sélectionnez **Données paquets** <sup>&</sup>gt;**Donn. envoyées** ou **Données reçues**.

Pour effacer à la fois les informations envoyées et reçues, sélectionnez **Options** <sup>&</sup>gt;**Mettre compteurs à zéro**. Pour effacer ces informations, vous avez besoin du code de verrouillage.

## **Surveiller les événements de communication**

Sélectionnez **Menu** <sup>&</sup>gt;**Appl.** <sup>&</sup>gt;**Journal**.

Pour ouvrir le journal général permettant de gérer tous les appels vocaux, les SMS ou les connexions de données et de LAN sans fil enregistrées par l'appareil, sélectionnez l'onglet général  $\Box \Box \Box$ 

Les sous-événements, tels que les messages texte envoyés en plusieurs fois et les connexions de données par paquets, sont consignés sous la forme d'une communication unique. Les connexions à votre boîte aux lettres, le centre de messagerie multimédia ou les pages Web s'affichent en tant qu'appels de données ou connexions de données par paquets. **<sup>45</sup>** Pour afficher la quantité de données transférée ainsi que la durée d'une connexion de données par paquets, faites défiler jusqu'à une communication entrante ou sortante indiquée **GPRS**, puis sélectionnez **Options** <sup>&</sup>gt;**Afficher**.

Pour copier un numéro de téléphone du journal au pressepapiers et le coller dans un message texte, par exemple, sélectionnez **Options** <sup>&</sup>gt;**Utiliser ce numéro** <sup>&</sup>gt;**Copier**.

Pour filtrer le journal, sélectionnez **Options** <sup>&</sup>gt;**Filtre** et un filtre.

Pour définir la durée du journal, sélectionnez **Options** <sup>&</sup>gt; **Paramètres** <sup>&</sup>gt;**Durée du journal**. Si vous sélectionnez **Aucun journal**, tout le contenu du journal, le journal des derniers appels et les accusés de réception des messages sont définitivement effacés.

# **Contacts (répertoire)**

Pour ouvrir les Contacts, sélectionnez **Menu** <sup>&</sup>gt;**Contacts**.

Vous pouvez enregistrer et mettre à jour des informations de contact, comme des numéros de téléphone, des adresses ou des adresses e-mail de vos contacts. Vouspouvez ajouter une sonnerie personnelle ou une imagette à un contact. Vous pouvez également créer des groupes de contacts, qui vous permettent d'envoyer des SMS ou des emails à plusieurs destinataires simultanément.

#### **Enregistrer et modifier les noms et les numéros**

Sélectionnez **Menu** <sup>&</sup>gt;**Contacts**.

## **Ajouter un nouveau contact à la liste de contacts**

- 1 Sélectionnez
- 2 Sélectionnez un champ pour entrer des informations. Pour fermer la saisie de texte, sélectionnez ... Renseignez les champs appropriés, puis sélectionnez **Terminer**.

# **Modifier des contacts**

Sélectionnez un contact et **Options** <sup>&</sup>gt;**Modifier**.

## **Barre d'outils des contacts**

Dans la barre d'outils des contacts, sélectionnez l'une des options suivantes :

**Appeler** — Appeler le contact souhaité.

**Créer un message** — Envoyer un message au contact souhaité.

**Nouveau contact** — Créer un nouveau contact.

## **Gérer des noms et des numéros**

Pour copier ou supprimer un contact, ou pour envoyer un contact en tant que carte de visite à un autre appareil, sélectionnez un contact et maintenez votre doigt enfoncé et sélectionnez **Ajouter à liste préf.**, **Modifier**, ou **Env. carte de visite**.

Pour supprimer plusieurs contacts simultanément, sélectionnez **Options** <sup>&</sup>gt;**Cocher/Décocher** pour marquer les contacts souhaités, puis appuyez sur **Options** <sup>&</sup>gt; **Supprimer** pour les supprimer.

Pour écouter l'identificateur vocal attribué à un contact, sélectionnez un contact et **Options** <sup>&</sup>gt;**Détails de l'Id. vocal** <sup>&</sup>gt;**Options** <sup>&</sup>gt;**Ecouter l'Id. vocal**.

Avant d'utiliser les identificateurs vocaux, notez les points suivants :

- • Les identificateurs vocaux sont indépendants de la langue. Ils dépendent de la voix du locuteur.
- • Vous devez prononcer le nom exactement comme lors de son enregistrement.
- • Les identificateurs vocaux sont sensibles au bruit defond. Enregistrez les identificateurs vocaux et utilisezles dans un environnement silencieux.
- • Les noms très courts ne sont pas acceptés. Utilisez par conséquent des noms longs et évitez l'utilisation de noms similaires pour des numéros différents.

**Remarque :** L'utilisation d'identificateurs vocaux est parfois difficile dans un environnement bruyant ou en situation d'urgence. Vous ne devez donc pas compter **47** uniquement sur la numérotation vocale en toutes circonstances.

#### **Numéros et adresses par défaut**

Vous pouvez attribuer un numéro ou une adresse par défaut à un contact. Si un contact dispose de plusieurs numéros ou adresses, vous pouvez facilement appeler ou envoyer un message à un numéro ou à une adresse spécifique. Le numéro par défaut est également utilisé dans la numérotation vocale.

- 1 Dans la liste de contacts, sélectionnez un contact.
- 2 Sélectionnez **Options** <sup>&</sup>gt;**Numéros préférés**.
- 3 Sélectionnez une valeur par défaut à laquelle vous souhaitez ajouter un numéro ou une adresse et sélectionnez **Attribuer**.
- 4 Sélectionnez un numéro ou une adresse que vous voulez définir par défaut.
- 5 Pour quitter l'écran Numéros préférés et enregistrer les modifications, tapotez en dehors de cet écran.

## **Cartes de contact**

Sélectionnez **Menu** <sup>&</sup>gt;**Contacts** et un contact. Tous lesmodes de communication disponibles pour le contact sélectionné s'affichent dans l'écran des cartes de contact.

Sélectionnez un contact dans la liste, le mode de communication souhaité, **Options**, puis choisissez parmi les options suivantes :

**Modifier** — Pour modifier, ajouter ou supprimer les champs d'une carte de contact.

**Numéros préférés** — Pour définir les numéros et les adresses à utiliser par défaut pour communiquer avec le **48**

contact, si plusieurs numéros ou adresses sont définis pour le contact.

**Détails de l'Id. vocal** — Pour afficher les détails relatifsà l'identifiant vocal ou écouter l'identifiant vocal ducontact.

Les options disponibles et les modes de communication peuvent varier.

## **Pour définir des contacts comme favoris**

Sélectionnez **Menu** <sup>&</sup>gt;**Contacts**.

Les favoris sont les contacts que vous avez définis comme vos contacts préférés. Ces contacts s'affichent en haut de la liste des contacts.

Pour définir un contact comme favori, sélectionnez-le et **Options** <sup>&</sup>gt;**Ajouter à la liste préférée**. Les favoris sont marqués d'une icône en forme d'étoile.

Pour supprimer un contact des favoris, sélectionnez-le et **Options** > **Retirer de liste préférée**. Le contact supprimé est à nouveau placé dans la liste des contacts standard.

## **Sonneries, images et texte d'appel pour les contacts**

Vous pouvez définir une sonnerie pour un contact ou un groupe, ainsi qu'une image et un texte d'appel pour un contact. Lorsque le contact vous appelle, l'appareil lit la sonnerie sélectionnée et affiche le texte d'appel ou l'image (si le numéro de téléphone de l'appelant est envoyé avec l'appel et que votre appareil le reconnaît).

**Contacts (répertoire)**Contacts (répertoire)

Pour définir une sonnerie pour un contact ou un groupe de contact, sélectionnez celui-ci, **Options** <sup>&</sup>gt;**Modifier** <sup>&</sup>gt; **Sonnerie** et une sonnerie.

Pour ajouter d'autres champs dans l'écran des détails relatifs à un contact, sélectionnez celui-ci et **Options** <sup>&</sup>gt; **Modifier** <sup>&</sup>gt;**Options** <sup>&</sup>gt;**Ajouter détail**.

Pour définir un texte d'appel pour un contact, sélectionnez le contact et **Options** <sup>&</sup>gt;**Modifier** <sup>&</sup>gt;**Options** <sup>&</sup>gt;**Ajouter détail** <sup>&</sup>gt;**Txt signal. des appels**. Tapotez le champ de texte pour entrer le texte d'appel, puis sélectionnez .

Pour ajouter une photo à un contact enregistré dans la mémoire de l'appareil, sélectionnez le contact, **Options** <sup>&</sup>gt;**Modifier** <sup>&</sup>gt;**Ajouter une photo**, puis une photo dans Photos.

Pour supprimer la sonnerie, sélectionnez **Sonnerie par défaut** dans la liste des sonneries.

Pour afficher, modifier ou supprimer l'image d'un contact, sélectionnez le contact, **Options** <sup>&</sup>gt;**Modifier** <sup>&</sup>gt;**Photo** <sup>&</sup>gt; **Options** et l'option souhaitée.

#### **Copier des contacts**

La première fois que vous ouvrez la liste des contacts, l'appareil vous demande si vous souhaitez copier des noms et numéros d'une carte SIM vers votre appareil.

Pour commencer à copier, sélectionnez **OK**.

Sélectionnez **Annuler** si vous ne voulez pas copier les contacts de votre carte SIM sur l'appareil. L'appareil vous demande si vous souhaitez afficher les contacts de la carteSIM dans l'annuaire des contacts. Pour afficher les contacts, sélectionnez **OK**. La liste des contacts s'ouvre et les noms enregistrés sur votre carte SIM sont indiqués par .

#### **Services SIM**

Pour obtenir des informations sur la disponibilité et l'utilisation des services de la carte SIM, contactez le vendeur de votre carte SIM. Il peut s'agir du prestataire de services ou d'un autre vendeur.

#### **Contacts SIM**

Pour définir les noms et numéros stockés sur la carte SIMet affichés dans la liste des contacts, sélectionnez **Options** <sup>&</sup>gt;**Paramètres** <sup>&</sup>gt;**Contacts à afficher** <sup>&</sup>gt; **Mémoire carte SIM**. Vous pouvez ajouter et modifier des contacts SIM, voire les appeler.

Les numéros enregistrés dans la liste des contacts peuvent ne pas être automatiquement enregistrés sur votre carte SIM. Pour enregistrer des numéros sur la carte SIM, sélectionnez un contact, puis **Options** <sup>&</sup>gt;**Copier** <sup>&</sup>gt;**Mém. carte SIM**.

Pour choisir d'enregistrer ou non les nouveaux contacts sur votre appareil ou votre carte SIM, sélectionnez **Options** <sup>&</sup>gt;**Paramètres** <sup>&</sup>gt;**Mém. d'enreg. par défaut** <sup>&</sup>gt; **Mémoire téléphone** ou **Mémoire carte SIM**. **<sup>49</sup>**

## **Appels autorisés**

Sélectionnez **Menu** <sup>&</sup>gt;**Contacts** et **Options** <sup>&</sup>gt;**Numéros carte SIM** <sup>&</sup>gt;**Liste nº autorisés**.

Le service des numéros autorisés permet de limiter les appels émis depuis votre appareil vers certains numéros de téléphone. Les cartes SIM ne prennent pas toutes en charge ce service. Pour plus d'informations, contactez votre prestataire de services.

Lorsque vous utilisez des fonctions de sécurité restreignant les appels (restriction d'appels, groupe limité et appels autorisés), il peut toujours être possible d'émettre des appels au numéro d'urgence officiel programmé dans votre appareil. La restriction d'appels et le renvoi d'appels ne peuvent pas être activés en même temps.

Votre code PIN2 est requis pour activer et désactiver les appels autorisés ou pour modifier les contacts de ce service. Contactez votre prestataire de services pour obtenir votre code PIN2.

Sélectionnez **Options** puis parmi les options suivantes :

**Activer les nº autorisés** — Pour activer le service desappels autorisés.

**Désactiver nº autorisés** — Pour désactiver le service desappels autorisés.

**Nouveau contact SIM** — Pour entrer le nom et le numéro de téléphone du contact vers lequel des appels peuvent être émis.

**Ajouter depuis Contacts** — Pour copier un contact de la liste des contacts vers la liste des appels autorisés.

Pour envoyer des messages texte aux contacts SIM alors que le service des numéros autorisés est activé, vous devez ajouter le numéro du centre de messagerie texte à la liste des numéros autorisés.

#### **Groupes de contacts**

Pour ouvrir la liste des groupes, ouvrez la liste des contacts et tapotez sur **PR**.

## **Créer des groupes de contacts**

- 1 Pour créer un nouveau groupe, dans la liste des groupes, sélectionnez **Options** <sup>&</sup>gt;**Nouveau groupe**. Utilisez le nom par défaut ou entrez un nouveau nom. Sélectionnez **OK**.
- 2 Pour ajouter des membres au groupe, sélectionnez le groupe et **Options** <sup>&</sup>gt;**Ajouter des membres**.
- 3 Marquez chaque contact à ajouter et sélectionnez **OK**.

## **Gérer les groupes de contacts**

Pour envoyer un message à tous les membres du groupe, pour affecter une sonnerie à un groupe, ou encore pour renommer ou supprimer un groupe, tapotez longuement sur le groupe et sélectionnez **Créer un message**, **Sonnerie**, **Renommer** ou **Supprimer**.

Pour ajouter un contact à un groupe, sélectionnez le groupe et **Options** <sup>&</sup>gt;**Ajouter des membres**.

Pour vérifier à quels autres groupes appartient un contact, sélectionnez le groupe, faites défiler jusqu'au contact et sélectionnez **Options** <sup>&</sup>gt;**Appartient aux groupes**.

Pour supprimer un contact d'un groupe, sélectionnez le groupe, faites défiler jusqu'au contact et sélectionnez **Options** <sup>&</sup>gt;**Retirer du groupe**.

# **Contacts Ovi**

## **À propos de Contacts dans Ovi**

Avec Contacts dans Ovi, vous pouvez rester en contact avec les personnes qui comptent le plus pour vous. Recherchez des contacts et faites-vous des amis au sein de la communauté Ovi. Restez en contact avec vos amis :discutez, partagez votre emplacement et votre statut et suivez aisément le parcours de vos amis. Vous pouvez même discuter avec des amis qui utilisent Google Talk™.

Synchronisez vos contacts, votre agenda et tout autre contenu entre votre appareil Nokia et Ovi.com. Vos informations importantes sont enregistrées et restent à jour dans votre appareil et sur le Web. Avec Contacts dans Ovi, vous pouvez dynamiser votre liste de contacts et être sûr que vos contacts sont enregistrés sur Ovi.com.

Pour utiliser le service, vous devez posséder un compte Nokia. Créez un compte sur votre appareil mobile ou accédez au site [www.ovi.com](http://www.ovi.com) sur votre ordinateur.

L'utilisation de Contacts dans Ovi peut entraîner la transmission d'un grand volume de données via le réseau de votre prestataire de services. Contactez votre prestataire de services réseau pour obtenir des informations concernant les coûts de transmission dedonnées.

## **Commencer à utiliser les Contacts Ovi**

Sélectionnez **Contacts** et ouvrez l'onglet Ovi.

Le service Contacts Ovi fait partie d'Ovi et utilise les mêmes informations de compte. cela est possible. **<sup>52</sup>**

Si vous êtes un nouvel utilisateur d'Ovi et de ses services, vous devez vous inscrire après d'Ovi en créant un compte Nokia pour commencer à utiliser le service Contacts dans Ovi :

# **Créer un compte Nokia**

- 1 Sélectionnez **Discussion Ovi** et connectez-vous àInternet lorsque vous y êtes invité.
- 2 Saisissez les informations requises.
- 3 Dans l'écran Mon profil, saisissez les informations relatives à votre profil. Votre nom et votre prénom sont des détails obligatoires.
- 4 Sélectionnez **Terminé**.

Si vous vous êtes déjà inscrit auprès d'Ovi à l'aide de votre PC ou de votre appareil mobile, vous pouvez commencer à utiliser le service Contacts Ovi avec les détails du mêmecompte.

# **Se connecter à Contacts dans Ovi et activer le service**

Sélectionnez **Discussion Ovi**, puis saisissez votre nom d'utilisateur et votre mot de passe.

Si vous n'avez pas encore fourni les informations de votre profil pour l'application Contacts Ovi, faites-le, puis sélectionnez **Terminé**. Votre nom et votre prénom sont des détails obligatoires.

## **Se connecter au service**

# **Se connecter à Contacts dans Ovi**

Sélectionnez **Connexion** et la méthode de connexion.Utilisez une connexion LAN sans fil (WLAN) chaque fois que

# **Annuler la connexion**

Sélectionnez **Options** <sup>&</sup>gt;**Annuler la connexion**.

Une connexion de données par paquets peut générer des frais de transmission de données supplémentaires. Pour plus d'informations sur les tarifs, contactez votre prestataire de services réseau.

Sélectionnez **Connexion** <sup>&</sup>gt;**Options**, puis choisissez parmi les options suivantes :

**Sélectionner** — Pour sélectionner l'élément.

**Connexion** — Pour vous connecter au service si vous êtesdéconnecté.

**Mon profil** — Pour modifier les informations de votre profil.

**Recommander à un ami** — Pour inviter un contact àrejoindre Contacts Ovi. L'invitation est envoyée sous la forme d'un SMS.

**Paramètres** — Pour modifier les paramètres de Contacts dans Ovi.

Les options disponibles peuvent varier.

# **Créer et modifier votre profil**

**Modifier les informations relatives à votre profil** Sélectionnez **Mon profil**.

**Afficher les profils de vos amis de Contacts dans Ovi** Sélectionnez un ami et **Options** <sup>&</sup>gt;**Profil**.

Les informations relatives à votre profil sont visibles aux yeux de vos amis de Contacts Ovi. Seuls les détails suivants du profil s'affichent aux yeux des autres utilisateurs de Contacts Ovi, notamment lors d'une recherche : prénom et nom. Pour modifier les paramètres de confidentialité, accédez à Ovi sur votre PC et connectez-vous à votrecompte Nokia.

# **Modifier l'image de votre profil**

Sélectionnez l'image de profil, **Sélect. photo existante**, puis la nouvelle image. Vous pouvez aussi modifier ou supprimer l'image courante du profil ou en capturer une nouvelle.

# **Modifier votre disponibilité**

Par défaut, votre disponibilité est réglée sur **Disponible**. Pour modifier votre disponibilité, sélectionnez l'icône.

# **Raconter à vos amis ce que vous êtes en train de faire**

Sélectionnez **Que faites-vous ?**, puis saisissez le texte dans le champ.

## **Afficher aux yeux de vos amis le morceau de musique que vous écoutez**

Sélectionnez **En écoute**. A cette fin, vous devez autoriser le partage de vos informations En écoute dans les paramètres de présence.

# **Modifier vos informations de contact**

Sélectionnez un champ et saisissez le texte.

Dans l'écran Mon profil, sélectionnez **Options**, puis l'une des options suivantes : **<sup>53</sup>** **Modifier le texte** — Permet de couper, de copier ou de coller du texte.

**Modifier** — Pour changer votre état (quand le champ d'état est sélectionné).

**Activer** — Pour commencer à diffuser votre emplacement ou vos informations En écoute à vos amis (quand l'un ou l'autre champ est sélectionné).

**Annuler les modifications** — Pour annuler lesmodifications apportées dans l'affichage du profil.

**Modif. emplac. partagés** — Pour sélectionner les points de repères à diffuser à vos amis (quand le champ Mon emplacement est sélectionné).

**Arrêter le partage** — Pour arrêter de diffuser votre emplacement à vos amis (quand le champ Mon emplacement est sélectionné).

Les options disponibles peuvent varier.

#### **Rechercher et ajouter des amis**

Sélectionnez **Options** <sup>&</sup>gt;**Inviter un ami**.

# **Rechercher un ami**

Saisissez le nom de l'ami dans le champ Rechercher des amis, puis sélectionnez l'icône de recherche. Vous ne pouvez pas rechercher des amis sur base de leur numéro de téléphone mobile ou leur adresse e-mail.

# **Parcourir les résultats de la recherche**

Sélectionnez **Résultats suivants** ou **Résultatsprécédents**.

**Démarrer une nouvelle recherche**

Sélectionnez **Nouvelle recherche**. **<sup>54</sup>**

Si les amis que vous recherchez sont introuvables, cela signifie qu'ils ne sont pas inscrits en tant que membres Ovi ou qu'ils ne sont pas visibles dans les recherches. Lorsque vous y êtes invité, envoyez un SMS à vos amis pour les inviter à rejoindre Contacts dans Ovi.

## **Envoyer une invitation à rejoindre Contacts dans Ovi**

Sélectionnez **Sélectionner un service :** et le service utilisépar votre ami. Saisissez le nom d'utilisateur de votre ami, puis sélectionnez l'icône d'envoi.

Sélectionnez **Options**, puis choisissez parmi les options suivantes :

**Sélectionner** — Pour sélectionner un élément.

**Ouvrir** — Pour ouvrir un élément.

**Inviter comme ami** — Pour envoyer une invitation au contact.

**Afficher le profil** — Pour afficher le profil du contact.

**Renouveler l'invitation** — Pour renvoyer une invitation à rejoindre Contacts Ovi à un ami en attente.

**Rechercher** — Pour rechercher le contact qui correspond au nom ou à tout autre mot-clé que vous avez saisi dans le champ Rechercher des amis.

**Modifier le texte** — Permet de couper, de copier ou de coller du texte.

Les options disponibles peuvent varier.

#### **Discutez avec vos amis**

**Pour commencer une discussion avec un ami**Sélectionnez l'ami.

## **Envoyez un message chat.**

Saisissez le texte du message dans le champ et sélectionnez l'icône d'envoi.

Dans l'écran de discussion, sélectionnez **Options** et l'une des options suivantes :

**Envoyer** — Pour envoyer le message.

**Ajouter une émoticône** — Pour insérer une émoticône.

**Env. mon emplacement** — Pour envoyer les détails de votre emplacement à votre interlocuteur (si pris en charge par les deux appareils).

**Profil** — Pour afficher les informations d'un ami.

**Mon profil** — Pour sélectionner votre état de présence ou votre image de profil, personnaliser votre message ou modifier vos coordonnées.

**Modifier le texte** — Pour copier/coller du texte.

**Terminer la discussion** — Pour mettre fin à la discussionactive.

**Quitter** — Pour mettre fin à toutes les discussions actives et fermer l'application.

Les options disponibles peuvent varier.

Pour recevoir des informations d'emplacement de votre ami, vous devez disposer de l'application Cartes. Pour envoyer et recevoir des informations d'emplacement, les applications Cartes et Positionnement sont nécessaires.

# **Afficher le lieu où se trouve votre ami**

Sélectionnez **Afficher sur carte**.

## **Revenir à l'écran principal de Contacts dans Ovi sans mettre fin à la conversation**

Sélectionnez **Retour**.

# **Ajouter, composer ou copier des numéros de téléphone à partir d'une conversation**

Allez jusqu'à un numéro de téléphone dans une conversation et sélectionnez **Options** et l'option adéquate.

## **Synchronisation Ovi**

Vous devez posséder un compte Nokia et activer le service Contacts Ovi sur votre appareil pour vous synchroniser avec Ovi.

# **Synchroniser votre appareil avec Ovi**

- 1 La première fois que vous synchronisez votre appareil avec Ovi, utilisez l'assistant de synchronisation pour sélectionner le contenu à synchroniser et l'intervalle de synchronisation.
- 2 Sélectionnez **Synchroniser**. Si vous êtes en mode Hors ligne, connectez-vous à Internet lorsque vous y êtes invité.

Sélectionnez **Options**, puis choisissez parmi les options suivantes :

**Démarrer** — Pour synchroniser votre appareil avec Ovi.

**Annuler** — Pour annuler un synchronisation en cours.

**Paramètres synchro.** — Pour modifier vos paramètres de synchronisation.

Les options disponibles peuvent varier. **55**

#### **Partager votre position**

Ouvrez l'application Contacts et l'onglet Ovi.

Pour partager votre emplacement, sélectionnez **Options** <sup>&</sup>gt;**Paramètres** <sup>&</sup>gt;**Présence** <sup>&</sup>gt;**Partager mon emplac.** et l'une des options suivantes :

**Partage autorisé** — Pour autoriser vos amis à voir votre emplacement.

**Mes repères partagés** — Pour sélectionner les points de repère à partir desquels votre emplacement est diffusé à vos amis.

**Intervalle d'actualisation** — Pour sélectionner lafréquence de diffusion de votre emplacement courant.

# **Ajouter et sélectionner des points de repère**

Pour ajouter un emplacement à la liste des points de repère, sélectionnez **Partager mon emplac.** <sup>&</sup>gt;**Mes repères partagés** <sup>&</sup>gt;**Options** <sup>&</sup>gt;**Nouveau repère**.

Pour ajouter votre emplacement courant comme point de repère, sélectionnez **Position actuelle**.

Pour rechercher un emplacement sur une carte, sélectionnez **Sélectionner sur carte**.

Pour ajouter un point de repère manuellement, sélectionnez **Entrer manuellement**.

Pour sélectionner les emplacements à partager avec vos amis, sélectionnez **Partager mon emplac.** <sup>&</sup>gt;**Mes repères partagés**, puis sélectionnez les points de repère dans la liste. Sélectionnez **Options** pour modifier, cocher et décocher des éléments dans la liste.

Chaque fois que vous êtes en ligne avec le service Contacts dans Ovi et que vous vous trouvez dans un des emplacements sélectionnés, votre emplacement s'affiche aux yeux de vos amis.

#### **Paramètres de Contacts Ovi**

Sélectionnez **Options** <sup>&</sup>gt;**Paramètres**.

Choisissez parmi les options suivantes :

**Compte** — Pour accéder aux détails de votre compte et définir votre visibilité aux yeux des autres dans une recherche.

**Présence** — Pour afficher des informations relatives àvotre emplacement aux yeux de vos amis, et pour leur permettre de voir lorsque vous passez un appel téléphonique (état d'appel).

**Personnalisation** — Pour modifier les paramètres liés au démarrage et aux signaux de votre application Contacts dans Ovi, ainsi que pour accepter automatiquement les invitations d'ajout comme ami.

**Connexion** — Pour sélectionner la connexion réseau àutiliser et activer les avertissements d'itinérance.

L'utilisation d'une connexion de données par paquets peut impliquer la transmission de grandes quantités de données via le réseau de votre prestataire de services. Pour plus d'informations sur les frais de transmission des données, contactez votre prestataire de services réseau.

**Quitter** — Pour terminer toutes les conversations actives **euitter**  $\rightarrow$  **Pour terming the set of the set of the set of the set of the set of the set of the set of the set of the set of the set of the set of the set of the set of the set of the set of the set of the set of the se** 

#### **Paramètres de compte Nokia**

Sélectionnez **Options** <sup>&</sup>gt;**Paramètres** <sup>&</sup>gt;**Compte**.

**Modifier les informations de votre compte** Sélectionnez **Mon compte**.

# **Définir votre visibilité dans des recherches**

Sélectionnez **Mon compte** <sup>&</sup>gt;**Visibilité dans recherche**. Vous devez être en ligne pour modifier votre visibilité.

## **Paramètres de présence**

Sélectionnez **Options** <sup>&</sup>gt;**Paramètres** <sup>&</sup>gt;**Présence**.

## **Modifier les paramètres de présence**

Choisissez parmi les options suivantes :

**Partager mon emplac.** — Pour autoriser vos amis à voir votre emplacement.

**Partager En écoute** — Pour autoriser vos amis à voir le morceau de musique vous vous écoutez actuellement sur votre appareil mobile.

**Partager état d'appel** — Pour autoriser vos amis à voir votre état d'appel.

# **Partager votre emplacement**

Sélectionnez **Partager mon emplac.**, puis choisissez parmi les options suivantes :

**Partage autorisé** — Pour autoriser vos amis à voir votre emplacement dans les repères sélectionnés.

**Mes repères partagés** — Pour sélectionner les points de repère à partir desquels votre emplacement est diffusé à vos amis.

**Intervalle d'actualisation** — Pour sélectionner lafréquence de diffusion de votre emplacement courant.

**Ajouter un emplacement à la liste des points de repère** Sélectionnez **Partager mon emplac.** <sup>&</sup>gt;**Mes repères partagés** <sup>&</sup>gt;**Options** <sup>&</sup>gt;**Nouveau repère**.

**Ajouter votre emplacement actuel comme repère** Sélectionnez **Position actuelle**.

**Rechercher un emplacement sur une carte** Sélectionnez **Sélectionner sur carte**.

**Ajouter un point de repère manuellement** Sélectionnez **Entrer manuellement**.

## **Sélectionner les emplacements à partager avec vos amis**

- 1 Sélectionnez **Partager mon emplac.** <sup>&</sup>gt;**Mes repères partagés**.
- 2 Sélectionnez les points de repère dans la liste.
- 3 Sélectionnez **Options** pour modifier, cocher et décocher des éléments dans la liste. Selon vosparamètres, votre emplacement s'affiche aux yeux de vos amis quand vous vous trouvez dans un des emplacements sélectionnés.

#### **Param. personnal.**

Sélectionnez **Options** <sup>&</sup>gt;**Paramètres** <sup>&</sup>gt; **Personnalisation**.

Choisissez parmi les options suivantes : **<sup>57</sup>**

**Connexion au démarr.** — Pour vous connecter automatiquement à Contacts Ovi quand vous allumez votre appareil mobile.

**Accept. autom. invit. ami** — Pour accepter automatiquement les demandes de vos amis sans notification.

**Accept. autom. msgs voc.** — Pour accepter automatiquement un message vocal.

**Signal message** — Pour sélectionner un signal à affecter aux nouveaux messages.

**Signal ami en ligne** — Pour sélectionner le signal qui retentit quand un ami est en ligne.

**Icône écran d'accueil** — Pour ajouter l'icône du raccourci Contacts Ovi à l'écran d'accueil de votre appareil.

#### **Param. connexion**

Sélectionnez **Options** <sup>&</sup>gt;**Paramètres** <sup>&</sup>gt;**Connexion**.

# **Modifier les paramètres de connexion**

Sélectionnez **Connexion au réseau** et la connexion souhaitée. Pour utiliser la connexion par défaut définie dans les paramètres de connexion de votre appareil, sélectionnez **Connexion par défaut**.

## **Régler l'appareil pour être averti lorsque votre réseau domestique n'est pas disponible**

Pour recevoir un avertissement lorsque votre appareil tente de se connecter à un autre réseau, sélectionnez **Avertissement itinérance** <sup>&</sup>gt;**Activé**.

# **Messagerie**

## **Ecran principal de la messagerie**

Sélectionnez **Menu** <sup>&</sup>gt;**Messagerie** (service réseau)

Pour créer un nouveau message, sélectionnez **Nouveau msg**.

**Conseil :** Pour éviter d'avoir à réécrire des messages que vous envoyez souvent, utilisez les textes du dossier Modèles dans Mes dossiers. Vous pouvez également créer et enregistrer vos propres modèles.

La messagerie contient les dossiers suivants :

**Messages reçus** — Les messages reçus, à l'exception des messages e-mail et des messages diffusés sur une cellule, sont stockés ici.

**Mes dossiers** — Organisez vos messages dans des dossiers.

**Boîte aux lettres** — Connectez-vous à votre boîte auxlettres distante pour récupérer vos nouveaux messages email ou afficher les messages e-mail précédemment récupérés hors connexion.

**Brouillons** — Les brouillons des messages qui n'ont pas été envoyés sont stockés dans ce dossier.

**Msgs envoyés** — Les derniers messages envoyés, à l'exclusion des messages envoyés via une connexion Bluetooth, sont stockés ici. Vous pouvez modifier le nombre de messages à enregistrer dans ce dossier.

**A envoyer** — Les messages en attente d'envoi sont temporairement stockés dans le dossier À envoyer, notamment lorsque votre appareil est hors de la couverture réseau.

**Accusés récept.** — Vous pouvez demander au réseau de vous envoyer un rapport d'envoi des messages texte et multimédia que vous avez envoyés (service réseau).

#### **Écrire et envoyer des messages**

Sélectionnez **Menu** <sup>&</sup>gt;**Messagerie**.

**Important :** Soyez prudent lorsque vous ouvrez des messages. Les messages peuvent contenir des logiciels malveillants ou être nuisibles pour votre appareil ou votre PC.

Avant de pouvoir créer un MMS ou écrire un e-mail, les paramètres de connexion corrects doivent être définis.

Le réseau sans fil peut limiter la taille des messages MMS. Si la photo insérée dépasse la taille limite, l'appareil peut la réduire afin de l'envoyer par MMS.

Seuls les appareils disposant des fonctions compatibles peuvent recevoir et afficher les messages multimédia. L'affichage d'un message peut varier en fonction de l'appareil récepteur.

Vérifiez la limite de taille des e-mails auprès de votre prestataire de services. Si vous tentez d'envoyer un e-mail qui excède la limite de taille du serveur e-mail, le message demeure dans le dossier À envoyer et l'appareil tente régulièrement de l'envoyer. L'envoi d'un e-mail nécessite une connexion de données et des tentatives répétées d'envoi de l'e-mail peuvent entraîner des frais de la part **<sup>59</sup>** de votre fournisseur de services. Dans le dossier À envoyer, vous pouvez supprimer un tel message ou le déplacer dans le dossier Brouillons.

La fonction de messagerie exige des services réseau.

## **Envoyer un SMS ou un MMS**

Sélectionnez **Nouveau msg**.

## **Envoyer un message audio ou un e-mail**

Sélectionnez **Options** <sup>&</sup>gt;**Créer un message** et l'option adéquate.

## **Sélectionner des destinataires ou des groupes dans la liste des contacts**

Sélectionnez dans la barre d'outils.

# **Saisir manuellement le numéro ou l'adresse e-mail**

Appuyez sur le champ **A**.

# **Saisir l'objet de l'e-mail ou du MMS**

Saisissez-le dans le champ Sujet. Si le champ Sujet n'est pas visible, sélectionnez **Options** > **Champs d'en-tête du msg** pour modifier les champs visibles.

# **Rédiger le message**

Appuyez sur le champ du message.

# **Ajouter un objet à un message ou à un e-mail**

Sélectionnez  $\mathbb I$  et le type de contenu pertinent. Le type de message peut être converti en message multimédia en fonction du contenu inséré.

# **Envoyer le message ou l'e-mail**

Sélectionnez  $\sqrt{ }$ ou appuyez sur la touche d'appel.

Votre appareil supporte les messages texte dépassant la limite normale d'un message. Les messages dépassant cette limite sont envoyés en deux messages ou plus. Votre prestataire de services peut vous facturer en conséquence. Les caractères accentués ou d'autres signes et les caractères de certaines langues occupent plus d'espace, ce qui limite le nombre de caractères pouvant être envoyés dans un même message.

### **Boîte de réception de la messagerie Recevoir des messages**

Sélectionnez **Menu** <sup>&</sup>gt;**Messagerie** et **Messages reçus**.

Dans le dossier Messages reçus,  $\Box$ indique un message texte non lu,  $\sum$  un message multimédia non lu,  $\sum$  un message audio non lu et  $\odot$  des données reçues par la connectivité Bluetooth.

Lorsque vous recevez un message, **the 1 nouveau message** s'affichent sur l'écran d'accueil. Pour ouvrir le message, sélectionnez **Afficher**. Pour ouvrir un message dans le dossier Messages reçus, sélectionnez le message. Pour répondre à un message reçu, sélectionnez **Options** <sup>&</sup>gt;**Répondre**.

# **Messages multimédia**

**Important :** Soyez prudent lorsque vous ouvrez des messages. Les messages peuvent contenir des logiciels malveillants ou être nuisibles pour votre appareil ou votre PC.**<sup>60</sup>**

Vous pouvez recevoir une notification lors de la réception d'un message multimédia, qui est en attente dans le centre de messagerie multimédia. Pour établir une connexion de données afin de récupérer les messages sur votre téléphone, sélectionnez **Options** <sup>&</sup>gt;**Récupérer**.

Lorsque vous ouvrez un message multimédia ( $\geq 1$ , vous pouvez voir une image et un message. L'icône s'affiche si le message comprend du son; l'icône indique la présence d' un clip vidéo. Pour lire le son ou la vidéo, sélectionnez l'indicateur.

Pour afficher les objets multimédia inclus dans le message multimédia, sélectionnez **Options** <sup>&</sup>gt;**Objets**.

Lorsque le message inclut une présentation multimédia, l'icône est affichée. Pour exécuter la présentation, sélectionnez l'indicateur.

#### **Données, paramètres et messages de service Web**

Votre appareil peut recevoir de nombreux types de messages contenant des données, notamment des cartes de visite, des sonneries, des logos d'opérateurs, des entrées d'agenda et des notifications e-mail. Vous pouvez également recevoir des paramètres de votre prestataire de service dans un message de configuration.

Pour enregistrer les données depuis le message, sélectionnez **Options** et l'option correspondante.

Les messages de service Web sont des notifications (par exemple, des titres de l'actualité) et peuvent contenir un message texte ou un lien. Pour connaître la disponibilité de ces services et y souscrire, contactez votre prestataire de services.

#### **Boîte aux lettresDéfinir les paramètres e-mail**

Sélectionnez **Menu** <sup>&</sup>gt;**Messagerie** et **Boîte aux lettres**.

Pour utiliser l'e-mail, vous devez disposer d'un point d'accès Internet valide dans l'appareil et vous devez avoir défini vos paramètres e-mail correctement.

Vous devez disposer d'un compte e-mail distinct. Suivez les instructions fournies par votre prestataire de service Internet et de boîte aux lettres distante.

Si vous sélectionnez **Messagerie** <sup>&</sup>gt;**Boîte aux lettres** et que vous n'avez pas configuré votre compte e-mail, vous êtes invité à le faire. Pour commencer à créer lesparamètres e-mail avec le guide de la boîte aux lettres, sélectionnez **Commencer**.

Lorsque vous créez une boîte aux lettres, le nom que vous lui affectez remplace Boîte aux lettres dans l'écran principal de la messagerie. Vous pouvez posséder jusqu'à six boîtes aux lettres.

## **Ouvrir la boîte aux lettres**

Sélectionnez **Menu** > **Messagerie** et une boîte aux lettres.

Lorsque vous ouvrez la boîte aux lettres, l'appareil vous demande si vous souhaitez vous connecter à la boîte auxlettres.

Pour vous connecter à votre boîte aux lettres et récupérer de nouveaux en-têtes d'e-mail ou messages, sélectionnez **Oui**. Lorsque vous affichez des messages en ligne, vous êtes connecté en continu à une boîte aux lettres distantepar le biais d'une connexion de données.

Pour consulter les e-mails récupérés précédemment hors ligne, sélectionnez **Non**.

Pour créer un nouvel e-mail, sélectionnez **Options** <sup>&</sup>gt; **Créer un message** <sup>&</sup>gt;**E-mail**.

Lorsque vous êtes en ligne, pour mettre fin à la connexion de données à la boîte aux lettres distante, sélectionnez **Options** <sup>&</sup>gt;**Se déconnecter**

#### **Récupérer des messages e-mail**

Sélectionnez **Menu** > **Messagerie** et une boîte aux lettres.

Si vous êtes hors ligne, sélectionnez **Options** <sup>&</sup>gt;**Se connecter** pour ouvrir une connexion à la boîte aux lettres distante.

**Important :** Soyez prudent lorsque vous ouvrez des messages. Les messages peuvent contenir des logiciels malveillants ou être nuisibles pour votre appareil ou votre PC.

1 Quand une connexion à une boîte aux lettres distante est ouverte, sélectionnez **Options** <sup>&</sup>gt;**Télécharger email** <sup>&</sup>gt;**Nouveaux** pour récupérer tous les nouveaux messages, **Sélectionnés** pour ne récupérer que les messages sélectionnés ou **Tous** pour récupérer tous **uniquement**. **<sup>62</sup>**les messages de la boîte aux lettres.

Pour arrêter la récupération de messages, sélectionnez **Annuler**.

- 2 Pour fermer la connexion et consulter les e-mails horsligne, sélectionnez **Options** <sup>&</sup>gt;**Se déconnecter**.
- 3 Pour ouvrir un e-mail, sélectionnez le message. Si l'email n'a pas été récupéré et que vous êtes hors ligne. le système vous demande si vous souhaitez récupérer ce message de la boîte aux lettres.

Pour afficher les pièces jointes au message, ouvrez le message, puis sélectionnez le champ de la pièce jointe indiqué par Ill. Si la pièce jointe n'a pas été récupérée sur l'appareil, sélectionnez **Options** <sup>&</sup>gt;**Récupérer**.

Pour récupérer les e-mails automatiquement, sélectionnez **Options** <sup>&</sup>gt;**Paramètres e-mail** <sup>&</sup>gt; **Connexion automatique**.

Le fait de paramétrer l'appareil pour qu'il récupère automatiquement les e-mails peut entraîner la transmission d'un grand volume de données via le réseau de votre prestataire de services. Contactez votre prestataire de services pour obtenir des informations concernant les coûts de transmission de données.

## **Supprimer des messages e-mail**

Sélectionnez **Menu** > **Messagerie** et une boîte aux lettres.

Pour supprimer le contenu d'un e-mail de l'appareil tout en le conservant dans la boîte aux lettres distante, sélectionnez **Options** <sup>&</sup>gt;**Supprimer** <sup>&</sup>gt;**Téléphone**

L'appareil reproduit les en-têtes d'e-mail de la boîte aux lettres distante. Même si vous supprimez le contenu du message, l'en-tête d'e-mail reste sur votre appareil. Si vous souhaitez supprimer l'en-tête également, vous devez être connecté au serveur lorsque vous supprimez le message de votre appareil et de la boîte aux lettres distante. En l'absence de connexion au serveur, l'en-tête est supprimé lorsque vous vous connectez de nouveau depuis votre appareil à la boîte aux lettres distante afin de mettre à jour l'état.

Pour supprimer un e-mail de l'appareil et de la boîte aux lettres distante, sélectionnez **Options** <sup>&</sup>gt;**Supprimer** <sup>&</sup>gt; **Téléphone et serveur**.

Pour annuler la suppression d'un e-mail marqué pour la suppression à partir de l'appareil et du serveur à la prochaine connexion (<sup>6</sup>), sélectionnez Options > **Annuler la suppression**.

# **Se déconnecter de la boîte aux lettres**

Lorsque vous êtes en ligne, pour mettre fin à la connexion de données par paquets à la boîte aux lettres distante, sélectionnez **Options** <sup>&</sup>gt;**Se déconnecter**.

#### **Afficher des messages sur une carte SIM**

Sélectionnez **Menu** <sup>&</sup>gt;**Messagerie** et **Options** <sup>&</sup>gt; **Messages SIM**.

Avant de pouvoir consulter des messages SIM, vous devez les copier dans un dossier de votre appareil.

- 1 Sélectionnez **Options** <sup>&</sup>gt;**Cocher/Décocher** <sup>&</sup>gt;**Cocher** ou **Tout cocher** pour marquer des messages.
- 2 Sélectionnez **Options** <sup>&</sup>gt;**Copier**. Une liste de dossiers s'affiche.
- 3 Pour commencer à copier, sélectionnez un dossier. Pour consulter les messages, ouvrez le dossier.

#### **Messages de diffusion cellulaire**

Sélectionnez **Menu** <sup>&</sup>gt;**Messagerie** et **Options** <sup>&</sup>gt; **Messages opérateur**.

La diffusion cellulaire (service réseau) vous permet de recevoir des messages sur différents sujets, comme la météo ou les conditions de trafic, de la part de votre prestataire de services. Pour obtenir la liste des sujets disponibles et leurs numéros, contactez votre fournisseur de services. Il est possible que le service ne soit pas disponible dans toutes les régions.

Les messages de diffusion cellulaire ne peuvent pas être reçus sur des réseaux 3G. Une connexion de données par paquets peut empêcher la réception de la diffusion cellulaire.

## **Commandes de service**

Sélectionnez **Menu** <sup>&</sup>gt;**Messagerie** et **Options** <sup>&</sup>gt; **Commandes de services**.

Les commandes de services (service réseau) vous permettent d'entrer et d'envoyer des demandes de service (également appelées commandes USSD), notamment des commandes d'activation pour les services réseau, à votre prestataire de service. Il est possible que le service ne soit préstataire de service. Il est possible que le service de soit **63**<br>pas disponible dans toutes les régions.

## **Paramètres de Messagerie**

Les paramètres peuvent être préconfigurés dans votre appareil ou vous pouvez les recevoir dans un message. Pour entrer des paramètres manuellement, remplissez tous les champs marqués de **A définir** ou d'une astérisque.

Certains ou tous les centres de messagerie ou points d'accès peuvent être prédéfinis pour votre appareil par votre prestataire de services et vous ne pourrez peut-être pas les modifier, les supprimer ou en créer.

## **Paramètres SMS**

Sélectionnez **Menu** <sup>&</sup>gt;**Messagerie** et **Options** <sup>&</sup>gt; **Paramètres** <sup>&</sup>gt;**SMS**.

Sélectionnez l'une des options suivantes :

**Centres de messagerie** — Affichez une liste de tous les centres de messagerie texte que vous avez définis.

**Ctre msgerie utilisé** — Sélectionnez le centre de messagerie à utiliser pour délivrer des SMS.

**Encodage des caractères** — Pour utiliser la conversion de caractères vers un autre système d'encodage, le cas échéant, sélectionnez **Réduit**.

**Recevoir accusé** — Déterminez si le réseau envoie desaccusés de réception de vos messages (service réseau).

**Validité du message** — Sélectionnez la durée pendant laquelle le centre de messagerie vous renvoie le message si la première tentative échoue (service réseau). Si le message ne peut pas être envoyé pendant la période de validité, il est supprimé du centre de messagerie.

**Msg envoyé comme** — Pour savoir si votre centre de messagerie peut convertir des messages texte dans l'un **64**

de ces autres formats, contactez votre prestataire de service.

**Connexion préférée** — Sélectionnez la connexion à utiliser.

**Répondre par même ctre** — Déterminez si vous souhaitez que la réponse soit envoyée via le même numéro de centre de messages texte (service réseau).

#### **Paramètres des messages multimédia**

Sélectionnez **Menu** <sup>&</sup>gt;**Messagerie** et **Options** <sup>&</sup>gt; **Paramètres** <sup>&</sup>gt;**MMS**.

Sélectionnez l'une des options suivantes :

**Taille de la photo** — Définir la taille de l'image dans un message multimédia.

**Mode création MMS** — Si vous sélectionnez **Assisté**, l'appareil vous informe si vous essayez d'envoyer un message pouvant ne pas être pris en charge par le destinataire. Si vous sélectionnez **Limité**, l'appareil vous empêche d'envoyer des messages pouvant ne pas être pris en charge. Pour inclure un contenu à vos messages sans notification, sélectionnez **Libre**.

**Point d'accès utilisé** — Sélectionnez le point d'accès utilisé comme connexion favorite.

**Récupération MMS** — Sélectionnez comment vous souhaitez recevoir éventuellement des messages. Pour recevoir des messages automatiquement dans votre réseau domestique, sélectionnez **Autom. ds rés. abonné**. En dehors de votre réseau domestique, vous recevez une notification lors de la réception d'un MMS que vous pourrez récupérer dans le centre de messagerie multimédia. Si vous sélectionnez **Tjrs automatique**, votre appareil effectue automatiquement une connexion de

données par paquets active pour récupérer le message à l'intérieur et à l'extérieur de votre réseau domestique. Sélectionnez **Manuelle** pour récupérer manuellement les MMS à partir du centre de messagerie, ou **Désactivée** pour empêcher la réception de tout MMS. La récupération automatique n'est pas nécessairement prise en charge dans toutes les régions.

**Autoriser msgs anonymes** — Rejeter les messages provenant d'expéditeurs anonymes.

**Publicités** — Recevoir des publicités sous forme de MMS (service réseau).

**Recevoir accusés récept.** — Reprendre dans le journal l'état des messages envoyés (service réseau).

**Refuser l'envoi d'accusés** — Empêcher votre appareil d'envoyer des accusés de réception pour les messages reçus.

**Validité du message** — Sélectionnez la durée pendant laquelle le centre de messagerie vous renvoie le message si la première tentative échoue (service réseau). Si le message ne peut pas être envoyé pendant cette période, il est supprimé du centre de messagerie.

L'appareil a besoin de la prise en charge du réseau pour signaler qu'un message envoyé a été reçu ou lu. Selon le réseau et diverses circonstances, ces informations ne sont pas toujours fiables.

#### **Paramètres e-mailGérer des boîtes aux lettres**

Sélectionnez **Menu** <sup>&</sup>gt;**Messagerie** et **Options** <sup>&</sup>gt; **Paramètres** <sup>&</sup>gt;**E-mail**.

Pour sélectionner la boîte aux lettres que vous souhaitez utiliser pour envoyer et recevoir des e-mails, sélectionnez **Boîte aux lettres utilisée** et une boîte aux lettres.

Pour supprimer une boîte aux lettres et ses messages de l'appareil, sélectionnez **Boîtes aux lettres**, tapez sur la boîte aux lettres souhaitée si elle n'est pas encore mise en surbrillance, puis sélectionnez **Options** <sup>&</sup>gt;**Supprimer**.

Pour créer une nouvelle boîte aux lettres, sélectionnez **Boîtes aux lettres** <sup>&</sup>gt;**Options** <sup>&</sup>gt;**Nouvelle boîte**. Le nom que vous donnez à la nouvelle boîte aux lettres remplace Boîte aux lettres dans l'écran principal de la messagerie. Vous pouvez posséder jusqu'à six boîtes aux lettres.

Sélectionnez **Boîtes aux lettres** et une boîte aux lettrespour modifier les paramètres de connexion, les paramètres de l'utilisateur, les paramètres de récupération et les paramètres de récupération automatique.

## **Paramètres de connexion**

Sélectionnez **Menu** <sup>&</sup>gt;**Messagerie** et **Options** <sup>&</sup>gt; **Paramètres** <sup>&</sup>gt;**E-mail** <sup>&</sup>gt;**Boîtes aux lettres**, une boîte aux lettres et **Paramètres connexion**.

Pour modifier les paramètres des messages e-mail que vous recevez, sélectionnez **E-mails entrants** et l'une des options suivantes :

**Nom d'utilisateur** — Pour saisir le nom d'utilisateurfourni par votre prestataire de services.

**Mot de passe** — Pour saisir votre mot de passe. Si vous **Mot de passe** — Pour saisir votre mot de passe. Si vous **65**<br>laissez ce champ vierge, vous êtes invité à saisir le mot de

passe lorsque vous essayez de vous connecter à votre boîte aux lettres distante.

**Serveur mail entrant** — Pour saisir l'adresse IP ou le nomd'hôte du serveur e-mail qui reçoit votre e-mail.

**Point d'accès utilisé** — Sélectionnez un point d'accès Internet.

**Nom de la bte aux lettres** — Saisissez un nom pour la boîte aux lettres.

**Type bte aux lettres** — Pour définir le protocole e-mail que votre prestataire de services de boîte aux lettres distante recommande. Les options sont POP3 et IMAP4. Ce paramètre ne peut pas être modifié.

**Sécurité** — Pour sélectionner l'option de sécurité utilisée pour sécuriser la connexion à la boîte aux lettres distante.

**Port** — Définissez un port pour la connexion.

**Connexion sécurisée APOP** (pour POP3 uniquement) — À utiliser avec le protocole POP3 pour crypter l'envoi de mots de passe au serveur e-mail distant lors de la connexion à la boîte aux lettres.

Pour modifier les paramètres de l'e-mail que vous envoyez, sélectionnez **E-mails sortants** et l'une des options suivantes :

**Mon adresse e-mail** — Pour saisir l'adresse e-mailfournie par votre prestataire de services.

**Serveur e-mail sortant** — Pour saisir l'adresse IP ou lenom d'hôte du serveur e-mail qui envoie votre e-mail. Vous pouvez être uniquement capable d'utiliser le serveur sortant de votre prestataire de services. Pour plus d'informations, contactez votre prestataire de services.

Les paramètres du nom d'utilisateur, du mot de passe, du point d'accès, de sécurité et de port sont similaires à ceux d'un e-mail entrant.

## **Paramètres de l'utilisateur**

Sélectionnez **Menu** <sup>&</sup>gt;**Messagerie** et **Options** <sup>&</sup>gt; **Paramètres** <sup>&</sup>gt;**E-mail** <sup>&</sup>gt;**Boîtes aux lettres**, une boîte aux lettres, puis **Paramètres utilisateur**.

Sélectionnez l'une des options suivantes :

**Mon nom** — Entrez votre nom. Votre nom remplacera votre adresse e-mail sur l'appareil du destinataire si celuici prend en charge cette fonction.

**Envoyer le message** — Définissez comment l'e-mail est envoyé depuis votre appareil. Sélectionnez **Immédiatement** pour que l'appareil se connecte à la boîte aux lettres lorsque vous sélectionnez **Envoyer le message**. Si vous sélectionnez **Lors connexion suiv.**, l'email est envoyé lorsque la connexion à la boîte aux lettres distante est disponible.

**Garder une copie** — Sélectionnez si vous souhaitez envoyer une copie de l'e-mail à votre propre boîte aux lettres.

**Insérer signature** — Indiquez si vous souhaitez ajouter une signature à vos e-mails.

**Signalisation nvx e-mails** — Indiquez si vous souhaitez être averti (par un signal sonore, une note et un indicateur d'e-mail) chaque fois que vous recevez un nouvel e-mail.

**Suppression des e-mails** — Indiquez si vous souhaitez supprimer les e-mails du téléphone seulement, du téléphone et du serveur ou si vous souhaitez recevoir chaque fois une demande de confirmation.

**Adresse de réponse** — Définissez une adresse e-mail à laquelle les réponses aux e-mails envoyés à partir de la boîte aux lettres en question sont envoyées.

### **Paramètres de récupération**

Sélectionnez **Menu** <sup>&</sup>gt;**Messagerie** et **Options** <sup>&</sup>gt; **Paramètres** <sup>&</sup>gt;**E-mail** <sup>&</sup>gt;**Boîtes aux lettres**, une boîte aux lettres et **Paramètres récupération**.

Sélectionnez l'une des options suivantes :

**Récupération des e-mails** — Déterminez les parties du message e-mail qui sont récupérées : **En-têtes uniquement**, **Limite de taille** (POP3) ou **Msgs & pièces jointes** (POP3).

**E-mails à récupérer** — Définissez le nombre de nouveaux messages e-mail qui sont récupérés dans la boîte aux lettres.

**Accès dossier IMAP4** (pour IMAP4 uniquement)

 — Définissez le chemin d'accès aux dossiers auxquels vous voulez vous abonner.

**Abonnements dossiers** (pour IMAP4 uniquement) — Abonnez-vous aux autres dossiers dans la boîte aux lettres distante et récupérez le contenu à partir de ces dossiers.

## **Paramètres de récupération automatique**

Sélectionnez **Menu** <sup>&</sup>gt;**Messagerie** et **Options** <sup>&</sup>gt; **Paramètres** <sup>&</sup>gt;**E-mail** <sup>&</sup>gt;**Boîtes aux lettres**, une boîte aux lettres et **Connexion automatique**.

Sélectionnez l'une des options suivantes :

**Notifications e-mail** — Pour récupérer automatiquement les en-têtes sur votre appareil lorsque vous recevez un nouvel e-mail dans votre boîte aux lettresdistante, sélectionnez **Mise à jour autom.** ou **Uniq. ds rés. abonné**

**Récupération des e-mails** — Pour récupérer automatiquement les en-têtes des nouveaux e-mails depuis votre boîte aux lettres distantes à des moments définis, sélectionnez **Activée** ou **Uniq. ds rés. abonné** Définissez la fréquence à laquelle les e-mails sont récupérés.

**Notifications e-mail** et **Récupération des e-mails** ne peuvent pas être actives en même temps.

Le fait de paramétrer l'appareil pour qu'il récupère automatiquement les e-mails peut entraîner la transmission d'un grand volume de données via le réseau de votre prestataire de services. Contactez votre prestataire de services pour obtenir des informations concernant les coûts de transmission de données.

## **Paramètres des messages de service Web**

Sélectionnez **Menu** <sup>&</sup>gt;**Messagerie** et **Options** <sup>&</sup>gt; **Paramètres** <sup>&</sup>gt;**Message de services**.

Sélectionnez si vous souhaitez recevoir des messages de service. Pour configurer l'appareil afin qu'il active automatiquement le navigateur et génère une connexion réseau pour récupérer le contenu lorsque vous recevez un message de service, sélectionnez **Télécharger msgs** <sup>&</sup>gt; **Automatiquement**.

# **Paramètres de diffusion sur cellule**

Sélectionnez **Menu** <sup>&</sup>gt;**Messagerie** et **Options** <sup>&</sup>gt; **Paramètres** <sup>&</sup>gt;**Message opérateur**. **67** Vérifiez les sujets disponibles et leurs numéros avec votre prestataire de services.

Sélectionnez l'une des options suivantes :

**Réception** — Choisissez de recevoir ou non les messages de diffusion sur cellule.

**Langues** — Sélectionnez les langues dans lesquelles vous voulez recevoir vos messages : **Toutes**, **Sélectionnées** ou **Autres**.

**Détection sujet** — Choisissez si l'appareil cherche automatiquement les nouveaux numéros de sujet et enregistre les nouveaux numéros sans nom dans la liste des sujets.

# **Autres paramètres**

Sélectionnez **Menu** <sup>&</sup>gt;**Messagerie** et **Options** <sup>&</sup>gt; **Paramètres** <sup>&</sup>gt;**Autre**.

Sélectionnez l'une des options suivantes :

**Enregistrer msgs envoyés** — Pour choisir si vous souhaitez enregistrer dans le dossier Messages envoyés des copies de SMS, MMS ou e-mails envoyés.

**Nbre de msgs enregistrés** — Définissez le nombre de messages envoyés enregistrés dans le dossier Messages envoyés à la fois. Lorsque la limite est atteinte, le message le plus ancien est supprimé.

**Mémoire utilisée** — Sélectionnez la mémoire danslaquelle vous souhaitez enregistrer vos messages.

**Afficher msgs en groupes** — Pour définir si vous souhaitez grouper les messages dans le dossier Messages reçus, Messages envoyés, Brouillons et Mes dossiers.

**Afficher e-mails en grpes** — Pour définir si vous souhaitez grouper vos messages e-mail.

# **Mail pour Exchange**

Avec Mail pour Exchange, vous pouvez recevoir vos e-mails professionnels sur votre appareil. Vous pouvez lire et répondre à vos e-mails, afficher et modifier des pièces jointes compatibles, afficher des informations de l'agenda, recevoir et répondre à des demandes de réunion, planifier des réunions et afficher, ajouter et modifier des informations de contact.

# **ActiveSync**

L'utilisation de Mail pour Exchange est limitée à la synchronisation par liaison radio (OTA) d'informations PIM entre l'appareil Nokia et le serveur Microsoft Exchange autorisé.

Mail pour Exchange peut être configuré si votre société possède Microsoft Exchange Server. En outre, l'administrateur IT de votre société doit avoir activé Mailpour Exchange pour votre compte.

Avant de commencer à configurer Mail pour Exchange, veillez à disposer des éléments suivants :

- •Un ID e-mail professionnel
- • Votre nom d'utilisateur sur le réseau de votreentreprise
- •Votre mot de passe sur le réseau de votre entreprise
- • Le nom de domaine de votre réseau (contactez le service IT de votre entreprise)
- • Le nom de votre serveur Mail pour Exchange (contactez le service IT de votre entreprise)

En fonction de la configuration du serveur Mail pour Exchange de votre entreprise, vous pourrez avoir besoin **<sup>68</sup>** d'informations supplémentaires en plus de celles listées. Si vous ne disposez pas des informations correctes, contactez le service IT de votre entreprise.

Mail pour Exchange peut exiger l'utilisation du code de verrouillage. Le code de verrouillage par défaut de votre appareil est 12345, mais l'administrateur IT de votre société peut en avoir défini un autre.

Vous pouvez accéder et modifier le profil et les paramètres Mail pour Exchange dans les paramètres Messagerie.

# **Connectivité**

Votre appareil dispose de plusieurs options vous permettant de vous connecter à Internet ou à un autre appareil ou PC compatible. Pour plus d'informations sur les autres méthodes de connectivité, consultez le manuel d'utilisation détaillé dans les pages d'assistance produit du site Web Nokia.

#### **Connexions de données et points d'accès**

Votre appareil prend en charge les connexions de données par paquets (service réseau), tels que le GPRS dans le réseau GSM. Lorsque vous utilisez votre appareil sur les réseaux GSM et UMTS, vous pouvez avoir plusieurs connexions de données actives en même temps et les points d'accès peuvent partager une connexion de données. Dans le réseau UMTS, les connexions de données restent actives durant les appels vocaux.

Vous pouvez aussi utiliser une connexion de données WLAN. Une seule connexion ne peut être active dans un LAN sans fil à la fois, mais plusieurs applications peuvent utiliser le même point d'accès à Internet.

Un point d'accès est obligatoire pour établir une connexion de données. Vous pouvez définir différents genres de points d'accès, tels que :

- • un point d'accès MMS pour envoyer et recevoir des messages multimédias
- • un point d'accès Internet (IAP) pour envoyer et recevoir des messages e-mail et établir une connexion à Internetservices d'autres prestataires. **<sup>70</sup>**

Renseignez-vous auprès de votre prestataire de services pour savoir quel type de point d'accès est requis pour le service auquel vous souhaitez accéder. Pour en savoir plus sur la disponibilité du service de connexion de données par paquets et sur l'abonnement à ce service, contactez votre prestataire de services.

#### **Paramètres réseau**

Sélectionnez **Menu** <sup>&</sup>gt;**Paramètres** et **Connectivité** <sup>&</sup>gt;**Réseau**.

Votre appareil peut automatiquement passer du réseau GSM au réseau UMTS. Les réseaux GSM sont désignés par  $\overline{P}$ . Les réseaux UMTS sont désignés par  $\overline{3}$ .

Une connexion HSDPA (high-speed downlink packet access) active (service réseau) est indiquée par  $3.5c$ .

Sélectionnez l'une des options suivantes :

**Mode réseau** — Sélectionner le réseau à utiliser. Si voussélectionnez **Mode double**, l'appareil utilise le réseau GSM ou UMTS automatiquement selon les paramètres du réseau et les accords d'itinérance entre les prestataires de services sans fil. Pour plus d'informations et pour connaître le coût de l'itinérance, contactez votre prestataire de services réseau. Cette option est uniquement affichée si elle est prise en charge par le prestataire de services sans fil.

Un accord d'itinérance est un accord entre deuxprestataires de services ou plus qui permet aux utilisateurs dépendant d'un même prestataire de services d'utiliser les **Sélection opérateur** — Sélectionnez **Automatique** si vous voulez que l'appareil recherche et sélectionne l'un des réseaux disponibles ou **Manuelle** pour sélectionner le réseau manuellement dans une liste. En cas d'interruption de la connexion au réseau sélectionné manuellement, l'appareil émet un signal d'erreur et vous demande de sélectionner le réseau de nouveau. Le réseau sélectionné doit disposer d'un accord d'itinérance avec votre réseau domestique.

**Diffusion sur cellules** — Configurez l'appareil afin qu'il indique quand il est utilisé sur un réseau cellulaire basé sur la technologie micro cellulaire (MCN/Micro Cellular Network) et pour activer la réception des informations de cellules.

#### **LAN sans fil**

Votre appareil peut détecter et se connecter à des réseaux LAN sans fil (WLAN). Un WLAN vous permet de connecter votre appareil à Internet et aux appareils compatibles prenant WLAN en charge.

#### **A propos des WLAN**

Pour utiliser un réseau LAN sans fil (WLAN), un tel réseau doit être disponible à l'endroit où vous vous trouvez et votre appareil doit y être connecté. Certains WLAN sont protégés et vous devez disposer d'une clé d'accès fournie par le prestataire de services pour vous y connecter.

**Remarque :** En France, vous n'êtes autorisé à utiliser les réseaux WiFi qu'en intérieur.

Les fonctions qui font appel à la technologie WLAN ou qui sont autorisées à s'exécuter en arrière-plan tandis que

d'autres sont utilisées sollicitent davantage la batterie et réduisent sa durée de vie.

**Important :** Activez toujours l'une des méthodes de cryptage disponibles pour améliorer la sécurité de votre connexion WiFi. L'utilisation du cryptage réduit le risque d'accès non autorisé à vos données.

#### **Connexions WLAN**

Pour utiliser une connexion LAN sans fil (WLAN), vous devez créer un point d'accès Internet pour celui-ci. Utilisez le point d'accès pour des applications qui ont besoin de se connecter à Internet.

Une connexion WLAN est établie lorsque vous créez une connexion de données avec un point d'accès Internet WLAN. La connexion WLAN active s'interrompt lorsque vous fermez la connexion de données.

Vous pouvez utiliser un WLAN pendant un appel vocal ou lorsque des données par paquets sont actives. Vous ne pouvez être connecté qu'à un point d'accès LAN à la fois, mais plusieurs applications peuvent utiliser le même point d'accès à Internet.

Lorsque l'appareil est en mode hors connexion, vous pouvez toujours utiliser un WLAN (si disponible). Veillez à respecter les normes de sécurité en vigueur lors de l'établissement et de l'utilisation d'une connexion WLAN.

**Conseil :** Pour vérifier l'adresse MAC (Media Access Control) unique qui identifie votre appareil, ouvrez le composeur et entrez **\*#62209526#**.

# **Assistant WLAN**

Sélectionnez **Menu** > **Paramètres** et **Connectivité** > **LANsans fil**.

L'assistant WLAN vous aide à vous connecter à un LAN sansfil (WLAN) et gérer vos connexions WLAN.

Si la recherche trouve des réseaux WLAN, pour créer un point d'accès Internet pour une connexion et démarrer le navigateur Web en utilisant ce point d'accès, sélectionnez la connexion et **Lancer la navig. internet**.

Si vous sélectionnez un réseau WLAN sécurisé, vous devez saisir le mot de passe approprié. Pour une connexion à un réseau masqué, vous devez saisir le nom de réseau correct (identifiant de service ou SSID).

SI le navigateur Web s'exécute déjà à l'aide de la connexion WLAN active en cours, pour revenir au navigateur Web, sélectionnez **Continuer navig. internet**.

Pour mettre fin à la connexion active, sélectionnez la connexion et **Déconnecter WLAN**.

# **Points d'accès Internet WLAN**

Sélectionnez **Menu** > **Paramètres** et **Connectivité** > **LANsans fil** <sup>&</sup>gt;**Options**.

Sélectionnez l'une des options suivantes :

**Filtrer les réseaux WLAN** — Filtrer les LAN sans fil (WLAN) dans la liste des réseaux trouvés. Les réseaux sélectionnésne s'afficheront pas lors de la prochaine recherche de disponibles et met l'indicateur à jour. **<sup>72</sup>**WLAN par l'application.

**Détails** — Consulter les détails d'un réseau affiché dansla liste. Si vous sélectionnez une connexion active, les détails de la connexion s'affichent.

### **Modes de fonctionnement**

Le WLAN permet deux modes de fonctionnement : Infrastructure et Ad hoc.

Le mode Infrastructure permet deux types de communications : les appareils sans fil sont reliés les uns aux autres par un point d'accès WLAN ou ils sont connectés à un LAN sans fil au moyen d'un point d'accès WLAN.

Dans le mode Ad hoc, les appareils peuvent directement <sup>s</sup>'envoyer des données et en recevoir mutuellement.

## **Paramètres LAN sans fil**

Sélectionnez **Menu** > **Paramètres** et **Connectivité** > **LANsans fil** <sup>&</sup>gt;**Options** <sup>&</sup>gt;**Paramètres**.

Sélectionnez l'une des options suivantes :

**Afficher la disp. WLAN** — Choisir d'afficher ou non  $\mathbf{W}$ lorsqu'un LAN sans fil (WLAN) est disponible.

**Conseil :** Pour accéder à l'application de l'assistant WLAN et consulter les options disponibles, sélectionnez l'icône WLAN et, dans la fenêtre contextuelle, sélectionnez le texte mis en surbrillance en regard de l'icône WLAN.

**Chercher des réseaux** — Si vous définissez **Afficher ladisp. WLAN** sur **Oui**, vous pouvez sélectionner la fréquence à laquelle l'appareil cherche les WLAN
**Test connectiv. à Internet** — Choisir si vous souhaitez que l'appareil teste automatiquement la connectivité du WLAN sélectionné, qu'il vous demande l'autorisation à chaque fois, ou qu'il n'effectue jamais le test de connectivité. Si vous sélectionnez **Exécuter automatiqt** ou que vous autorisez l'exécution du test lorsque l'appareil vous le demande, et que le test de connectivité est concluant, le point d'accès est enregistré dans les destinations Internet.

Pour consulter les paramètres avancés, sélectionnez **Options** <sup>&</sup>gt;**Paramètres avancés**. Nous vous recommandons de ne pas modifier les paramètres avancés du WLAN.

#### **Points d'accès**

## **Créer un nouveau point d'accès**

Sélectionnez **Menu** <sup>&</sup>gt;**Paramètres** et **Connectivité** <sup>&</sup>gt;**Destinations**.

Vous pouvez recevoir des paramètres de point d'accès de votre prestataire de services sous forme de message. Certains ou tous les points d'accès peuvent être prédéfinis pour votre appareil par votre prestataire de services et vous ne pourrez peut-être pas les modifier, les supprimer ou en créer.

Lorsque vous ouvrez l'un des groupes de points d'accès  $($ ,  $, \infty, 0, 0)$ , les types de points d'accès suivants s'affichent :

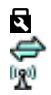

indique un point d'accès protégé indique un point d'accès de données par paquets indique un point d'accès LAN sans fil (WLAN)

**Conseil :** Vous pouvez créer des points d'accès Internet dans un réseau sans fil à l'aide de l'assistant WLAN.

Pour créer un nouveau point d'accès, sélectionnez **Point d'accès**.

L'appareil vous invite à rechercher des connexions disponibles. Après la recherche, les connexions déjà disponibles s'affichent et peuvent être partagées par un nouveau point d'accès.

Si vous ignorez cette étape, vous êtes invité à sélectionner une méthode de connexion et à définir les paramètres nécessaires.

Pour modifier les paramètres d'un point d'accès, ouvrez l'un des groupes de points d'accès et sélectionnez un point d'accès. Suivez les instructions fournies par votre prestataire de services.

**Nom de la connexion** — Attribuez un nom à laconnexion.

**Porteuse de données** — Sélectionnez le type de connexion de données.

En fonction de la connexion de données que vous sélectionnez, seuls certains champs seront disponibles. Renseignez tous les champs signalés par la mention **Adéfinir** ou par un astérisque (\*) rouge. Sauf indication contraire de votre prestataire de services, vous n'êtes pas obligé de renseigner les autres champs.

Pour utiliser une connexion de données, votre prestataire de services doit prendre en charge cette fonctionnalité et, si nécessaire, l'activer pour votre carte SIM. **<sup>73</sup>**

# **Créer des groupes de points d'accès**

Sélectionnez **Menu** <sup>&</sup>gt;**Paramètres** et **Connectivité** <sup>&</sup>gt;**Destinations**.

Certaines applications permettent l'utilisation de groupes de points d'accès pour la connexion réseau.

Pour éviter d'avoir à sélectionner un point d'accès unique à chaque fois que l'appareil établit une connexion réseau, vous pouvez créer un groupe contenant différents points d'accès permettant de se connecter à ce réseau et définir l'ordre d'utilisation de ces points d'accès.

Par exemple, vous pouvez ajouter des points d'accès LAN sans fil (WLAN) et des points d'accès de données par paquets à un groupe de points d'accès Internet et utiliser ce groupe lors de la navigation sur le Web. Si vous attribuez au WLAN la plus haute priorité, l'appareil se connecte à Internet via le WLAN s'il est disponible et via la connexion de données par paquets dans le cas contraire.

Pour créer un nouveau groupe de point d'accès, sélectionnez **Options** <sup>&</sup>gt;**Gérer** <sup>&</sup>gt;**Nouvelle destination**.

Pour ajouter des points d'accès à un groupe de points d'accès, sélectionnez le groupe et sélectionnez **Options** <sup>&</sup>gt;**Nouveau point d'accès**. Pour copier un point d'accès existant depuis un autre groupe, sélectionnez le groupe, tapez sur le point d'accès approprié s'il n'est pas déjà mis en surbrillance, puis sélectionnez **Options** <sup>&</sup>gt; **Organiser** <sup>&</sup>gt;**Copier ds autre dest.**.

Pour modifier la priorité d'un point d'accès dans le groupe, sélectionnez **Options** <sup>&</sup>gt;**Organiser** <sup>&</sup>gt;**Changer de** possible. **<sup>74</sup>priorité**.

# **Points d'accès de données par paquet**

Sélectionnez **Menu** <sup>&</sup>gt;**Paramètres** et **Connectivité** <sup>&</sup>gt; **Destinations** > **Point d'accès**, puis suivez les instructions présentes à l'écran.

Pour modifier un point d'accès de données par paquets, ouvrez l'un des groupes de points d'accès et sélectionnez un point d'accès signalé par la mention  $\Rightarrow$ .

Suivez les instructions fournies par votre prestataire de services.

Sélectionnez l'une des options suivantes :

**Nom du point d'accès** — Vous obtenez le nom du point d'accès de votre prestataire de services.

**Nom d'utilisateur** — Le nom d'utilisateur peut être nécessaire pour établir une connexion de données. Il est généralement fourni par votre prestataire de services.

**Demander mot de passe** — Si vous devez taper un nouveau mot de passe à chaque fois que vous vous connectez à un serveur, ou si vous ne souhaitez pas enregistrer de mot de passe sur l'appareil, sélectionnez **Oui**.

**Mot de passe** — Un mot de passe peut être nécessaire pour établir une connexion de données. Il est généralement fourni par votre prestataire de services.

**Authentification** — Sélectionnez **Sécurisée** pour envoyer toujours votre mot de passe crypté ou **Normale** pour envoyer votre mot de passe crypté dans la mesure du

**Page d'accueil** — En fonction du point d'accès que vous définissez, vous devez écrire soit l'adresse Web, soit l'adresse du centre de messagerie multimédia.

**Utiliser le point d'accès** — Sélectionnez **Après confirmation** si vous souhaitez que l'appareil demande une confirmation avant la création de la connexion utilisant ce point d'accès ou **Automatiquement** si vous souhaitez que l'appareil se connecte à la destination en utilisant ce point d'accès automatiquement.

Sélectionnez **Options** > **Paramètres avancés** et l'une des options suivantes :

**Type de réseau** — Sélectionnez le type de protocole Internet à utiliser pour le transfert de données de/vers votre appareil. Les autres paramètres dépendent du type de réseau sélectionné.

**Adresse IP du téléphone** (pour IPV4

uniquement) — Saisissez l'adresse IP de votre appareil.

**Adresses DNS** — Si votre prestataire de services vous le demande, saisissez les adresses IP des serveurs DNS primaire et secondaire. Pour obtenir ces adresses, contactez votre prestataire de services Internet.

**Adresse du serveur proxy** — Saisissez l'adresse du serveur proxy.

**Numéro de port proxy** — Saisissez le numéro de port du serveur proxy.

## **Points d'accès Internet WLAN**

Sélectionnez **Menu** <sup>&</sup>gt;**Paramètres** et **Connectivité** <sup>&</sup>gt;**Destinations** <sup>&</sup>gt;**Point d'accès**, puis suivez les instructions.

Pour modifier un point d'accès LAN sans fil (WLAN), ouvrez l'un des groupes de points d'accès et sélectionnez un point d'accès marqué avec  $\mathbb{R}^n$ .

Suivez les instructions fournies par votre prestataire de services WLAN.

Choisissez parmi les options suivantes :

**Nom du réseau WLAN** — Sélectionnez **Entrermanuellement** ou **Chercher des réseaux**. Si voussélectionnez un réseau existant, le mode réseau WLAN et le mode de sécurité WLAN sont déterminés par les paramètres de son point d'accès.

**Etat du réseau** — Définissez si le nom du réseau estaffiché.

**Mode réseau WLAN** — Sélectionnez **Ad hoc** pour créer un réseau ad hoc et permettre aux appareils d'envoyer et de recevoir des données directement ; il n'est pas nécessaire d'avoir un point d'accès WLAN. Dans un réseau ad-hoc, tous les appareils doivent utiliser le même nom de réseau WLAN.

**Mode de sécurité WLAN** — Sélectionnez le cryptage utilisé : **WEP**, **802.1x**, ou **WPA/WPA2** (les fonctions 802.1x et WPA/WPA2 ne sont pas disponibles pour les réseaux ad hoc). Si vous sélectionnez **Réseau ouvert**, aucun cryptage <sup>n</sup>'est utilisé. Les fonctions WEP, 802.1x et WPA ne peuvent être utilisées que si le réseau les prend en charge.

**Page d'accueil** — Entrer l'adresse Web de la page de démarrage.

**Utiliser le point d'accès** — Pour configurer l'appareil afin qu'il établisse une connexion utilisant ce point d'accès automatiquement ou après confirmation. **<sup>75</sup>** Les options disponibles peuvent varier.

## **Connexions de données actives**

Sélectionnez **Menu** <sup>&</sup>gt;**Paramètres** et **Connectivité** <sup>&</sup>gt;**Gest. connexions**.

Dans l'écran des connexions de données actives, vous pouvez voir les connexions de données ouvertes :

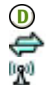

appels de données

connexions de données par paquet

connexions LAN sans fil (WLAN)

**Remarque :** Le montant effectivement facturé pour vos appels et les services fournis par le prestataire de services peut varier selon les fonctions du réseau, l'arrondissement au niveau de la facturation, les taxes, etc.

Pour mettre fin à une connexion, sélectionnez **Options** <sup>&</sup>gt; **Se déconnecter**.

Pour mettre fin à toutes les connexions ouvertes, sélectionnez **Options** <sup>&</sup>gt;**Tout déconnecter**.

Pour afficher les détails d'une connexion, sélectionnez **Options** <sup>&</sup>gt;**Détails**.

## **Synchronisation**

Sélectionnez **Menu** <sup>&</sup>gt;**Paramètres** et **Connectivité** <sup>&</sup>gt;**Transf. données** <sup>&</sup>gt;**Sync**.

L'application Synchronisation vous permet de **36** synchroniser vos notes, vos entrées d'agenda, vos SMS et année de la connecence bioccooli MMS, vos signets du navigateur ou vos contacts avec

différentes applications compatibles sur un ordinateur compatible ou sur Internet.

Vous pouvez recevoir des paramètres de synchronisation de votre prestataire de services dans un message spécifique.

Un profil de synchronisation contient les paramètres nécessaires à la synchronisation.

Lorsque vous ouvrez l'application, le profil de synchronisation par défaut ou le dernier profil utilisé <sup>s</sup>'affiche. Pour modifier le profil, tapez sur un élément à synchroniser pour l'inclure dans le profil ou pour ne pas l'ajouter.

Pour gérer les profils de synchronisation, sélectionnez **Options**

et l'option souhaitée.

Pour synchroniser des données, sélectionnez **Options** <sup>&</sup>gt; **Synchroniser**.

Pour annuler la synchronisation avant la fin du processus, sélectionnez **Annuler**.

## **Connectivité BluetoothA propos de la connectivité Bluetooth**

Vous pouvez établir une connexion sans fil à d'autres périphériques compatibles, tels que des téléphones portables, des ordinateurs, des casques et des kits de voiture à l'aide de la connectivité Bluetooth.

Vous pouvez utiliser la connexion pour envoyer des images, des clips vidéo, de la musique et des clips audio ainsi que des notes, transférer des fichiers à partir de votre ordinateur compatible et imprimer des images sur une imprimante compatible.

Comme les équipements dotés de la technologie sans fil Bluetooth communiquent grâce à des ondes radioélectriques, ils ne doivent pas nécessairement être positionnés en visibilité directe. Toutefois, ils doivent être distants d'au maximum 10 mètres (33 pieds) ; la connexion risque toutefois d'être exposée à des interférences dues à des obstacles (murs, autres équipements électroniques...).

Cet appareil est conforme à la spécification de la technologie Bluetooth 2.0 + EDR qui prend en charge les modes suivants : Dial-Up Networking (DUN), Object Push Profile (OPP), File Transfer Profile (FTP), Hands Free Profile (HFP), Headset Profile (HSP), Basic Imaging Profile (BIP), Remote SIM Access Profile (SimAP), Device Identification Profile (DI), Phonebook Access Profile (PBAP), Generic Audio/Video Distribution Profile (GAVDP), Audio/Video Remote Control Profile (AVRCP), Advanced Audio Distribution Profile (A2DP). Pour assurer l'interopérabilité avec d'autres appareils prenant en charge la technologie Bluetooth, utilisez les accessoires agréés par Nokia pour ce modèle. N'hésitez pas à consulter les constructeurs des autres appareils pour déterminer leur compatibilité avec cet appareil.

Les fonctions qui font appel à la technologie Bluetooth augmentent l'utilisation de la batterie et réduisent la durée de vie de cette dernière.

Quand l'appareil est verrouillé, seules les connexions aux appareils autorisés sont possibles.

## **Paramètres**

Sélectionnez **Menu** <sup>&</sup>gt;**Paramètres** et **Connectivité** <sup>&</sup>gt;**Bluetooth**.

Lorsque vous ouvrez l'application pour la première fois, vous êtes invité à définir un nom pour votre appareil. Vous pourrez changer le nom ultérieurement.

Sélectionnez l'une des options suivantes :

**Bluetooth** — Activer ou désactiver la connectivitéBluetooth.

**Visibilité de mon tél.** — Pour autoriser votre appareil à être trouvé par d'autres appareils disposant de la technologie sans fil Bluetooth, sélectionnez **Visible par tous**. Pour définir une période après laquelle la visibilité passe de "masquée" à "visible", sélectionnez **A définir**. Pour empêcher à d'autres appareils de voir le vôtre, sélectionnez **Masqué**.

**Nom de mon téléphone** — Modifiez le nom qui apparaît pour les autres équipements à l'aide de la technologie sans fil Bluetooth.

**Mode SIM distant** — Activer ou désactiver un autre appareil, notamment un kit de voiture compatible, pour utiliser la carte SIM de votre appareil afin de vous connecter au réseau.

# **Conseils de sécurité**

Sélectionnez **Menu** <sup>&</sup>gt;**Paramètres** et **Connectivité** <sup>&</sup>gt;**Bluetooth**.

Lorsque vous n'utilisez pas la connectivité Bluetooth, pour contrôler qui peut trouver votre appareil et s'y connecter, sélectionnez **Bluetooth** <sup>&</sup>gt;**Désactivé** ou **Visibilité de mon tél.** <sup>&</sup>gt;**Masqué**. La désactivation de la connectivité Bluetooth n'affecte pas les autres fonctions de l'appareil.

N'effectuez pas d'appariement et n'acceptez pas de demande de connexion d'un appareil inconnu. Cela vous permettra de protéger votre appareil de tout contenu dangereux.

## **Envoyer des données à l'aide de la connectivité Bluetooth**

Plusieurs connexions Bluetooth peuvent être actives à la fois. Par exemple, si vous êtes connecté à un kit oreillette compatible, vous pouvez également transférer des fichiers vers un autre appareil compatible en même temps.

- 1 Ouvrez l'application dans laquelle l'élément que vous souhaitez envoyer est stocké.
- 2 Sélectionnez un élément, puis **Options** <sup>&</sup>gt;**Envoyer** <sup>&</sup>gt; **Par Bluetooth**.

Les équipements dotés de la technologie sans fil Bluetooth qui sont à portée du réseau sont affichés. Les icônes de l'équipement sont les suivants :

- ordinateur
	- téléphone
- E<br>Q<br>J équipement audio ou vidéo
- 彩 autre équipement

Pour interrompre la recherche, sélectionnez **Arrêter**.

- 3 Sélectionnez l'appareil auquel vous souhaitez vous connecter.
- 4 Si l'autre appareil nécessite un appariement avant la transmission de données, une tonalité retentit et vous êtes invité à entrer un mot de passe. Le même mot de passe doit être saisi sur les deux appareils.

Lorsque la connexion est établie, **Envoi des données** s'affiche.

**Conseil :** Lorsque vous recherchez des appareils, certains appareils peuvent n'afficher que l'adresse unique (adresse de l'appareil). Pour trouver l'adresse unique de votre appareil, entrez **\*#2820#** .

# **Lier des équipements**

Sélectionnez **Menu** <sup>&</sup>gt;**Paramètres** et **Connectivité** <sup>&</sup>gt;**Bluetooth**.

Pour lier votre appareil avec des appareils compatibles et consulter vos appareils appariés, ouvrez l'onglet **Appareils reliés**.

Avant la liaison, créez votre propre code d'authentification (de 1 à 16 chiffres), puis mettez-vous d'accord avec le propriétaire de l'autre équipement pour utiliser le même code. Les appareils sans interface utilisateur possèdent un code d'authentification défini en usine. Le coded'authentification n'est utilisé qu'une seule fois.

1 Pour effectuer une liaison avec un appareil, sélectionnez **Options** <sup>&</sup>gt;**Ajouter un appareil**. Les appareils à portée s'affichent.

- 2 Sélectionnez l'appareil et saisissez le mot de passe. Vous devez entrer le même mot de passe sur l'autre appareil également.
- 3 Certains accessoires audio se connectentautomatiquement à votre appareil après l'appariement. Dans le cas contraire, pour vous connecter à un accessoire, sélectionnez **Options** <sup>&</sup>gt; **Connex. à appareil audio**.

Les appareils liés sont indiqués par  $*_*$  dans la recherche d'appareils.

Pour définir un appareil comme autorisé ou non autorisé, sélectionnez l'une des options suivantes :

**Défini comme autorisé** — Les connexions entre votreappareil et l'appareil autorisé peuvent être réalisées sans que vous en soyez conscient. Votre autorisation ou votre accord ne vous sera pas demandé séparément. Utilisez cet état exclusivement pour les appareils vous appartenant, comme votre casque compatible ou votre ordinateur, ou pour des appareils appartenant à une personne de confiance.  $\blacksquare$  indique les appareils autorisés dans l'affichage des appareils appariés.

**Déf. comme non autorisé** — Chacune des demandes deconnexion provenant de cet équipement doit être acceptée séparément.

Pour annuler une liaison avec un appareil, sélectionnez **Options** <sup>&</sup>gt;**Supprimer**.

Pour annuler toutes les liaisons, sélectionnez **Options** <sup>&</sup>gt; **Tout supprimer**.

## **Recevoir des données à l'aide de la connectivitéBluetooth**

Lorsque vous recevez des données via la connectivité Bluetooth, une tonalité retentit et vous êtes invité à définir si vous acceptez le message. Si vous acceptez,  $\Box$ <sup>s</sup>'affiche et l'élément est placé dans le dossier Messages reçus de la messagerie. Les messages reçus via la connectivité Bluetooth sont indiqués par  $\mathbb{S}$ .

## **Bloquer des appareils**

Sélectionnez **Menu** <sup>&</sup>gt;**Paramètres** et **Connectivité** <sup>&</sup>gt;**Bluetooth**.

Pour empêcher un appareil d'établir une connexion Bluetooth avec votre équipement, ouvrez l'onglet **Appareils reliés**.

Sélectionnez un appareil que vous souhaitez bloquer, s'il <sup>n</sup>'est pas encore mis en surbrillance, et sélectionnez **Options** <sup>&</sup>gt;**Bloquer**.

Pour débloquer un appareil, ouvrez l'onglet **Appareils bloqués**, sélectionnez un appareil, s'il n'est pas encore en surbrillance, et sélectionnez **Options** <sup>&</sup>gt;**Supprimer**.

Pour débloquer tous les appareils bloqués, sélectionnez **Options** <sup>&</sup>gt;**Tout supprimer**.

Lorsque vous rejetez une demande de liaison provenant d'un autre appareil, vous êtes invité à spécifier si vous souhaitez bloquer toutes ses futures demandes de connexion. Si la réponse est positive, l'appareil distant est ajouté à la liste des appareils bloqués. **<sup>79</sup>**

# **Mode SIM distant**

Sélectionnez **Menu** <sup>&</sup>gt;**Paramètres** et **Connectivité** <sup>&</sup>gt;**Bluetooth**.

Avant que le mode SIM distant puisse être activé, les deux appareils doivent être appariés et l'appariement initié depuis l'autre appareil. Lors de l'appariement, utilisez un mot de passe à 16 caractères et définissez l'autre appareil comme autorisé.

Pour utiliser le mode SIM distant avec un kit de voiture compatible, activez la connectivité Bluetooth et activez l'utilisation du mode SIM distant avec votre appareil.

Activez la carte SIM distante depuis l'autre appareil.

Lorsque le mode SIM distant est activé sur votre appareil, **Mode SIM distant** s'affiche sur l'écran d'accueil. La connexion au réseau sans fil est désactivée, comme indiqué par  $\bigtimes$  dans la zone indiquant la force du signal, et vous ne pouvez pas utiliser les services de carte SIM ou les fonctions nécessitant une couverture réseau cellulaire.

Lorsque l'appareil sans fil est en mode SIM distant, vous ne pouvez utiliser qu'un accessoire connecté compatible, tel qu'un kit de voiture, pour émettre ou recevoir vos appels. Dans ce mode, votre appareil sans fil n'émettra pas d'appels, à l'exception des appels aux numéros d'urgence programmés dans votre appareil. Pour émettre des appels depuis votre appareil, vous devrez d'abord quitter le mode SIM distant. Si l'appareil a été verrouillé, entrez d'abord le code de déverrouillage pour le déverrouiller.

Pour quitter le mode SIM distant, appuyez sur la touche de marche/arrêt et sélectionnez **Quitter SIM distante**.

**USB**

Sélectionnez **Menu** <sup>&</sup>gt;**Paramètres** et **Connectivité** <sup>&</sup>gt;**USB**.

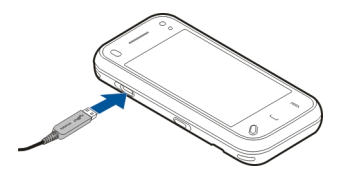

Pour que l'appareil demande l'objet de la connexion chaque fois qu'un câble de données compatible est connecté, sélectionnez **Dmder à la connexion** <sup>&</sup>gt;**Oui**.

Si l'option **Dmder à la connexion** est désactivée ou si vous souhaitez modifier le mode durant une connexion active, sélectionnez **Mode de connexion USB** et l'une des options suivantes :

**PC Suite** — Utilisez des applications Nokia PC, telles que Nokia PC Suite et Nokia Software Updater.

**Stockage de masse** — Transférez des données entre votre appareil et un ordinateur compatible.

**Transfert de photos** — Imprimez des images sur une imprimante compatible.

**Transfert multimédia** — Synchronisez la musique avec Nokia Music ou le Lecteur Windows Media.**80 10.000 <b>10.000 10.000 10.000 10.000 10.000 10.000 10.000 10.000 10.000** 

## **Paramètres administratifsParamètres des données par paquets**

Sélectionnez **Menu** <sup>&</sup>gt;**Paramètres** et **Connectivité** <sup>&</sup>gt;**Param. admin.** <sup>&</sup>gt;**Donn. paquets**.

Les paramètres des données par paquets affectent tous les points d'accès utilisant une connexion de données par paquets.

Sélectionnez l'une des options suivantes :

**Connexion paquets** — Si vous sélectionnez **Si disponible** et que vous vous trouvez dans un réseau prenant en charge les données par paquets, l'appareil <sup>s</sup>'enregistre sur le réseau de données par paquets. Le démarrage d'une connexion de données par paquets active (par exemple, pour envoyer et recevoir des e-mails) est plus rapide que si l'appareil établit une connexion de données par paquets lorsqu'elle est nécessaire. En cas d'absence de couverture de données par paquets, l'appareil tente périodiquement d'établir une connexion de données par paquets. Si vous sélectionnez **Si nécessaire**, l'appareil utilise une connexion de données par paquets uniquement si vous démarrez une application ou une action nécessitant celle-ci.

**Point d'accès** — Le nom du point d'accès est nécessaire lorsque vous voulez utiliser votre appareil comme modem GPRS avec un ordinateur compatible.

**Accès par paquet ht débit** — Pour activer ou désactiver l'utilisation de HSDPA (service réseau) dans des réseaux **IIMTS** 

# **Paramètres SIP**

Sélectionnez **Menu** <sup>&</sup>gt;**Paramètres** et **Connectivité** <sup>&</sup>gt;**Param. admin.** <sup>&</sup>gt;**Paramètres SIP**.

Les paramètres SIP (Session Initiation Protocol) sont requis pour certains services réseau utilisant ce protocole. Vous pouvez recevoir des paramètres de votre prestataire de services dans un message spécifique. Vous pouvez afficher, supprimer ou créer ces profils de paramètres dans les paramètres SIP.

## **Gestion noms de point d'accès**

Sélectionnez **Menu** <sup>&</sup>gt;**Paramètres** et **Connectivité** <sup>&</sup>gt;**Param. admin.** <sup>&</sup>gt;**Gestion noms PA**.

Avec le service Gestion noms de point d'accès, vous pouvez limiter les connexions de données par paquets et limiter les points d'accès de données par paquets auxquels votre appareil peut accéder.

Ce paramètre n'est disponible que si votre carter SIM prend en charge le service de contrôle des points d'accès.

Pour activer ou désactiver le service de contrôle ou pour modifier les points d'accès autorisés, sélectionnez **Options** et l'option correspondante. Pour modifier les options, vous devez disposer du code PIN2. Contactez votre prestataire de services pour obtenir le code.

# **Internet**

Grâce au navigateur Web, vous pouvez afficher des pages Web en HTML (hypertext markup language) sur Internet, telles qu'elles sont conçues à l'origine. Vous pouvez également naviguer dans des pages Web spécifiquement conçues pour des appareils mobiles et utiliser les langages XHTML (extensible hypertext markup language) ou WML (wireless markup language).

Pour naviguer sur le Web, un point d'accès Internet doit être configuré sur votre appareil. L'utilisation du navigateur Web exige la prise en charge du réseau.

## **Naviguer sur le Web**

Sélectionnez **Menu** <sup>&</sup>gt;**Web**.

Pour naviguer sur Internet, sélectionnez **Aller à l'adresse Web** dans la barre d'outils, puis entrez une adresse Web.

Le navigateur s'affiche par défaut en mode plein écran. Pour quitter le mode plein écran, sélectionnez l'icône en forme de flèche en bas à droite de l'écran.

L'affichage du contenu de certaines pages Web, notamment des images ou des clips vidéo, peut nécessiter une grande quantité de mémoire. Si la mémoire de votre appareil est saturée pendant le chargement d'une telle page Web, insérez une carte mémoire. Sinon, les clips vidéo ne s'afficheront pas.

Pour naviguer sur des pages Web dont les graphismes sont désactivés, afin de préserver la mémoire et d'augmenter **82**

la vitesse de chargement des pages, sélectionnez **Options** <sup>&</sup>gt;**Paramètres** <sup>&</sup>gt;**Page** <sup>&</sup>gt;**Charger le contenu** <sup>&</sup>gt; **Texte uniquement**.

Pour actualiser le contenu de la page Web, sélectionnez **Options** <sup>&</sup>gt;**Options de la page Web** <sup>&</sup>gt;**Recharger**.

Pour enregistrer l'adresse Web de la page actuelle comme signet, sélectionnez **Options** <sup>&</sup>gt;**Options de la page Web** <sup>&</sup>gt;**Enreg. comme signet**.

Pour afficher des captures d'écran des pages Web que vous avez visitées durant la session de navigation actuelle, sélectionnez **Retour** (disponible si **Historique** est activé dans les paramètres du navigateur et si la page actuelle <sup>n</sup>'est pas la première page Web que vous visitez).

Pour empêcher ou autoriser l'ouverture automatique de fenêtres multiples, sélectionnez **Options** <sup>&</sup>gt;**Options de la page Web** <sup>&</sup>gt;**Bloquer fen. context.** ou **Autor. fen. context.**.

Pour effectuer un zoom avant sur une page Web, appuyez deux fois sur l'écran.

**Conseil :** Pour réduire le navigateur à l'arrière-plan sans quitter l'application ni mettre fin à la connexion, appuyez une fois sur la touche de fin.

## **Barre d'outils du navigateur**

La batte d'outils du navigateur vous aide à sélectionner les fonctions du navigateur fréquemment utilisées.

Pour ouvrir la barre d'outils lors de la navigation, sélectionnez la flèche dans le coin inférieur droit.

Dans la barre d'outils, choisissez parmi les options suivantes :

**Dvlper la barre d'outils** — Développer la barre d'outils pour accéder à des fonctions de barre d'outils supplémentaires.

**Aller à l'adresse Web** — Pour entrer une adresse Web.

**Afficher le zoom** — Zoomer et dézoomer sur la page Web.

Pour utiliser la barre d'outils développée, sélectionnez **Dvlper la barre d'outils** et, parmi les options suivantes :

**Aller aux flux** — Consulter vos abonnements aux flux actuels.

**Envoyer l'URL** — Pour envoyer l'adresse Web de la page en cours à un autre appareil.

**Changer fen.** — Pour basculer entre les fenêtres ouvertes du navigateur.

**Flux RSS** — Pour afficher une liste des flux Web disponibles sur la page Web en cours et pour vous abonner à un flux Web

**Paramètres** — Modifier les paramètres.

**Enr. signet** — Enregistrer l'adresse Web de la page actuelle comme signet.

*C* Recharger — Actualiser la page Web.

**Aperçu** — Afficher un aperçu de la page Web actuelle.

**Page accueil** — Aller à la page d'accueil (si elle est définie dans les paramètres).

**Signets** — Ouvrir l'affichage signets.

**Ch. mot-clé** — Rechercher sur la page Web actuelle.

## **Naviguer dans des pages**

Lorsque vous naviguez sur une page Web contenant une grande quantité d'informations, vous pouvez utiliser l'aperçu de la page pour consulter le type d'informations présent dans la page Web.

Pour consulter un aperçu de la page Web actuelle, ouvrez la barre d'outils et sélectionnez  $\equiv$  > $\Box$ .

## **Flux et blogs sur le Web**

Sélectionnez **Menu** <sup>&</sup>gt;**Web**.

Les flux Web sont des fichiers XML se trouvant sur despages Web et utilisés pour partager, par exemple, les tous derniers titres de l'actualité ou des blogs. Les pages Web, de blog et wiki comportent souvent des flux Web.

Le navigateur détecte automatiquement si une page Web contient des flux RSS.

Si des flux Web sont disponibles, pour souscrire à un flux Web, sélectionnez **Options** <sup>&</sup>gt;**S'inscrire à des flux RSS**.

Pour mettre à jour un flux Web, sélectionnez un flux dans l'écran Flux Web et choisissez **Options** > **Options des flux RSS** <sup>&</sup>gt;**Actualiser**.

Pour spécifier si vous souhaitez que les flux Web soient automatiquement mis à jour, dans l'écran Flux Web, sélectionnez **Options** <sup>&</sup>gt;**Modifier** <sup>&</sup>gt;**Modifier**. Cette **<sup>83</sup>** option n'est pas disponible si un ou plusieurs flux sont marqués.

## **Recherche de contenu**

Sélectionnez **Menu** <sup>&</sup>gt;**Web**.

Pour rechercher du texte dans la page Web en cours, sélectionnez **Options** <sup>&</sup>gt;**Chercher un mot-clé**.

Pour passer à la prochaine correspondance, dans la barre d'outils, sélectionnez **Chercher suivant**.

Pour passer à la correspondance précédente, dans la barre d'outils, sélectionnez **Chercher précédent**.

## **Signets**

Sélectionnez **Menu** <sup>&</sup>gt;**Web**.

Sélectionnez **Options** <sup>&</sup>gt;**Aller à** <sup>&</sup>gt;**Signets**. Vous pouvez sélectionner des adresses Web parmi une liste ou un recueil de signets dans le dossier Dern. pages visitées.

La barre d'outils vous aide à sélectionner les fonctions lesplus utilisées du navigateur.

Dans la barre d'outils, choisissez parmi les options suivantes :

 $\heartsuit^*$  **Ajouter un signet** — Ajouter un nouveau signet.

**Aller à l'adresse Web** — Saisir une nouvelle adresseWeb.

**Supprimer** — Supprimer un signet. **Cookies**.

Pour accéder à une nouvelle page Web, sélectionnez **Options** <sup>&</sup>gt;**Aller à** <sup>&</sup>gt;**Nouvelle page Web**.

Pour envoyer et ajouter des signets ou pour définir un signets comme page d'accueil, sélectionnez **Options** <sup>&</sup>gt; **Options des signets**.

Pour modifier, déplacer ou supprimer des signets, sélectionnez **Options** <sup>&</sup>gt;**Gestionn. de signets**.

## **Vider le cache**

Les informations ou services auxquels vous avez accédés sont enregistrés dans la mémoire cache de l'appareil.

La mémoire cache est un emplacement de mémoire utilisé pour stocker temporairement les données. Si vous avez essayé d'accéder ou avez accédé à des informations confidentielles nécessitant l'utilisation d'un mot de passe, videz la mémoire cache après chaque utilisation.

Pour vider le cache, sélectionnez **Options** <sup>&</sup>gt;**Effacer données confid.** <sup>&</sup>gt;**Cache**.

# **Mettre fin à la connexion**

Pour mettre fin à la connexion et fermer le navigateur, sélectionnez **Options** <sup>&</sup>gt;**Quitter**.

Pour supprimer les informations rassemblées par le serveur réseau sur vos visites dans les diverses pages Web, sélectionnez **Options** <sup>&</sup>gt;**Effacer données confid.** <sup>&</sup>gt;

**84**

## **Sécurité de connexion**

Si l'indicateur de sécurité  $\left( \bigcap \right)$  s'affiche en cours de  $connexion$ , cela signifie que la transmission de données entre l'appareil et la passerelle Internet ou le serveur est chiffrée.

L'icône de sécurité n'indique pas que la transmission des données entre la passerelle et le serveur de contenu (où les données sont enregistrées) est sûre. Le prestataire de services sécurise la transmission des données entre lapasserelle et le serveur de contenu.

Des certificats de sécurité peuvent être requis pour certains services tels que les services bancaires. Vous êtes averti si l'identité du serveur n'est pas authentique ou si vous ne possédez pas le certificat de sécurité approprié sur votre appareil. Pour plus d'informations, contactez votre fournisseur de services.

**Important :** Même si des certificats attestent que les risques encourus dans les connexions à distance et l'installation de logiciels sont considérablement réduits, celles-ci doivent être utilisées correctement pour bénéficier d'une sécurité améliorée. L'existence d'uncertificat n'offre aucune protection en soi ; le gestionnaire de certificats doit contenir des certificats corrects, authentiques ou de confiance pour une sécurité améliorée. Les certificats ont une durée de validité limitée.Si un certificat apparaît comme étant arrivé à expiration ou n'étant plus valide alors qu'il devrait l'être, vérifiez l'exactitude de la date et de l'heure actuelles de votreappareil.

Avant de modifier les paramètres d'un certificat, vous devez vous assurer de la fiabilité du détenteur du certificat

et vérifier que le certificat appartient vraiment au détenteur indiqué.

## **Paramètres du Web**

Sélectionnez **Menu** <sup>&</sup>gt;**Web** puis **Options** <sup>&</sup>gt;**Paramètres** et définissez les options suivantes :

## **Paramètres généraux**

**Point d'accès** — Pour modifier le point d'accès par défaut. Certains des points d'accès (ou la totalité d'entre eux) peuvent être prédéfinis sur l'appareil par votre prestataire de services. Il n'est pas toujours possible de créer, de modifier ou de supprimer des points d'accès.

**Page d'accueil** — Pour définir la page d'accueil.

**Historique** — Si vous sélectionnez **Activé**, lorsque vous naviguez, pour afficher la liste des pages visitées pendant la session en cours, sélectionnez **Retour**.

**Suffixe de l'adresse Web** — Pour entrer le suffixe d'uneadresse Web que l'appareil utilise par défaut lorsque vous entrez une adresse Web dans le champ Aller à (par exemple .com ou .org).

**Avertissement sécurité** — Pour masquer ou afficher des avertissements relatifs à la sécurité.

**Script Java/ECMA** — Pour activer ou désactiver l'utilisation de scripts.

**Erreurs script Java/ECMA** — Pour recevoir ou non les notifications de script.

**Ouvrir pdt le téléchrat** — Pour définir si vous souhaitez pouvoir ouvrir un fichier en cours de téléchargement.

**Charger le contenu** — Pour définir si vous souhaitez charger les images et les autres objets lorsque vous naviguez. Si vous sélectionnez **Texte uniquement**, pour charger des images ou des objets ultérieurement pendant la navigation, sélectionnez **Options** <sup>&</sup>gt;**Options d'affichage** <sup>&</sup>gt;**Charger les photos**.

**Encodage par défaut** — Si les caractères du texte ne <sup>s</sup>'affichent pas correctement, vous pouvez choisir un autre encodage selon la langue de la page en cours.

**Bloquer fenêtre context.** — Autorise ou empêche l'ouverture automatique de différentes fenêtres contextuelles durant la navigation.

**Rechargement autom.** — Pour définir si vous souhaitez que les pages Web s'actualisent automatiquement lorsque vous naviquez.

**Taille de police** — Définissez la taille de la police utilisée pour les pages Web.

# **Paramètres Vie privée**

**86**

Internet **Internet**

> **Dernières pages visitées** — Pour activer ou désactiver la collecte automatique des signets. Si vous souhaitez poursuivre l'enregistrement des adresses des pages Web visitées dans le dossier **Dernières pages visitées**, mais masquer le dossier dans l'écran des signets, sélectionnez **Cacher le dossier**.

**Enreg. donn. formulaire** — Pour définir si vous souhaitez que les mots de passe ou les données de formulaires que vous entrez sur des pages Web soient enregistrés et utilisés lorsque vous revenez sur ces pages.

**Cookies** — Pour activer ou désactiver la réception et l'envoi de cookies.

# **Paramètres des flux Web**

**Pt accès mise à jr autom.** — Pour sélectionner le point d'accès de votre choix pour les mises à jour. Cette option est disponible uniquement lorsque **Mises à jr automatiques** est activé.

**Mettre à jour en roaming** — Pour définir si vous souhaitez que les flux Web se mettent à jour automatiquement lorsque vous êtes en itinérance.

# **Positionnement (GPS)**

Vous pouvez utiliser des applications telles que les données GPS pour déterminer votre emplacement ou mesurer des distances. Ces applications exigent une connexion GPS.

#### **A propos du système GPS**

Les coordonnées GPS sont exprimées dans le format du système de coordonnées international WGS-84. La disponibilité des coordonnées peut varier en fonction des régions.

Le système de positionnement global (GPS) est géré par le gouvernement américain, qui est seul responsable de la précision et de la maintenance du système. L'exactitude des données de positionnement peut être affectée par les réglages de satellites GPS effectués par le gouvernement américain. Ces réglages sont soumis aux dispositions légales de la Civil GPS Policy et du Federal Radionavigation Plan du Ministère de la défense américain. L'exactitude desdonnées peut également être altérée par une position défavorable des satellites. La disponibilité et la qualité des signaux GPS peuvent être altérées par votre situation géographique, par des bâtiments et des obstacles naturels ainsi que par des conditions météorologiques défavorables. Les signaux GPS peuvent ne pas être disponibles à l'intérieur des bâtiments ou des espaces souterrains. Ils peuvent être diminués par des matériaux comme le béton ou le métal.

La technologie GPS ne devrait pas être utilisée pour la navigation ou le positionnement géographique exact. Ne comptez jamais exclusivement sur les données de positionnement du récepteur GPS et des réseaux

radioélectriques cellulaires pour le positionnement ou la navigation.

La précision de la fonction d'évaluation de la distance parcourue est limitée et des erreurs d'arrondi peuvent se produire. La précision peut également être affectée par la disponibilité et la qualité des signaux GPS.

Différentes méthodes de positionnement peuvent être activées ou désactivées dans les paramètres de positionnement.

## **GPS assisté (A-GPS)**

Votre appareil prend également en charge le système GPS assisté (A-GPS).

A-GPS est un service réseau.

Le GPS assisté (A-GPS) est utilisé pour récupérer des données d'assistance par le biais d'une connexion de données par paquets. Ces données aident à calculer les coordonnées de votre position actuelle lorsque votre appareil reçoit des signaux satellite.

Lorsque vous activez A-GPS, votre appareil reçoit des informations satellite utiles provenant d'un serveur de données d'assistance par l'intermédiaire du réseau cellulaire. A l'aide des données d'assistance, votre appareil peut obtenir plus rapidement la position GPS.

Votre appareil est préconfiguré pour utiliser le service Nokia A-GPS si aucune configuration A-GPS propre au prestataire de services n'est disponible. Les données d'assistance ne sont récupérées auprès du serveur du service Nokia A-GPS qu'en cas de nécessité. **87** Vous devez disposer d'un point d'accès Internet défini dans l'appareil pour récupérer des données d'assistance provenant du service Nokia A-GPS sur une connexion de données par paquets. Pour définir un point d'accès pour A-GPS, appuyez sur **Menu** <sup>&</sup>gt;**Appl.** <sup>&</sup>gt;**Lieu** et sélectionnez **Positionnement** <sup>&</sup>gt;**Serveur positionnement** <sup>&</sup>gt;**Point d'accès**. Vous ne pouvez pas utiliser un point d'accès réseau sans fil pour ce service. Seul un point d'accès Internet de données par paquets peut être utilisé. Lors de la première utilisation du système GPS, votre appareil vous demande de spécifier le point d'accès Internet.

## **Tenez correctement votre appareil**

Lorsque vous utilisez le récepteur GPS, veillez à ne pas couvrir l'antenne avec la main.

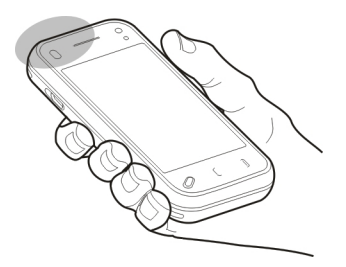

L'établissement d'une connexion GPS peut prendre de quelques secondes à quelques minutes. L'établissement d'une connexion GPS dans un véhicule peut durer plus longtemps.

Le récepteur GPS est alimenté par la batterie de l'appareil. L'utilisation du récepteur GPS est susceptible de décharger plus rapidement la batterie.

## **Conseils relatifs à la création d'une connexion GPSVérifier l'état du signal satellite**

Pour vérifier le nombre de satellites que votre appareil a détecté et si votre appareil réceptionne des signaux satellites, sélectionnez **Menu** <sup>&</sup>gt;**Appl.** <sup>&</sup>gt;**Lieu**, puis **Données GPS** <sup>&</sup>gt;**Options** <sup>&</sup>gt;**Etat du satellite**.

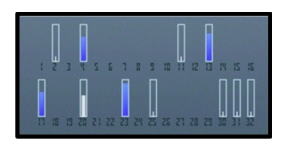

Si votre appareil a trouvé des satellites, chacun d'entre eux est représenté par une barre dans la zone des informations satellite. Plus la barre est longue, plus le signal satellite est puissant. Lorsque votre appareil a reçu suffisamment de données du signal satellite pour calculer votre position, la barre change de couleur.

Pour afficher les emplacements des satellites trouvés, sélectionnez **Chger vue**.

Initialement, votre appareil doit recevoir des signaux d'au moins quatre satellites pour être capable de calculer votre position. Une fois le calcul initial effectué, il peut se poursuivre avec trois satellites. Cependant, la précision du calcul augmente avec le nombre de satellites trouvés. **<sup>88</sup>**

Si aucun signal satellite ne peut être reçu, tenez compte des points suivants :

- • Si vous êtes à l'intérieur, sortez pour recevoir un meilleur signal.
- • Si vous êtes à l'extérieur, accédez à un espace plus dégagé.
- • Vérifiez si votre main ne couvre pas l'antenne GPS de votre appareil.
- • Si les conditions météorologiques sont mauvaises, la puissance du signal risque également d'en être affectée.
- • Certains véhicules possèdent des vitres teintées (athermiques) susceptibles de bloquer les signaux satellites.

## **Demandes de position**

Un service réseau peut vous envoyer une demande pour recevoir vos informations de position. Les prestataires de service peuvent fournir des informations sur des données locales, notamment la météo ou les conditions de trafic, selon la position de votre appareil.

Quand vous recevez une demande de position, le nom du service demandeur s'affiche. Sélectionnez **Accepter** pour autoriser l'envoi des vos informations de position ou **Rejeter** pour rejeter la demande.

## **Points de repère**

Sélectionnez **Menu** <sup>&</sup>gt;**Appl.** <sup>&</sup>gt;**Lieu** et **Repères**.

Les points de repères vous permettent d'enregistrer les informations d'emplacements de lieux spécifiques sur votre appareil. Vous pouvez trier les lieux enregistrés en plusieurs catégories, notamment "professionnel" et ajouter des informations supplémentaires, des adresses, par exemple. Vous pouvez utiliser vos points de repères enregistrés dans des applications compatibles, comme des données GPS.

Les coordonnées GPS sont exprimées dans le format du système de coordonnées international WGS-84.

Sélectionnez **Options** et l'une des options suivantes :

**Nouveau repère** — Créer un nouveau repère. Pour effectuer une requête de positionnement pour votre position actuelle, sélectionnez **Position actuelle**. Pour entrer manuellement les informations concernant votreposition, sélectionnez **Entrer manuellement**.

**Modifier** — Modifier ou ajouter des informations à un point de repère enregistré (par exemple, un nom de rue).

**Ajouter à catégorie** — Ajouter un point de repère à une catégorie dans Repères. Sélectionner les catégories à ajouter au point de repère.

**Envoyer** — Envoyer un ou plusieurs points de repère à un appareil compatible. Les points de repère reçus sont stockés dans le dossier Messages reçus de la Messagerie.

Vous pouvez trier vos points de repère en catégories prédéfinies et créer de nouvelles catégories. Pour modifier et créer de nouvelles catégories de points de repères, ouvrez l'onglet catégories et sélectionnez **Options** <sup>&</sup>gt; **Modifier catégories**.

## **Données GPS**

Sélectionnez **Menu** <sup>&</sup>gt;**Appl.** <sup>&</sup>gt;**Lieu** et **Données GPS**. **89**

Les données GPS sont conçues pour fournir des informations de guidage jusqu'à une destination sélectionnée, des informations de position sur votre emplacement actuel et des informations de voyage, comme la distance approximative jusqu'à la destination et la durée approximative du voyage.

Les coordonnées du GPS sont exprimées au moyen du système de coordonnées international WGS-84.

Pour utiliser les données GPS, le récepteur GPS de votre appareil doit tout d'abord recevoir des informations de position d'au moins quatre satellites pour calculer votre position. Une fois le calcul initial effectué, il peut être possible de poursuivre le calcul de votre emplacement avec trois satellites. Toutefois, la précision est généralement meilleure lorsque davantage de satellites sont détectés.

## **Guidance d'itinéraire**

Sélectionnez **Menu** <sup>&</sup>gt;**Appl.** <sup>&</sup>gt;**Lieu** et **Données GPS** <sup>&</sup>gt; **Navigation**.

Démarrez la guidance d'itinéraire à l'extérieur. Si vous la commencez à l'intérieur, le récepteur GPS risque de ne pas recevoir les informations nécessaires des satellites.

La guidance d'itinéraire est conçu pour indiquer le chemin le plus direct et la distance la plus courte jusqu'à destination, en ligne droite. Tout obstacle sur la route, comme un bâtiment ou un obstacle naturel, est ignoré. Les différences d'altitude ne sont pas prises en compte lors du calcul de la distance. La guidance d'itinéraire est uniquement active lorsque vous vous déplacez.

Pour définir la destination de votre voyage, sélectionnez **Options** <sup>&</sup>gt;**Définir destination** et un repère comme destination, ou entrez la latitude et la longitude de votre destination.

Pour effacer la destination définie pour votre voyage, sélectionnez **Arrêter navigation**.

## **Récupérer des informations de position**

Sélectionnez **Menu** <sup>&</sup>gt;**Appl.** <sup>&</sup>gt;**Lieu** et **Données GPS** <sup>&</sup>gt; **Position**.

Dans l'écran Position, vous pouvez afficher les informations de position de votre emplacement actuel. Une estimation de la précision de la position est affichée à l'écran.

Pour enregistrer votre emplacement actuel comme point de repère, sélectionnez **Options** <sup>&</sup>gt;**Enregistrer la position**. Les points de repère sont des emplacements enregistrés avec plus d'informations, ils peuvent être utilisés dans d'autres applications compatibles et transférés d'un appareil compatible à un autre.

## **Compteur de distance**

Sélectionnez **Menu** <sup>&</sup>gt;**Appl.** <sup>&</sup>gt;**Lieu** et **Données GPS** <sup>&</sup>gt; **Distance trajet**.

La précision de la fonction d'évaluation de la distance parcourue est limitée et des erreurs d'arrondi peuvent se produire. La précision peut également être affectée par la disponibilité et la qualité des signaux GPS.

Pour activer ou désactiver le calcul de la distance du trajet, sélectionnez **Options** > **Démarrer** ou **Arrêter**. Les valeurs calculées demeurent sur l'affichage. Utilisez cette fonction à l'extérieur pour recevoir un meilleur signal GPS.

Pour remettre à zéro la distance et la durée du trajet, ainsi que les vitesses moyenne et maximale, et pour lancer un nouveau calcul, sélectionnez **Options** <sup>&</sup>gt;**Réinitialiser**. Pour remettre à zéro le compteur kilométrique et le temps total, sélectionnez **Redémarrer**.

## **Paramètres de positionnement**

Sélectionnez **Menu** <sup>&</sup>gt;**Appl.** <sup>&</sup>gt;**Lieu** et **Positionnement**.

## **Méthodes de positionnement**

Choisissez parmi les options suivantes :

**GPS intégré** — Utilisez le récepteur GPS intégré de votre appareil.

**GPS assisté** — Utilisez le système GPS assisté (A-GPS) pour recevoir des données d'assistance provenant d'un serveur de données d'assistance.

**GPS Bluetooth** — Utilisez un récepteur GPS externe compatible avec la connectivité Bluetooth.

**Définie par réseau** — Pour utiliser les informations provenant du réseau cellulaire (service réseau).

## **Serveur de positionnement**

Pour définir un point d'accès et un serveur de positionnement pour des méthodes de positionnement assistées par le réseau, comme une méthode de

positionnement utilisant le réseau ou GPS assisté, sélectionnez **Serveur positionnement**.

Le serveur de positionnement peut être prédéfini par votre prestataire de service et il se peut que vous ne puissiez pas modifier les paramètres.

## **Paramètres de notation**

Pour sélectionner le système de mesure à utiliser pour les vitesses et les distances, sélectionnez **Système de mesure** <sup>&</sup>gt;**Métrique** ou **Britannique**.

Pour définir le format auquel les informations de coordonnées s'affichent dans votre appareil, sélectionnez **Format des coordonnées**, puis le format souhaité.

# **Cartes**

# **Aperçu des cartes**

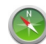

**Cartes**

Sélectionnez **Menu** <sup>&</sup>gt;**Cartes**.

Bienvenue dans Cartes.

Cartes vous indique ce qui est à proximité, vous aide à planifier votre itinéraire et vous guide jusqu'à destination.

- •Recherchez des villes, des rues et des services.
- •Trouvez votre chemin grâce au guidage.
- • Synchronisez vos lieux et itinéraires favoris entre votre appareil mobile et le service Internet Ovi Cartes.
- • Consultez les informations météorologiques et d'autres informations locales, si disponibles.

**Remarque :** Le téléchargement de contenus tels que des cartes, des images satellite, des fichiers d'assistance vocale, des guides ou des informations sur la circulation routière peut entraîner la transmission d'un grand volume de données (service réseau).

Certains services risquent de ne pas être disponibles dans tous les pays et peuvent être uniquement fournis dans certaines langues. Les services peuvent être tributaires du réseau. Pour de plus amples informations, contactez votre prestataire de services réseau.

Presque toutes les cartes numérisées sont inexactes et dans une certaine mesure incomplètes. Ne comptez jamais exclusivement sur les cartes que vous avez téléchargées pour cet appareil.

Les contenus tels que les images satellite, les guides, les prévisions météorologiques et les informations sur la circulation routière, ainsi que les services associés, sont générés par des tierces parties, indépendamment de Nokia. Ces contenus peuvent être dans une certaine mesure inexacts et incomplets, et soumis à des conditions de disponibilité. Assurez-vous de ne jamais vous fier uniquement aux contenus précédemment cités et aux services associés.

## **À propos des méthodes de positionnement**

Cartes affiche votre emplacement sur la carte à l'aide du GPS, de l'A-GPS ou du positionnement fondé sur l'ID cellulaire.

Le système GPS (Global Positioning System) est un système de navigation basé sur satellite et utilisé pour calculer votre emplacement. Le GPS assisté (A-GPS) est un service réseau qui vous envoie des données GPS, améliorant la vitesse et la précision du positionnement.

Lorsque vous utilisez Cartes pour la première fois, vous êtes invité à définir un point d'accès Internet pour télécharger des informations cartographiques ou pour utiliser le service A-GPS.

 indique la disponibilité des signaux satellite. Une barre indique un satellite. Lorsque l'appareil recherche des signaux satellite, la barre est jaune. Lorsqu'il y a suffisamment de données disponibles pour calculer votre position, la barre devient verte. Plus les barres vertes sont nombreuses, plus le calcul de la position est fiable.

Le système de positionnement global (GPS) est géré par le gouvernement américain, qui est seul responsable de la **<sup>92</sup>**

précision et de la maintenance du système. L'exactitude des données de positionnement peut être affectée par les réglages de satellites GPS effectués par le gouvernement américain. Ces réglages sont soumis aux dispositions légales de la Civil GPS Policy et du Federal Radionavigation Plan du Ministère de la défense américain. L'exactitude desdonnées peut également être altérée par une position défavorable des satellites. La disponibilité et la qualité des signaux GPS peuvent être altérées par votre situation géographique, par des bâtiments et des obstacles naturels ainsi que par des conditions météorologiques défavorables. Les signaux GPS peuvent ne pas être disponibles à l'intérieur des bâtiments ou des espaces souterrains. Ils peuvent être diminués par des matériaux comme le béton ou le métal.

La technologie GPS ne devrait pas être utilisée pour la navigation ou le positionnement géographique exact. Ne comptez jamais exclusivement sur les données de positionnement du récepteur GPS et des réseaux radioélectriques cellulaires pour le positionnement ou la navigation.

La précision de la fonction d'évaluation de la distance parcourue est limitée et des erreurs d'arrondi peuvent se produire. La précision peut également être affectée par la disponibilité et la qualité des signaux GPS.

Avec le positionnement fondé sur l'ID cellulaire, la position est déterminée via le pylône d'antenne auquel votre appareil mobile est actuellement connecté.

En fonction de la méthode de positionnement disponible, la précision du positionnement peut varier de quelques mètres à plusieurs kilomètres.

## **Utiliser la boussole**

Si votre appareil est équipé d'une boussole, si celle-ci est activée, l'aiguille de la boussole et la carte pivotent automatiquement dans la direction vers laquelle le haut de votre appareil est orienté.

Sélectionnez **Menu** <sup>&</sup>gt;**Cartes** et **Ma position**.

## **Activer la boussole**

Sélectionnez <sup>.</sup>

# **Désactiver la boussole**

Sélectionnez à nouveau . La carte est orientée vers le nord.

La boussole est active lorsqu'il y a un plan vert. Si la boussole doit être étalonnée, le plan de la boussole est rouge ou jaune. Pour étalonner la boussole, faites pivoter l'appareil sur tous ses axes en un mouvement continu.

La précision de la boussole est limitée. Les champs électromagnétiques, les objets en métal ou d'autres facteurs externes peuvent également affecter la précision de la boussole. La boussole doit toujours être correctement étalonnée.

## **Afficher votre emplacement et la carte**

Découvrez votre position actuelle sur la carte et parcourez les cartes de différents pays et villes.

Sélectionnez **Menu** <sup>&</sup>gt;**Cartes** et **Ma position**.

Lorsque la connexion GPS est active.  $\bullet$  indique votre position actuelle ou votre dernière position connue sur la **93** carte. Si les couleurs de l'icône sont pâles, aucun signal GPS <sup>n</sup>'est disponible.

Si seul le positionnement fondé sur l'ID cellulaire est disponible, un halo rouge autour de l'icône de positionnement indique la zone générale dans laquelle vous devez vous trouver. La précision de l'estimation augmente dans des zones fortement peuplées.

# **Se déplacer sur la carte**

Faites glisser la carte avec votre doigt. Par défaut, la carte est orientée vers le nord.

## **Afficher votre position actuelle ou la dernière position connue**

Sélectionnez ...

# **Effectuer un zoom avant ou arrière**

Sélectionnez **<sup>+</sup>** ou **-**.

Si vous parcourez une zone non couverte par les cartes enregistrées sur votre appareil et si vous avez une connexion de données active, de nouvelles cartes sont automatiquement téléchargées.

La couverture des cartes varie selon le pays et la région.

# **Affichage de la carte**

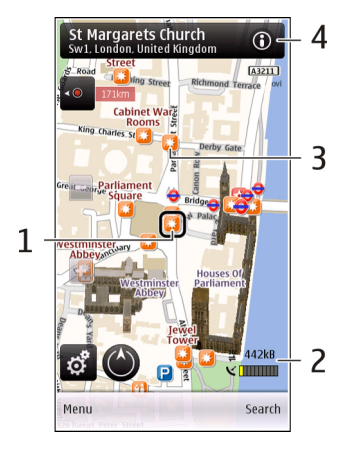

- **1**Emplacement sélectionné
- **2**Zone des indicateurs
- **3**Centre d'intérêt (par exemple, une gare ou un musée)
- **4**Zone d'information

# **Modifier l'apparence de la carte**

Affichez la carte dans différentes modes, afin d'identifier aisément où vous êtes.

Sélectionnez **Menu** <sup>&</sup>gt;**Cartes** et **Ma position**.

Sélectionnez **et aussiche de la contracta de la contracta de la contracta de la contracta de la contracta de la** suivantes :**94**

**Vue carte** — Dans l'affichage de carte standard, des détails tels que les noms d'emplacements ou les numéros d'autoroutes sont aisément lisibles.

**Vue satellite** — Pour un affichage détaillé, utilisez des images satellite.

**Vue terrain** — Découvrez d'un coup d'œil le type de sol et l'altitude, par exemple lorsque vous voyagez en dehors de la route.

**3D** — Pour un affichage plus réaliste, modifiez la perspective de la carte.

**Repères** — Affichez sur la carte les attractions et bâtiments importants.

**Mode nuit** — Adoucissez les couleurs de la carte. Si vousvoyagez de nuit, la carte est plus lisible dans ce mode.

## **Rechercher un lieu**

Cartes vous aide à trouver des lieux spécifiques et des types d'entreprises que vous recherchez.

Sélectionnez **Menu** <sup>&</sup>gt;**Cartes** et **Rechercher des lieux**.

- 1 Saisissez des termes de recherche, comme une adresse ou un code postal. Pour effacer le champ de recherche, sélectionnez  $\boxtimes$ .
- 2 Sélectionnez Q.
- 3 Sélectionnez un élément dans la liste descorrespondances suggérées.

L'emplacement est affiché sur la carte. Pour afficher les autres emplacement de la liste des résultats de la recherche sur la carte, sélectionnez une des flèches en regard de la zone d'informations  $(0)$ .

**Revenir à la liste des correspondances suggérées** Sélectionnez **Liste**.

# **Rechercher différents types de lieux proches**

Sélectionnez **Parcourir les catégories** et une catégorie, comme des magasins, un hébergement ou un moyen de transport.

Si la recherche ne donne aucun résultat, vérifiez si l'orthographe de votre terme de recherche est correct. Si votre connexion Internet pose problème, cela peut également affecter les résultats lors d'une recherche en liane.

Pour éviter les frais de transfert de données, vous pouvez également obtenir les résultats d'une recherche sans connexion Internet active, si des cartes de la zone recherchée sont enregistrées sur votre appareil. Pour veiller à ce que votre appareil n'utilise pas la connexion Internet, dans le menu principal, sélectionnez  $\leq$  > **Internet** <sup>&</sup>gt;**Connexion** <sup>&</sup>gt;**Non connecté**.

## **Afficher les détails d'un lieu**

Affichez plus d'informations à propos d'un lieu ou d'un emplacement spécifique, comme un hôtel ou un restaurant, si elles sont disponibles.

Sélectionnez **Menu** <sup>&</sup>gt;**Cartes** et **Ma position**.

# **Afficher les détails d'un lieu**

Sélectionnez un lieu, sa zone d'informations (O) et **Afficher détails**.

# **Cartes**

# **Évaluer un lieu**

Sélectionnez un lieu, sa zone d'informations (**O)**, Afficher **détails** et la note. Par exemple, pour évaluer un lieu, par exemple 3 étoiles sur 5, sélectionnez la troisième étoile. Pour évaluer un lieu, vous avez besoin d'une connexion Internet active.

Lorsque vous trouvez lieu qui n'existe pas ou qui contient des informations inappropriées ou des détails incorrects, comme un emplacement ou des informations de contact erronés, il est recommandé de le signaler à Nokia.

# **Signaler des informations incorrectes**

Sélectionnez un lieu et sa zone d'informations ( $\Theta$ ), puis sélectionnez **Afficher détails** <sup>&</sup>gt;**Signaler ce lieu** et l'option appropriée. Pour signaler un lieu, vous avez besoin d'une connexion Internet active.

Les options disponibles peuvent varier.

# **Planifier un itinéraire**

Planifiez votre voyage, créez votre itinéraire et affichez-le sur la carte avant votre départ.

Sélectionnez **Menu** <sup>&</sup>gt;**Cartes**.

# **Créer un itinéraire**

- 1 Dans l'affichage de carte, appuyez sur un emplacement. Pour rechercher une adresse ou un lieu, sélectionnez **Rech.**.
- 2 Appuyez sur la zone d'information de l'emplacement **des étapes**. **<sup>96</sup>** $\circ$ ).
- 3 Sélectionnez **Ajouter à l'itinéraire**.
- 4 Pour ajouter une autre étape à l'itinéraire, sélectionnez **Ajouter étape itinéraire** et l'option appropriée.

# **Modifier l'ordre des étapes de l'itinéraire**

- 1 Sélectionnez une étape de l'itinéraire.
- 2 Sélectionnez **Déplacer**.
- 3 Appuyez sur le lieu jusqu'auquel vous souhaitez déplacer l'étape de l'itinéraire.

# **Modifier le lieu d'une étape d'itinéraire**

Appuyez sur l'étape de l'itinéraire, puis sélectionnez **Modifier** et l'option appropriée.

# **Afficher l'itinéraire sur la carte**

Sélectionnez **Aff. itinér.**.

# **Naviguer jusqu'à la destination souhaitée**

Pour sélectionner **Aff. itinér.** <sup>&</sup>gt;**Options** <sup>&</sup>gt;**Démarrer** ou **Commencer à marcher**.

# **Modifier les paramètres d'un itinéraire**

Les paramètres de l'itinéraire affectent le guidage en navigation et la façon dont l'itinéraire est affiché sur la carte.

1 Dans l'affichage du planificateur d'itinéraire, ouvrez l'onglet Paramètres. Pour obtenir l'affichage du planificateur d'itinéraire depuis l'affichage de navigation, sélectionnez **Options** <sup>&</sup>gt;**Etapes** ou **Liste**

- 2 Définissez le mode de transport sur **En voiture** ou **Apied**. Si vous sélectionnez **A pied**,les rues à sens unique sont considérées comme des rues normales, tandis que les voies piétonnes et itinéraires traversant par exemple des parcs et des centres commerciaux peuvent être utilisés.
- 3 Sélectionnez l'option souhaitée.

# **Sélectionner le mode piéton**

Ouvrez l'onglet Paramètres et sélectionnez **A pied** <sup>&</sup>gt; **Itinéraire préféré** <sup>&</sup>gt;**Rues** ou **Ligne droite**. **Ligne droite** est utile en dehors de la route car il indique le sens de la marche.

## **Utiliser l'itinéraire en voiture le plus rapide ou le plus court**

Ouvrez l'onglet Paramètres et sélectionnez **En voiture** <sup>&</sup>gt; **Sélection de l'itinéraire** <sup>&</sup>gt;**Le plus rapide** ou **Le plus court**.

## **Utiliser l'itinéraire en voiture optimisé**

Ouvrez l'onglet Paramètres et sélectionnez **En voiture** <sup>&</sup>gt; **Sélection de l'itinéraire** <sup>&</sup>gt;**Optimisé**. L'itinéraire en voiture optimisé allie les avantages de l'itinéraire le plus court et de l'itinéraire le plus rapide.

Vous pouvez également choisir d'autoriser ou d'éviter par exemple les autoroutes, les tunnels, les routes à péage ou les ferries.

## **Enregistrer des lieux et des itinéraires**

Enregistrez des adresses, des centres d'intérêt et des itinéraires afin de pouvoir les utiliser rapidement ultérieurement.

Sélectionnez **Menu** <sup>&</sup>gt;**Cartes**.

## **Enregistrer un lieu**

- 1 Dans l'affichage de carte, appuyez sur l'emplacement. Pour rechercher une adresse ou un lieu, sélectionnez **Rechercher**.
- 2 Appuyez sur la zone d'information de l'emplacement  $\circ$ .
- 3 Sélectionnez **Enreg. lieu**.

# **Enregistrer un itinéraire**

- 1 Dans l'affichage de carte, appuyez sur l'emplacement. Pour rechercher une adresse ou un lieu, sélectionnez **Rechercher**.
- 2 Appuyez sur la zone d'information de l'emplacement  $\circ$ ).
- 3 Pour ajouter une autre étape à l'itinéraire, sélectionnez **Ajouter à l'itinéraire**.
- 4 Sélectionnez **Ajouter étape itinéraire** et l'option appropriée.
- 5 Sélectionnez **Aff. itinér.** <sup>&</sup>gt;**Options** <sup>&</sup>gt;**Enregistrer l'itinéraire**.

# **Afficher vos lieux et itinéraires enregistrés**

Pour sélectionner **Favoris** <sup>&</sup>gt;**Lieux** ou **Itinéraires**.

# **Afficher et organiser des lieux ou des itinéraires**

Utilisez vos Favoris pour accéder rapidement aux lieux et itinéraires que vous avez enregistrés.

Groupez les lieux et itinéraires dans une collection, par exemple lors de la planification d'un voyage.

Sélectionnez **Menu** <sup>&</sup>gt;**Cartes** et **Favoris**.

## **Afficher un lieu enregistré sur la carte**

- 1 Sélectionnez **Lieux**.
- 2 Accédez au lieu.
- 3 Sélectionnez **Carte**.

Pour revenir à la liste des lieux enregistrés, sélectionnez **Liste**.

# **Créer une collection**

Sélectionnez **Créer une nouvelle collection**, puis saisissez le nom d'une collection.

# **Ajouter un lieu enregistré à une collection**

- 1 Sélectionnez **Lieux** et le lieu.
- 2 Sélectionnez **Organiser collections**.
- 3 Sélectionnez **Nouvelle collection** ou une collectionexistante.

Si vous devez supprimer des lieux ou des itinéraires, ou si vous devez ajouter un itinéraire à une collection, accédez au service Internet Ovi Cartes sur le site Web[www.ovi.com](http://www.ovi.com).

## **Envoyer des lieux à vos amis**

Si vous souhaitez partager des informations de lieux avec vos amis, envoyez ces détails directement sur leurs appareils.

# **Envoyer un lieu sur l'appareil compatible de votre ami**

Sélectionnez un lieu sur la carte, appuyez sur la zone d'informations du lieu (**O)**, puis sélectionnez **Envoyer**.

## **Synchroniser vos Favoris**

Planifiez un voyage sur votre ordinateur depuis le site Web Ovi Cartes, synchronisez les lieux, itinéraires et collections enregistrés avec votre appareil mobile, puis accédez au plan lorsque vous êtes en déplacement.

Pour synchroniser des lieux, des itinéraires ou des collections entre votre appareil mobile et le service Internet Ovi Cartes, vous devez posséder un compte Nokia. Si vous n'en avez pas, dans l'affichage principal, sélectionnez **Comptes** <sup>&</sup>gt;**Compte Nokia** <sup>&</sup>gt;**Créer un compte**.

## **Synchroniser des lieux, des itinéraires et des collections enregistrés**

Sélectionnez **Favoris** > **Synchroniser avec Ovi**. Si vous ne disposez pas d'un compte Nokia, vous êtes invité à en créer un.

# **Configurer l'appareil pour qu'il synchronise automatiquement les Favoris**

Sélectionnez **et Synchronisation** > **Synchronisation** <sup>&</sup>gt;**Au démarrage et arrêt**. L'appareil **98** commence la synchronisation lorsque vous ouvrez ou fermez l'application Cartes.

La synchronisation nécessite une connexion Internet active et peut impliquer la transmission de grandes quantités de données via le réseau de votre prestataire de services. Contactez votre prestataire de services pour obtenir des informations concernant les coûts detransmission de données.

Pour utiliser le service Internet Ovi Cartes, accédez au site Web [www.ovi.com](http://www.ovi.com)

#### **Partager votre position**

Publiez votre position actuelle sur Facebook, avec du texte et une photo. Vos amis Facebook peuvent voir votre position sur une carte.

Sélectionnez **Menu** <sup>&</sup>gt;**Cartes** et **Partager la position**.

Pour partager votre position, vous devez posséder un compte Nokia et un compte Facebook.

- 1 Sélectionnez **Partager la position**.
- 2 Connectez-vous à votre compte Nokia ou, si vous n'en avez pas, sélectionnez **Créer un compte**.
- 3 Connectez-vous à votre compte Faceboook.
- 4 Sélectionnez votre emplacement actuel.
- 5 Saisissez une mise à jour de votre statut.
- 6 Pour joindre une photo à votre publication, sélectionnez **Ajouter une photo**.
- 7 Sélectionnez **Partager la position**.

## **Gérer votre compte Facebook**

Dans l'écran principal, sélectionnez **Comptes** <sup>&</sup>gt; **Paramètres de partage de position** <sup>&</sup>gt;**Facebook**.

Le partage de votre position et l'affichage de la position de tiers nécessite une connexion Internet. Cela peut impliquer la transmission de grandes quantités de données et des frais de trafic de données associés.

Les conditions d'utilisation de Facebook en vigueur <sup>s</sup>'appliquent au partage de votre position sur Facebook. Familiarisez-vous avec les conditions d'utilisation deFacebook et les consignes de confidentialité, et réfléchissez avant de divulguer vos données d'emplacement à autrui et d'afficher l'emplacement de tiers.

Avant de partager votre emplacement, soyez toujours attentifs aux personnes avec lesquelles vous allez le partager. Vérifiez les paramètres de confidentialité du réseau social que vous utilisez car vous risquez de partager votre emplacement avec un grand groupe de personnes.

## **Obtenir un guidage vocal**

Le guidage vocal, s'il est disponible pour votre langue, vous aide à trouver votre chemin jusqu'à destination en vous permettant de profiter du voyage.

Sélectionnez **Menu** <sup>&</sup>gt;**Cartes** et **En voiture** ou **A pied**.

Lorsque vous utilisez la navigation à pied ou en voiture pour la première fois, vous êtes invité à sélectionner la langue du guidage vocal et à télécharger les fichiers appropriés. **99** Si vous sélectionnez une langue qui inclut des noms de rues, ceux-ci sont également prononcés. Le guidage vocal peut ne pas être disponible pour votre langue.

# **Modifier la langue du guidage vocal**

Dans l'affichage principal, sélectionnez  $\blacktriangle$  et **Navigation** <sup>&</sup>gt;**Guidage routier** ou **Guidage piéton** et l'option appropriée.

Lorsque vous marchez, outre le guidage vocal, votre appareil peut vous guider à l'aide de bips et de vibrations.

# **Utiliser les bips et les vibrations**

Dans l'écran principal, sélectionnez **et Navigation** > **Guidage piéton** <sup>&</sup>gt;**Bips et vibrations**.

# **Répéter le guidage vocal de la navigation auto**

Dans l'affichage de navigation, sélectionnez **Options** <sup>&</sup>gt; **Répéter**.

# **Régler le volume du guidage vocal en navigation auto**

Dans l'affichage de navigation, sélectionnez **Options** <sup>&</sup>gt; **Volume**.

# **Aller à pied jusqu'à votre destination**

Si vous avez besoin d'être guidé pour suivre un itinéraire à pied, Cartes vous guides à travers des places, des parcs, des zones piétonnes et même des centres commerciaux.

Sélectionnez **Menu** <sup>&</sup>gt;**Cartes**.

# **Aller à pied jusqu'à une destination**

Sélectionnez **Définir la destination** et l'option appropriée.

# **Aller à pied jusqu'à votre domicile**

Sélectionnez **Jusqu'au domicile à pied**.

Si vous sélectionnez **Jusqu'au domicile en voiture** ou **Jusqu'au domicile à pied** pour la première fois, vous êtes invité à définir l'emplacement de votre domicile. Pour modifier ultérieurement l'emplacement du domicile, procédez comme suit :

- 1 Dans l'écran principal, sélectionnez
- 2 Sélectionnez **Navigation** <sup>&</sup>gt;**Emplacement du domicile** <sup>&</sup>gt;**Redéfinir**.
- 3 Sélectionnez l'option appropriée.

**Conseil :** Pour marcher sans destination définie, sélectionnez **Carte**. Votre emplacement est affiché au milieu de la carte au fur et à mesure que vous vous déplacez.

## **Aller en voiture jusqu'à votre destination**

Si vous avez besoin d'un guidage lorsque vous conduisez, Cartes vous aide à arriver à destination.

Sélectionnez **Menu** <sup>&</sup>gt;**Cartes** et **En voiture**.

# **Aller en voiture jusqu'à destination**

Sélectionnez **Définir la destination** et l'option appropriée.

# **Aller en voiture jusqu'à votre domicile**

Sélectionnez **Jusqu'au domicile en voiture**.

Si vous sélectionnez **Jusqu'au domicile en voiture** ou **Jusqu'au domicile à pied** pour la première fois, vous êtes invité à définir l'emplacement de votre domicile. Pour modifier ultérieurement l'emplacement du domicile, procédez comme suit :

- 1 Dans l'écran principal, sélectionnez
- 2 Sélectionnez **Navigation** <sup>&</sup>gt;**Emplacement du domicile** <sup>&</sup>gt;**Redéfinir**.
- 3 Sélectionnez l'option appropriée.

**Conseil :** Pour conduire sans destination définie, sélectionnez **Carte**. Votre emplacement est affiché au milieu de la carte au fur et à mesure que vous vous déplacez.

## **Modifier les vues durant la navigation**

Faites glisser le doigt sur l'affichage, puis sélectionnez **Vue 2D**, **Vue 3D**, **Affichage flèches** ou **Aperçu de l'itinéraire**.

Respectez toutes les réglementations locales. Gardez toujours les mains libres lorsque vous êtes au volant d'une voiture. Votre préoccupation première pendant la conduite doit être la sécurité sur la route.

## **Obtenir des informations sur le trafic et la sécurité**

Améliorez votre expérience de conduite avec des informations en temps réel sur les embarras de la circulation, un service qui vous renseigne sur la voie de

circulation à emprunter et un autre qui vous signale tout dépassement des limitations de vitesse, si ces services sont disponibles pour votre pays ou région.

Sélectionnez **Menu** <sup>&</sup>gt;**Cartes** et **En voiture**.

## **Afficher les embarras de la circulation sur la carte**

Durant la navigation en voiture, sélectionnez **Options** <sup>&</sup>gt; **Infos trafic**. Les événements sont affichés sous la formede triangles et de lignes.

## **Mettre à jour les informations de trafic**

Sélectionnez **Options** <sup>&</sup>gt;**Infos trafic** <sup>&</sup>gt;**Actualiser infos trafic**.

Lors de la planification d'un itinéraire, vous pouvez configurer l'appareil afin qu'il évite les embarras de la circulation, comme les embouteillages ou les travaux routiers.

## **Éviter les embarras de la circulation**

Dans l'affichage principal, sélectionnez  $\triangleleft$  et **Navigation** <sup>&</sup>gt;**Redirection cause trafic**.

L'emplacement des radars de vitesse peut être affiché sur votre itinéraire pendant la navigation, si cette fonction est activée. Certaines juridictions interdisent ou réglementent l'utilisation de données d'emplacement de radars. Nokia <sup>n</sup>'est pas responsable de la précision ou des conséquences de l'utilisation des données d'emplacement de radars.

# **Télécharger et mettre à jour des cartes**

Pour éviter des frais de transfert de données mobiles, téléchargez les cartes et fichiers de guidage vocal les plus récents sur votre ordinateur à l'aide de l'application Nokia Map Loader, puis transférez-les et enregistrez-les sur votre appareil.

Pour télécharger et installer Nokia Map Loader sur votre ordinateur compatible, accédez au site Web [www.nokia.com/maps](http://www.nokia.com/maps), puis suivez les instructions.

**Conseil :** Enregistrez de nouvelles cartes sur votre appareil avant un voyage, afin de pouvoir parcourir les cartes sans connexion Internet lorsque vous voyagez à l'étranger.

Avant d'utiliser Nokia Map Loader, vous devez parcourir au moins une fois des cartes dans l'application Cartes de votre appareil.

# **Télécharger des cartes avec Nokia Map Loader**

- 1 Raccordez votre appareil à votre ordinateur compatible à l'aide d'un câble de données USB compatible ou d'une connexion Bluetooth. Si vous utilisez un câble de données, sélectionnez PC Suite comme mode de connexion USB.
- 2 Ouvrez Nokia Map Loader sur l'ordinateur.
- 3 Si un nouvelle version d'une carte ou de nouveauxfichiers vocaux sont disponibles pour votre appareil, vous êtes invité à mettre à jour les données.
- 4 Sélectionnez un continent et un pays. Les pays plus étendus peuvent posséder plusieurs sous-cartes et vous pouvez ainsi télécharger les cartes qui vous conviennent.

5 Sélectionnez les cartes, puis téléchargez-les et installez-les sur votre appareil.

# **Appareil photo**

Votre appareil prend en charge une résolution de capture d'image de 2 592 x 1 944 pixels (5 mégapixels). La résolution de l'image dans ce manuel peut apparaître différemment.

Pour garantir des photos de bonne qualité, essuyez soigneusement l'objectif de l'appareil photo à l'aide d'un chiffon de nettoyage.

# **Capture d'images**

## **Paramètres de capture et d'enregistrement**

Pour ouvrir l'affichage des paramètres de capture et d'enregistrement avant la prise d'une photo ou l'enregistrement d'un clip vidéo, sélectionnez **Menu** <sup>&</sup>gt; Appl.  $>$  App. photo et  $\equiv$ .

L'affichage des paramètres de capture et d'enregistrement vous propose des raccourcis vers les différents éléments et paramètres avant la prise de vue ou l'enregistrement d'un clip vidéo.

Les paramètres de capture et d'enregistrement par défaut sont rétablis une fois l'appareil photo fermé.

Choisissez parmi les options suivantes :

Pour sélectionner la scène.

ou **| O |** Pour basculer entre le mode vidéo et le mode photo.

 ou Pour afficher ou masquer la grille du viseur (pour les photos uniquement).

 Pour activer le retardateur (pour les photos uniquement).

 Pour activer le mode séquence (pour les photos uniquement).

Ouvrez **Photos**

Paramètres d'image :

Pour sélectionner un effet de couleur.

A Pour régler la balance des blancs. Sélectionnez les conditions lumineuses actuelles. Cela permet à l'appareil photo de reproduire les couleurs avec plus de précision.

**EX** Pour régler la correction de l'exposition (pour les photos uniquement). Si vous photographiez un sujet sombre avec un arrière-plan très clair, comme de la neige, réglez l'exposition sur +1 ou +2 pour compenser la luminosité de l'arrière-plan. Pour des sujets clairs avec un arrière-plan foncé, utilisez -1 ou -2.

<sup>150</sup> Pour régler la sensibilité à la lumière (pour les photos uniquement). Augmentez la sensibilité à la lumière en cas d'éclairage faible pour éviter les images trop foncées ou floues. L'augmentation de la sensibilité à la lumière peut également accroître le "bruit" de l'image.

 Pour régler le contraste (pour les photos uniquement). Réglez la différence entre les parties les plus claires et les parties les plus sombres de l'image.

Pour régler la netteté (pour les photos uniquement).

L'affichage à l'écran change pour correspondre aux paramètres définis.

Les paramètres de capture sont spécifiques au mode de prise de vues. La permutation entre les deux modes ne réinitialise pas les paramètres définis.

Si vous sélectionnez une nouvelle scène, les paramètres de capture sont remplacés par la scène sélectionnée. Si nécessaire, vous pouvez modifier les paramètres de capture après avoir sélectionné une scène.

La sauvegarde de la photo prise peut prendre plus de temps si vous modifiez les paramètres de zoom, de luminosité ou de couleurs.

## **Prendre des photos**

Lors de la prise d'une photo, tenez compte des points suivants :

- • Utilisez les deux mains pour que l'appareil photo ne bouge pas.
- • La qualité d'une image agrandie numériquement à l'aide du zoom est moins bonne qu'une photo sans effet de zoom.
- • L'appareil photo passe en mode économie de batterie si vous n'appuyez sur aucune touche pendant une minute environ. Pour continuer à prendre des photos, sélectionnez **Continuer**.
- • Tenez-vous à une distance de sécurité lorsque vous utilisez un flash. N'utilisez pas de flash pour photographier des personnes ou des animaux trop près de vous. Ne couvrez pas le flash lorsque vous prenez une photo.

Pour prendre une photo avec l'appareil photo principal, procédez de la manière suivante :

- 1 Pour basculer du mode vidéo au mode photo, le cas échéant, sélectionnez  $\equiv$  >  $\sigma$ .
- 2 Pour prendre une photo, appuyez sur la touche de capture. Ne bougez pas l'appareil avant l'enregistrement de la photo et l'affichage de la photo finale.

# **Prendre des photos avec l'appareil photo secondaire**

Pour prendre une photo, sélectionnez  $\bullet$ . Ne bougez pas l'appareil avant l'enregistrement de la photo et l'affichage de la photo finale.

Pour effectuer un zoom avant ou arrière lors de la prise de vue, utilisez le curseur de zoom.

Pour laisser l'appareil photo ouvert à l'arrière-plan et utiliser d'autres applications, appuyez sur la touche de menu. Pour revenir à l'appareil photo, maintenez la touche de capture enfoncée.

## **Commandes et indicateurs à l'écran de capture d'image fixe**

Le viseur de l'appareil photo affiche les éléments suivants :

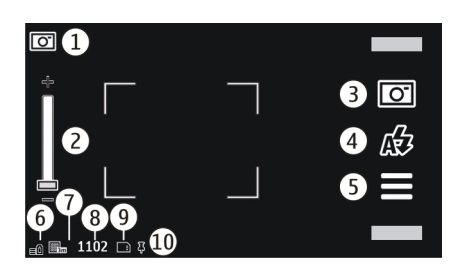

- **1**Indicateur de mode capture
- **2** Curseur de zoom. Pour activer et désactiver le curseur de zoom, tapotez sur l'écran.
- **3**Icône de capture. Tapez pour capturer une image.
- **4**Mode Flash. Tapez pour changer les paramètres.
- **5** Paramètres de capture. Tapez pour changer les paramètres.
- **6**Témoin de niveau de charge de la batterie
- **7**Indicateur de résolution d'image
- **8** Compteur d'images (nombre approximatif d'images que vous pouvez capturer en utilisant le réglage actuel de qualité de la photo et la mémoire disponible)
- **9** Mémoire utilisée. Selon la configuration de votre appareil, vous avez le choix entre les options suivantes : mémoire de l'appareil  $\Box$ ).
- **10** Indicateur de signal GPS.

## **Informations d'emplacement**

Vous pouvez ajouter automatiquement des informations d'emplacement de capture aux détails du fichier du matériel capturé. Par exemple, l'application **Photos** vous permet de voir l'endroit où la photo a été prise.

Sélectionnez **Menu** <sup>&</sup>gt;**Appl.** <sup>&</sup>gt;**App. photo**.

# **Ajouter des informations de localisation à toutes les prises de vue**

Sélectionnez **Options** > **Paramètres** > **Afficher les infos GPS** <sup>&</sup>gt;**Activé**. Les informations d'emplacement sont uniquement disponibles pour les images capturées avec le viseur principal.

Obtenir les coordonnées de votre emplacement peut prendre plusieurs minutes. La disponibilité et la qualité des signaux GPS peuvent être altérées par votre situation géographique, par des bâtiments et des obstacles naturels ainsi que par des conditions météorologiques défavorables. Si vous partagez un fichier qui contient des informations d'emplacement, celles-ci sont également partagées et votre emplacement peut être visible par des tiers qui visualisent le fichier. L'appareil requiert des services réseau pour obtenir des informations d'emplacement.

Indicateurs d'informations d'emplacement :

 $\mathbb{X}$  — Informations d'emplacement indisponibles. Le système GPS reste actif à l'arrière-plan pendant plusieurs minutes. Si une connexion satellite est effectuée et sil'indicateur devient  $\blacksquare$  entretemps, toutes les photos et les clips vidéo enregistrés pendant cette période sont balisés en fonction des informations de positionnement GPS reçues.

 $\blacktriangleright$  — Informations d'emplacement disponibles. Les informations d'emplacement sont ajoutées aux détails du fichier.

Les fichiers possédant des informations d'emplacement sont signalés par **I** dans l'application **Photos**.

## **Après la prise de vue**

Lorsque vous avez pris une photo, choisissez parmi les options suivantes (disponibles uniquement si vous avez sélectionné **Options** <sup>&</sup>gt;**Paramètres** <sup>&</sup>gt;**Afficher la photo prise** <sup>&</sup>gt;**Oui**):

 — Pour envoyer la photo dans un MMS, dans un e-mail ou à l'aide d'autres méthodes de connexion telles que la connectivité Bluetooth.

**•**  $\odot$  - Pour télécharger la photo dans un album compatible en ligne.

**Supprimer** — Pour supprimer l'image.

Pour utiliser l'image en tant que fond d'écran sur la page d'accueil, sélectionnez **Options** <sup>&</sup>gt;**Utiliser la photo** <sup>&</sup>gt; **Déf. en fond d'écran**.

Pour définir l'image en tant qu'image d'appel par défaut à utiliser dans n'importe quelle situation d'appel, sélectionnez **Options** <sup>&</sup>gt;**Utiliser la photo** <sup>&</sup>gt;**Déf. en photo d'appel**.

Pour attribuer l'image à un contact, sélectionnez **Options** <sup>&</sup>gt;**Utiliser la photo** <sup>&</sup>gt;**Attrib. à un contact**.

Pour revenir au viseur afin de capturer une nouvelle image, appuyez sur la touche de capture.

# **Flash et éclairage vidéo**

Tenez-vous à une distance de sécurité lorsque vous utilisez un flash. N'utilisez pas de flash pour photographier des personnes ou des animaux trop près de vous. Ne couvrez pas le flash lorsque vous prenez une photo.

L'appareil photo de votre téléphone comprend un double flash DEL à utiliser dans de faibles conditions lumineuses.

Pour sélectionner le mode flash souhaité, sélectionnez l'indicateur du mode flash actuel, qui est l'un des suivants : **Automatique**, **Yeux rouges**, **Activé**, et **Désactivé**.

Évitez de toucher les DEL du flash lorsque le cache arrière a été retiré. Les DEL risquent de s'échauffer après une utilisation prolongée.

# **Éclairage vidéo**

Pour augmenter le niveau d'éclairage lors de l'enregistrement de vidéos dans de faibles conditions lumineuses, sélectionnez  $\Omega$ .

## **Scènes**

Une scène vous aide à trouver à trouver les paramètres de couleur et d'éclairage adéquats pour l'environnement actuel. Les paramètres de chaque scène ont été définis en fonction d'un style ou d'un environnement spécifique.

La scène par défaut des modes image et vidéo est représentée par (**Automatique**).

**107**

Pour modifier la scène, sélectionnez  $\equiv$  > Mode scén. et une scène.

Pour que votre propre scène soit adaptée à un environnement spécifique, sélectionnez **Déf. par l'utilisateur** et **Modifier**. Dans la scène définie par l'utilisateur, vous pouvez régler plusieurs paramètres d'éclairage et de couleur.

Pour copier les paramètres d'une autre scène, sélectionnez **Selon le mode scénique** et la scène souhaitée. Pour enregistrer les modifications et revenir à la liste des scènes, sélectionnez **Retour**.

Pour activer votre propre scène, sélectionnez **Déf. par l'utilisateur** <sup>&</sup>gt;**Sélectionner**.

## **Prendre des photos en série**

Sélectionnez **Menu** <sup>&</sup>gt;**Appl.** <sup>&</sup>gt;**App. photo**.

Le mode série n'est disponible que sur l'appareil photo principal.

Pour commencer à prendre des photos en séquence rapide, sélectionnez  $\equiv$  > Série. Pour fermer la fenêtre des paramètres, sélectionnez  $\equiv$ . Maintenez la touche de capture enfoncée. L'appareil prend des photos jusqu'à ce que vous sélectionniez **Arrêter** ou que la mémoire soit saturée.

Les photos prises sont affichées dans une grille. Pour afficher une photo, sélectionnez-la. Pour revenir au viseur en mode série, appuyez sur la touche de capture.

Vous pouvez également utiliser le mode série avec le retardateur.

Pour désactiver le mode série, sélectionnez  $\equiv$  > Une **photo**.

## **Participez à la photo - déclencheur à retardement**

Utilisez le déclencheur à retardement pour retarder la prise de vue de façon à vous inclure dans la photo.

Pour définir le délai du déclencheur à retardement, sélectionnez  $\ge$  >  $\heartsuit$  et le délai nécessaire avant la prise de vue.

Pour activer le déclencheur à retardement, sélectionnez **Activer**. L'icône de chronomètre clignote sur l'écran et la durée restante s'affiche pendant l'exécution du déclencheur à retardement. L'appareil prend la photo à la fin du délai sélectionné.

Pour désactiver le déclencheur à retardement, sélectionnez  $\equiv$   $>$   $\heartsuit$   $>$   $\heartsuit$ .

**Conseil :** Sélectionnez **2 secondes** pour stabiliser votre main lors de la prise de vue.

## **Enregistrement vidéo Enregistrer un clip vidéo**

- 1 Pour basculer du mode photo au mode vidéo, le cas  $\epsilon$ échéant, sélectionnez  $\equiv$  >  $\leftarrow$
- 2 Pour lancer l'enregistrement, appuyez sur la touche de prise de vue ou sélectionnez . Une icône d'enregistrement rouge s'affiche.

**108**

3 Pour suspendre l'enregistrement, sélectionnez **Pause**. Pour reprendre l'enregistrement, sélectionnez **Continuer**. Si vous suspendez l'enregistrement sans appuyer sur aucune touche dans la minute qui suit, l'enregistrement s'arrête.

Pour effectuer un zoom avant ou arrière, utilisez les touches de zoom.

4 Pour arrêter l'enregistrement, appuyez sur la touche de prise de vue. Le clip vidéo est automatiquement enregistré dans **Photos**.

## **Commandes et indicateurs à l'écran d'enregistrement vidéo**

Le viseur de vidéo affiche les éléments suivants :

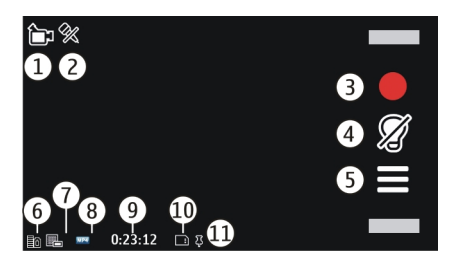

- **1**Indicateur de mode capture
- **2**Désactivation du son de l'indicateur
- **3**Icône de capture. Permet d'enregistrer des clips vidéo.
- **4**Indicateur d'éclairage vidéo
- **5** Paramètres d'enregistrement. Permet de modifier les paramètres.
- **6**Témoin de niveau de charge de la batterie
- **7** Indicateur de qualité vidéo Pour modifier ce paramètre, sélectionnez **Options** <sup>&</sup>gt;**Paramètres** <sup>&</sup>gt; **Qualité vidéo**.
- **8**Type de fichier du clip vidéo
- **9** Durée d'enregistrement disponible. Lorsque vous enregistrez, l'indicateur de la longueur actuelle de la vidéo montre également le temps écoulé et le temps restant.
- **10** Emplacement auquel le clip vidéo est enregistré
- **11** Indicateur de signal GPS

# **Après l'enregistrement d'un clip vidéo**

Après avoir enregistré un clip vidéo, sélectionnez l'une des options suivantes (disponibles uniquement si vous avez sélectionné **Options** <sup>&</sup>gt;**Paramètres** <sup>&</sup>gt;**Afficher la vidéo prise** <sup>&</sup>gt;**Oui**) :

**Lecture** — Lire le clip vidéo que vous venez d'enregistrer.

**2** — Pour télécharger la photo dans un album compatible en ligne.

**<u>M</u>** Supprimer — Supprimer le clip vidéo.

Pour revenir au viseur afin d'enregistrer un nouveau clip vidéo, appuyez sur la touche de capture.

# **Paramètres de l'appareil photo Paramètres image fixe appareil photo**

Pour modifier les paramètres principaux, en mode photo, sélectionnez **Options** <sup>&</sup>gt;**Paramètres** et choisissez parmi les options suivantes :
**Qualité photo** — Pour régler la résolution. Plus la résolution de la photo est élevée, plus la mémoire requise pour la stocker est importante

**Afficher la photo prise** — Pour afficher la photo après sa capture ou pour continuer immédiatement à prendre des photos.

**Nom de photo par défaut** — Pour définir le nom par défaut des photos enregistrées.

**Son de capture** — Pour définir le son qui retentit lorsque vous prenez une photo.

**Mémoire utilisée** — Pour sélectionner l'endroit où vousstockez vos photos.

**Afficher les infos GPS** — Pour ajouter des coordonnées d'emplacement GPS à chaque fichier image, sélectionnez **Activé**. Il se peut que la réception d'un signal GPS dure un certain temps ou que le signal soit indisponible.

**Rotation autom. photos** — Choisissez de faire pivoter ou non les photos prises en maintenant l'appareil en position droite lorsque vous les ouvrez dans Photos.

**Rest. param. app. photo** — Pour restaurer les valeurs par défaut des paramètres de l'appareil photo.

## **Paramètres vidéo**

Pour modifier les paramètres principaux, en mode vidéo, sélectionnez **Options** <sup>&</sup>gt;**Paramètres** et choisissez parmi les options suivantes :

**Qualité vidéo** — Pour définir la qualité du clip vidéo. Sélectionnez **Partage** si vous souhaitez envoyer le clip vidéo dans un MMS. Le clip est enregistré avec une résolution QCIF, au format de fichier 3GPP. Sa taille est limitée à 600 ko (environ une minute). Vous risquez de ne

pas pouvoir envoyer de clips vidéo enregistrés au format MPEG4 dans un MMS.

**Afficher les infos GPS** — Pour ajouter des coordonnées d'emplacement GPS à chaque fichier, sélectionnez **Activé**. Il se peut que la réception du signal GPS dure un certain temps ou que le signal soit indisponible.

**Enregistrement du son** — Pour enregistrer du son.

**Afficher la vidéo prise** — Pour afficher la première image du clip vidéo enregistré après la fin de l'enregistrement. Pour visualiser l'intégralité du clip vidéo, sélectionnez **Lecture** .

**Nom de vidéo par défaut** — Pour entrer le nom par défaut des clips vidéo enregistrés.

**Mémoire utilisée** — Pour sélectionner l'endroit où vousstockez vos clips vidéo.

**Rest. param. app. photo** — Pour restaurer les valeurs par défaut des paramètres de l'appareil photo.

# **Photos**

# **A propos des photos**

Sélectionnez **Menu** <sup>&</sup>gt;**Photos** puis définissez les options suivantes :

**Capturés** — Pour afficher toutes les photos et tous les clips vidéo que vous avez capturés.

**Mois** — Pour afficher des photos et des clips vidéo répertoriés selon le mois où ils ont été capturés. Applicable uniquement au contenu capturé ou enregistré avec votre appareil.

**Albums** — Pour afficher les albums par défaut et ceux que vous avez créés.

**Balises** — Pour afficher les étiquettes que vous avez créées pour chaque élément.

**Téléchargements** — Pour afficher les éléments et clips vidéo téléchargés à partir du Web, reçus par MMS ou email, enregistrés sur une carte mémoire ou copiés dans la mémoire du téléphone à partir d'une carte mémoire ou d'autres sources.

**Partage lg** — Pour publier vos photos ou clips vidéo sur le Web.

# **Afficher des photos et vidéos**

Sélectionnez **Menu** <sup>&</sup>gt;**Photos**.

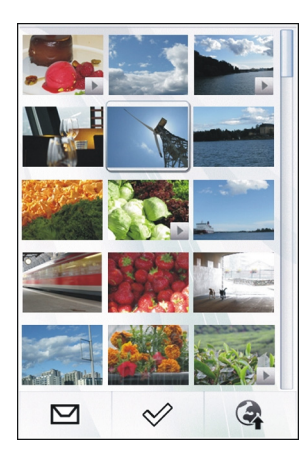

Il est également possible de vous envoyer des photos et des clips vidéo depuis un appareil compatible. Pour pouvoir visionner une photo ou un clip vidéo reçu dans Photos, vous devez tout d'abord l'enregistrer.

Les photos et les fichiers de clip vidéo sont classés par date et heure. Le nombre de fichiers s'affiche. Pour parcourir les fichiers, faites défiler vers le haut ou vers le bas.

Pour ouvrir un fichier, sélectionnez-le. Pour afficher la barre d'outils, tapotez sur la photo. Pour effectuer un zoom avant sur la photo, utilisez le curseur de zoom. Le facteur de zoom n'est pas mémorisé de manière permanente. **<sup>110</sup>**

Pour modifier une photo ou un clip vidéo, sélectionnez le fichier et **Options** <sup>&</sup>gt;**Modifier**.

Pour afficher les détails relatifs à une photo, sélectionnez **Options** <sup>&</sup>gt;**Détails**.

Pour imprimer vos images sur une imprimante compatible, sélectionnez **Options** <sup>&</sup>gt;**Imprimer**.

## **Afficher et modifier les détails**

Sélectionnez **Menu** <sup>&</sup>gt;**Photos**.

Pour afficher et modifier les propriétés d'une photo ou d'un clip vidéo, sélectionnez **Options** <sup>&</sup>gt;**Détails** et choisissez parmi les options suivantes :

**Nom** — Pour afficher une imagette du fichier et le nom du fichier actuel. Pour modifier le nom du fichier, sélectionnez le champ du nom du fichier.

**Description** — Pour afficher une description libre du fichier. Pour ajouter une description, sélectionnez le champ.

**Balise** — Pour afficher les balises actuellement utilisées.Pour ajouter des balises supplémentaires au fichier actuel, sélectionnez **Nouvelle balise**.

**Album** — Pour afficher dans quels albums le fichier actuel est situé.

**Lieu** — Pour afficher des informations d'emplacement GPS, si disponibles.

**Résolution** — Pour afficher le format de l'image en pixels.

**Durée** — Pour afficher la durée du clip vidéo.

**Licence** — Pour afficher les droits DRM du fichier actuel.

Les options disponibles peuvent varier.

## **Organiser des photos et des clips vidéo**

Sélectionnez **Menu** <sup>&</sup>gt;**Photos**. Vous pouvez organiser les fichiers comme suit :

Pour afficher des éléments dans l'écran Étiquettes, ajoutez des étiquettes aux éléments.

Pour afficher les éléments par mois, sélectionnez **Mois**.

Pour créer un album afin d'y stocker des éléments, sélectionnez **Albums** <sup>&</sup>gt;**Options** <sup>&</sup>gt;**Nouvel album**

Pour ajouter une photo ou un clip vidéo à un album, sélectionnez l'élément, puis **Options** <sup>&</sup>gt;**Ajouter à l'album**.

Pour supprimer une photo ou un clip vidéo, accédez à l'élément, puis sélectionnez **Options** <sup>&</sup>gt;**Supprimer**.

### **Barre d'outils Photos**

Dans la barre d'outils active, sélectionnez l'option souhaitée. Les options disponibles varient en fonction de l'écran dans lequel vous êtes et si vous avez ou non sélectionné une photo ou un clip vidéo.

Lors de l'affichage d'une photo ou d'un clip vidéo en mode plein écran, tapotez sur l'élément pour afficher la barre d'outils et le curseur de zoom.

Sélectionnez une photo ou un clip vidéo et choisissez parmi les options suivantes : **111**

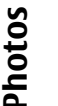

Pour envoyer la photo ou le clip vidéo. Pour marquer la photo ou le clip vidéo. Pour télécharger la photo ou le clip vidéo vers un album en ligne compatible (disponible uniquement si vous avez configuré un compte pour un album en ligne compatible). Pour supprimer la photo ou le clip vidéo. Pour renommer la photo ou le clip vidéo. Pour visionner les photos sous forme de diaporama. Pour créer un nouvel album.

#### **Albums**

同人。

辯

Sélectionnez **Menu** <sup>&</sup>gt;**Photos** et **Albums**.

Les albums vous permettent de gérer facilement vos photos et vos clips vidéo.

Pour créer un nouvel album, sélectionnez

Pour ajouter une photo ou un clip vidéo à un album, sélectionnez l'élément et **Options** <sup>&</sup>gt;**Ajouter à l'album**. Une liste d'albums s'affiche. Sélectionnez l'album auquel vous souhaitez ajouter la photo ou le clip vidéo. L'élément ajouté à l'album est toujours visible dans Photos.

Pour supprimer une photo image ou un clip vidéo d'un album, sélectionnez l'élément et **Options** <sup>&</sup>gt;**Retirer de l'album**.

# **Etiquettes**

Sélectionnez **Menu** <sup>&</sup>gt;**Photos**.**112**

Utilisez des étiquettes pour classer par catégorie les éléments multimédia de Photos. Le navigateur d'étiquettes affiche les étiquettes actuellement utilisées ainsi que le nombre d'éléments associés à chaque étiquette.

Pour affecter une étiquette à une photo, sélectionnez la photo et **Options** <sup>&</sup>gt;**Ajouter une balise**. Pour créer une étiquette, sélectionnez **Nouvelle balise**.

Pour afficher les étiquettes que vous avez créées, sélectionnez **Balises**. La taille du nom de l'étiquette correspond au nombre d'éléments auxquels elle est affectée. Pour afficher toutes les photos auxquelles une étiquette est associée, sélectionnez l'étiquette dans la liste.

Pour afficher la liste par ordre alphabétique, sélectionnez **Options** <sup>&</sup>gt;**Nom**.

Pour afficher la liste en commençant par les plus fréquemment utilisées, sélectionnez **Options** <sup>&</sup>gt; **Popularité**.

Pour supprimer une photo de l'étiquette, sélectionnez l'étiquette et la photo, puis choisissez **Options** <sup>&</sup>gt;**Retirer de la balise**.

#### **Diaporama**

Sélectionnez **Menu** <sup>&</sup>gt;**Photos**.

Pour afficher vos photos dans un diaporama, sélectionnez une photo et **Options** > **Diaporama** > **Lire**. Le diaporama commence par le fichier sélectionné.

Pour n'afficher qu'une sélection de photos dans un diaporama, sélectionnez **Options** <sup>&</sup>gt;**Cocher/Décocher** <sup>&</sup>gt; **Cocher** pour marquer les photos. Pour lancer le diaporama, sélectionnez **Options** <sup>&</sup>gt;**Diaporama** <sup>&</sup>gt;**Lire**.

Pour reprendre la lecture d'un diaporama mis en pause, sélectionnez **Continuer**.

Pour mettre fin au diaporama, sélectionnez **Retour**.

Avant de lancer le diaporama, pour en régler les paramètres, sélectionnez **Options** <sup>&</sup>gt;**Diaporama** <sup>&</sup>gt; **Paramètres** et choisissez parmi les options suivantes :

**Ordre des photos** — Pour afficher les photos de la plus ancienne à la plus récente ou inversement.

**Morceau** — Pour sélectionner un fichier musical dans laliste.

**Vitesse de transition** — Pour ajuster le rythme du diaporama.

Pour ajuster le volume durant le diaporama, utilisez le touches de volume.

#### **Mode de sortie TV**

Pour visualiser les photos prises et les clips vidéo enregistrés sur un téléviseur compatible, utilisez un câble de connectivité vidéo Nokia compatible.

Avant de visionner les photos et clips vidéo sur le téléviseur, il peut être nécessaire de configurer les paramètres de sortie TV et le format d'écran.

Pour visionner les photos et clips vidéo sur un téléviseur, procédez comme suit :

- 1 Connectez un câble de connectivité vidéo Nokia àl'entrée vidéo d'un téléviseur compatible.
- 2 Connectez l'autre extrémité du câble de connectivitévidéo Nokia au connecteur AV Nokia de votre appareil.
- 3 Vous pouvez avoir besoin de sélectionner le mode câble.
- 4 Sélectionnez **Menu** <sup>&</sup>gt;**Photos** et naviguez jusqu'au fichier à afficher.

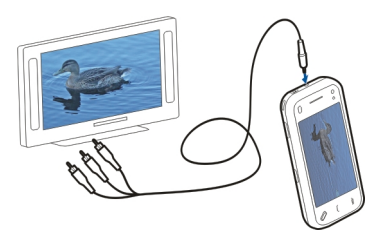

Tous les sons, y compris les appels actifs, le son de clips vidéo stéréo, les tonalités de touche et les sonneries, sont dirigés vers le téléviseur lorsque le câble de sortie vidéo Nokia est connecté à l'appareil. Vous pouvez utiliser le micro de l'appareil normalement.

Pour les contenus autres que des clips vidéo, l'écran du téléviseur reproduit les informations qui apparaissent sur l'écran de votre appareil. Les clips vidéo s'affichent **113** uniquement sur l'écran du téléviseur et non sur celui de l'appareil.

Vous pouvez visionner les photos dans un diaporama sur le téléviseur. Tous les éléments d'un album ou les photos marquées s'affichent sur le téléviseur en mode plein écran avec la musique sélectionnée.

La qualité de l'image TV peut varier selon la résolution de l'écran.

Vous ne pouvez pas utiliser le téléviseur comme viseur de l'appareil photo en mode de sortie TV.

Les signaux radio sans fil, tels que des appels entrants, peuvent provoquer des interférences sur l'image du téléviseur.

#### **Modifier des photos Image editor**

Pour modifier une photo, faites défiler jusqu'à celle-ci dans Photos et sélectionnez **Options** <sup>&</sup>gt;**Modifier**.

Pour ajouter des effets à vos photos, sélectionnez **Options** <sup>&</sup>gt;**Ajouter un effet**. Vous pouvez rogner et faire pivoter la photo, régler la luminosité, la couleur, le contraste et la résolution, ou encore y a jouter des effets, du texte, des cliparts ou un cadre.

# **Recadrer une photo**

Pour rogner une photo, sélectionnez **Options** <sup>&</sup>gt;**Ajouter un effet et □ (Rogner). 114**

Pour rogner manuellement la photo, sélectionnez **Manuel**. Une croix s'affiche dans les coins supérieur gauche et inférieur droit de la photo. Pour ajuster les bordures de rognage, faites glisser les croix à partir des coins. Pour définir la zone de rognage, sélectionnez **Appliquer**. Une fois la zone de rognage définie, vous pouvez effectuer un glissement pour la déplacer sans modifier sa taille ou son rapport d'aspect. Lorsque vous êtes satisfait de la zone de rognage, sélectionnez **Rogner**.

Si vous sélectionnez un rapport d'aspect prédéfini, il est verrouillé lorsque vous ajustez les bordures de rognage.

#### **Réduire l'effet « yeux rouges »**

Pour réduire l'effet des yeux rouges dans une photo, sélectionnez **Options** <sup>&</sup>gt;**Ajouter un effet** et (**Antiyeux rouges**).

Faites glisser la croix sur un œil, puis sélectionnez **Options** <sup>&</sup>gt;**Appliquer**. Effectuez un glissement pour redimensionner la boucle et la déplacer afin d'entourer le contour de l'œil, puis sélectionnez **Options** <sup>&</sup>gt;**Réduire yeux rouges**. Lorsque vous avez terminé de modifier la photo, sélectionnez **Terminer**.

Pour enregistrer les modifications et revenir à l'écran précédent, sélectionnez **Retour**.

## **Éditer des clips vidéo**

L'éditeur vidéo prend en charge les formats de fichier vidéo .3GP et MP4, ainsi que les formats de fichier audio AAC, AMR, MP3 et WAV. Le lecteur audio ne prend pas nécessairement en charge toutes les fonctionnalités d'un format de fichier ou toutes les variantes des formats defichier.

Pour modifier des clips vidéo dans Photos, faites défiler jusqu'à un clip vidéo, sélectionnez **Options** <sup>&</sup>gt;**Modifier**et choisissez parmi les options suivantes :

**Fusionner** — Pour ajouter une photo ou un clip vidéo au début ou à la fin du clip vidéo sélectionné.

**Changer son** — Pour ajouter un nouveau clip audio et remplacer le son original dans le clip vidéo.

**Ajouter du texte** — Pour ajouter du texte au début ou à la fin du clip vidéo.

**Couper** — Pour rogner le clip vidéo et marquer les parties que vous souhaitez conserver.

Pour réaliser un instantané d'un clip vidéo dans l'écran de coupure vidéo, sélectionnez **Options** <sup>&</sup>gt;**Prendre instantané**.

#### **Impression de photos**

Vous pouvez imprimer des photos à partir de votre appareil en utilisant une imprimante compatible PictBridge. Vous pouvez uniquement imprimer des photos au format de fichier JPEG.

Pour imprimer des photos à partir de Photos, de l'appareil photo ou de la visionneuse de photos, sélectionnez les photos, puis choisissez **Options** <sup>&</sup>gt;**Imprimer**.

## **Se connecter à une imprimante**

Dans le sous-menu d'impression, indiquez si vous souhaitez imprimer l'image à l'aide de la connectivité Bluetooth ou d'un câble de données USB compatible.

Si vous souhaitez imprimer à l'aide d'un câble de données USB, commencez par connecter votre appareil à une imprimante compatible à l'aide de ce câble, puis sélectionnez **Transfert de photos** comme mode de connexion USB.

## **Aperçu avant impression**

Après avoir sélectionné l'imprimante, les photos sélectionnées s'affichent dans les mises en page prédéfinies.

Pour modifier la mise en page, faites défiler vers la gauche ou vers la droite afin de parcourir les mises en page disponibles pour l'imprimante sélectionnée. Si les photos ne tiennent pas sur une page, faites défiler vers le haut ou le bas pour afficher les autres pages.

Pour sélectionner la taille du papier, sélectionnez **Taille du papier**.

Pour sélectionner la qualité d'impression, sélectionnez **Qualité d'impression**.

## **Partager en ligne**

Vous pouvez partager vos images et vidéos dans des albums en ligne, des weblogs ou dans d'autres services de partage en ligne sur le Web compatibles. Vous pouvez télécharger du contenu, enregistrer des postes non terminés sous forme de brouillons afin de les poursuivre

ultérieurement et afficher le contenu des albums. Les types de contenu pris en charge peuvent varier en fonction du prestataire de services.

Pour partager des photos et vidéos en ligne, vous devez disposer d'un compte auprès d'un service de partage de photos en ligne. Vous pouvez généralement vous inscrire à ce type de service sur la page Web de votre prestataire de services. Contactez votre prestataire de services pour plus d'informations.

L'utilisation de ce service peut entraîner la transmission d'un grand volume de données via le réseau de votre prestataire de services. Contactez votre prestataire de services pour obtenir des informations concernant les coûts de transmission de données.

La méthode de connexion recommandée est le WLAN.

Pour télécharger un fichier de Photos vers un service en ligne, sélectionnez **Menu** <sup>&</sup>gt;**Photos**, le fichier souhaité et **Options** <sup>&</sup>gt;**Envoyer** <sup>&</sup>gt;**Transmettre** ou **Partager sur Ovi**.

Pour plus d'informations sur l'application et sur les prestataires de services compatibles, consultez les pages d'assistance produit Nokia ou votre site Web Nokia local.

# **Musique**

# **Musique**

## **Avertissement :**

Une exposition prolongée à un volume sonore élevé risque d'altérer votre audition. Écoutez la musique à un niveau sonore modéré et ne placez pas l'appareil près de l'oreille lorsque vous utilisez le haut-parleur.

#### **Lire un morceau ou un podcast**

Sélectionnez **Menu** <sup>&</sup>gt;**Musique** <sup>&</sup>gt;**Ma Musique**.

Pour lire un morceau ou un podcast :

- 1 Sélectionnez des catégories pour naviguer jusqu'au morceau ou aux podcasts que vous souhaitez écouter.
- 2 Pour lire un élément, sélectionnez-le dans la liste.

Pour interrompre la lecture, tapotez sur  $\prod$ ; pour la reprendre, tapotez sur  $\triangleright$ .

Pour effectuer une avance rapide ou un retour en arrière, tapotez longuement sur  $\mathbb{N}$ l ou sur  $\mathbb{K}$ l.

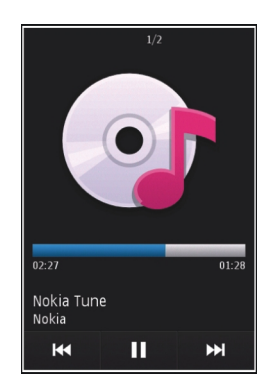

Pour accéder à l'élément suivant, tapotez sur NXI. Pour revenir au début de l'élément, tapotez sur [KK]. Pour passer à l'élément précédent, tapotez à nouveau sur [KK] pendant 2 secondes une fois qu'un morceau ou un podcast a commencé.

Pour activer ou désactiver la lecture aléatoire  $(L\vec{r})$ . sélectionnez **Options** <sup>&</sup>gt;**Lecture aléatoire**.

Pour répéter l'élément en cours (C1), tous les éléments ( ) ou pour désactiver la répétition, sélectionnez **Options** <sup>&</sup>gt;**Répétition**.

Si vous lisez des podcasts, la lecture aléatoire et la répétition sont automatiquement désactivées. **117** Pour modifier la tonalité de la musique en cours de lecture, sélectionnez **Options** <sup>&</sup>gt;**Egaliseur**.

Pour modifier la balance et l'image stéréo ou pour accentuer les graves, sélectionnez **Options** <sup>&</sup>gt; **Paramètres**.

Pour revenir à l'écran d'accueil et laisser le lecteur jouer en fond, appuyez sur la touche de fin.

Pour fermer le lecteur, sélectionnez **Options** <sup>&</sup>gt;**Quitter**.

#### **Listes de lecture**

Sélectionnez **Menu** <sup>&</sup>gt;**Musique** <sup>&</sup>gt;**Ma Musique** et **Listes de lecture**.

Pour afficher les détails de la liste de lecture, sélectionnez **Options** <sup>&</sup>gt;**Détails liste de lecture**.

## **Créer une liste de lecture**

- 1 Sélectionnez **Options** <sup>&</sup>gt;**Nouvelle liste lecture**.
- 2 Saisissez un nom pour la liste de lecture et sélectionnez **OK**.
- 3 Pour ajouter des morceaux maintenant, sélectionnez **Oui** ; pour ajouter les morceaux ultérieurement, sélectionnez **Non**.
- 4 Si vous sélectionnez **Oui**, sélectionnez des artistes afin de rechercher les morceaux que vous souhaitez ajouter à la liste de lecture. Sélectionnez **Ajouter** pour ajouter des éléments.

Pour afficher la liste des morceaux sous le titre d'un artiste, sélectionnez **Développer**. Pour masquer la liste des morceaux, sélectionnez **Réduire**.

5 Lorsque vous avez effectué vos sélections, sélectionnez **Terminer**.

La liste de lecture est enregistrée dans la mémoire de masse de votre appareil.

Pour ajouter davantage de morceaux ultérieurement, lorsque vous affichez la liste de lecture, sélectionnez **Options** <sup>&</sup>gt;**Ajouter des morceaux**.

Pour ajouter des morceaux, des albums, des artistes, des genres et des compositeurs à une liste de lecture depuis les différents écrans du menu Musique, sélectionnez un élément et **Options** <sup>&</sup>gt;**Ajouter à liste de lect.** <sup>&</sup>gt;**Liste lecture enreg.** ou **Nouvelle liste lecture**.

Pour supprimer un morceau d'une liste de lecture, sélectionnez **Options** <sup>&</sup>gt;**Retirer**.

Cette action ne supprime pas le morceau de l'appareil, mais uniquement de la liste de lecture.

Pour réorganiser les morceaux d'une liste de lecture, sélectionnez le morceau que vous souhaitez déplacer et sélectionnez **Options** <sup>&</sup>gt;**Réorganiser la liste**.

Pour sélectionner un morceau et le déposer dans un autre emplacement, sélectionnez le morceau dans la position souhaitée et **Déplacer**.

Pour finir de réorganiser la liste de lecture, sélectionnez **Terminer**.

## **Podcasts**

Sélectionnez **Menu** <sup>&</sup>gt;**Musique** <sup>&</sup>gt;**Ma Musique** et **Podcasts**.

Le menu podcast affiche les podcasts disponibles dans l'appareil.

Les épisodes de podcast ont trois états : jamais lu, lu en parti et lu en intégralité. Si un épisode est lu en partie, il sera lu à partir de la dernière position de lecture à la prochaine lecture. Si un épisode n'a jamais été lu ou a été lu en totalité, il sera lu du début.

## **Transférer de la musique depuis un ordinateur**

Vous pouvez utiliser les méthodes suivantes pour transférer de la musique :

- • Pour afficher votre appareil sur un ordinateur en tant que mémoire de masse et lui transférer des fichiers de données, établissez la connexion à l'aide d'un câble de données USB compatible ou de la connectivité Bluetooth. Si vous utilisez un câble de données USB, sélectionnez **Stockage de masse** comme mode de connexion.
- • Pour synchroniser de la musique avec le Lecteur Windows Media, connectez un câble de données USB compatible et sélectionnez **Transfert multimédia** comme mode de connexion.
- • Pour installer Nokia Music afin de gérer et d'organiser vos fichiers audio, téléchargez le logiciel PC sur le site [www.music.nokia.com/download](http://www.music.nokia.com/download) et suivez les instructions.

Pour modifier le mode de connexion USB par défaut, sélectionnez **Menu** <sup>&</sup>gt;**Paramètres** et **Connectivité** <sup>&</sup>gt;**USB** <sup>&</sup>gt;**Mode de connexion USB**.

#### **Nokia Music Store**

Sélectionnez **Menu** <sup>&</sup>gt;**Musique** <sup>&</sup>gt;**Nokia Music**.

Dans le Nokia Music Store (service réseau), vous pouvez rechercher, parcourir et acheter de la musique à télécharger sur votre appareil. Pour acheter de la musique, vous devez tout d'abord vous enregistrer sur le service.

Pour accéder au Nokia Music Store, vous devez disposer d'un point d'accès Internet valide dans l'appareil.

Nokia Music Store n'est pas disponible pour tous les pays ou régions.

# **Paramètres de Nokia Music Store**

La disponibilité et l'apparence des paramètres Nokia Music Store peuvent varier. Les paramètres peuvent également être prédéfinis et non modifiables. Vous pouvez être invité à sélectionner le point d'accès à utiliser lors de la connexion à Music Store. Sélectionnez **Point d'accès par défaut**.

Dans le Nokia Music Store, vous avez la possibilité de modifier les paramètres en sélectionnant **Options** <sup>&</sup>gt; **Paramètres**.

# **Musique**

# **Nokia Podcasting**

L'application Nokia Podcasting (service réseau) vous permet de rechercher, découvrir, vous abonner et télécharger des podcasts par liaison radio, mais aussi de lire, gérer et partager des podcasts audio et vidéo avec votre appareil.

# **Paramètres de podcasting**

Pour ouvrir Nokia Podcasting, sélectionnez **Menu** <sup>&</sup>gt; **Appl.** <sup>&</sup>gt;**Podcasting**.

Avant d'utiliser Nokia Podcasting, définissez vos paramètres de connexion et de téléchargement.

La méthode de connexion recommandée est le WLAN. Consultez votre prestataire de services pour connaître les conditions et tarifs des services avant d'utiliser d'autresmodes de connexions. Par exemple, un plan forfaitaire pour les transmissions de données peut autoriser d'importants transferts de données pour une redevance mensuelle.

# **Paramètres de connexion**

Pour modifier les paramètres de connexion, sélectionnez **Options** > **Paramètres** > **Connexion** et l'une des options suivantes :

**Pt d'accès par déf.** — Sélectionnez le point d'accès afin de définir votre connexion à Internet.

**URL service recherche** — Définissez l'URL du service derecherche de podcast à utiliser lors des recherches.

# **Paramètres de téléchargement**

Pour modifier les paramètres de téléchargement, sélectionnez **Options** <sup>&</sup>gt;**Paramètres** <sup>&</sup>gt; **Téléchargement** et l'une des options suivantes :

**Enregistrer dans** — Définissez l'emplacement où vous souhaitez enregistrer vos podcasts.

**Intervalle mise à jour** — Définissez à quelle fréquence les podcasts sont mis à jour.

**Date proch. mise à jr** — Définissez la date de la prochaine mise à jour automatique.

**Heure proch. mise à jr** — Définissez l'heure de la prochaine mise à jour automatique.

Les mises à jour automatiques se produisent uniquement si un point d'accès par défaut spécifique est sélectionné et si Nokia Podcasting est en cours d'exécution. Si Nokia Podcasting n'est pas en cours d'exécution, les mises à jour automatiques ne sont pas activées.

**Limite télécharg. (%)** — Définissez le pourcentage de la mémoire utilisée pour les téléchargements de podcasts.

**Si la limite est dépassée** — Définissez ce qu'il y a lieu de faire si les téléchargements excèdent la limite.

Le fait de paramétrer l'application pour qu'elle récupère automatiquement les podcasts peut entraîner la transmission d'un grand volume de données via le réseau de votre prestataire de services. Contactez votre prestataire de services pour obtenir des informations concernant les coûts de transmission de données.

Pour restaurer les paramètres par défaut, sélectionnez **Options** <sup>&</sup>gt;**Rétablir param. défaut** dans l'écran des paramètres.

## **Rechercher des podcasts**

Le service de recherche vous aide à trouver des podcasts par mot-clé ou par titre.

Le service de recherche utilise l'adresse Web du service derecherche de podcast définie dans **Podcasting** <sup>&</sup>gt; **Options** <sup>&</sup>gt;**Paramètres** <sup>&</sup>gt;**Connexion** <sup>&</sup>gt;**URL service recherche**.

Pour rechercher des podcasts, sélectionnez **Menu** <sup>&</sup>gt; **Appl.** <sup>&</sup>gt;**Podcasting** et **Rechercher**, puis saisissez les mots-clés souhaités.

**Conseil :** Le service de recherche recherche des titres de podcast et des mots-clés dans des descriptions et non dans des épisodes spécifiques. Des thèmes généraux, comme le football ou le hip-hop, donnent généralement de meilleurs résultats qu'une équipe ou un artiste spécifique.

Pour souscrire à un podcast trouvé, sélectionnez son titre. Le podcast est ajouté à votre liste de podcasts souscrits.

Pour démarrer une nouvelle recherche, sélectionnez **Options** <sup>&</sup>gt;**Nouvelle recherche**.

Pour accéder au site Web d'un podcast, sélectionnez **Options** <sup>&</sup>gt;**Ouvrir la page Web** (service réseau).

Pour afficher les détails d'un podcast, sélectionnez **Options** <sup>&</sup>gt;**Description**.

Pour envoyer un podcast à un autre appareil compatible, sélectionnez **Options** <sup>&</sup>gt;**Envoyer**.

#### **Annuaires**

Pour ouvrir des annuaires, sélectionnez **Menu** <sup>&</sup>gt;**Appl.** <sup>&</sup>gt; **Podcasting** et **Annuaires**.

Les annuaires vous aident à rechercher de nouveauxépisodes de podcast auxquels souscrire.

Le contenu des annuaires change. Sélectionnez l'annuaire souhaité pour le mettre à jour (service réseau). Une fois la mise à jour terminée, la couleur de l'annuaire change.

Les annuaires peuvent comporter des podcasts répertoriés par popularité ou selon des dossiers thématiques.

Pour ouvrir un dossier thématique, sélectionnez-le. Une liste des podcasts s'affiche.

Pour souscrire à un podcast, sélectionnez le titre et **S'abonner**.

Après avoir souscrit aux épisodes d'un podcast, vous pouvez les télécharger, les gérer et les lire dans le menu Podcasts.

Pour ajouter un nouvel annuaire ou dossier Web, sélectionnez **Options** <sup>&</sup>gt;**Nouveau** <sup>&</sup>gt;**Annuaire Web** ou **Dossier**.

Saisissez le titre et l'URL du fichier .opml (outline processor markup language), puis sélectionnez **Terminer**.

Pour modifier le dossier, le lien Web ou l'annuaire Web sélectionné, sélectionnez **Options** <sup>&</sup>gt;**Modifier**.

Pour importer un fichier .opml stocké sur votre appareil, sélectionnez **Options** <sup>&</sup>gt;**Importer fichier OPML**.

Sélectionnez l'emplacement du fichier et importez-le.

Pour envoyer un dossier annuaire sous forme de MMS ou à l'aide de la connectivité Bluetooth, sélectionnez le dossier et **Options** <sup>&</sup>gt;**Envoyer**.

Lorsque vous recevez un message comportant un fichier .opml à l'aide de la connectivité Bluetooth, ouvrez le fichier pour l'enregistrer dans le dossier Messages reçus des Annuaires. Ouvrez le dossier pour souscrire aux liens à ajouter à vos podcasts.

#### **Téléchargements**

Après avoir souscrit à un podcast, depuis Annuaires, Rechercher ou en saisissant une adresse Web, vous pouvez gérer, télécharger et lire des épisodes dans Podcasts.

Pour voir les podcasts auxquels vous avez souscrits, sélectionnez **Podcasting** <sup>&</sup>gt;**Podcasts**.

Pour voir les titres individuels des épisodes (un épisode est un fichier multimédia particulier d'un podcast), sélectionnez le titre du podcast.

Pour lancer un téléchargement, sélectionnez le titre de l'épisode.

Pour télécharger ou poursuivre le téléchargement des épisodes sélectionnés ou marqués, sélectionnez **Options** <sup>&</sup>gt;**Télécharger**. Vous pouvez télécharger plusieurs épisodes simultanément.

Pour lire une portion de podcast pendant le téléchargement ou après un téléchargement partiel, sélectionnez le podcast et **Options** <sup>&</sup>gt;**Lire l'aperçu**.

Des podcasts entièrement téléchargés sont disponibles dans le dossier Podcasts, mais ne sont pas affichés tant que la bibliothèque n'a pas été actualisée.

#### **Lire et gérer des podcasts**

Pour afficher les épisodes disponibles du podcast sélectionné, dans **Podcasts**, choisissez **Ouvrir**.

Sous chaque épisode, vous voyez le format de fichier, la taille du fichier et l'heure du téléchargement.

Une fois que le podcast est totalement téléchargé, pour lire l'épisode complet, sélectionnez-le et choisissez **Lire**.

Pour mettre à jour le podcast sélectionné ou les podcasts marqués pour un nouvel épisode, sélectionnez **Options** <sup>&</sup>gt;**Mettre à jour**.

Pour arrêter la mise à jour, sélectionnez **Options** <sup>&</sup>gt; **Arrêter la mise à jour**.

Pour ajouter un nouveau podcast en entrant son URL, sélectionnez **Options** <sup>&</sup>gt;**Nouveau podcast**.

Si aucun point d'accès n'est défini ou si vous devez entrer un nom d'utilisateur et un mot de passe pendant la connexion des données par paquet, contactez votre fournisseur de service.

Pour modifier l'URL du podcast sélectionné, choisissez **Options** <sup>&</sup>gt;**Modifier**.

Pour supprimer un podcast téléchargé ou des podcasts marqués à partir de votre appareil, sélectionnez **Options** <sup>&</sup>gt;**Supprimer**.

Pour envoyer le podcast sélectionné ou les podcasts marqués vers un autre appareil compatible sous forme de fichiers .opml en tant que message multimédia ou via la connectivité Bluetooth, choisissez **Options** <sup>&</sup>gt;**Envoyer**.

Pour mettre à jour, supprimer et envoyer simultanément un groupe de podcasts sélectionnés, choisissez **Options** <sup>&</sup>gt;**Marquer/Enlever**, marquez les podcasts souhaités, puis sélectionnez **Options** pour choisir l'action souhaitée.

Pour ouvrir le site Web du podcast (service réseau), sélectionnez **Options** <sup>&</sup>gt;**Ouvrir la page Web**.

Certains podcasts offrent la possibilité de dialoguer avec les créateurs via des commentaires et des votes. Pour vous connecter à Internet à cette fin, sélectionnez **Options** <sup>&</sup>gt; **Afficher commentaires**.

#### **Radio FMEcouter la radio**

Sélectionnez **Menu** <sup>&</sup>gt;**Musique** <sup>&</sup>gt;**Radio**.

La radio FM dépend d'une antenne différente de celle de l'appareil sans fil. Un kit oreillette ou un autre accessoire compatible doit être relié à l'appareil pour permettre à la radio FM de fonctionner correctement.

Lorsque vous ouvrez l'application pour la première fois, vous pouvez choisir de régler automatiquement les stations locales.

Pour écouter la station suivante ou précédente, sélectionnez  $\gg$  ou  $\lll$ .

Pour couper le son de la radio, sélectionnez  $\Box$ .

Sélectionnez **Options** et l'une des options suivantes : **Stations** — Afficher les stations de radio enregistrées. **Réglage des stations** — Rechercher des stations de radio.

**Mémoriser** — Enregistrer la station de radio.

**Activer le haut-parleur** ou **Désactiver hautparleur** — Activer ou désactiver le haut-parleur.

**Autres fréquences** — Choisir d'activer ou non la recherche automatique d'une meilleure fréquence RDS pour la station si le niveau de fréquence est faible.

**Ecoute en fond** — Retourner à l'écran d'accueil avec laradio fonctionnant en arrière-plan.

# **Musique**

# **Gérer les stations de radio**

Sélectionnez **Menu** <sup>&</sup>gt;**Musique** <sup>&</sup>gt;**Radio**.

Pour écouter des stations enregistrées, sélectionnez **Options** > **Stations**, puis sélectionnez une station dans la liste.

Pour supprimer ou renommer une station, sélectionnez **Options** <sup>&</sup>gt;**Stations** <sup>&</sup>gt;**Options** <sup>&</sup>gt;**Supprimer** ou **Renommer**.

Pour définir la fréquence souhaitée manuellement, sélectionnez **Options** <sup>&</sup>gt;**Réglage des stations** <sup>&</sup>gt; **Options** <sup>&</sup>gt;**Réglage manuel**.

# **Vidéos**

Vous pouvez télécharger et diffuser des clips vidéo par liaison radio à partir de services vidéo Internet compatibles (service réseau) à l'aide d'une connexion de données par paquets ou WLAN. Vous pouvez également transférer des clips vidéo d'un PC compatible vers votre appareil pour les visionner.

Le téléchargement de vidéos peut entraîner la transmission d'un grand volume de données via le réseau de votre prestataire de services. Contactez votre prestataire de services pour obtenir des informations concernant les coûts de transmission de données.

Il se peut que votre appareil possède des services prédéfinis.

Les prestataires de services peuvent proposer le contenu gratuitement ou le facturer. Vérifiez le prix au niveau du service ou auprès de votre prestataire de services.

#### **Télécharger et visionner des clips vidéo**

Sélectionnez **Menu** <sup>&</sup>gt;**Vidéos et TV**.

# **Connexion au services vidéo**

Pour vous connecter à un service afin d'installer desservices vidéo, sélectionnez **Flux vidéo** <sup>&</sup>gt;**Annuaire vidéos** et le service vidéo souhaité.

Pour ajouter manuellement un flux vidéo, dans l'écran Flux vidéo, sélectionnez **Options** <sup>&</sup>gt;**Ajouter flux** <sup>&</sup>gt;**Ajouter manuellement**.

# **Visualisation d'un clip vidéo**

Pour parcourir le contenu des services vidéo installés, sélectionnez **Flux vidéo**.

Le contenu de certains services vidéo est divisé en catégories. Pour parcourir des clips vidéo, sélectionnez une catégorie.

Pour rechercher un clip vidéo dans le service, sélectionnez **Rechercher vidéo**. Il se peut que l'option de recherche ne soit pas disponible dans tous les services.

Certains clips vidéo peuvent être diffusés par liaison radio, mais d'autres doivent d'abord être téléchargés sur votre appareil. Pour télécharger un clip vidéo, sélectionnez l'icône Télécharger. Si vous quittez l'application, le téléchargement se poursuit en arrière-plan. Les clips vidéo téléchargés sont enregistrés dans Mes vidéos.

Pour diffuser un clip vidéo ou regarder un clip téléchargé, sélectionnez l'icône Lire.

Pour afficher les touches de commande durant la lecture, tapotez sur l'écran.

Pour régler le volume, utilisez la touche de volume.

# **Programmer des téléchargements**

Pour planifier un téléchargement automatique de clips vidéo dans un service, sélectionnez **Options** <sup>&</sup>gt; **Programmer télécharg.**.

Les nouveaux clips vidéo sont automatiquement téléchargés chaque jour à l'heure définie.

Pour annuler les téléchargements programmés, sélectionnez **Télécharg. manuel** comme méthode de téléchargement.

#### **Flux vidéo**

Sélectionnez **Menu** <sup>&</sup>gt;**Vidéos et TV**.

Le contenu des services vidéo installés est distribué à l'aidede flux RSS. Pour afficher et mettre à jour vos flux, sélectionnez **Flux vidéo**.

Sélectionnez **Options** et l'une des options suivantes :

**Abonnements aux flux** — Vérifier vos abonnements auxflux actuels.

**Détails du flux** — Pour afficher les informations relativesà un flux vidéo.

**Ajouter flux** — Pour s'abonner à de nouveaux flux. Sélectionnez **Via l'Annuaire vidéos** pour sélectionner un flux depuis les services dans l'annuaire vidéo.

**Actualiser les flux** — Actualiser le contenu de tous lesflux

**Gérer le compte** — Pour gérer vos options de compte pour un flux donné, le cas échéant.

**Déplacer** — Pour déplacer des clips vidéo vers un emplacement souhaité.

Pour afficher les clips vidéo disponibles dans un flux, sélectionnez un flux dans la liste.

#### **Mes vidéos**

Mes vidéos est un lieu de stockage pour toutes les vidéos. Vous pouvez afficher la liste des vidéos téléchargées et des clips vidéo enregistrés avec l'appareil photo de votre téléphone dans des affichages séparés.

Pour ouvrir un dossier et visualiser des clips vidéo, sélectionnez le dossier. Lorsqu'un clip vidéo est en cours de lecture, pour utiliser les touches de contrôle pour commander le lecteur, tapotez l'écran.

Pour régler le volume de la sonnerie, appuyez sur la touche du volume.

Sélectionnez **Options** et choisissez parmi les options suivantes :

**Reprendre téléch.** — Pour reprendre un téléchargement en pause ou ayant échoué.

**Annuler téléch.** — Pour annuler un téléchargement. **Détails de la vidéo** — Pour afficher des informationsrelatives à un clip vidéo.

**Etat de la mémoire** — Pour afficher la quantité de mémoire disponible et utilisée.

**Trier par** — Pour trier des clips vidéo. Pour sélectionner la catégorie souhaitée.

**Déplacer et copier** — Pour déplacer ou copier des clips vidéo. Sélectionnez **Copier** ou **Déplacer** et l'emplacement souhaité.

# **Transférer des vidéos depuis votre ordinateur**

Transférez vos propres clips vidéo depuis des appareils compatibles à l'aide d'un câble de puis des appels des appels des appels des appels de de données USB **126 126**<br>Compatibles à l'aide d'un câble de données USB

compatible. Seuls les clips vidéo dont le format est pris en charge par votre appareil s'affichent.

- 1 Pour afficher votre appareil sur un ordinateur en tant que mémoire de masse et lui transférer des fichiers de données, établissez la connexion à l'aide d'un câble de données USB.
- 2 Sélectionnez **Stockage de masse** comme mode de connexion.
- 3 Sélectionnez les clips vidéo que vous souhaitez copier à partir de votre ordinateur.
- 4 Transférez les clips vidéo vers **E:\Mes vidéos** dans la mémoire de masse de votre appareil ou vers **F:\Mes vidéos** sur une carte mémoire compatible, le cas échéant.

Les clips vidéo transférés apparaissent dans le dossier Mes vidéos.

# **Paramètres vidéo**

Sélectionnez **Menu** <sup>&</sup>gt;**Vidéos et TV**.

Sélectionnez **Options** <sup>&</sup>gt;**Paramètres** et choisissez parmi les options suivantes :

**Sélection service vidéo** — Sélectionnez les services vidéo que vous souhaitez voir apparaître dans l'écran principal. Vous pouvez également ajouter, retirer, modifier et afficher les détails d'un service vidéo. Vous nepouvez pas modifier des services vidéo préinstallés.

**Connexion réseau** — Définissez la destination réseauutilisée pour la connexion réseau. Pour sélectionner la connexion manuellement chaque fois qu'une connexion réseau est ouverte, sélectionnez **Toujours demander**.

**Contrôle parental** — Définissez une limite d'âge pour les vidéos. Le mot de passe requis est le même que le code de verrouillage de l'appareil. Le code de verrouillage d'usine est 12345. Dans les services de vidéo à la demande, les vidéos ayant une limite d'âge égale ou supérieure à celle que vous avez définie, sont cachées.

**Mémoire préférée** — Pour sélectionner l'emplacement d'enregistrement des vidéos téléchargées. Si la carte mémoire sélectionnée est pleine, l'appareil enregistre les vidéos dans une autre mémoire.

**Vignettes** — Spécifiez si vous voulez télécharger et afficher les imagettes des flux vidéo.

# **Personnaliser votre appareil**

Vous pouvez personnaliser votre appareil en modifiant le mode veille, le menu principal, les tonalités, les thèmes ou la taille de police. La plupart des options de personnalisation, comme la modification de la taille de police, sont accessibles via les paramètres de l'appareil.

## **Modifier l'apparence de votre appareil**

Sélectionnez **Menu** <sup>&</sup>gt;**Paramètres** et **Thèmes**.

Vous pouvez utiliser des thèmes pour modifier le style de l'affichage, notamment le fond d'écran.

Pour modifier le thème utilisé avec toutes les applications, sélectionnez **Généraux**. Pour afficher un aperçu d'un thème avant de l'activer, faites défiler jusqu'au thème et attendez quelques secondes. Pour activer le thème, sélectionnez **Options** > Appliquer.  $\Diamond$  indique le thème actif.

Pour utiliser une photo ou un diaporama comme fond d'écran de l'écran d'accueil, sélectionnez **Fond d'écran** <sup>&</sup>gt; **Photo** ou **Diaporama**.

Pour modifier la photo affichée dans l'écran d'accueil lors de la réception d'un appel, sélectionnez **Photo d'appel**.

## **Profils**

**128**

Vous pouvez utiliser des profils pour définir et personnaliser des sonneries, des signalisations de message et autres tonalités pour différents événements, environnements ou groupes d'appelants. Le nom du profil sélectionné est affiché en haut de l'écran d'accueil. Si leprofil Général est en cours d'utilisation, seule la date s'affiche.

Sélectionnez **Menu** <sup>&</sup>gt;**Paramètres** et **Modes**.

Accédez à un profil et choisissez l'une des options suivantes :

**Activer** — Pour activer le profil.

**Personnaliser** — Pour personnaliser le profil.

**Programmer** — Pour activer un profil pendant une durée limitée au cours des prochaines 24 heures.

Une fois la durée définie expirée, le mode non-programmé précédemment actif est rétabli. Dans l'écran d'accueil, indique un profil programmé. Le mode hors connexion ne peut pas être programmé.

Pour créer un nouveau profil, sélectionnez **Options** <sup>&</sup>gt; **Créer**.

## **Signaux 3D**

Pour activer les effets audio 3D pour les sonneries, utilisez les signaux 3D. Certaines sonneries ne prennent pas en charge les effets 3D.

Sélectionnez **Menu** > **Paramètres** et **Modes**. Accédez à unmode et sélectionnez **Options** <sup>&</sup>gt;**Personnaliser**.

Pour activer un effet 3D appliqué à la sonnerie, sélectionnez **Effet des sonneries 3D** et choisissez l'effetsouhaité.

**Personnaliser votre appareil**Personnaliser votre appareil

Pour changer l'effet d'écho 3D appliqué à la sonnerie, sélectionnez **Echo des sonneries 3D** et choisissez l'effetsouhaité.

Pour écouter un effet 3D avant de le sélectionner, accédez à l'effet et attendez une seconde.

## **Modifier l'écran d'accueil**

Pour modifier des éléments tels que les notifications par e-mail, dans l'écran d'accueil, sélectionnez **Options** <sup>&</sup>gt; **Modifier le contenu**.

Pour sélectionner une photo ou un diaporama comme fond d'écran pour l'écran d'accueil, sélectionnez **Menu** <sup>&</sup>gt; **Paramètres** et **Thèmes** <sup>&</sup>gt;**Fond d'écran**.

Pour modifier l'horloge affichée dans l'écran d'accueil, tapotez sur l'horloge dans l'écran d'accueil et sélectionnez **Options** <sup>&</sup>gt;**Paramètres** <sup>&</sup>gt;**Type d'horloge**.

#### **Modifier le menu principal**

Dans le menu, vous pouvez accéder aux fonctions de l'appareil. Pour ouvrir le menu principal, appuyez sur la touche Menu.

Pour modifier l'affichage du menu, sélectionnez **Options** <sup>&</sup>gt;**Affichage par liste** ou **Affichage par icône**.

Pour réorganiser le menu principal, sélectionnez **Options** <sup>&</sup>gt;**Organiser**. Par exemple, pour déplacer une icône de menu jusqu'à un autre dossier, sélectionnez-la et **Options** <sup>&</sup>gt;**Déplacer dans dossier**, puis le nouveau

dossier. Vous pouvez également faire glisser une icône jusqu'à un nouvel emplacement du menu principal.

# **Applications**

# **Agenda**

Pour ouvrir l'agenda, sélectionnez **Menu** <sup>&</sup>gt;**Agenda**.

# **Affichages d'agenda**

Pour basculer entre l'affichage mois, semaine, jour et note de tâches, sélectionnez **Options** <sup>&</sup>gt;**Changer de vue** <sup>&</sup>gt; **Jour**, **Semaine** ou **A faire**.

Pour modifier l'écran affiché lorsque vous ouvrez l'agenda, pour définir un autre jour comme étant le premier jour de la semaine, ou pour modifier les paramètres d'alarme de l'agenda, sélectionnez **Options** <sup>&</sup>gt;**Paramètres**.

Pour accéder à une certaine date, sélectionnez **Options** <sup>&</sup>gt;**Chercher date**.

# **Barre d'outils de l'agenda**

Dans la barre d'outils, choisissez parmi les options suivantes :

**Affichage suivant** — Sélectionner l'affichage Mois.

**Affichage suivant** — Sélectionner l'affichage Semaine.

**Affichage suivant** — Sélectionner l'affichage Jour.

**Affichage suivant** — Sélectionner l'affichage des tâches.

**Nouvelle réunion** — Ajouter un nouveau rappel de rendez-vous.130 **1992 1993 1994 1995 1996 1997 1998 1999 1999 1999 1999 1999 1999 1999 1999 1999 1999 1999 1999 1999 1999 1999 1999 1999 1999 1999 1999 1999 1999 1999 1999**

**Nouvelle tâche** — Pour ajouter une nouvelle note de tâche.

# **Créer une entrée d'agenda**

Sélectionnez **Menu** <sup>&</sup>gt;**Agenda**.

1 Accédez à la date souhaitée, sélectionnez **Options** <sup>&</sup>gt; **Nouvelle entrée** et choisissez parmi les options suivantes :

**Réunion** — Pour définir un rappel pour votre réunion.

**Demande de réunion** — Pour créer et envoyer une nouvelle demande de réunion. Une boîte aux lettresdoit être configurée.

**Mémo** — Pour rédiger une note générale pour la journée.

**Anniversaire** — Pour ajouter un rappel pour les anniversaires ou les dates spéciales (les entrées se répètent tous les ans).

**Tâche** — Pour définir un rappel pour une tâche devant être effectuée à une date spécifique.

2 Remplissez tous les champs. Sélectionnez un champ pour saisir le texte. Pour fermer la boîte de dialogue de saisie de texte, sélectionnez ...

Pour ajouter une description à une entrée, sélectionnez **Options** <sup>&</sup>gt;**Ajouter une description**.

3 Sélectionnez **Terminer**.

Les options disponibles peuvent varier.

**Couper le son ou arrêter une alarme d'agenda** Sélectionnez **Silence** ou **Arrêter**.

# **Définir la répétition d'une alarme**

Sélectionnez **Répéter**.

Pour définir la période au terme de laquelle l'alarme retentit à nouveau lorsque vous la mettez en mode répétition, sélectionnez **Options** <sup>&</sup>gt;**Paramètres** <sup>&</sup>gt;**Durée de répét. alarme**.

## **Gérer des entrées d'agenda**

Pour supprimer plusieurs événements simultanément, ouvrez l'affichage Mois et sélectionnez **Options** <sup>&</sup>gt; **Supprimer entrée** > **Avant la date sélect.** ou **Toutes les entrées**.

Pour indiquer que la tâche a été effectuée dans l'affichage des tâches, sélectionnez la tâche et **Options** <sup>&</sup>gt;**Tâche effectuée**.

Pour envoyer une note d'agenda à un appareil compatible, sélectionnez **Options** <sup>&</sup>gt;**Envoyer**.

Si l'autre appareil n'est pas compatible avec l'UTC (Temps universel coordonné), les informations temporelles des entrées d'agenda reçues risquent de ne pas être affichées correctement.

Vous pouvez synchroniser votre agenda avec un PC compatible à l'aide de Nokia PC Suite. Lorsque vous créez une entrée d'agenda, définissez l'option de synchronisation désirée.

#### **Horloge Définir l'heure et la date**

Sélectionnez **Menu** <sup>&</sup>gt;**Appl.** <sup>&</sup>gt;**Horloge**.

Sélectionnez **Options** <sup>&</sup>gt;**Paramètres** et choisissez parmi les options suivantes :

**Heure** — Permet de définir l'heure.

**Date** — Permet de définir la date.

**Mise à jour autom. heure** — Pour configurer le réseau afin qu'il mette automatiquement à jour les données d'heure, de date et de fuseau horaire sur votre appareil (service réseau).

#### **Réveil**

Sélectionnez **Menu** <sup>&</sup>gt;**Appl.** <sup>&</sup>gt;**Horloge**.

Pour définir une nouvelle alarme, sélectionnez **Nlle alarme**. Pour régler l'heure de l'alarme. Sélectionnez **Répéter** pour choisir de répéter ou non l'alarme et à quel moment, puis sélectionnez **Terminer**.

Pour consulter vos alarmes actives et inactives, sélectionnez **Alarmes**. Lorsque l'alarme est active, s'affiche. Lorsque l'alarme est répétée,  $\zeta$ ) s'affiche.

Pour supprimer une alarme, sélectionnez **Alarmes**, faites défiler jusqu'à l'alarme et sélectionnez **Options** <sup>&</sup>gt; **Supprimer l'alarme**.

Pour désactiver l'alarme lorsqu'elle a expiré, sélectionnez **Arrêter**. Pour répéter l'alarme, sélectionnez **Répéter**.

Si votre appareil est hors tension au moment où l'alarme expire, il se met automatiquement sous tension et émet un signal sonore d'alarme.

Pour définir l'intervalle de répétition, sélectionnez **Options** <sup>&</sup>gt;**Paramètres** <sup>&</sup>gt;**Durée répétition alarme**.

Pour modifier la sonnerie de l'alarme, sélectionnez **Options** <sup>&</sup>gt;**Paramètres** <sup>&</sup>gt;**Sonnerie alarme horloge**.

## **Horloge mondiale**

Sélectionnez **Menu** <sup>&</sup>gt;**Appl.** <sup>&</sup>gt;**Horloge**.

Pour afficher l'heure actuelle dans plusieurs lieux, sélectionnez **Horl. mond.**. Pour ajouter des emplacements à la liste, sélectionnez **Options** <sup>&</sup>gt;**Ajouter un lieu**.

Pour définir votre emplacement actuel, faites défiler jusqu'à celui-ci et sélectionnez **Options** <sup>&</sup>gt;**Déf. comme lieu actuel**. L'heure de votre appareil est modifiée en fonction de l'emplacement sélectionné. Vérifiez que l'heure est correcte et qu'elle correspond à votre fuseau horaire.

## **RealPlayer**

Grâce à RealPlayer, vous pouvez lire des clips vidéo ou diffuser des fichiers multimédia par liaison radio sans les enregistrer préalablement sur l'appareil.

RealPlayer ne prend pas nécessairement en charge tous les formats de fichiers ou toutes les variantes de formatsde fichiers.**132**

# **Lire des clips vidéo**

Sélectionnez **Menu** <sup>&</sup>gt;**Appl.** <sup>&</sup>gt;**RealPlayer**.

Pour lire un clip vidéo, sélectionnez **Clips vidéo**, et un clip.

Pour dresser la liste des fichiers lus récemment, dans l'écran principal de l'application, sélectionnez **Dern. élémts lus**.

Dans la liste des clips vidéo, faites défiler jusqu'à un clip, sélectionnez **Options** et l'une des options suivantes :

**Utiliser le clip vidéo** — Affecter une vidéo à un contact ou la définir comme sonnerie.

**Cocher/Décocher** — Marquer des éléments de la liste en vue de l'envoi ou de la suppression de plusieurs éléments simultanément.

**Afficher les détails** — Afficher les détails de l'élémentsélectionné, tels que son format, sa résolution et sa durée. **Paramètres** — Modifier les paramètres de lecture et de diffusion vidéo.

Dans les affichages Clips vidéo, Dern. élémts lus et Liens streaming, les icônes de barre d'outils suivantes peuvent être disponibles :

**Envoyer** — Pour envoyer un clip vidéo ou un lien de diffusion

**Lecture** — Pour lire le clip vidéo ou la diffusion de vidéo.

**Supprimer** — Pour supprimer le clip vidéo ou le lien de diffusion.

**Retirer** — Pour supprimer un fichier de la liste Dern. élémts lus.

## **Diffuser du contenu par liaison radio**

Dans RealPlayer, vous pouvez utiliser uniquement un lien RTSP. Toutefois, RealPlayer lit un fichier RAM si vous ouvrez un lien HTTP vers ce fichier dans un navigateur.

Sélectionnez **Menu** <sup>&</sup>gt;**Appl.** <sup>&</sup>gt;**RealPlayer**.

Pour diffuser du contenu par liaison radio (service réseau), sélectionnez **Liens streaming** et un lien. Vous pouvez également recevoir un lien de diffusion dans un SMS ou un MMS, ou encore ouvrir un lien sur une page Web.

Avant le début de la diffusion de contenu en direct, votre appareil se connecte au site et commence à charger le contenu. Celui-ci n'est pas enregistré sur l'appareil.

# **Param. de RealPlayer**

Sélectionnez **Menu** <sup>&</sup>gt;**Appl.** <sup>&</sup>gt;**RealPlayer**.

Vous pouvez recevoir des paramètres de RealPlayer de votre prestataire de services dans un message spécifique. Pour plus d'informations, contactez votre prestataire de services.

Pour sélectionner les paramètres de la vidéo, sélectionnez **Options** <sup>&</sup>gt;**Paramètres** <sup>&</sup>gt;**Vidéo**.

Pour choisir d'utiliser ou non un serveur proxy, pour modifier le point d'accès par défaut et pour définir la portée du port utilisée lors de la connexion, sélectionnez **Options** <sup>&</sup>gt;**Paramètres** <sup>&</sup>gt;**Streaming**. Pour connaître les paramètres corrects, contactez votre prestataire de services.

- 1 Pour modifier les paramètres avancés, sélectionnez **Options** <sup>&</sup>gt;**Paramètres** <sup>&</sup>gt;**Streaming** <sup>&</sup>gt;**Réseau** <sup>&</sup>gt; **Options** <sup>&</sup>gt;**Paramètres avancés**.
- 2 Pour sélectionner la bande passante utilisée pour un type de réseau, sélectionnez le type de réseau et la valeur souhaitée.

Pour modifier vous-même la bande passante, sélectionnez **Déf. par l'utilisateur**.

# **Dictaphone**

.

Sélectionnez **Menu** <sup>&</sup>gt;**Appl.** <sup>&</sup>gt;**Dictaphone**.

L'application Dictaphone vous permet d'enregistrer des mémos vocaux et des conversations téléphoniques.

La fonction d'enregistrement ne peut pas être utilisée lorsqu'un appel de données ou une connexion GPRS est en cours.

Pour enregistrer un clip audio, sélectionnez  $\bullet$ .

Pour arrêter l'enregistrement d'un clip audio, sélectionnez

Pour écouter le clip audio, sélectionnez  $\blacktriangleright$ .

Pour sélectionner la qualité d'enregistrement ou l'emplacement où vous souhaitez enregistrer vos clips audio, sélectionnez **Options** <sup>&</sup>gt;**Paramètres**.

Pour enregistrer une conversation téléphonique, ouvrez le dictaphone durant un appel vocal, puis sélectionnez **. 133**  Les deux correspondants entendent un bip à intervalle régulier pendant l'enregistrement.

#### **NotesRédiger des notes**

Pour rédiger une note, sélectionnez **Options** <sup>&</sup>gt;**Nouvelle note**. Sélectionnez le champ de notes pour saisir du texte, puis sélectionnez .

Vous pouvez enregistrer des fichiers texte simple (format de fichier .txt) que vous recevez dans les Notes.

# **Gérer des notes**

Sélectionnez **Menu** <sup>&</sup>gt;**Appl.** <sup>&</sup>gt;**Notes**.

Sélectionnez **Options** et l'une des options suivantes :

**Ouvrir** — Pour ouvrir la note.

**Envoyer** — Pour envoyer la note à d'autres appareils compatibles.

**Supprimer** — Pour supprimer une note. Vous pouvez également supprimer plusieurs notes simultanément. Pour sélectionner chaque note que vous souhaitez supprimer, sélectionnez **Options** <sup>&</sup>gt;**Cocher/Décocher** et supprimer les notes.

**Synchronisation** — Pour synchroniser les notes avec des applications compatibles sur un appareil compatible ou pour définir les paramètres de synchronisation.

#### **Bureau Gestionnaire de fichiersA propos du Gestionnaire de fichiers**

Sélectionnez **Menu** <sup>&</sup>gt;**Appl.** <sup>&</sup>gt;**Bureau** <sup>&</sup>gt;**Gest. fichiers**.

Le Gestionnaire de fichiers permet de parcourir, de gérer et d'ouvrir les fichiers enregistrés dans votre appareil, dans la mémoire de masse, dans la carte mémoire ou sur un lecteur externe compatible.

Les options disponibles dépendent de la mémoire sélectionnée.

# **Rechercher et organiser des fichiers**

Sélectionnez **Menu** <sup>&</sup>gt;**Appl.** <sup>&</sup>gt;**Bureau** <sup>&</sup>gt;**Gest. fichiers**.

Pour trouver un fichier, sélectionnez **Options** <sup>&</sup>gt; **Chercher**. Saisissez un texte de recherche correspondant au nom du fichier.

Pour déplacer et copier des fichiers et dossiers, ou encore pour créer de nouveaux dossiers dans la mémoire, sélectionnez **Options** <sup>&</sup>gt;**Organiser**, puis l'option souhaitée.

Pour trier les fichiers, sélectionnez **Options** > **Trier par** et la catégorie souhaitée.

# **Modifier la carte mémoire**

Vous pouvez formater une carte mémoire pour supprimer les données qu'elle contient ou vous pouvez protéger les données de la carte mémoire à l'aide d'un mot de passe. **<sup>134</sup>**

Sélectionnez **Menu** <sup>&</sup>gt;**Appl.** <sup>&</sup>gt;**Bureau** <sup>&</sup>gt;**Gest. fichiers**.

## **Renommer ou formater une carte mémoire**

Sélectionnez **Options** <sup>&</sup>gt;**Options carte mémoire** et l'option souhaitée.

#### **Protéger une carte mémoire par mot de passe**

Sélectionnez **Options** <sup>&</sup>gt;**Mot passe carte mém.**.

Ces options ne sont disponibles que si une carte mémoire compatible est insérée dans l'appareil.

#### **Sauvegarde de fichiers sur une carte mémoire**

Sélectionnez **Menu** <sup>&</sup>gt;**Appl.** <sup>&</sup>gt;**Bureau** <sup>&</sup>gt;**Gest. fichiers**.

Pour sauvegarder, sélectionnez les types de fichier à sauvegarder sur une carte mémoire, puis **Options** <sup>&</sup>gt; **Sauvegarder maintenant**. Vérifiez que votre carte mémoire dispose de suffisamment d'espace pour les fichiers que vous avez choisi de sauvegarder.

## **Formater la mémoire de masse**

Sélectionnez **Menu** <sup>&</sup>gt;**Appl.** <sup>&</sup>gt;**Bureau** <sup>&</sup>gt;**Gest. fichiers**.

Lorsque la mémoire de masse est reformatée, toutes les données contenues sont perdues de manière définitive. Avant de formater la mémoire de masse, sauvegardez les données que vous souhaitez conserver. Vous pouvez utiliser Nokia PC Suite pour sauvegarder les données sur un ordinateur compatible. Des technologies de gestion des droits numériques (Digital Rights Management, DRM) peuvent empêcher la restauration de certaines données sauvegardées. Contactez votre prestataire de services

pour plus d'informations sur les technologies DRM utilisées pour votre contenu.

Pour formater la mémoire de masse, sélectionnez **Options** <sup>&</sup>gt;**Formater la mém. masse**. Ne formatez pas la mémoire de masse à l'aide du logiciel de l'ordinateur, car cela risque d'altérer ses performances.

Le formatage ne garantit pas la destruction définitive de toutes les données confidentielles enregistrées dans la mémoire de masse de l'appareil. Le formatage standard se contente d'identifier la zone formatée comme espace disponible et de supprimer l'adresse permettant de rechercher à nouveau les fichiers. La récupération de données formatées ou même écrasées peut toujours être possible avec des outils et logiciels de récupération spéciaux.

#### **Dictionnaire**

Sélectionnez **Menu** <sup>&</sup>gt;**Appl.** <sup>&</sup>gt;**Bureau** <sup>&</sup>gt;**Traducteur**.

Pour traduire les mots d'une langue à l'autre, entrez le texte dans le champ de recherche. À mesure que vous entrez le texte, des suggestions de mots à traduire <sup>s</sup>'affichent. Pour traduire un mot, sélectionnez-le dans la liste.

Il est possible que toutes les langues ne soient pas prises en charge.

Sélectionnez **Options** puis définissez les options suivantes :

**Ecouter** — Pour écouter le mot sélectionné.

**Historique** — Pour rechercher des mots précédemment traduits dans la session actuelle.

**Langues** — Pour modifier la langue source ou cible, pour télécharger des langues depuis Internet ou pour supprimer une langue du dictionnaire. La langue anglaise ne peut pas être supprimée du dictionnaire. Vous pouvez installer deux langues supplémentaires en plus de l'anglais.

**Parole** — Pour modifier les paramètres de la fonctionnalité vocale. Vous pouvez ajuster la vitesse de diction et le volume de la voix.

## **Quickoffice**

## **À propos de Quickoffice**

Sélectionnez **Menu** <sup>&</sup>gt;**Appl.** <sup>&</sup>gt;**Bureau** <sup>&</sup>gt;**Quickoffice**.

Quickoffice est constitué de Quickword pour afficher des documents Microsoft Word, de Quicksheet pour afficher des tableurs Microsoft Excel, de Quickpoint pour les présentations Microsoft PowerPoint et de Quickmanager pour l'achat de logiciels. Vous pouvez afficher des documents Microsoft Office 2000, XP, 2003 et 2007 (formats de fichiers DOC, XLS et PPT) avec Quickoffice. Si vous avez la version éditeur de Quickoffice, vous pouvez également éditer des fichiers.

La totalité des formats de fichier ou fonctionnalités ne sontpas pris en charge.

# **Convertisseur**

Le convertisseur vous permet de convertir des mesures.

La précision du convertisseur est limitée et des erreurs d'arrondi peuvent se produire. **136**

# **Convertisseur de devise**

Sélectionnez **Menu** <sup>&</sup>gt;**Appl.** <sup>&</sup>gt;**Bureau** <sup>&</sup>gt;**Convert.**.

Sélectionnez **Type** <sup>&</sup>gt;**Devise**. Pour pouvoir convertir des devises, vous devez préalablement choisir une devise de référence et ajouter des taux de change. La devise de base par défaut est Nationale. Le taux de la devise de référence est toujours 1.

- 1 Sélectionnez **Options** <sup>&</sup>gt;**Taux de change**.
- 2 Le nom par défaut des devises est Etrangère. Pour renommer une devise, sélectionnez **Options** <sup>&</sup>gt; **Renommer devise**.
- 3 Ajoutez les taux de change des devises et sélectionnez **Terminer**.
- 4 Dans l'autre champ Unité, sélectionnez la devise vers laquelle vous souhaitez effectuer la conversion.
- 5 Dans le premier champ Montant, saisissez la valeur que vous souhaitez convertir. L'autre champ Montant affiche automatiquement la valeur convertie.

Pour modifier la devise de base, sélectionnez **Options** <sup>&</sup>gt; **Taux de change**, une devise et **Options** <sup>&</sup>gt;**Définir en devise de base**.

Lorsque vous changez de devise de base, vous devez saisir les nouveaux taux de change car tous les taux de change précédents sont remis à zéro.

# **Convertir des mesures**

Sélectionnez **Menu** <sup>&</sup>gt;**Appl.** <sup>&</sup>gt;**Bureau** <sup>&</sup>gt;**Convert.**.

- 1 Dans le champ Type, sélectionnez la mesure que vous souhaitez utiliser.
- 2 Dans le premier champ Unité, sélectionnez l'unité depuis laquelle vous souhaitez effectuer la conversion.
- 3 Dans l'autre champ Unité, sélectionnez l'unité vers laquelle vous souhaitez effectuer la conversion.
- 4 Dans le premier champ Montant, saisissez la valeur que vous souhaitez convertir.

L'autre champ Montant affiche automatiquement la valeur convertie.

## **Calculatrice**

## **Réaliser des calculs**

Sélectionnez **Menu** <sup>&</sup>gt;**Appl.** <sup>&</sup>gt;**Bureau** <sup>&</sup>gt;**Calculatrice**.

La calculatrice a une précision limitée et n'est conçue que pour des calculs simples.

Pour effectuer un calcul, entrez le premier nombre du calcul. Pour supprimer un chiffre, sélectionnez la touche d'effacement arrière. Sélectionnez une fonction, comme l'addition ou la soustraction. Entrez le deuxième nombredu calcul, puis sélectionnez **<sup>=</sup>**.

# **Enregistrer des calculs**

Pour enregistrer les résultats d'un calcul, sélectionnez **Options** > **Mémoire** > **Enregistrer**. Le résultat enregistré dans la mémoire remplace celui qui l'était auparavant.

Pour extraire de la mémoire les résultats d'un calcul et lesutiliser dans une opération, sélectionnez **Options** <sup>&</sup>gt; **Mémoire** <sup>&</sup>gt;**Rappel**.

Pour afficher le dernier résultat mémorisé, sélectionnez **Options** <sup>&</sup>gt;**Dernier résultat**. Le contenu de la mémoire <sup>n</sup>'est pas effacé lorsque vous quittez l'application Calculatrice ou que vous mettez l'appareil hors tension. Vous pouvez donc rappeler le dernier résultat mémorisé à la prochaine ouverture de l'application Calculatrice.

# **Gestionnaire de compression (Zip)**

Sélectionnez **Menu** <sup>&</sup>gt;**Appl.** <sup>&</sup>gt;**Bureau** <sup>&</sup>gt;**Zip**.

Zip manager vous permet de créer de nouveaux fichiers d'archive où stocker des fichiers compressés au format ZIP, d'ajouter un ou plusieurs fichiers ou répertoires compressés à une archive, définir, supprimer ou modifier le mot de passe d'archive pour les archives protégées, et modifier des paramètres, comme le niveau de compression.

Vous pouvez enregistrer les fichiers d'archive dans la mémoire de l'appareil ou sur une carte mémoire.

#### **Notes actives**

Les notes actives vous permettent de créer des notes qui contiennent des images et du son ou des clips vidéo. Vous pouvez également lier une note à un contact. La note est affichée durant un appel avec le contact.

# **Créer et modifier des notes**

Sélectionnez **Menu** <sup>&</sup>gt;**Appl.** <sup>&</sup>gt;**Bureau** <sup>&</sup>gt;**Notes activ.**. **<sup>137</sup>**

Pour créer une note, commencez à écrire.

Pour modifier une note, sélectionnez-la, puis **Options** <sup>&</sup>gt; **Options modification**.

Pour mettre votre texte en gras, en italique ou pour le souligner, ou encore pour modifier la couleur de police, maintenez enfoncée la touche Maj. et faites défiler pour sélectionner le texte. Ensuite, sélectionnez **Options** <sup>&</sup>gt; **Texte**.

Sélectionnez **Options** puis définissez les options suivantes :

**Insérer** — Pour insérer des images, du son ou des clips vidéo, des cartes de visite, des signets Web et des fichiers.

**Envoyer** — Pour envoyer la note.

**Relier la note à appel** — Sélectionnez **Ajouter des contacts** pour lier une note à un contact. La note s'affiche lorsque vous émettez ou recevez un appel de ce contact.

# **Paramètres des Notes actives**

Sélectionnez **Menu** <sup>&</sup>gt;**Appl.** <sup>&</sup>gt;**Bureau** <sup>&</sup>gt;**Notes activ.** et **Options** <sup>&</sup>gt;**Paramètres**.

Pour sélectionner où enregistrer des notes, sélectionnez **Mémoire utilisée** et la mémoire souhaitée.

Pour modifier la mise en page des notes actives ou pour afficher les notes sous forme de liste, sélectionnez **Changer de vue** <sup>&</sup>gt;**Icônes** ou **Liste**.

Pour voir une note à l'arrière-plan lorsque vous émettez ou recevez des appels téléphoniques, sélectionnez **Afficher note pdt appel** <sup>&</sup>gt;**Oui**.

#### **Adobe Reader**

Sélectionnez **Menu** <sup>&</sup>gt;**Appl.** <sup>&</sup>gt;**Bureau** <sup>&</sup>gt;**Adobe PDF**.

Avec Adobe Reader, vous pouvez lire des documents PDF à l'aide de votre appareil, rechercher du texte dans les documents, modifier des paramètres tels que le niveau de zoom et le mode d'affichage des pages, ainsi qu'envoyer des fichiers PDF par e-mail.

# **Paramètres**

Certains paramètres peuvent être prédéfinis pour l'appareil par votre prestataire de services et vous ne pourrez peut-être pas les modifier.

#### **Paramètres du téléphone Paramètres de date et d'heure**

Sélectionnez **Menu** <sup>&</sup>gt;**Paramètres** et **Téléphone** <sup>&</sup>gt;**Date et heure**.

Sélectionnez l'une des options suivantes :

**Heure** — Entrer l'heure actuelle.

**Fuseau horaire** — Sélectionner le lieu.

**Date** — Entrer la date.

**Format date** — Sélectionner le format de date.

**Séparateur date** — Sélectionner le symbole séparant les jours, les mois et les années.

**Format heure** — Sélectionner le format d'heure.

**Séparateur heure** — Sélectionner le symbole séparant les heures et les minutes.

**Type d'horloge** — Sélectionner le type d'horloge.

**Sonnerie alarme horloge** — Sélectionner la tonalité pour l'horloge.

**Durée répétition alarme** — Régler l'intervalle de répétition.

**Jours ouvrables** — Sélectionner vos jours de travail. Vous pouvez ensuite définir une alarme uniquement pour les matins où vous travaillez, par exemple.

**Mise à jour autom. heure** — Pour mettre à jour l'heure, la date et le fuseau horaire, sélectionnez **Activée**. Ce

service réseau peut ne pas être disponible sur tous les réseaux.

# **Parole**

Sélectionnez **Menu** <sup>&</sup>gt;**Paramètres** <sup>&</sup>gt;**Téléphone** <sup>&</sup>gt; **Parole**.

Parole permet de définir la langue, la voix et les propriétés de la voix du lecteur de messages.

Pour définir la langue du lecteur de messages, sélectionnez **Langue**. Pour télécharger d'autres langues dans votre appareil, sélectionnez **Options** <sup>&</sup>gt;**Télécharger des langues**.

**Conseil :** Lorsque vous téléchargez une nouvelle langue, vous devez télécharger au moins une voix pour celle-ci.

Pour définir la voix utilisée, sélectionnez **Voix**. La voix dépend de la langue sélectionnée.

Pour définir le débit de la voix, sélectionnez **Vitesse**.

Pour définir le volume de la voix, sélectionnez **Volume**.

Pour afficher les détails d'une voix, ouvrez l'onglet des voix, choisissez la voix et **Options** <sup>&</sup>gt;**Détails de la voix**. Pour écouter une voix, sélectionnez-la et choisissez **Options** <sup>&</sup>gt;**Ecouter la voix**.

Pour supprimer des langues ou des voix, sélectionnez l'élément et **Options** <sup>&</sup>gt;**Supprimer**.

# **Paramètres du Lecteur de messages**

Pour modifier les paramètres du Lecteur de messages, ouvrez l'onglet Paramètres et définissez les paramètres suivants :

**Détection de la langue** — Pour activer la détection automatique de la langue de lecture.

**Lecture continue** — Pour activer la lecture continue detous les messages sélectionnés.

**Invites de Parole** — Pour configurer le Lecteur de messages afin qu'il insère des invites dans les messages.

**Source audio** — Pour écouter les messages via l'oreillette ou le haut-parleur.

## **Paramètres de langue**

Sélectionnez **Menu** <sup>&</sup>gt;**Paramètres** et **Téléphone** <sup>&</sup>gt; **Langue**.

Pour modifier la langue de l'appareil, sélectionnez **Langue du téléphone**.

Pour modifier la langue d'écriture, sélectionnez **Langue d'écriture**.

Pour activer ou désactiver la saisie de texte intuitive, sélectionnez **Saisie prédictive**.

# **Paramètres d'affichage**

Sélectionnez **Menu** <sup>&</sup>gt;**Paramètres** et **Téléphone** <sup>&</sup>gt; **Affichage**.

Sélectionnez l'une des options suivantes : **140**

**Capteur de lumière** — Régler la sensibilité du capteur de lumière de votre appareil. Le capteur de lumière allume les voyants lorsque l'éclairage de la pièce où vous vous trouvez est faible et les éteint lorsqu'il est important.

**Taille de police** — Sélectionner la taille du texte et des icônes à l'écran.

**Logo ou texte accueil** — Choisir d'afficher ou non une note ou une image lorsque vous allumez l'appareil.

**Expiration de l'éclairage** — Définir la durée pendant laquelle la lumière reste allumée lorsque vous cessez d'utiliser l'appareil.

# **Commandes vocales**

Pour activer les commandes vocales avancées afin delancer des applications et des modes, maintenez la touche d'appel enfoncée dans l'écran d'accueil.

Pour contrôler votre appareil à l'aide des commandes vocales avancées, maintenez la touche d'appel enfoncée dans l'écran d'accueil et prononcez une commande vocale. La commande vocale est le nom de l'application ou du mode qui est affiché dans la liste.

Sélectionnez **Menu** <sup>&</sup>gt;**Paramètres** et **Téléphone** <sup>&</sup>gt; **Cmdes vocales**.

Sélectionnez **Options** puis définissez les options suivantes :

**Chger la commande** — Pour modifier les commandes vocales.

**Ecouter** — Pour écouter l'identificateur vocal synthétisé.

**Supprimer cmde vocale** — Pour supprimer une commande vocale ajoutée manuellement.

**Paramètres** — Pour régler les paramètres.

**Tutoriel cmdes vocales** — Pour ouvrir le tutoriel descommandes vocales.

## **Paramètres du capteur et rotation de l'affichage**

Lorsque vous activez les capteurs dans votre appareil, vous pouvez contrôler certaines fonctions en faisant pivoter l'appareil.

Sélectionnez **Menu** <sup>&</sup>gt;**Paramètres** et **Téléphone** <sup>&</sup>gt; **Param. capteurs**.

Sélectionnez l'une des options suivantes :

**Capteurs** — Activez les capteurs.

**Commande de rotation** — Sélectionnez **Désactiv. sonn.appels** et **Répétition alarmes** pour couper la sonnerie des appels et les répétitions d'alarmes en tournant votre appareil afin que l'affichage soit tourné vers le bas. Sélectionnez **Rotat. autom. affich.** pour faire pivoter le contenu de l'affichage automatiquement lorsque vous tournez l'appareil sur le côté gauche ou que vous le placez à nouveau en position verticale. Certains applications et fonctions peuvent ne pas prendre en charge la rotation du contenu de l'affichage.

## **Paramètres de façade**

Sélectionnez **Menu** <sup>&</sup>gt;**Paramètres** et **Téléphone** <sup>&</sup>gt; **Gestion du tél.** <sup>&</sup>gt;**Paramètres de façade**.

Pour configurer l'appareil afin que le clavier se verrouille lorsque vous fermez la façade, sélectionnez **Verr. clavier en fermant**.

## **Paramètres des accessoires**

Sélectionnez **Menu** <sup>&</sup>gt;**Paramètres** et **Téléphone** <sup>&</sup>gt; **Accessoires**.

Certains connecteurs d'accessoire indiquent le type d'accessoire connecté à l'appareil.

Sélectionnez un accessoire et l'une des options suivantes : **Mode par défaut** — Définissez le profil que vous

souhaitez activer à chaque fois que vous connectez un accessoire compatible spécifique à votre appareil.

**Réponse automatique** — Choisissez si vous voulez que l'appareil réponde automatiquement à un appel entrant au bout de cinq secondes. Si le type de sonnerie est réglé sur **Un seul bip** ou **Silencieuse**, la réponse automatique est désactivée.

**Eclairage** — Choisissez si l'éclairage reste activé après le délai spécifié.

Les paramètres disponibles dépendent du type d'accessoire.

# **Paramètres de sortie TV**

Pour modifier les paramètres d'une connexion de la sortie TV, sélectionnez **Sortie TV** et l'une des options suivantes :

**Mode par défaut** — Pour définir le mode que vous voulez activer chaque fois que vous connectez un câble de connectivité vidéo Nokia à votre appareil.

**Format de l'image TV** — Sélectionnez le rapport d'aspect du téléviseur : **Normal** ou **Ecran large** pour les téléviseurs à écran large.

**Système TV** — Sélectionnez le système de signal vidéo **analogique compatible avec votre téléviseur : 141 analogique compatible avec votre téléviseur** : **Filtre anti-scintillement** — Pour améliorer la qualité d'image sur l'écran de votre téléviseur, sélectionnez **Activé**. Le filtre de clignotement risque de ne pas réduire le clignotement de l'image sur tous les écrans de téléviseur.

## **Paramètres application**

Sélectionnez **Menu** <sup>&</sup>gt;**Paramètres** et **Téléphone** <sup>&</sup>gt; **Param. des appl.**.

Dans les paramètres de l'application, vous pouvez modifier les paramètres de certaines des applications de votre appareil.

Pour modifier les paramètres, vous pouvez également sélectionner **Options** <sup>&</sup>gt;**Paramètres** dans chaque application.

# **Mises à jour**

Sélectionnez **Menu** <sup>&</sup>gt;**Paramètres** et **Téléphone** <sup>&</sup>gt; **Gestion du tél.** <sup>&</sup>gt;**Mises à jr termin.**.

Mises à jour vous permet de vous connecter à un serveur et de recevoir des paramètres de configuration pour votre appareil, de créer de nouveaux profils de serveur, de consulter la version logicielle et les informations sur l'appareil et de consulter et de gérer des profils de serveur existants.

Si les mises à jour logicielles par liaison radio (OTA) sont prises en charge par votre réseau, vous pourrez également demander les mises à jour par l'intermédiaire de votre appareil.

Vous pouvez recevoir des profils de serveur et des paramètres de configuration de la part de vos prestataires de service et du service dédié à la gestion des informations sur la société. Ces paramètres de configuration peuvent inclure la connexion et d'autres paramètres utilisés par différentes applications de votre appareil.

Pour vous connecter au serveur et recevoir des paramètres de configuration pour votre appareil, sélectionnez **Options** <sup>&</sup>gt;**Modes serveur**, un profil et **Options** <sup>&</sup>gt;**Début configuration**.

Pour créer un profil de serveur, sélectionnez **Options** <sup>&</sup>gt; **Modes serveur** <sup>&</sup>gt;**Options** <sup>&</sup>gt;**Nouveau mode serveur**.

Pour supprimer un profil de serveur, sélectionnez le profil et **Options** <sup>&</sup>gt;**Supprimer**.

Pour vérifier les mises à jour disponibles, sélectionnez **Options** <sup>&</sup>gt;**Chercher mises à jour**.

## **Avertissement :**

Si vous installez une mise à jour logicielle, vous ne pouvez pas utiliser l'appareil, même pour émettre un appel d'urgence, tant que vous n'avez pas terminé l'installation et redémarré l'appareil. Veillez à bien sauvegarder les données avant d'accepter l'installation d'une mise à jour.

Le téléchargement de mises à jour logicielles peut entraîner la transmission d'un grand volume de données (service réseau).

Assurez-vous que la batterie de l'appareil est suffisamment chargée ou branchez le chargeur avant de lancer la mise à jour.

## **Paramètres de sécuritéTéléphone et SIM**

Sélectionnez **Menu** <sup>&</sup>gt;**Paramètres** et **Téléphone** <sup>&</sup>gt; **Gestion du tél.** > **Param. sécurité** > **Téléphone et carte SIM**.

Sélectionnez l'une des options suivantes :

**Demande code PIN** — Si elle est activée, vous devez entrer le code chaque fois que vous allumez l'appareil. Certaines cartes SIM n'autorisent pas la désactivation de la demande de code PIN.

**Code PIN**, **Code PIN2** et **Code verrou** — Vous pouvez modifier le code PIN, le code PIN2 et le code verrou. Ces codes ne peuvent comporter que des chiffres de 0 à 9. N'utilisez pas des codes d'accès similaires à des numéros d'urgence afin d'éviter les appels à ces numéros par inadvertance. Si vous oubliez le code PIN ou PIN2, contactez votre prestataire de services. Si vous oubliez le code verrou, contactez un Centre de service Nokia ou votre prestataire de services.

**Délai verrou autom. tél.** — Pour éviter toute utilisationnon autorisée, vous pouvez définir un délai après lequel l'appareil sera automatiquement verrouillé. Un appareil verrouillé ne peut pas être utilisé à moins que le code verrou correct ne soit saisi. Pour désactiver la période de verrouillage automatique, sélectionnez **Aucune**.

**Verrou si carte SIM chgée** — Vous pouvez définir que l'appareil demande le code verrou lorsqu'une carte SIM inconnue est insérée dans l'appareil. L'appareil conserve une liste de cartes SIM reconnues comme appartenant au propriétaire du téléphone.

**Verrouillage distant tél.** — Activer ou désactiver le verrou distant.

**Grpe d'utilisateurs limité** — Indiquer un groupe de personnes que vous pouvez appeler ou qui peut vous appeler (service réseau).

**Confirmer services SIM** — Demander à ce que l'appareil affiche des messages de confirmation lorsque vous utilisez un service de la carte SIM (service réseau).

# **Gestion des certificats**

Sélectionnez **Menu** <sup>&</sup>gt;**Paramètres** et **Téléphone** <sup>&</sup>gt; **Gestion du tél.** <sup>&</sup>gt;**Param. sécurité** <sup>&</sup>gt;**Gestioncertificats**.

Les certificats numériques doivent être utilisés si vous souhaitez vous connecter à une banque en ligne ou à un autre site ou serveur distant pour les actions impliquant le transfert d'informations confidentielles. Ils doivent également être utilisés si vous souhaitez réduire le risque de virus ou d'autres logiciels malveillants et vous assurer de l'authenticité des logiciels lors du téléchargement et de l'installation de logiciels.

Sélectionnez l'une des options suivantes :

**Certificats d'autorité** — Consulter et modifier lescertificats d'autorité.

**Certificats sites sécurisés** — Consulter et modifier lescertificats d'autorité de confiance.

**Certificats personnels** — Consulter et modifier les certificats personnels. **<sup>143</sup>** **Certificats du téléphone** — Consulter et modifier les certificats d'appareils.

Les certificats numériques ne garantissent pas la sécurité ; ils sont utilisés pour vérifier l'origine du logiciel.

**Important :** Même si des certificats attestent que les risques encourus dans les connexions à distance et l'installation de logiciels sont considérablement réduits, celles-ci doivent être utilisées correctement pour bénéficier d'une sécurité améliorée. L'existence d'un certificat n'offre aucune protection en soi ; le gestionnaire de certificats doit contenir des certificats corrects, authentiques ou de confiance pour une sécurité améliorée. Les certificats ont une durée de validité limitée. Si un certificat apparaît comme étant arrivé à expiration ou n'étant plus valide alors qu'il devrait l'être, vérifiez l'exactitude de la date et de l'heure actuelles de votreappareil.

## **Consulter les détails des certificats - vérifierl'authenticité**

Vous ne pouvez être certain de l'identité correcte d'un serveur qu'après avoir vérifié la signature et la période de validité de son certificat.

Vous êtes averti si l'identité du serveur n'est pas authentique ou si vous ne possédez pas le certificat de sécurité approprié sur votre appareil.

Pour vérifier les détails d'un certificat, sélectionnez **Options** <sup>&</sup>gt;**Détails du certificat**. La validité du certificat est vérifiée et une des notes suivantes peut s'afficher :

**Certificat non sécurisé** — Votre application n'est pas configurée pour utiliser le certificat.

**Certificat expiré** — La période de validité du certificat a pris fin.

**Certificat pas encore valide** — La période de validité du certificat n'a pas encore commencé.

**Certificat corrompu** — Le certificat ne peut pas être utilisé. Contactez le fournisseur du certificat.

# **Modifier les paramètres de confiance**

Avant de modifier les paramètres d'un certificat, vous devez vous assurer de la fiabilité du détenteur du certificatet vérifier que le certificat appartient vraiment au détenteur indiqué.

Pour modifier les paramètres d'un certificat d'autorité, sélectionnez **Options** <sup>&</sup>gt;**Paramètres conseillés**. Selon le certificat, une liste des applications susceptibles d'utiliser le certificat sélectionné s'affiche. Par exemple :

**Installation Symbian**: **Oui** — Le certificat peut certifier l'origine d'une nouvelle application de système d'exploitation Symbian.

**Internet**: **Oui** — Le certificat peut certifier des serveurs.

**Install. d'applications**: **Oui** — Le certificat peut certifier l'origine d'une nouvelle application Java.

Pour modifier la valeur, sélectionnez **Options** <sup>&</sup>gt;**Changer param. conseillé**.
## <span id="page-144-0"></span>**Module de sécurité**

Sélectionnez **Menu** <sup>&</sup>gt;**Paramètres** et **Téléphone** <sup>&</sup>gt; **Gestion du tél.** <sup>&</sup>gt;**Param. sécurité** <sup>&</sup>gt;**Module desécurité**.

Pour consulter ou modifier un module de sécurité (le cas échéant), sélectionnez-le dans la liste.

Pour consulter des informations détaillées sur un modulede sécurité, sélectionnez **Options** <sup>&</sup>gt;**Détails de sécurité**.

#### **Restaurer les paramètres originaux**

Sélectionnez **Menu** <sup>&</sup>gt;**Paramètres** et **Téléphone** <sup>&</sup>gt; **Gestion du tél.** <sup>&</sup>gt;**Config. d'origine**.

Vous pouvez restaurer les valeurs d'origine de certains paramètres. Pour cela, vous avez besoin du code de verrouillage.

Après la réinitialisation, l'appareil peut mettre plus de temps à s'allumer. Cela n'a pas d'incidence sur les documents et les fichiers.

## **Contenu protégé**

Pour gérer les licences des droits numériques, appuyez sur **Menu** <sup>&</sup>gt;**Paramètres**, puis sélectionnez **Téléphone** <sup>&</sup>gt; **Gestion du tél.** <sup>&</sup>gt;**Param. sécurité** <sup>&</sup>gt;**Contenu protégé**.

## **Gestion des droits numériques**

Les propriétaires de contenu peuvent utiliser différents types de technologies de gestion des droits numériques pour protéger leur propriété intellectuelle, y compris les copyrights ou droits d'auteur. Cet appareil utilise

différents types de logiciels de gestion des droits numériques pour accéder à des contenus protégés. Cet appareil vous permet d'accéder à du contenu protégé par WMDRM 10, OMA DRM 1.0 et OMA DRM 2.0. Si certains logiciels de gestion des droits numériques ne parviennent pas à protéger le contenu, les propriétaires peuvent exiger que la capacité de ce logiciel à accéder à de nouveaux contenus protégés soit révoquée. Cette révocation peut également empêcher le renouvellement d'un tel contenu protégé déjà présent dans votre appareil. La révocation de ce type de logiciel de gestion des droits numériques <sup>n</sup>'affecte pas l'utilisation de contenus protégés par d'autres types de logiciels de gestion des droits numériques ou l'utilisation de contenus non protégés.

Un contenu protégé par la gestion des droits numériques est accompagné d'une licence associée qui définit vos droits d'utilisation de ce contenu.

Si votre appareil possède un contenu protégé par la technologie OMA DRM, utilisez la fonction de sauvegarde de Nokia PC Suite pour sauvegarder à la fois les clés d'activation et le contenu.

Si votre appareil possède un contenu protégé par la technologie WMDRM, les licences et le contenu seront perdus en cas de formatage de la mémoire. Vous perdrez peut-être également les licences et le contenu si les fichiers de votre appareil sont endommagés. La perte des licences ou d'un contenu peut limiter votre capacité à utiliser à nouveau le même contenu sur votre appareil. Pour plus d'informations, contactez votre prestataire de services.

Certaines licences peuvent être liées à une carte SIM spécifique, et le contenu protégé par ces licences ne

**145**

<span id="page-145-0"></span>pourra être lu que si cette carte SIM est insérée dans l'appareil.

## **Témoins de notification**

Sélectionnez **Menu** <sup>&</sup>gt;**Paramètres** et **Téléphone** <sup>&</sup>gt; **Voyants de notification**.

Pour activer ou désactiver l'illumination de la respiration en mode veille, sélectionnez **Voy. clign. veille**. Lorsque l'illumination de la respiration en mode veille est activée, la touche Menu s'allume périodiquement.

Pour allumer ou éteindre le témoin de notification, sélectionnez **Voyant de notification**.

Lorsque le témoin de notification est activé, la touche Menu s'allume pendant la durée définie pour vous avertir d'événements manqués, comme des appels en absence ou des messages non lus.

#### **Gestionnaire d'applications A propos du Gestionnaire d'applications**

Sélectionnez **Menu** <sup>&</sup>gt;**Paramètres** et **Applications**.

Le Gestionnaire d'applications vous permet de consulter les modules logiciels installés sur votre appareil. Vous pouvez consulter les détails des applications installées, retirer des applications et définir des paramètres d'installation.

Vous pouvez installer les types d'applications et de logiciels suivants sur votre appareil :

- • Les applications JME reposant sur la technologie Java™ avec les extensions de fichier .jad ou .jar
- • D'autres applications et logiciels adaptés au système d'exploitation Symbian avec les extensions de fichier .sis ou .sisx
- •Les widgets avec l'extension de fichier .wgz

Installez uniquement des logiciels compatibles avec votre appareil.

## **Installer les applications**

Vous pouvez transférer des fichiers d'installation sur votre appareil à partir d'un ordinateur compatible, les télécharger pendant la navigation ou les recevoir dans un message multimédia sous la forme d'une pièce jointe à un e-mail ou en utilisant d'autres méthodes de connexion, comme la connectivité Bluetooth.

Vous pouvez utiliser Nokia Application Installer dans Nokia PC Suite pour installer une application sur votre appareil.

Les icônes du Gestionnaire d'applications indiquent les informations suivantes :

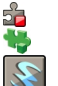

application SIS ou SISX Application Java widgets

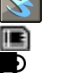

application installée sur la carte mémoire application installée dans la mémoire de masse

**Important :** N'installez et n'utilisez que des applications et autres éléments logiciels provenant de sources sûres, par exemple des applications Symbian Signed ou des

applications ayant passé avec succès les tests Java Verified™.

Avant l'installation, procédez comme suit :

• Pour afficher le type d'application, le numéro de version et le fournisseur ou le fabricant de l'application, sélectionnez **Options** <sup>&</sup>gt;**Afficher les détails**.

Pour afficher les détails de certificat de sécurité de l'application, sélectionnez **Détails:** <sup>&</sup>gt;**Certificats:** <sup>&</sup>gt; **Afficher les détails**. Contrôler l'utilisation decertificats numériques dans Gestion certificats.

• Si vous installez un fichier de mise à jour ou de réparation pour une application existante, vous ne pouvez restaurer l'application d'origine que si vous disposez du fichier d'installation d'origine ou d'une copie de sauvegarde complète du logiciel supprimé. Pour effectuer la restauration, désinstallez l'application, puis réinstallez-la à partir du fichier d'installation d'origine ou de la copie de sauvegarde.

Le fichier JAR est requis pour l'installation des applications Java. S'il est manquant, l'appareil vous demande de le télécharger. Si aucun point d'accès <sup>n</sup>'est défini pour l'application, vous êtes invité à en sélectionner un.

Pour installer une application, procédez comme suit :

1 Pour localiser un fichier d'installation, sélectionnez **Menu** <sup>&</sup>gt;**Paramètres**, et **Applications**. Vous pouvez aussi rechercher des fichiers d'installation à l'aide duGestionnaire de fichiers ou sélectionner

**Messagerie** <sup>&</sup>gt;**Messages reçus** et ouvrir un message qui contient un fichier d'installation.

2 Dans le Gestionnaire d'applications, sélectionnez **Options** <sup>&</sup>gt;**Installer**. Dans d'autres applications, sélectionnez le fichier d'installation pour démarrer l'installation.

Pendant l'installation, l'appareil affiche les informations relatives à la progression de l'installation. Si vous installez une application sans signature numérique ou certificat, l'appareil affiche un avertissement. Ne continuez l'installation que si vous êtes certain de l'origine et du contenu de l'application.

Pour démarrer une application installée, localisez l'application dans le menu, puis sélectionnez-la. Si aucun dossier par défaut n'est défini pour l'application, elle est installée dans le dossier Appl. installées du menu principal.

Pour savoir quelles suites logicielles sont installées ou supprimées, ainsi qu'à quel moment, sélectionnez **Options** <sup>&</sup>gt;**Afficher journal**.

**Important :** Votre appareil ne prend en charge qu'une seule application antivirus. Si plusieurs applications disposant d'une fonctionnalité antivirus sont présentes, les performances et le fonctionnement de l'appareil peuvent être affectés ou l'appareil peut s'arrêter de fonctionner.

Une fois les applications installées sur une carte mémoire compatible, les fichiers d'installation (.sis, .sisx) sont conservés dans la mémoire de l'appareil. Les fichiers peuvent utiliser une grande quantité de mémoire et vous <span id="page-147-0"></span>empêcher de stocker d'autres fichiers. Pour conserver suffisamment de mémoire, utilisez Nokia PC Suite pour sauvegarder les fichiers d'installation sur un PC compatible, puis utilisez le gestionnaire de fichiers pour supprimer les fichiers d'installation de la mémoire de l'appareil. Si le fichier .sis est une pièce jointe à un message, supprimez ce dernier de la boîte de réception de la messagerie.

#### **Supprimer des applications**

Sélectionnez **Menu** <sup>&</sup>gt;**Paramètres** et **Applications**.

Pour supprimer un module logiciel, sélectionnez **Appl. installées** <sup>&</sup>gt;**Options** <sup>&</sup>gt;**Désinstaller**. Sélectionnez **Oui** pour confirmer.

Si vous supprimez un logiciel, vous ne pouvez le réinstaller que si vous disposez du progiciel d'origine ou d'une copie de sauvegarde du progiciel supprimé. Si vous supprimez un progiciel, vous ne pouvez plus ouvrir les documents créés dans ce logiciel.

Si un autre progiciel dépend du progiciel supprimé, cet autre progiciel risque de ne plus fonctionner. Pour plus d'informations, reportez-vous à la documentation du progiciel installé.

## **Paramètres du gestionnaire d'applications**

Sélectionnez **Menu** <sup>&</sup>gt;**Paramètres** et **Applications**.

Sélectionnez **Param. d'installation** et l'une des options suivantes :

**Installation logiciels** — Choisissez si un logiciel Symbian ne comportant aucune signature numérique vérifiée peut que si vous avez manqué l'appel. être installé.**148**

**Vérif. en ligne certificat** — Choisissez de vérifier les certificats en ligne avant l'installation d'une application. **Adresse Web par défaut** — Définir l'adresse Web par défaut utilisée lors de la vérification de certificats en ligne.

#### **Paramètres d'appel Paramètres appel**

Avec les paramètres d'appel, vous pouvez définir des paramètres propres à l'appel sur votre appareil.

Sélectionnez **Menu** <sup>&</sup>gt;**Paramètres** et **Appel** <sup>&</sup>gt;**Appel**.

Choisissez parmi les options suivantes :

**Envoyer mon numéro** — Choisir **Oui** pour que votre numéro de téléphone s'affiche sur le téléphone du destinataire. Pour utiliser les paramètres convenus avec votre prestataire de services, sélectionnez (**Défini par réseau**) (service réseau).

**Envoyer mon nº ToIP** — Choisir **Oui** pour que votre numéro d'appelant Internet s'affiche sur le téléphone du destinataire.

**Appel en attente** — Pour activer l'option permettant à votre appareil de vous informer en cas d'appel entrant en cours d'appel (service réseau) ou vérifier si la fonction est activée.

**Attente appels ToIP** — Pour que l'appareil vous avertisse en cas d'appel Internet entrant en cours d'appel.

**Signalisation appels ToIP** — Pour activer l'option permettant à votre appareil de vous informer en cas d'appels Internet entrants, sélectionnez **Activée**. Si vous choisissez **Désactivée**, vous ne recevrez une notification

<span id="page-148-0"></span>**Rejeter l'appel avec msg** — Pour envoyer un SMS lorsque vous rejetez un appel afin de renseigner à l'appelant la raison pour laquelle vous ne pouvez pas répondre à l'appel.

**SMS** — Rédiger le message texte standard envoyé lorsque vous refusez un appel.

**Ma vidéo si appel reçu** — Pour autoriser ou refuser l'envoi de vidéo pendant un appel vidéo depuis votre appareil.

**Photo ds appel vidéo** — Si la vidéo n'est pas envoyée pendant un appel vidéo, vous pouvez sélectionner une photo à la place.

**Rappel automatique** — Définir votre appareil pour qu'il effectue jusqu'à 10 tentatives de rappel après un appel infructueux. Pour arrêter le rappel automatique, appuyez sur la touche de fin.

**Durée des appels** — Pour afficher la durée de l'appel en cours.

**Résumé après appel** — Pour afficher la durée d'un appel une fois qu'il est terminé.

**Appels abrégés** — Activer la numérotation rapide.

**Réponse touches** — Activer la réponse avec n'importe quelle touche.

**Ligne utilisée** — Ce paramètre (service réseau) n'est disponible que si la carte SIM supporte deux numéros d'abonné, c'est-à-dire deux lignes téléphoniques. Sélectionnez le téléphone que vous voulez utiliser pour passer vos appels ou envoyer des SMS. Les appels peuvent être reçus sur les deux lignes quelle que soit la ligne sélectionnée. Si vous sélectionnez **Ligne 2** alors que vous ne vous êtes pas abonné à ce service réseau, vous ne

pouvez pas établir d'appel. Lorsque la ligne 2 est sélectionnée. **2** s'affiche dans l'écran d'accueil.

**Changement de ligne** — Pour empêcher la sélection de la ligne (service réseau), si cette option est prise en charge par votre carte SIM. Pour modifier ce paramètre, vous devez disposer du code PIN2.

Les options disponibles peuvent varier.

#### **Renvoi d'appels**

Sélectionnez **Menu** <sup>&</sup>gt;**Paramètres** et **Appel** <sup>&</sup>gt;**Renvoi d'appels**.

Le renvoi d'appel vous permet de dévier des appels entrants vers votre boîte vocale ou un autre numéro detéléphone. Pour plus d'informations, contactez votre prestataire de services.

- 1 Sélectionnez le type d'appels à renvoyer et une option de renvoi. Par exemple, pour renvoyer tous les appels vocaux, sélectionnez **Appels vocaux** <sup>&</sup>gt;**Tous les appels vocaux**.
- 2 Pour activer le renvoi d'appel, sélectionnez **Activer**.
- 3 Pour renvoyer les appels vers votre boîte vocale, sélectionnez **Vers la boîte vocale**.
- 4 Pour renvoyer les appels vers un autre numéro de téléphone, sélectionnez **Vers un autre numéro** et saisissez le numéro, ou sélectionnez **Chercher** pour récupérer un numéro enregistré dans la liste des contacts.

Plusieurs options de renvoi peuvent être activées simultanément. Lorsque tous les appels sont déviés, s'affiche dans l'écran d'accueil.<sup>213</sup> <sup>3011</sup> tuevies, **149** 

## <span id="page-149-0"></span>**Limitation d'appels**

Sélectionnez **Menu** <sup>&</sup>gt;**Paramètres** et **Appel** <sup>&</sup>gt;**Interd. d'appels**.

La restriction d'appels (service réseau) vous permet de limiter les appels que vous passez ou recevez avec l'appareil. Vous pouvez, par exemple, restreindre tous les appels internationaux sortants ou entrants quand vous êtes à l'étranger. Pour modifier les paramètres, vous devez obtenir le mot de passe de restriction auprès de votre prestataire de services.

## **Limitation d'appels vocaux**

Sélectionnez l'option de restriction souhaitée et **Activer**, **Désactiver**, ou **Vérifier l'état**. La limitation d'appel affecte tous les appels, y compris les appels de données.

## **Limitation d'appels Internet**

Pour choisir d'autoriser ou non les appels anonymes depuis Internet, sélectionnez **Interdiction d'appels anonymes**.

## <span id="page-150-0"></span>**Résolution des problèmes**

Pour afficher des questions fréquemment posées à propos de votre appareil, consultez les pages de support produit sur le site [www.nokia.com/support](http://www.nokia.com/support).

#### **Q : Quel est le mot de passe pour le code verrou, le code PIN ou le code PUK ?**

R : Le code verrou par défaut est 12345. Si vous oubliez le code verrou, contactez le revendeur de votre appareil. Si vous perdez un code PIN ou PUK, ou si vous n'avez pas reçu ce code, contactez votre prestataire de services réseau.

Pour obtenir des informations sur les mots de passe, contactez votre fournisseur de point d'accès, par exemple, un prestataire de services Internet ou un prestataire de services réseau.

#### **Q : Comment fermer une application qui ne répond plus ?**

R : Sélectionnez **Options** <sup>&</sup>gt;**Afficher appl. ouvertes**, et accédez à l'application à l'aide de la touche Menu. Maintenez la touche Menu enfoncée pour ouvrir l'application et sélectionnez **Options** <sup>&</sup>gt;**Quitter**.

#### **Q : Pourquoi les photos paraissent-elles tachées ?**

R : Vérifiez que les fenêtres de protection de l'objectif de l'appareil photo sont propres.

#### **Q : Pourquoi l'écran présente-t-il des points manquants, décolorés ou brillants lorsque j'allume mon appareil ?**

R : Ceci est une caractéristique propre à ce type d'affichage. Certains écrans peuvent contenir de pixels ou points qui restent allumés ou éteints. Ceci est normal, ça n'est pas un défaut.

## **Q : Pourquoi mon appareil Nokia ne peut-il pas établir une connexion GPS ?**

R : L'établissement d'une connexion GPS peut prendre de quelques secondes à quelques minutes. L'établissement d'une connexion GPS dans un véhicule peut durer plus longtemps. Si vous êtes à l'intérieur, sortez pour recevoir un meilleur signal. Si vous êtes à l'extérieur, accédez à un espace plus ouvert. Veillez à ce que votre main ne couvre pas l'antenne GPS de votre appareil. Si les conditions météorologiques sont mauvaises, la puissance du signal peut être affectée. Certains véhicules sont équipés de vitres teintées (athermiques) susceptibles de bloquer les signaux satellites.

## **Q : Pourquoi ne puis-je pas trouver l'appareil d'un ami lorsque j'utilise la connectivité Bluetooth ?**

R : Vérifiez si les deux appareils sont compatibles, si leur connectivité Bluetooth est activée et s'ils ne sont pas en mode masqué. Vérifiez également que la distance entre les deux appareils ne dépasse pas 10 mètres (33 pieds) et

**152**

que les appareils ne sont pas séparés par un mur ou un autre obstacle.

#### **Q : Pourquoi ne puis-je pas mettre fin à une connexion Bluetooth ?**

R : Si un autre équipement est connecté à votre appareil, vous pouvez mettre fin à la connexion en utilisant l'autre équipement ou en désactivant la connectivité Bluetooth sur votre appareil. Sélectionnez **Menu** <sup>&</sup>gt;**Paramètres** et **Connectivité** <sup>&</sup>gt;**Bluetooth** <sup>&</sup>gt;**Bluetooth** <sup>&</sup>gt;**Désactivé**.

#### **Q : Pourquoi ne puis-je pas voir un point d'accès LAN sans fil (WLAN) alors que je sais qu'il se trouve dans la portée de l'appareil ?**

R : Il est possible que le point d'accès WiFi utilise un identifiant de service masqué (SSID). Vous pouvez uniquement accéder aux réseaux qui utilisent un identifiant SSID masqué si vous connaissez le SSID correct et si vous avez créé un point d'accès Internet WLAN pour le réseau de votre appareil Nokia.

#### **Q : Comment puis-je désactiver le LAN sans fil (WLAN) sur mon appareil Nokia ?**

R : Le WLAN sur votre appareil Nokia se désactive lorsque vous n'essayez pas de vous connecter ou lorsque vous <sup>n</sup>'êtes pas connecté à un autre point d'accès, ou encore lorsque vous ne recherchez pas de réseaux disponibles. Pour réduire davantage la consommation de la batterie, vous pouvez indiquer que l'appareil Nokia ne recherche pas (ou recherche moins fréquemment) les réseaux

disponibles à l'arrière-plan. Le WLAN se désactive entre des recherches en arrière-plan.

Pour modifier les paramètres de recherche en arrière-plan, procédez comme suit :

- 1 Sélectionnez **Menu** <sup>&</sup>gt;**Paramètres** et **Connectivité** <sup>&</sup>gt;**LAN sans fil**.
- 2 Pour augmenter l'intervalle de recherche en arrièreplan, réglez le temps dans Chercher des réseaux. Pour arrêter la recherche en arrière-plan, sélectionnez **Afficher la disp. WLAN** <sup>&</sup>gt;**Jamais**.
- 3 Pour enregistrer vos changements, sélectionnez **Retour**.

Lorsque **Afficher la disp. WLAN** est défini sur **Jamais**, l'icône de disponibilité WLAN n'est pas affichée dans l'écran d'accueil. Toutefois, vous pouvez toujours rechercher manuellement des réseaux WLAN disponibles et vous connecter à des réseaux WLAN disponibles.

#### **Q : Comment sauvegarder mes données avant de les supprimer ?**

R : Utilisez Nokia PC Suite pour synchroniser ou sauvegarder toutes les données sur un ordinateur compatible. Vous pouvez aussi envoyer des données vers un appareil compatible à l'aide de la connectivité Bluetooth.Vous pouvez également enregistrer des données sur une carte mémoire compatible.

## **Q : Que dois-je faire quand la mémoire est pleine ?**

R : Supprimer les éléments de la mémoire. Si **Espace mémoire insuffisant. Supprimer d'abord certaines données.** ou **Mémoire presque pleine. Supprimez des données de la mémoire du téléphone.** apparaît quand vous supprimez plusieurs éléments simultanément, supprimez les éléments un à un, en commençant par les moins volumineux.

#### **Q : Pourquoi m'est-il impossible de sélectionner un contact pour mon message ?**

R : La fiche de contact ne comporte pas de numéro de téléphone, d'adresse ou d'adresse e-mail. Sélectionnez **Menu** > **Contacts** et le contact approprié, puis modifiez la fiche de contact.

#### **Q : Comment terminer la connexion de données lorsque l'appareil la redémarre à chaque tentative ?**

R : L'appareil tente peut-être de récupérer un message multimédia du centre de messagerie multimédia. Pour empêcher que l'appareil n'effectue une connexion de données, sélectionnez **Menu** <sup>&</sup>gt;**Messagerie** et **Options** <sup>&</sup>gt; **Paramètres** <sup>&</sup>gt;**MMS** <sup>&</sup>gt;**Récupération MMS**. Sélectionnez **Manuelle** pour que le centre de messagerie multimédia enregistre les messages à récupérer ultérieurement ou **Désactivée** pour ignorer tous les messages multimédia entrants. Si vous sélectionnez **Manuelle**, vous recevez une notification lors de la réception d'un message multimédia dans le centre de messagerie multimédia. Si vous

sélectionnez **Désactivée**, l'appareil n'établit plus aucune connexion liée aux messages multimédia.

Pour que l'appareil utilise une connexion de données par paquets uniquement si vous démarrez une application ou une action qui le nécessite, sélectionnez **Menu** <sup>&</sup>gt; **Paramètres** et **Connectivité** <sup>&</sup>gt;**Param. admin.** <sup>&</sup>gt;**Donn.paquets** <sup>&</sup>gt;**Connexion paquets** <sup>&</sup>gt;**Si nécessaire**.

Si cela ne résout par le problème, mettez l'appareil hors tension, puis à nouveau sous tension.

#### **Q : Pourquoi ai-je des difficultés à connecter mon appareil Nokia à mon ordinateur ?**

R : Vérifiez si la dernière version de Nokia PC Suite est installée et fonctionne sur votre ordinateur compatible. Pour plus d'informations sur l'utilisation de PC Suite, consultez l'aide de PC Suite ou les pages de support Nokia.

#### **Q : Puis-je utiliser mon appareil Nokia comme fax modem avec un ordinateur compatible ?**

R : Vous ne pouvez pas utiliser votre appareil comme fax modem. Cependant, la fonction de renvoi d'appel (service réseau) vous permet de rediriger les appels de fax entrants vers un numéro de fax.

## **Q : Comment étalonner l'écran ?**

R : L'écran est étalonné à l'usine. Si vous avez besoin deréétalonner l'écran, sélectionnez **Menu** <sup>&</sup>gt;**Paramètres** et **Téléphone** <sup>&</sup>gt;**Saisie tactile** <sup>&</sup>gt;**Etalonnage écran tactile**. Suivez les instructions.

## **Conseils verts**

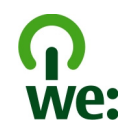

Voici des conseils qui peuvent vous aider à protéger l'environnement.

#### **Economiser de l'énergie**

Quand la batterie est entièrement chargée et quand le chargeur est débranché de l'appareil, débranchez le chargeur de la prise secteur murale.

Vous ne devrez pas charger votre batterie aussi souvent si vous procédez comme suit :

- • Fermez et désactivez les applications, services et connexions que vous n'utilisez pas.
- •Réduisez la luminosité de l'affichage.
- • Réglez votre appareil pour qu'il passe en mode économiseur d'écran après la période d'inactivité minimale, si cette option est disponible sur votre appareil.
- • Désactivez les sons inutiles, comme les tonalités de touches et les sonneries.

#### **Recycler**

La plupart des matériaux utilisés dans un téléphone Nokia sont recyclables. Vérifiez comment recycler vos produits Nokia sur le site [www.nokia.com/werecycle](http://www.nokia.com/werecycle) ou avec un appareil mobile sur le site [www.nokia.mobi/werecycle](http://www.nokia.mobi/werecycle).

Recyclez l'emballage et les manuels d'utilisation conformément à la réglementation locale en vigueur en matière de recyclage.

#### **Economiser du papier**

Le présent manuel d'utilisation vous aide lors de la mise en route de votre appareil. Pour des instructions plus détaillées, ouvrez la rubrique d'aide de l'appareil (dans la plupart des applications, sélectionnez **Options** <sup>&</sup>gt;**Aide**). Pour plus d'informations, voir [www.nokia.com/support](http://www.nokia.com/support).

#### **En savoir plus**

Pour plus d'informations sur les caractéristiques environnementales de votre appareil, voir [www.nokia.com/ecodeclaration](http://www.nokia.com/ecodeclaration).

## **Informations sur le produit et la sécurité**

#### **Accessoires**

Les kits oreillettes suivants ont été agréés par Nokia pour cet appareil particulier : WH-701. Pour plus d'informations sur les kits oreillettes compatibles avec cet appareil, consultez les pages du site [www.nokia.fr](http://www.nokia.fr).

#### **Avertissement :**

N'utilisez que des batteries, chargeurs et accessoires agréés par Nokia pour ce modèle particulier. L'utilisation d'accessoires d'un autre type peut annuler toute autorisation ou garantie et peut revêtir un caractère dangereux. En particulier, l'utilisation d'une batterie ou d'un chargeur non agréé par Nokia peut présenter des risques d'incendie, d'explosion, de fuite ou d'autres dangers.

Pour vous procurer ces accessoires agréés, veuillez vous adresser à votre revendeur. Lorsque vous débranchez le cordon d'alimentation d'un accessoire, tirez sur la fiche et non sur le cordon.

#### **BatterieInformations relatives à la batterie et au chargeur**

Votre appareil est alimenté par une batterie rechargeable. La batterie BL-4D est conçue pour être utilisée avec cet appareil. Nokia pourra rendre d'autres modèles de batterie compatibles avec cet appareil. Cet appareil est conçu pour être utilisé avec les chargeurs suivants : AC-10. Le numéro de modèle exact du chargeur peut varier en fonction du type de prise utilisé. Le type de prise est identifié par l'un des codes suivants : E, EB, X, AR, U, A, C, K ou UB.

La batterie peut être chargée et déchargée des centaines de fois mais elle s'épuise à la longue. Lorsque le temps de conversation et le temps de veille sont sensiblement plus courts que la normale, remplacez la batterie. N'utilisez que des batteries agréées par Nokia et ne rechargez votre batterie qu'à l'aide de chargeurs agréés par Nokia pour cet appareil.

Si une batterie est utilisée pour la première fois ou si la batterie n'a pas été utilisée pendant une longue période, il peut être nécessaire de connecter le chargeur puis de le déconnecter et de le reconnecter à nouveau pour commencer le chargement. Si la batterie est complètement déchargée, il peut s'écouler plusieurs minutes avant que le témoin de charge ne s'affiche ou avant que vous puissiez effectuer un appel.

Retrait en toute sécurité. Mettez toujours l'appareil hors tension et débranchez le chargeur avant de retirer la batterie.

Chargement correct. Débranchez le chargeur de sa source d'alimentation ainsi que l'appareil lorsqu'ils ne sont plus en cours d'utilisation. Lorsque la batterie est entièrement chargée, déconnectez-la du chargeur, car toute surcharge risque de réduire sa durée de vie. Si elle reste inutilisée, une batterie entièrement chargée se décharge progressivement.

Évitez les températures extrêmes. Essayez de toujours garder la batterie à une température comprise entre 15°C et 25°C (59°F et 77°F). Des températures extrêmes réduisent la capacité et la durée de vie de la batterie. Un appareil utilisant une batterie chaude ou froide risque de ne pas fonctionner temporairement. Les performances de la batterie sont particulièrement limitées à des températures très inférieures à 0°C (32°F).

Évitez les court-circuits. Un court-circuit accidentel peut se produire si un objet métallique tel qu'une pièce de monnaie, un trombone ou un stylo, provoque la connexion directe des pôles positif (+) et négatif (-) de la batterie (contacts métalliques situés sur la batterie). Cela peut se produire si, par exemple, vous avez une batterie de rechange dans votre poche ou dans un sac. La mise en court-circuit des bornes risque d'endommager la batterie ou l'élément de connexion.

Mise au rebut. Ne jetez pas les batteries au feu car elles peuvent exploser. Les batteries doivent être jetées conformément à la réglementation locale. Recyclez-les si possible. Elles ne doivent pas être jetées dans une poubelle réservée aux ordures ménagères.

Fuite. Vous ne devez pas démonter, couper, ouvrir, écraser, tordre, percer ou découper des éléments ou des batteries. Dans le cas d'une fuite de la batterie, empêchez le liquide d'entrer en contact avec votre peau ou vos yeux. Si cela se produit, rincez immédiatement les zones touchées avec de l'eau ou consultez un médecin.

Dommages. Vous ne devez pas modifier ou refabriquer une batterie, ni tenter d'y insérer des corps étrangers et vous ne devez pas la plonger dans de l'eau ou d'autres liquides ou l'exposer à ceux-ci. Les batteries risquent d'exploser si elles sont endommagées.

Utilisation correcte. N'utilisez la batterie que dans le but pour lequel elle a été conçue. Une utilisation inadéquate de la batterie peut être à l'origine d'un incendie, d'une explosion ou d'autres dangers. Si vous faites tomber l'appareil ou la batterie, en particulier sur une surface dure, et pensez que la batterie a été endommagée, portezla à un centre de maintenance avant de continuer à l'utiliser, afin qu'elle soit examinée. N'utilisez jamais de chargeur ou de batterie endommagé(e). Gardez votre batterie hors de portée des enfants.

#### **Directives d'authentification des batteries Nokia**

Pour votre sécurité, utilisez toujours des batteries Nokia d'origine. Pour être sûr(e) d'acheter une batterie Nokia d'origine, achetez-la toujours dans un centre de service Nokia agréé ou chez un distributeur Nokia agréé et inspectez l'hologramme comme suit :

#### **Authentification de l'hologramme**

1 Lorsque vous regardez l'hologramme, vous devriez voir le symbole des mains associées Nokia, sous un certain angle, et le logo des accessoires Nokia d'origine, sous un autre angle.

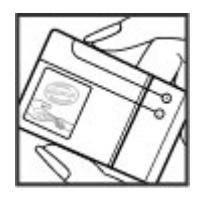

2 Lorsque vous inclinez l'hologramme vers la gauche, la droite, le bas et le haut, vous devriez voir respectivement 1, 2, 3 et 4 points de chaque côté.

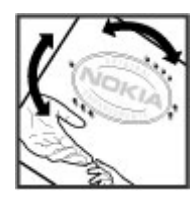

Réaliser avec succès ces étapes ne garantit pas totalement l'authenticité de la batterie. Si vous avez des raisons de croire que votre batterie n'est pas une batterie Nokia d'origine malgré son hologramme ou si vous ne pouvez confirmer son authenticité, évitez de l'utiliser et portez-la à un centre de service Nokia agréé ou chez un distributeur Nokia agréé pour obtenir de l'aide.

Pour en savoir plus sur les batteries Nokia d'origine, visitez le site [www.nokia.com/](http://www.nokia.com/battery) [battery](http://www.nokia.com/battery).

#### **Prendre soin de votre appareil**

Votre appareil est un produit de conception et d'élaboration de haute technologie et doit être manipulé avec précaution. Les suggestions suivantes vous permettront de maintenir la couverture de votre garantie.

- Maintenez l'appareil au sec. L'eau de pluie, l'humidité et les liquides contiennent des minéraux susceptibles de détériorer les circuits électroniques. Si votre appareil est mouillé ou a été exposé à l'humidité, retirez la batterie et laissez l'appareil sécher complètement avant de la remettre en place.
- • N'utilisez pas ou ne conservez pas votre appareil dans un endroit poussiéreux ou sale. Ses composants, et ses composants électroniques, peuvent être endommagés.
- Ne conservez pas l'appareil dans des zones de haute ou basse température. Des températures élevées peuvent réduire la durée de vie des appareils électroniques, endommager les batteries et fausser ou faire fondre certains composants en plastique. Lorsqu'il reprend sa température normale après une exposition au froid, de l'humidité peut se former à l'intérieur de l'appareil et endommager les circuits électroniques.
- • N'essayez pas d'ouvrir l'appareil autrement que selon les instructions de ce manuel.
- Ne faites pas tomber l'appareil, ne le heurtez pas ou ne le secouez pas. Une manipulation brutale risquerait de détruire les différents circuits internes et les petites pièces mécaniques.
- N'utilisez pas de produits chimiques durs, de solvants ou de détergents puissants pour nettoyer votre appareil. Utilisez seulement un chiffon doux, propre et sec pour nettoyer l'appareil.
- Ne peignez pas l'appareil. La peinture risque d'encrasser ses composants et d'en empêcher le fonctionnement correct.
- N'utilisez que l'antenne fournie ou une antenne de remplacement agréée. Vous risquez d'endommager l'appareil et de violer la réglementation relative aux appareils de transmission par fréquences radioélectriques si vous utilisez une autre antenne, si vous modifiez l'antenne agréée ou encore si vous effectuez des adaptations non autorisées.
- N'utilisez pas les chargeurs à l'extérieur.
- Effectuez des sauvegardes des données que vous souhaitez conserver, telles que vos contacts et les notes de l'agenda.
- Pour réinitialiser l'appareil de temps en temps afin d'améliorer ses performances, éteignez-le et retirez sa batterie.

Ces recommandations s'appliquent à votre appareil ainsi qu'à la batterie, au chargeur et à tout autre accessoire.

#### **Recyclage**

Retournez toujours vos produits électroniques, batteries et emballages usagés à des points de collecte dédiés. Vous contribuerez ainsi à la lutte contre la mise au rebut non contrôlée et à la promotion du recyclage des matériaux. Pour consulter les

**158**

informations environnementales du produit et découvrir comment recycler vos produits Nokia, rendez-vous sur [www.nokia.com/werecycle](http://www.nokia.com/werecycle) ou www.nokia.mobi/ werecycle.

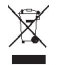

Sur votre produit, sa batterie, sa documentation ou son emballage, le symbole de la poubelle barrée d'une croix a pour objet de vous rappeler que les produits électriques et électroniques, les batteries et les accumulateurs doivent faire l'objet d'une collecte sélective en fin de vie. Cette exigence s'applique aux pays de l'Union Européenne. Ne jetez pas ces produits dans les ordures ménagères non sujettes au tri sélectif. Pour plus d'informations sur la sauvegarde de l'environnement, consultez les "écodéclarations" relatives aux produits sur la page [www.nokia.com/environment.](http://www.nokia.com/environment)

#### **Informations supplémentaires sur la sécurité Enfants**

Votre appareil et ses accessoires ne sont pas des jouets. Ils peuvent contenir des éléments de petite taille. Gardez-les hors de portée des enfants.

#### **Environnement et utilisation**

Cet appareil est conforme aux recommandations en matière d'exposition aux fréquences radioélectriques lorsqu'il est utilisé soit dans sa position normale contre l'oreille, soit à une distance minimale de 1,5 centimètres (5/8 de pouce). Lorsqu'un étui, un clip ceinture ou un support est utilisé à des fins de transport sur soi, il ne doit pas contenir de parties métalliques et doit placer l'appareil à une distance minimale de votre corps.

L'envoi de fichiers de données ou de messages requiert une connexion de qualité au réseau. L'envoi des fichiers ou messages peut être retardé jusqu'à ce qu'une telle connexion soit possible. Suivez les instructions relatives à la distance de séparation tant que la transmission n'est pas achevée.

Certains composants de l'appareil sont magnétiques. L'appareil peut donc exercer une attraction sur les objets métalliques. Ne placez pas de cartes de crédit ou d'autres supports de stockage magnétiques à proximité de l'appareil car les informations qu'ils contiennent pourraient être effacées.

#### **Appareils médicaux**

Les équipements de transmission par fréquences radioélectriques, y compris les téléphones sans fil, peuvent interférer avec le bon fonctionnement des appareils médicaux insuffisamment protégés. Consultez un médecin ou le fabricant de

l'appareil médical pour déterminer s'ils sont protégés correctement des signaux de fréquences radioélectriques externes. Éteignez votre appareil dans les endroits où le règlement l'exige. Les centres hospitaliers ou de santé peuvent utiliser des équipements sensibles aux signaux de fréquences radioélectriques externes.

#### **Implants médicaux**

Les fabricants d'appareils médicaux recommandent une distance minimale de 15,3 centimètres (6 pouces) entre un appareil sans fil et un implant médical tel qu'un stimulateur cardiaque ou un défibrillateur, afin d'éviter toute interférence avec l'appareil médical. Il est recommandé aux personnes équipées de tels appareils :

- De toujours veiller à maintenir l'appareil sans fil à une distance de plus de 15,3 centimètres (6 pouces) de l'appareil médical.
- •Ne transportez pas l'appareil sans fil dans la poche d'une chemise.
- •De placer l'appareil sans fil au niveau de l'oreille opposée à l'appareil médical.
- • D'éteindre l'appareil sans fil si elles pensent qu'une interférence peut se produire.
- De suivre les instructions fournies par le fabricant de leur implant médical.

Si vous portez un implant médical et avez des questions concernant l'utilisation de votre appareil sans fil, consultez votre médecin.

#### **Prothèses auditives**

Certains appareils numériques sans fil peuvent interférer avec le bon fonctionnement des prothèses auditives.

#### **Véhicules**

Les signaux de fréquences radioélectriques peuvent affecter les systèmes électroniques mal installés ou insuffisamment protégés dans les véhicules à moteur tels que les systèmes électroniques à injection, de freinage antidérapant, de régulation de vitesse ou les systèmes à airbag. Pour plus d'informations, consultez le constructeur de votre véhicule ou de ses équipements.

Seul le personnel habilité peut procéder à la maintenance de l'appareil ou à son installation dans un véhicule. Une installation ou une maintenance défectueuse peut <sup>s</sup>'avérer dangereuse et annuler votre garantie. Vérifiez régulièrement l'installation de votre équipement de transmission sans fil dans votre véhicule ainsi que son fonctionnement. Ne stockez pas ou ne transportez pas de liquides inflammables, de gaz ou de matériaux explosifs dans le même compartiment que l'appareil, ses composants ou ses accessoires. N'oubliez pas que l'airbag gonfle avec beaucoup de puissance. Ne placez pas votre appareil ou vos accessoires dans la zone de déploiement de l'airbag.

Éteignez votre appareil avant de monter à bord d'un avion. L'utilisation d'appareils sans fil dans un avion peut s'avérer dangereuse pour le fonctionnement de l'avion et peut être illégale.

#### **Environnements potentiellement explosifs**

Éteignez votre appareil dans les zones où l'atmosphère est potentiellement explosive. Conformez-vous à toutes les instructions affichées. Des étincelles dans de telles zones peuvent provoquer une explosion ou un incendie, causant des blessures corporelles graves voire mortelles. Éteignez votre appareil dans les stations-essence, près des pompes à carburant des stations-service. Observez strictement les restrictions d'utilisation dans les dépôts de carburant, les zones de stockage et de distribution, les usines chimiques ou dans les endroits où sont utilisés des explosifs. Les zones où l'atmosphère est potentiellement explosive sont souvent, mais pas toujours, signalées clairement. Il s'agit notamment des zones où il est habituellement conseillé de couper le moteur des véhicules, de la zone située en dessous du pont des bateaux, des installations destinées au transfert ou au stockage de produits chimiques et des zones dont l'air contient des produits chimiques ou des particules, par exemple le grain, la poussière ou les poudres métalliques. Vérifiez également auprès des constructeurs de véhicules utilisant des gaz de pétrole liquéfiés (tels que le propane ou le butane) si l'appareil peut être utilisé en toute sécurité à proximité de ces véhicules.

#### **Appels d'urgence**

**Important :** Cet appareil fonctionne grâce aux signaux radioélectriques, aux réseaux cellulaires et terrestres ainsi qu'aux fonctions programmées par l'utilisateur. Si votre appareil prend en charge les appels vocaux via Internet (appels Internet), activez à la fois les appels Internet et les appels cellulaires. L'appareil tentera d'émettre les appels d'urgence à la fois sur le réseau cellulaire et via votre fournisseur d'appels Internet si les deux fonctionnalités sont activées. Les connexions ne peuvent être garanties dans tous les cas. Aussi, vous ne devez pas compter uniquement sur un appareil sans fil pour les communications de première importance, comme les urgences médicales.

Pour émettre un appel d'urgence :

- 1 Si l'appareil est éteint, allumez-le. Vérifiez que la puissance du signal est appropriée. Selon votre appareil, vous devrez peut-être effectuer également les actions suivantes :
	- •Insérez une carte SIM si votre appareil doit en utiliser une.
	- •Supprimez certaines limitations d'appel activées sur votre appareil.
	- •Passez du mode Hors ligne à un mode actif.
- • Si l'écran et les touches sont verrouillés, déverrouillez-les en faisant glisser l'interrupteur de verrouillage situé sur le côté de l'appareil.
- 2 Appuyez sur la touche de fin autant de fois que nécessaire pour effacer l'écran et préparer l'appareil à émettre un appel.
- $3$  Ouvrez le composeur en sélectionnant son icône  $($

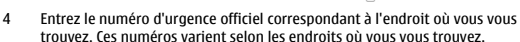

5 Appuyez sur la touche d'appel.

Lorsque vous émettez un appel d'urgence, indiquez toutes les informations nécessaires de façon aussi précise que possible. Votre appareil sans fil peut constituer le seul moyen de communication sur le lieu d'un accident. N'interrompez pas l'appel avant d'en avoir reçu l'autorisation.

#### **Informations relatives à la certification (DAS)**

#### **Cet appareil mobile est conforme aux recommandations en matière d'exposition aux fréquences radioélectriques.**

Votre appareil mobile est un émetteur-récepteur radio. Il a été conçu de manière à respecter les limites fixées par les recommandations internationales en matière d'exposition aux fréquences radioélectriques. Ces recommandations ont été développées par une organisation scientifique indépendante, l'ICNIRP ; elles intègrent des marges de sécurité destinées à assurer la protection de tous, indépendamment de l'âge et de l'état de santé.

Les recommandations en matière d'exposition applicables aux appareils mobiles sont fondées sur une unité de mesure appelée le débit d'absorption spécifique ou DAS. La limite DAS définie dans les recommandations de l'ICNIRP est de 2,0 watts/ kilogramme (W/kg) en moyenne sur un tissu cellulaire de 10 grammes. Lors des tests visant à déterminer le DAS, l'appareil est utilisé dans des positions de fonctionnement standard et fonctionne à son niveau de puissance certifié le plus élevé dans toutes les bandes de fréquences testées. Le niveau de DAS réel d'un appareil en cours d'utilisation peut être inférieur à la valeur maximale car l'appareil est conçu pour utiliser uniquement la puissance nécessaire pour atteindre le réseau. Cette valeur change en fonction d'un certain nombre de facteurs tels que la distance par rapport à une station de base du réseau.

La valeur DAS la plus élevée selon les recommandations de l'ICNIRP pour l'utilisation de l'appareil contre l'oreille est de 0,67 W/kg.

L'utilisation d'accessoires peut modifier les valeurs DAS. Les valeurs DAS peuvent varier selon les normes de test et de présentation des informations en vigueur dans les différents pays et selon la bande de réseau. Consultez la rubrique des informations relatives aux produits sur le site [www.nokia.com,](http://www.nokia.com) celle-ci pouvant contenir d'autres informations relatives aux valeurs DAS.

## $C \epsilon 0434$   $D$

Par la présente, NOKIA CORPORATION déclare que l'appareil RM-555 est conforme aux exigences essentielles et aux autres dispositions pertinentes de la directive 1999/5/ CE. La déclaration de conformité peut être consultée à l'adresse suivante : [http://](http://www.nokia.com/phones/declaration_of_conformity/) [www.nokia.com/phones/declaration\\_of\\_conformity/.](http://www.nokia.com/phones/declaration_of_conformity/)

#### © 2010 Nokia. Tous droits réservés.

Nokia, Nokia Connecting People, Nseries, N97 mini, N-Gage, le logo Nokia Original Accessories et Ovi sont des marques ou des marques déposées de Nokia Corporation. Nokia tune est une marque sonore de Nokia Corporation. Les autres noms de produits et de sociétés mentionnés dans ce document peuvent être des marques ou des noms de marques de leurs propriétaires respectifs.

La reproduction, le transfert, la distribution ou le stockage d'une partie ou de la totalité du contenu de ce document, sous quelque forme que ce soit, sans l'autorisation écrite et préalable de Nokia sont interdits. Nokia applique une méthode de développement continu à ses produits. Par conséquent, Nokia se réserve le droit d'apporter des changements et des améliorations à tout produit décrit dans ce document, sans aucun préavis.

Brevet US n° 5818437 et autres brevets en attente. Dictionnaire T9 Copyright © 1997-2010. Tegic Communications, Inc. Tous droits réservés.

## symbian

Symbian et Symbian OS sont des marques commerciales de Symbian Ltd. Ce produit contient un logiciel sous licence Symbian Software Ltd © 1998-2010.

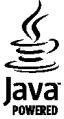

Java et tous les produits Java sont des marques commerciales ou des marques déposées de Sun Microsystems, Inc.

The FreeType Project. Tous droits réservés. Certaines parties du logiciel Nokia Maps sont protégées par copyright : © 1996-2010

Ce produit est sous licence MPEG-4 Visual Patent Portfolio License (i) pour tout usage strictement personnel et non commercial en relation avec les informations codées conformément à la norme vidéo MPEG-4 par un consommateur agissant pour un usage strictement personnel et en dehors de toute activité commerciale et (ii) pour un usage en relation avec la norme vidéo MPEG-4 accordée par un fournisseur de vidéo autorisé. Aucune licence expresse ou tacite n'est accordée pour un autre usage. Vous pouvez obtenir des informations complémentaires, notamment celles relatives aux usages promotionnels, internes et commerciaux auprès de MPEG LA, LLC. Consultez le site http://www.mpegla.com.

DANS LES LIMITES PRÉVUES PAR LA LOI EN VIGUEUR, NOKIA ET SES CONCÉDANTS DE LICENCE NE PEUVENT EN AUCUN CAS ÊTRE TENUS POUR RESPONSABLES DE TOUTE PERTEDE DONNÉES OU DE REVENU, AINSI QUE DE TOUT DOMMAGE IMMATÉRIEL OU INDIRECT.

Les applications de fournisseurs tiers fournies avec votre appareil peuvent avoir été créées par des personnes ou des entités qui ne sont pas affiliées à Nokia et être la propriété de ces personnes ou entités. Nokia ne détient pas de droits d'auteur ou de droits de propriété intellectuelle pour les applications de fournisseurs tiers. En tant que tel, Nokia ne peut en aucun cas être tenu responsable de toute assistance aux utilisateurs finaux, du fonctionnement de ces applications, ni des informations présentées dans les applications ou les documents. Nokia ne fournit aucune garantie concernant les applications de fournisseurs tiers.

EN UTILISANT LES APPLICATIONS VOUS RECONNAISSEZ QUE LES APPLICATIONS SONT FOURNIES EN L'ÉTAT SANS GARANTIE DE QUELQUE NATURE QUE CE SOIT, EXPRESSE OU IMPLICITE, DANS LES LIMITES PRÉVUES PAR LA LOI EN VIGUEUR. VOUS RECONNAISSEZ ÉGALEMENT QUE NOKIA ET SES AFFILIÉS NE FONT AUCUNE DÉCLARATION ET NE DONNENT AUCUNE GARANTIE EXPRESSE OU IMPLICITE, Y COMPRIS, MAIS SANS S'Y LIMITER, LES GARANTIES DE PROPRIÉTÉ, DE QUALITÉ MARCHANDE OU D'ADÉQUATION À UN USAGE PARTICULIER OU LES GARANTIES QUE L'APPLICATION NE VIOLERA PAS LES BREVETS, DROITS D'AUTEUR, MARQUES COMMERCIALES OU AUTRES DROITS D'UN TIERS.

LE CONTENU DE CE DOCUMENT EST FOURNI "EN L'ÉTAT". À L'EXCEPTION DU DROIT APPLICABLE, AUCUNE GARANTIE SOUS QUELQUE FORME QUE CE SOIT, EXPLICITE OU IMPLICITE, Y COMPRIS, MAIS SANS S'Y LIMITER, LES GARANTIES IMPLICITES D'APTITUDE À LA COMMERCIALISATION ET D'ADÉQUATION À UN USAGE PARTICULIER, N'EST ACCORDÉE QUANT À LA PRÉCISION, À LA FIABILITÉ OU AU CONTENU DU DOCUMENT. NOKIA SE RÉSERVE LE DROIT DE RÉVISER CE DOCUMENT OU DE LE RETIRER À N'IMPORTE QUEL MOMENT SANS PRÉAVIS.

Dans les limites prévues par la loi en vigueur, l'ingénierie inverse des logiciels contenus dans l'appareil est interdite. Dans la mesure où ce manuel d'utilisation comprend des restrictions concernant les déclarations, garanties, dommagesintérêts et responsabilités de Nokia, ces restrictions devront s'appliquer de la même façon aux déclarations, garanties, dommages-intérêts et responsabilités des concédants de licences de Nokia.

La disponibilité des produits et des applications et des services pour ces produits peut varier en fonction des régions. Contactez votre revendeur Nokia le plus proche pour plus d'informations à ce sujet et pour connaître les langues disponibles. Ce produit peut comporter des éléments, une technologie ou un logiciel sujets à la réglementation en vigueur en matière d'exportation aux États-Unis et dans d'autres pays. Toute violation est strictement interdite.

#### NOTICE FCC / INDUSTRY CANADA

Votre appareil peut provoquer des interférences TV ou radioélectriques (par exemple, lors de l'utilisation d'un téléphone à proximité d'un équipement de réception). La FCC ou Industry Canada peut vous demander d'arrêter d'utiliser votre téléphone si ces interférences ne peuvent pas être éliminées. Si vous avez besoin d'aide, contactez votre prestataire de services local. Cet appareil est conforme à la partie 15 de la réglementation FCC. Toute opération est sujette aux deux conditions suivantes : (1) Cet appareil ne doit pas provoquer d'interférence nuisible et (2) cet appareil doit accepter toute interférence reçue, y compris les interférences pouvant provoquer un fonctionnement inattendu. Les changements ou modifications non expressément approuvés par Nokia peuvent annuler le droit d'usage de l'utilisateur sur cet équipement.

/Édition 3 FR

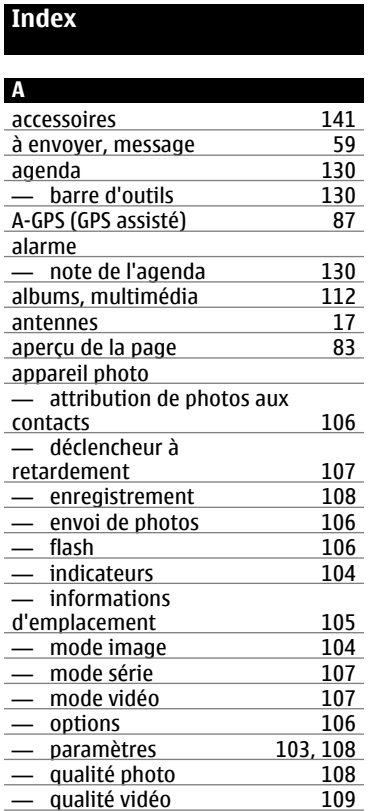

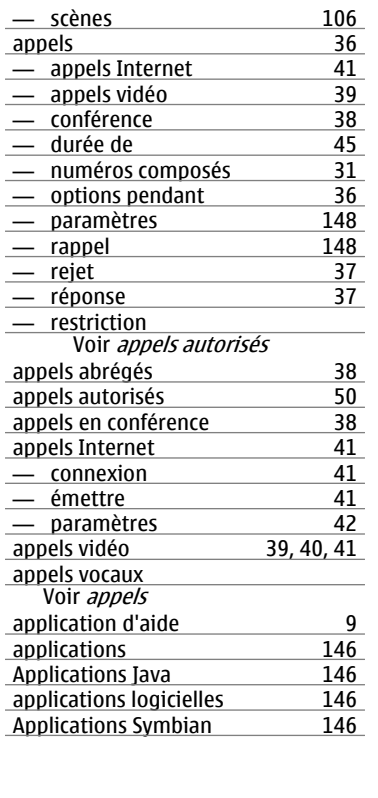

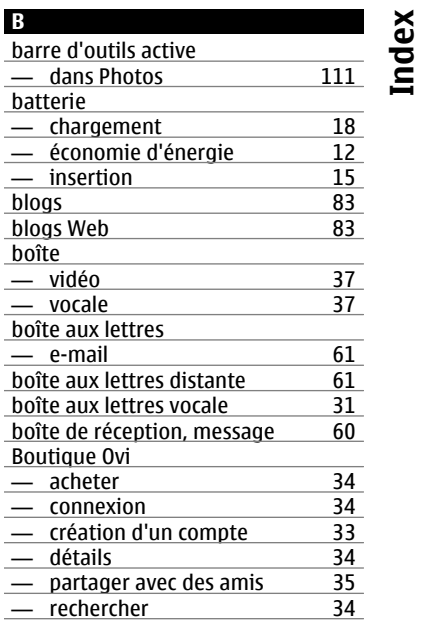

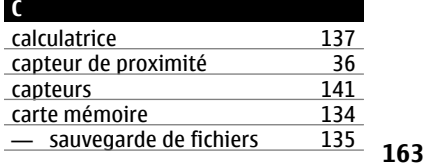

# **Index**

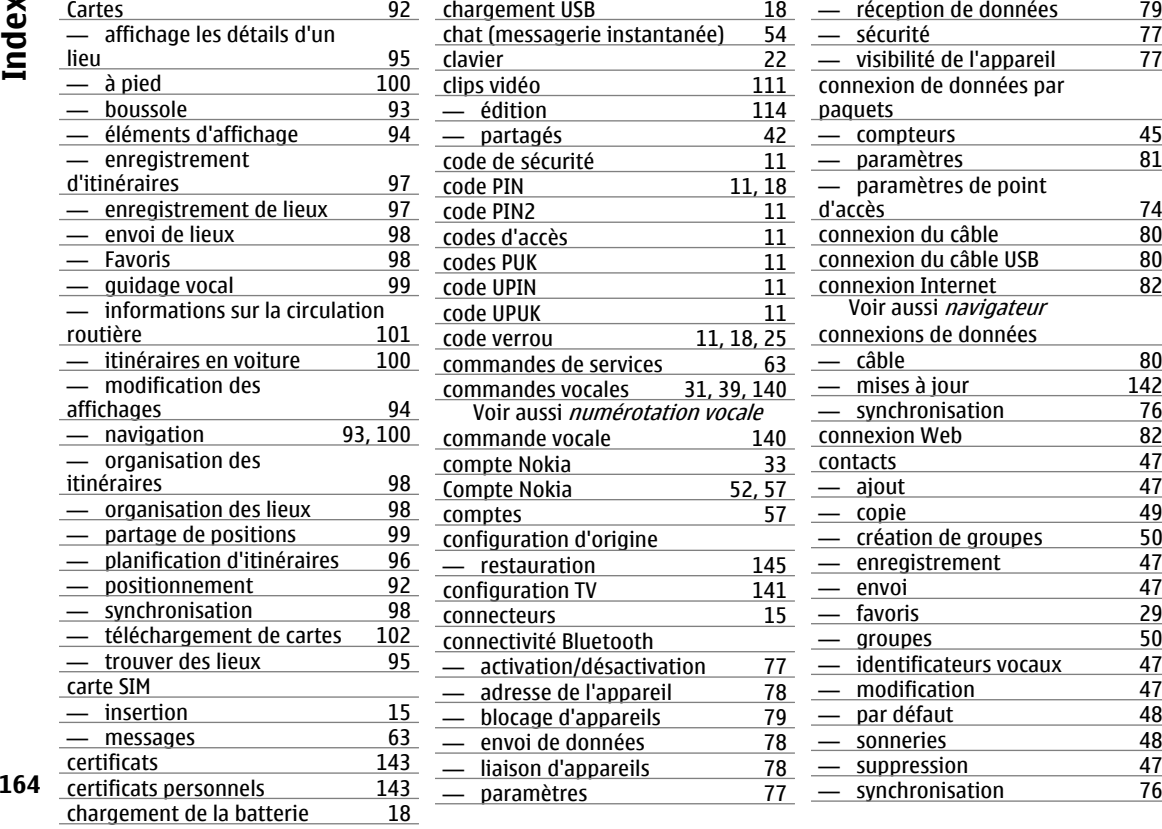

 $\frac{79}{77}$ 

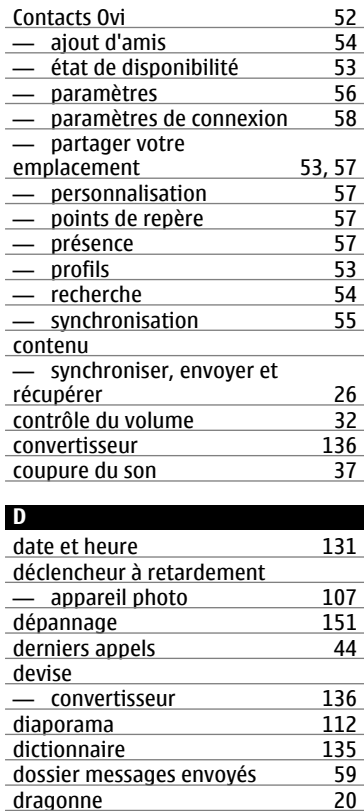

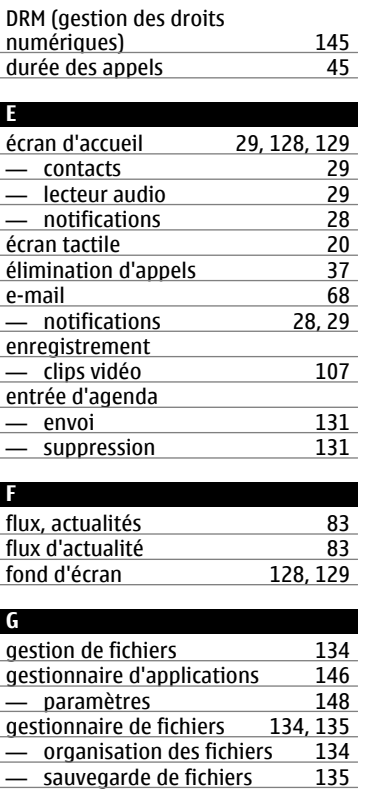

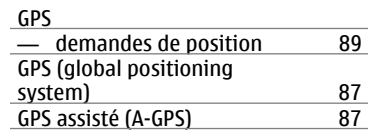

## haut-parleur [32](#page-31-0)

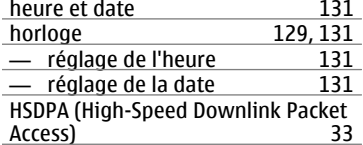

#### **I**

**H**

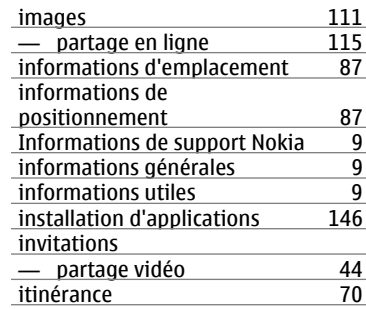

## **J**

journal des appels [44](#page-43-0), [45](#page-44-0) **165**

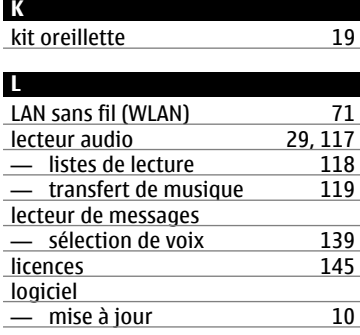

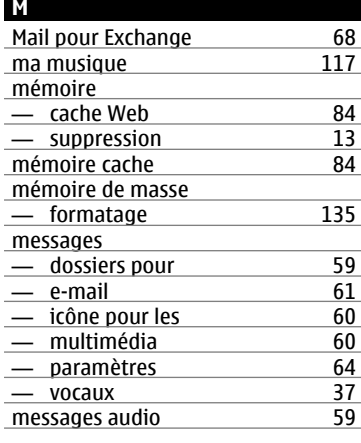

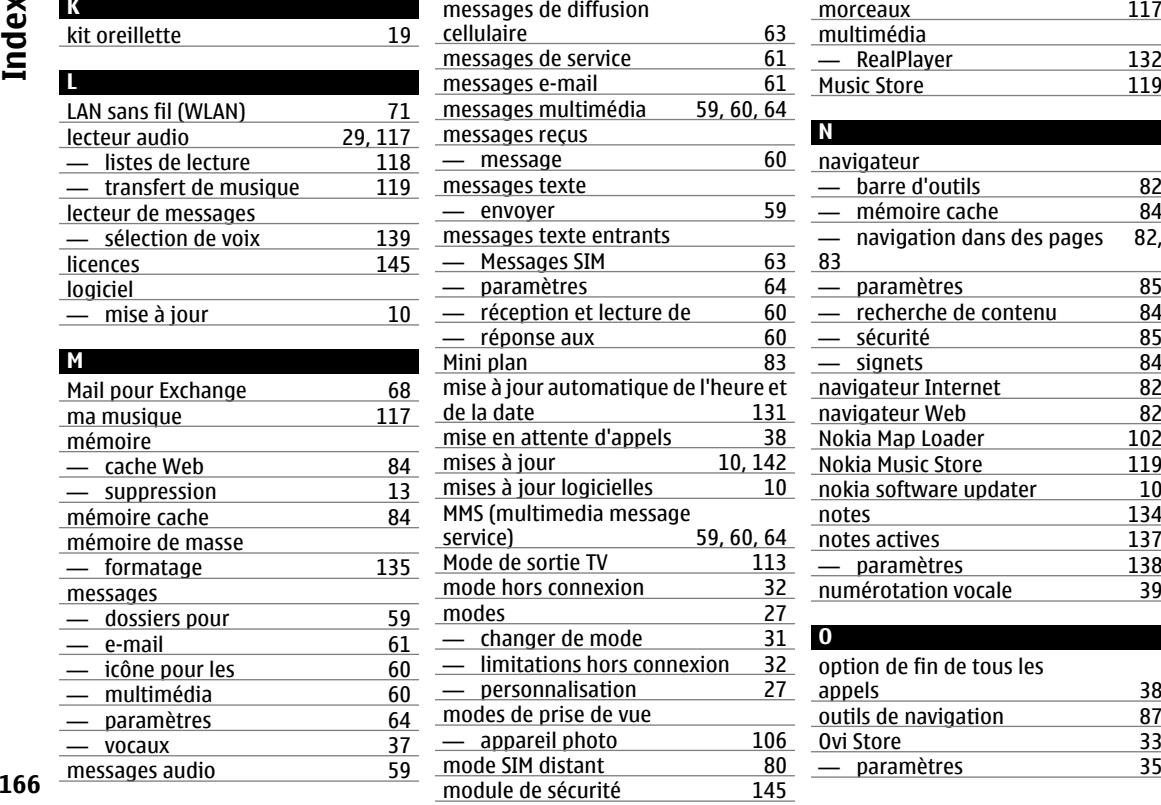

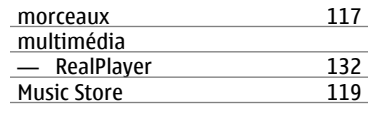

## **N**

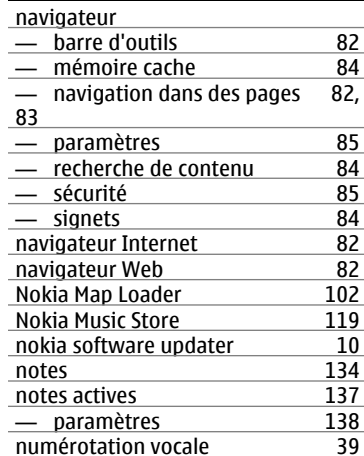

## **O**

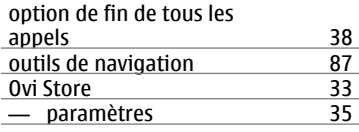

166

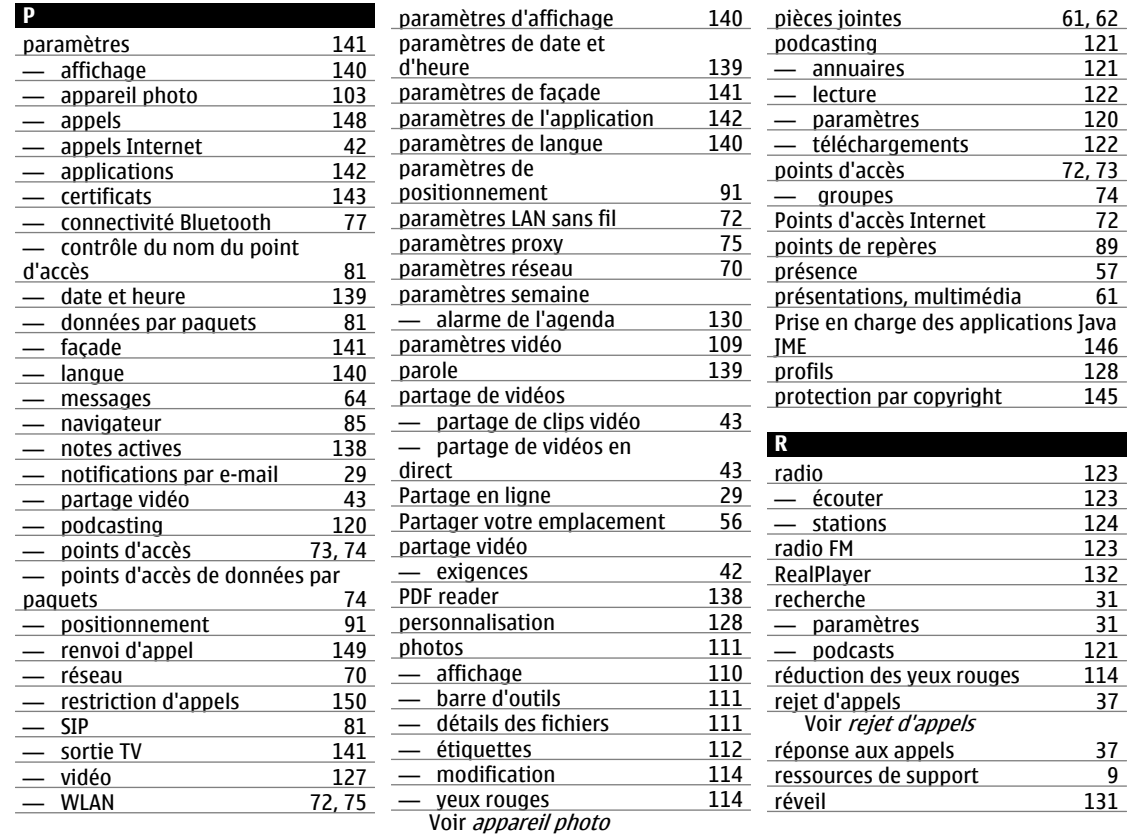

# **Index**

**<sup>167</sup>**

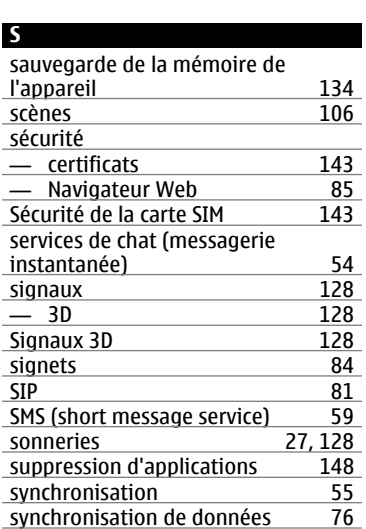

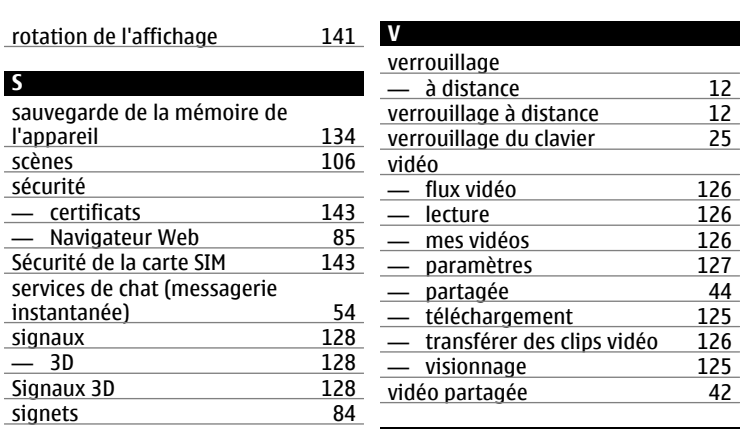

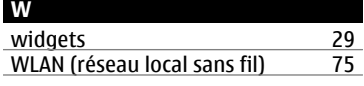

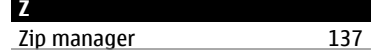

## **T**

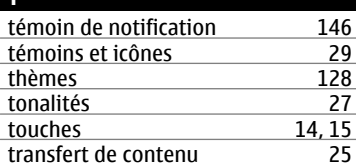